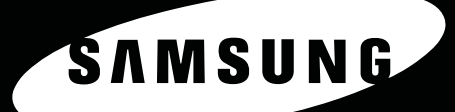

 $\frac{\omega_o}{\omega}$ 

# **SCX-4725F SCX-4725FN**

© 2006 Samsung Electronics Co., Ltd. Tous droits réservés.

Ce mode d'emploi n'est fourni qu'à titre informatif. Toutes les informations communiquées ci-après sont sujettes à modifications sans préavis. Samsung Electronics ne peut être tenue pour responsable des dommages, directs ou indirects, provenant de ou relatifs à l'utilisation de ce manuel.

- SCX-4725F et SCX-4725FN sont des noms de modèle de Samsung Electronics Co., Ltd.
- Samsung et le logo Samsung sont des marques commerciales de Samsung Electronics Co., Ltd.
- Centronics est une marque commerciale de Centronics Data Computer Corporation.
- PCL et PCL 6 sont des marques de Hewlett-Packard Company.
- Microsoft, Windows, Windows 98, Windows Me, Windows 2000, Windows XP (32/64 bits) et Windows 2003 (32/64 bits) sont des marques déposées de Microsoft Corporation.
- PostScript 3 est une marque d'Adobe System, Inc.
- UFST® et MicroType™ sont des marques déposées de Monotype Imaging Inc.
- TrueType, LaserWriter et Macintosh sont des marques d'Apple Computer, Inc.
- Les autres noms de produit et de marque sont des marques commerciales de leurs propriétaires respectifs.

## **CONTACT SAMSUNG WORLD WIDE**

If you have any comments or questions regarding Samsung products, contact the Samsung customer care center.

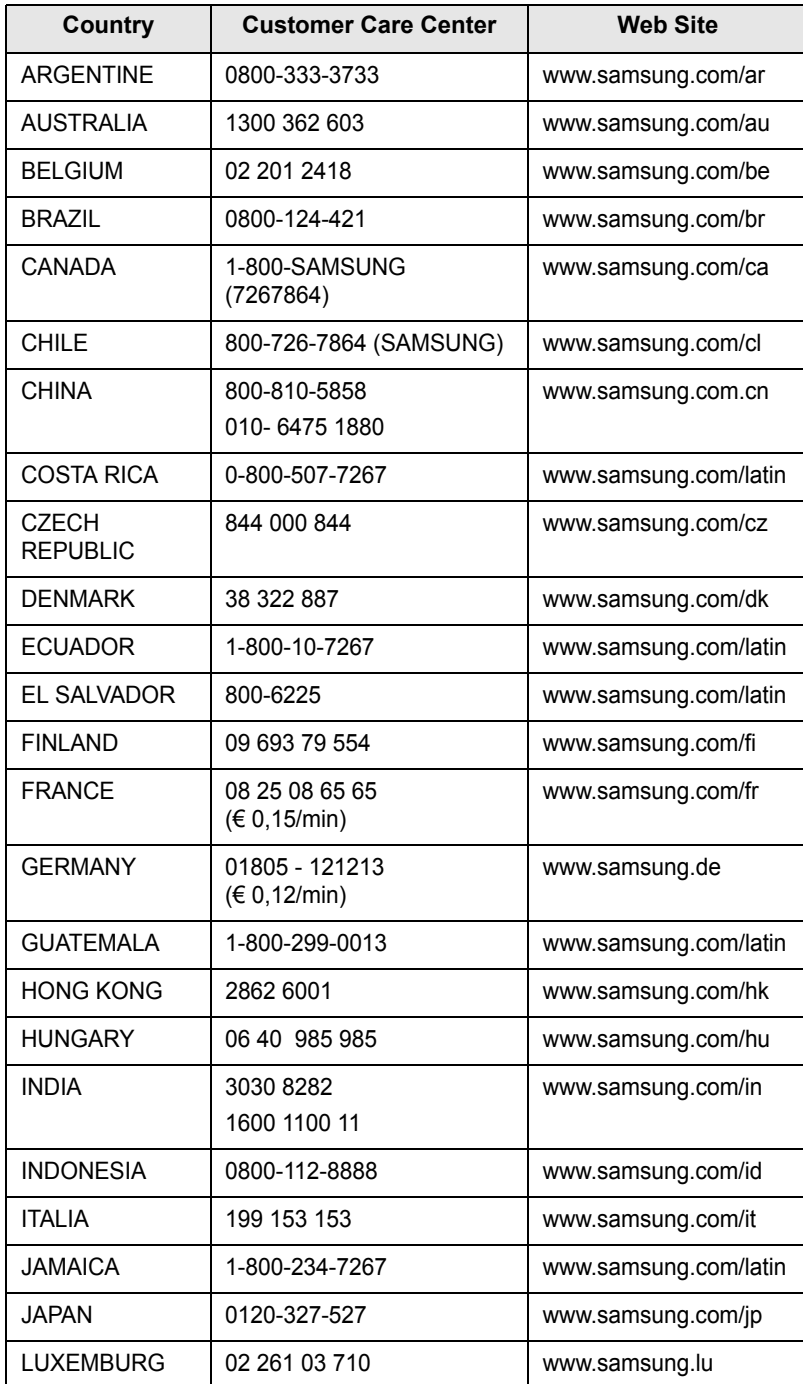

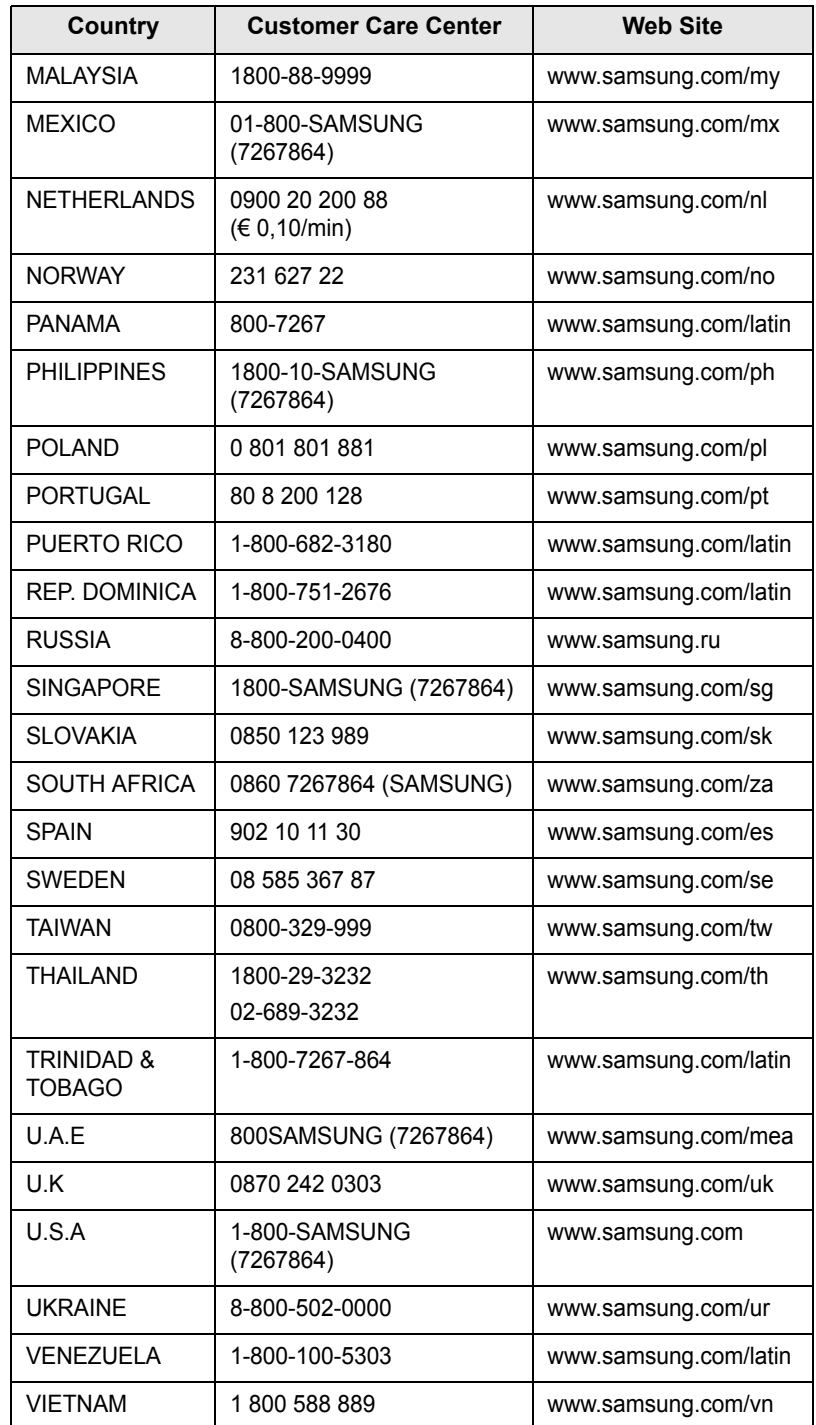

## **TABLE DES MATIÈRES**

## 1. Introduction

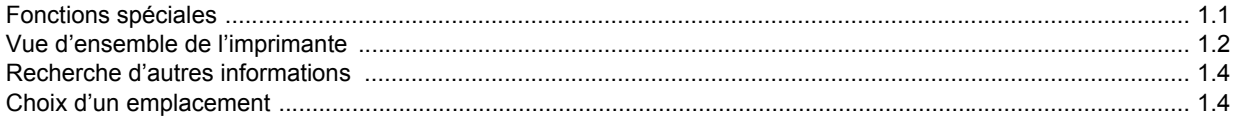

## 2. Configuration du système

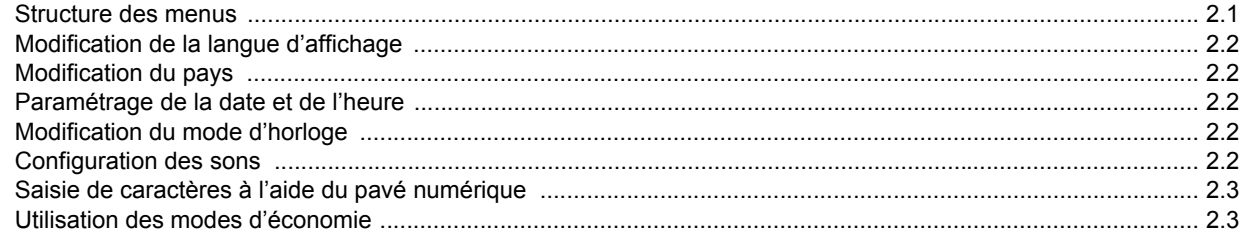

## 3. Présentation du logiciel

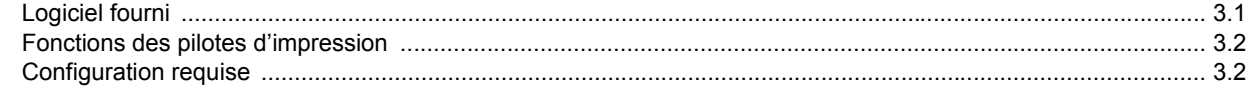

## 4. Configuration réseau (SCX-4725FN uniquement)

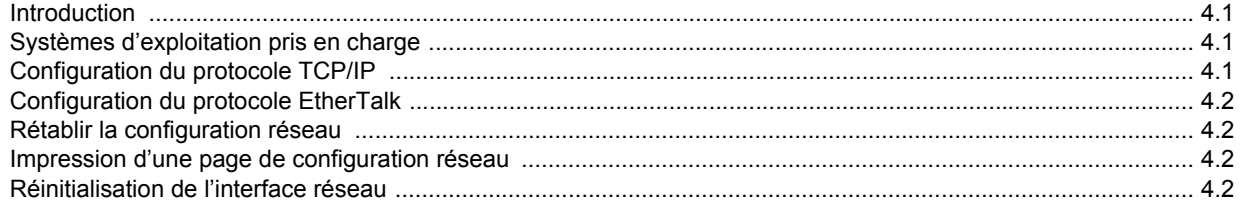

## 5. Mise en place des originaux et des supports d'impression

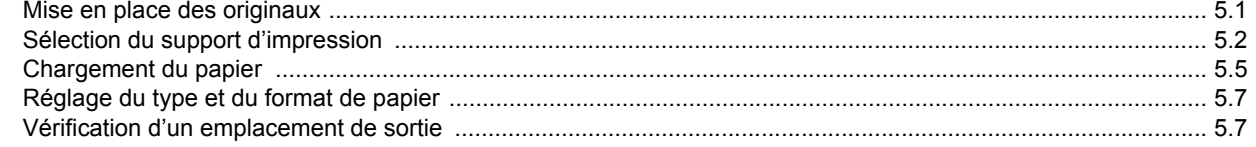

## 6. Copie de documents

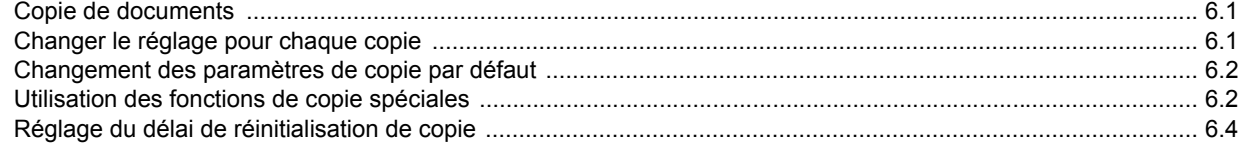

## 7. Impression de base

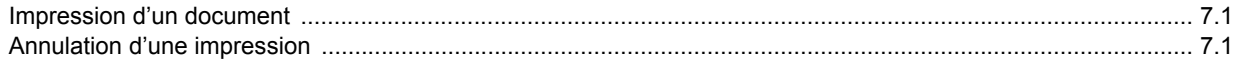

## 8. Numérisation

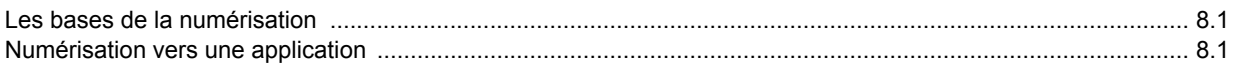

## 9. Télécopie

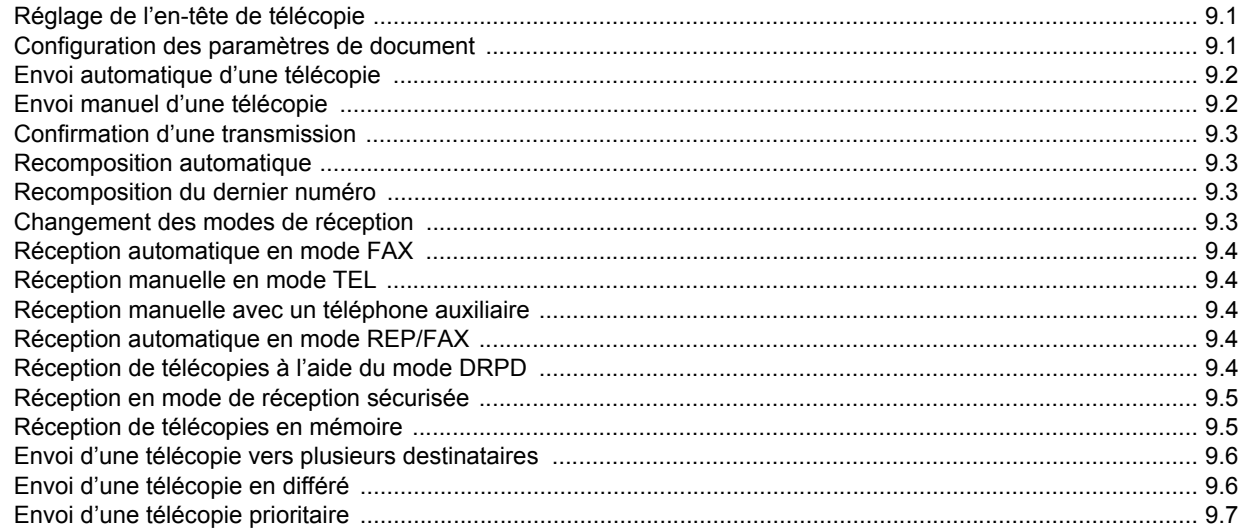

## 10. Configuration de fax

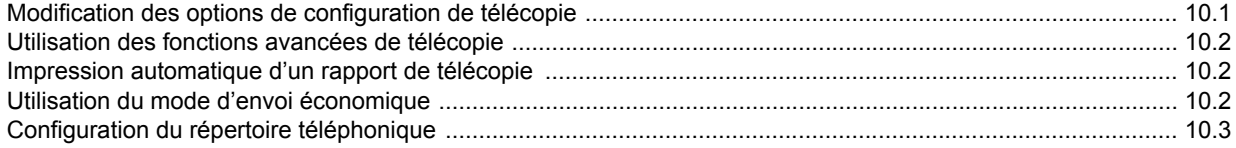

## 11. Commande de fournitures et d'accessoires

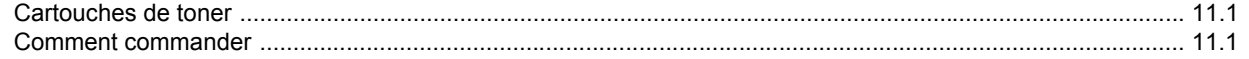

## 12. Maintenance

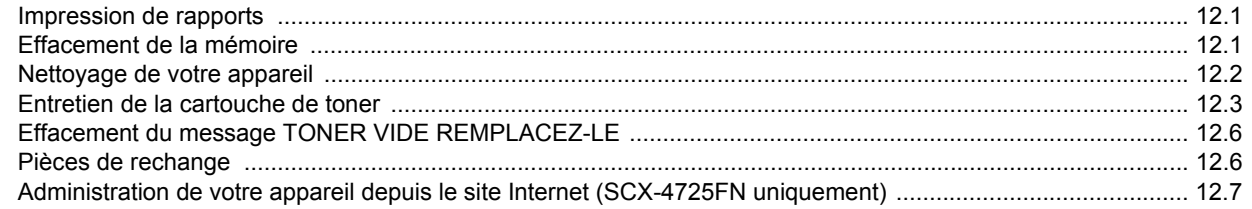

## 13. Dépannage

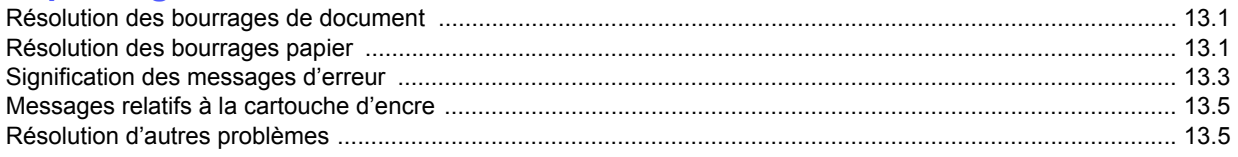

## 14. Spécifications

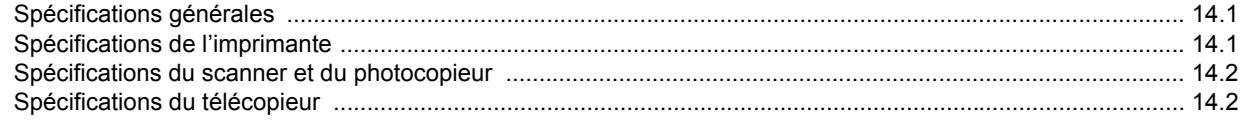

**Index** 

## **Informations importantes relatives à la sécurité**

Lors de l'utilisation de cet appareil, ayez toujours à l'esprit les recommandations de sécurité suivantes, afin de réduire les risques d'incendie, de décharge électrique et d'autres accidents corporels :

- 1 Lisez attentivement toutes les instructions.
- 2 Prenez des précautions identiques à celles recommandées pour l'utilisation d'un appareil électrique.
- 3 Observez toutes les mises en garde et instructions mentionnées sur le produit et dans la documentation qui l'accompagne.
- 4 Si une instruction de fonctionnement semble être en contradiction avec une information relative à la sécurité, tenez compte de cette dernière. Il se peut que vous ayez mal compris l'instruction de fonctionnement. Si vous êtes dans l'impossibilité de résoudre cette contradiction, contactez votre distributeur ou votre technicien de maintenance.
- 5 Avant de nettoyer votre appareil, débranchez-le de la prise murale et de la prise téléphonique. N'utilisez aucun détergent liquide ni nettoyant en aérosol. Utilisez uniquement un chiffon humide.
- 6 Ne placez pas l'appareil sur une surface instable. Il pourrait provoquer de sérieux dégâts s'il venait à tomber.
- 7 Votre appareil ne doit en aucun cas être placé à proximité d'un radiateur, d'un appareil de chauffage, ni d'une conduite d'air conditionné ou de ventilation.
- 8 Veillez à ce que rien ne soit posé sur les cordons d'alimentation et de téléphone. Ne placez pas votre appareil là où les cordons pourraient être piétinés.
- 9 Ne branchez pas un trop grand nombre d'appareils électriques sur une même prise murale ou sur une même rallonge. Une prise surchargée réduit les performances, et constitue une source potentielle d'incendie et de décharges électriques.
- 10 Veillez à ce qu'aucun animal domestique ne ronge les cordons d'alimentation, de téléphone et d'interface PC.
- 11 N'introduisez jamais d'objet dans les ouvertures du boîtier ou de l'habillage du télécopieur. Il pourrait entrer en contact avec des points de tension électrique dangereux, créant ainsi un risque d'incendie ou de décharge électrique. Ne renversez jamais de liquide sur ou dans le télécopieur.
- 12 Votre appareil comporte peut-être un couvercle assez lourd. Son rôle est d'appuyer sur le document afin de faciliter au maximum la numérisation et/ou l'envoi par télécopie (c'est généralement le cas des appareils à cadre horizontal). Dans ce cas, abaissez le capot après avoir placé le document sur la vitre d'exposition, en accompagnant jusqu'au bout le mouvement de fermeture, jusqu'à ce qu'il soit en position.
- 13 Afin de réduire le risque de décharge électrique, ne démontez en aucun cas votre appareil. Amenez-le chez un technicien de maintenance qualifié si une réparation s'avère nécessaire. L'ouverture ou le retrait des capots peut vous exposer à des tensions électriques dangereuses ou à d'autres risques. Un remontage incorrect peut provoquer des décharges électriques une fois l'appareil remis sous tension.
- 14 Débranchez l'appareil des prises téléphonique, PC et murale, puis adressez-vous à un technicien de maintenance qualifié si :
	- une partie du cordon d'alimentation ou de la prise est endommagée ou mise à nu,
	- du liquide a été renversé dans l'appareil,
	- l'appareil a été exposé à la pluie ou à l'eau,
	- l'appareil ne fonctionne pas correctement alors que toutes les instructions ont été suivies,
	- l'appareil est tombé ou le boîtier semble détérioré,
	- les performances de l'appareil se dégradent.
- 15 Réglez uniquement les commandes abordées dans le mode d'emploi. Un mauvais réglage des autres commandes pourrait endommager l'appareil et nécessiter l'intervention d'un technicien de maintenance qualifié pour remettre l'appareil en état de marche.
- 16 Évitez d'utiliser votre appareil pendant un orage. Quoique peu probable, il existe un risque de décharge électrique lié à la foudre. Si possible, débranchez les cordons d'alimentation et de téléphone pendant toute la durée de l'orage.
- 17 Utilisez le cordon d'alimentation fourni avec votre machine pour utiliser celle-ci en toute sécurité. Si vous branchez un cordon d'alimentation de 2 m à une machine fonctionnant sous 110 V, vous devez utiliser un cordon AWG\* 16 ou supérieur.
- 18 Utilisez uniquement un cordon téléphonique de type No.26 AWG<sup>\*</sup> ou supérieur.
- 19 CONSERVEZ PRÉCIEUSEMENT CES RECOMMANDATIONS.

## **Environnement et sécurité**

#### **Avertissement relatif à la sécurité laser**

Cette imprimante est certifiée conforme aux spécifications DHHS 21 CFR, chapitre 1, sous-chapitre J pour les produits laser de classe I (1) aux Etats-Unis, et certifiée dans les autres pays en tant que produit laser de classe I, conformément aux spécifications IEC 825.

Les produits laser de classe I ne sont pas considérés comme dangereux. Le système laser et l'imprimante sont conçus de manière à interdire toute exposition aux rayonnements laser au-dessus d'un niveau de classe I pendant l'utilisation normale, les opérations d'entretien utilisateur ou les interventions de maintenance dans des conditions conformes aux spécifications.

#### **AVERTISSEMENT**

N'utilisez jamais l'imprimante après avoir retiré le capot protecteur du module laser/ scanner. Le faisceau lumineux, bien qu'invisible, pourrait endommager vos yeux. Lorsque vous utilisez ce produit, veillez à respecter les mesures de sécurité de base afin de réduire le risque d'incendie, de décharge électrique et de blessures.

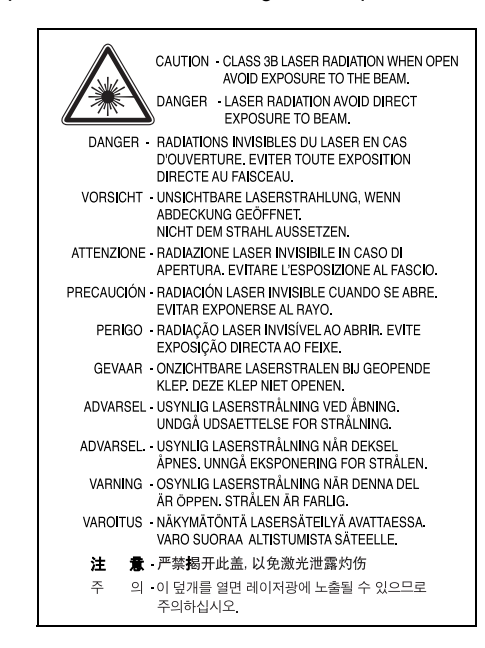

*\* AWG : American Wire Guage.*

## **Consignes de sécurité relatives à l'ozone**

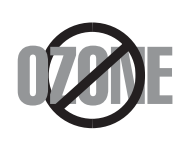

En fonctionnement normal, cet appareil produit de l'ozone. Cette production ne présente aucun risque pour l'utilisateur. Toutefois, il est préférable d'utiliser l'imprimante dans un local correctement aéré.

Pour obtenir plus d'informations sur l'ozone et l'environnement, contactez votre distributeur Samsung.

## **Économie d'énergie**

Cet appareil est doté d'un dispositif perfectionné d'économie d'énergie réduisant la consommation électrique pendant les périodes d'inactivité.

En effet, lorsque l'appareil ne reçoit pas de données pendant un certain temps, la consommation électrique est réduite automatiquement.

## **Recyclage**

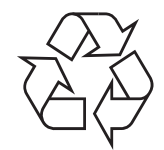

Veuillez recycler ou éliminer l'emballage de ce produit dans le respect de l'environnement.

## **Comment éliminer ce produit (déchets d'équipements électriques et électroniques)**

#### **(Applicable dans les pays de l'Union Européen et aux autres pays européens disposant de systémes de collecte sélective)**

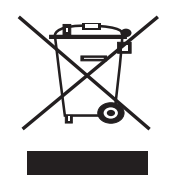

Ce symbole sur le produit ou sa documentation indique qu'il ne doit pas être éliminé en fin de vie avec les autres déchets ménagers. L'élimination incontrôlée des déchets pouvant porter préjudice à l'environnement ou à la santé humaine, veuillez le séparer des autres types de déchets et le recycler de façon responsable. Vous favoriserez ainsi la réutilisation durable des ressources matérielles.

Les particuliers sont invités à contacter le distributeur leur ayant vendu le produit ou à se renseigner auprès de leur mairie pour savoir où et comment ils peuvent se débarrasser de ce produit afin qu'il soit recyclé en respectant l'environnement.

Les entreprises sont invitées à contacter leurs fournisseurs et à consulter les conditions de leur contrat de vente. Ce produit ne doit pas être éliminé avec les autres déchets commerciaux.

## **Émission de fréquences radio**

#### **Réglementation FCC**

Cet appareil a été testé et s'est avéré conforme aux limites imposées à un périphérique numérique de classe B, définies à l'alinéa 15 des réglementations FCC. Ces limites sont conçues pour assurer une protection raisonnable contre les interférences dans une installation domestique. Cet appareil génère, utilise et peut émettre de hautes fréquences radio et, s'il n'est pas installé et utilisé conformément aux instructions, peut provoquer des perturbations dans les communications radio. Cependant, nous ne pouvons garantir l'absence d'interférence dans une installation particulière. Si cet appareil provoque des interférences au niveau de la réception radio ou télévision lors de sa mise sous tension et hors tension, essayez de corriger le problème en utilisant une des mesures suivantes :

- Réorientez ou repositionnez l'antenne de réception.
- Éloignez l'imprimante et le récepteur.
- Branchez l'appareil sur une prise ou un circuit différent(e) de celui/celle du récepteur.
- Consultez votre distributeur ou un technicien radio/télévision qualifié pour obtenir de l'aide.

**MISE EN GARDE :** Tout changement ou modification effectué sans l'accord explicite du fabricant pourrait annuler la capacité de l'utilisateur à utiliser cet équipement.

#### **Réglementation canadienne relative aux interférences radio**

This digital apparatus does not exceed the Class B limits for radio noise emissions from digital apparatus as set out in the interference-causing equipment standard entitled « Digital Apparatus », ICES-003 of the Industry and Science Canada.

Cet appareil numérique respecte les limites de bruits radioélectriques applicables aux appareils numériques de Classe B prescrites dans la norme sur le matériel brouilleur : « Appareils Numériques », ICES-003 édictée par l'Industrie et Sciences Canada.

## **Marquage des télécopies**

Le Telephone Consumer Protection Act de 1991 rend illégal l'utilisation par quiconque d'un ordinateur ou de tout autre appareil électronique pour envoyer des messages via un télécopieur, sans qu'ils ne stipulent clairement dans la marge haute ou basse de chaque page, ou sur la première page transmise les informations suivantes :

- (1) la date et l'heure de transmission
- (2) le nom de l'entreprise, de l'entité commerciale ou du particulier qui envoie le message, et
- (3) le numéro de téléphone de la machine émettrice, de l'entreprise, de l'entité commerciale ou du particulier.

Votre opérateur télécom peut modifier ses équipements de communication, leur fonctionnement ou certaines procédures lorsqu'il l'estime nécessaire dans la limite du raisonnable et tant que cela n'est pas en contradiction avec l'alinéa 68 de la réglementation FCC. Si, pour un client, il est logique de penser que de telles modifications risquent d'entraîner l'incompatibilité de certains de ses terminaux avec les équipements de communication de l'opérateur, de rendre nécessaire leur modification ou leur altération, ou d'avoir des conséquences matérielles quelconques sur leur utilisation ou leurs performances, ce client est en droit d'en être informé par écrit de façon adéquate, afin de lui permettre de prendre les mesures visant à une utilisation ininterrompue des terminaux en question.

## **RINGER EQUIVALENCE NUMBER**

Le Ringer Equivalence Number et le numéro d'enregistrement FCC de cet appareil se trouvent sur l'étiquette placée dessous ou derrière la machine. Dans certains cas, vous pouvez être amené à fournir ces numéros à l'opérateur télécom.

Le Ringer Equivalence Number (REN) indique la charge électrique placée sur la ligne téléphonique. Il permet de déterminer les éventuelles surcharges. L'installation de plusieurs types d'équipement sur la même ligne téléphonique peut causer des problèmes pour les appels téléphoniques entrants et sortants, en particulier la sonnerie en cas d'appel. Pour un service optimal de l'opérateur télécom, la somme des Ringer Equivalence Numbers de tous ces équipements doit être inférieure à cinq. Dans certains cas, la somme de cinq équipements peut ne pas permettre l'utilisation de la ligne. Si un élément de votre équipement téléphonique ne fonctionne pas correctement, débranchez-le immédiatement de la ligne téléphonique car il peut endommager le réseau téléphonique.

#### **ATTENTION :**

La réglementation FCC indique que les changements ou modifications de cet équipement qui n'auraient pas pu être expressément approuvés par le fabricant peuvent priver l'utilisateur du droit de l'utiliser. Si un terminal endommage le réseau téléphonique, l'opérateur télécom doit prévenir le client que le service risque d'être interrompu. Toutefois, lorsqu'il n'est pas possible de donner un préavis, l'opérateur peut interrompre temporairement le service s'il :

- a) prévient rapidement le client,
- b) donne au client la possibilité de remédier au problème d'équipement,
- c) informe le client de son droit à porter plainte auprès de la commission fédérale de la communication conformément aux procédures définies dans la sous-partie E de l'alinéa 68 de la réglementation FCC.

#### **Vous devez aussi savoir que :**

- Votre télécopieur Samsung n'est pas conçu pour être connecté à un système PBX numérique.
- Si vous envisagez d'utiliser un modem d'ordinateur ou de télécopieur sur la même ligne téléphonique que votre télécopieur, tous les appareils peuvent présenter des problèmes de transmission et de réception. À part un téléphone, il est recommandé de ne pas installer d'autre appareil sur la même ligne que le télécopieur.
- Si la foudre affecte souvent une région ou que les surtensions y sont fréquentes, il est recommandé d'installer des parasurtenseurs pour les lignes électrique et téléphonique. Vous pouvez les acheter auprès de votre revendeur ou dans des magasins spécialisés dans la téléphonie ou l'électronique.
- Avant de programmer les numéros d'urgence et/ou de les tester, prévenez le régulateur de ces services en l'appelant sur un numéro autre que les numéros d'urgence. Il vous donnera des instructions sur la façon de tester le numéro d'urgence.
- Cet appareil ne peut pas être utilisé avec les services payants ou sur des lignes partagées.
- Ce téléphone dispose de couplage magnétique avec les appareils de correction auditive.
- Vous pouvez connecter cet appareil au réseau téléphonique en toute sécurité à l'aide d'une prise modulaire standard de type USOC RJ-11C.

## **Déclaration de conformité CE**

#### **Approbations et certifications**

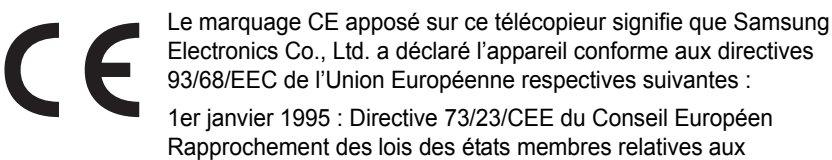

équipements basse tension. 1er janvier 1996 : Directive 89/336/CEE (92/31/CEE) du Conseil Européen Rapprochement des lois des états membres relatives à la compatibilité

électromagnétique. 9 mars 1999 : Directive 1999/5/CE relative à la conformité des équipements radios et des terminaux de télécommunications.

Vous pouvez vous procurer le texte complet de la déclaration, décrivant en détail ces différentes directives et les normes correspondantes, auprès de votre distributeur Samsung.

## **Certification CE**

#### **Certification de conformité à la Directive 1999/5/EC relative aux équipements radio et terminaux de télécommunications (FAX)**

L'équipement a été certifié pour la connexion en Europe d'un terminal simple au réseau téléphonique commuté (RTPC) en conformité avec la Directive 1999/5/EC. Appareil prévu pour fonctionner sur le réseau téléphonique public commuté français et sur les réseaux commutés privés compatibles des pays européens.

En cas de problème, il convient de contacter en premier lieu votre fournisseur d'équipement.

Le produit a été testé conforme aux normes TBR21 et/ou TBR 38. Pour faciliter l'utilisation et la mise en œuvre de tout équipement terminal compatible avec ces normes, l'Institut européen pour les normes de télécommunications (ETSI) a édité un document consultatif (EG 201 121) contenant des remarques et des obligations supplémentaires destinées à assurer la compatibilité totale des terminaux TBR21 avec les réseaux. Ce produit a été conçu en fonction et dans le respect total de toutes les informations applicables contenues dans ce document.

## **Remplacement de la prise (Royaume-Uni uniquement)**

#### **IMPORTANT**

Les fils électriques de cet appareil sont équipés d'une fiche électrique standard de 13 A (BS 1363) et d'un fusible de 13 A. Lorsque vous changez ou examinez le fusible, vous devez replacer le fusible de 13 A approprié. Vous devez ensuite replacer le capot du fusible. Si vous avez perdu le capot du fusible, n'utilisez pas la prise avant d'avoir replacé un autre capot.

Veuillez prendre contact avec le détaillant qui vous a vendu l'appareil.

La fiche électrique la plus utilisée au Royaume-Uni est la prise de 13 A. Cependant, certains bâtiments (particulièrement les plus anciens) ne disposent pas de prises de courant de 13 A. Vous devez alors vous procurer un adaptateur approprié. Ne retirez pas la fiche moulée d'origine.

#### **ATTENTION**

**Si vous retirez la fiche moulée, jetez-la immédiatement.**

**Vous ne pourrez pas la reconnecter et vous risquez de recevoir un choc électrique si vous la branchez sur la prise.**

#### **IMPORTANT ! Cet appareil doit être mis à la terre.**

Le code de couleurs suivant est appliqué aux fils des branchements électriques :

- Vert et jaune : Terre
- Bleu : Neutre
- Marron : Courant électrique

Si les fils de votre système électrique ne correspondent pas aux couleurs indiquées sur la fiche, procédez comme suit :

Connectez le fil vert et jaune à la broche portant la lettre « E » (symbole de la terre), la couleur verte, ou la couleur jaune et verte.

Connectez le fil bleu à la broche signalée par la lettre « N » (neutre) ou par la couleur noire.

Connectez le fil marron à la broche signalée par la lettre « L » ou par la couleur rouge. Vous devez disposer d'un fusible de 13 A dans la fiche ou l'adaptateur, ou au niveau du tableau électrique.

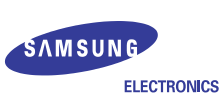

#### **EU Declaration of Conformity (R&TTE)**

#### We, Samsung Electronics Co., Ltd.

- of Samsung Electronics Co., Ltd.
- 259, Gongdan-Dong, Gumi-City, Gyeong-Buk, 730-030, Korea of Samsung Electronics (Shandong) Digital Printing Co., Ltd.
- 264209, Samsung Road, Weihai Hi-Tech. IDZ, Shandong Province, P.R.China of Weihai Shin Heung Digital Electronics Co., Ltd.

98, Samsung Road, Weihai Hi-Tech, IDZ, Shandong Province, P.R.China (factory name, address)

declare under our sole responsibility that the product

#### **Multi Function Printer** model "SCX-4725FN, SCX-4725F"

to which this declaration relates is in conformity with

R&TTE Directive 1999/5/EC (Annex II)<br>Low Voltage Directive 73/23/EEC EMC Directive 89/336/EEC, 92/31/EEC

#### By application of the following standards

R&TTE : ETSI TS 103 021 EG 201 121 V1.1.3(2000-02) ............... 

LVD: EN 60950-1:2001+A11 (IEC 60950-1:2001)

................ EMC: EN 55022:1998 + A1:2000 + A2:2003

EN 55024:1998 + A1:2001 + A2:2003

EN 61000-3-2:2000 EN 61000-3-3:1995 + A1:2001

#### (Manufacturer)

Samsung Electronics Co., Ltd.<br>#259, Gongdan-Dong, Gumi-City<br>Gyungbuk, Korea 730-030  $2006 - 08 - 25$ 

イ壬烽涼

(place and date of issue)

Whan-Soon Yim / Senior Manager

 $X \in \rho$ dez

Yong-Sang Park / Manager

(name and signature of authorized person)

#### (Representative in the EU)

Samsung Electronics Euro QA Lab. Blackbushe Business Park, Saxony Way<br>Yateley, Hampshire, GU46 6GG, UK

 $2006 - 08 - 25$ 

(place and date of issue)

(name and signature of authorized person)

iv

## <span id="page-10-0"></span>**Introduction**

Merci d'avoir acheté ce produit multifonction Samsung. Il combine les fonctions d'impression, de copie, de numérisation et de télécopie.

Il contient les sections suivantes :

- **• [Fonctions spéciales](#page-10-1)**
- **• [Vue d'ensemble de l'imprimante](#page-11-0)**
- **• [Recherche d'autres informations](#page-13-0)**
- **• [Choix d'un emplacement](#page-13-1)**

#### **Fonctions spéciales**

<span id="page-10-1"></span>Votre nouvel appareil intègre des fonctions spéciales destinées à améliorer la qualité d'impression. Il offre les avantages suivants :

#### **Impression rapide et de haute qualité**

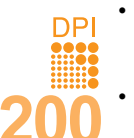

• Vous pouvez imprimer jusqu'à une résolution de **1200 ppp [optimale]**. Reportez-vous à la **Section Logiciel**.

• L'impression s'effectue sur du papier au format A4 jusqu'à 24 ppm<sup>1</sup> ou au format Lettre jusqu'à 24 ppm.

#### **Facilité de gestion du papier**

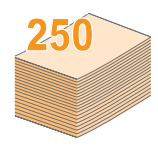

• L'**alimentation manuelle** vous permet d'imprimer sur différents types de support, tels que les papiers à en-tête, les enveloppes, les étiquettes, les transparents, les formats personnalisés, les cartes et les papiers épais. L'**alimentation manuelle** accepte 1 feuille de papier.

• Le **bac 250 feuilles** prend en charge différents formats de papier ordinaire.

#### **Création de documents professionnels**

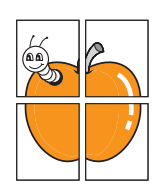

• Impression de **filigranes**. Vous pouvez personnaliser vos documents avec des mots tels que « Confidentiel ». Reportez-vous à la **Section Logiciel**.

• Impression d'**affiches**. Le texte et les images de chaque page de votre document sont agrandis et imprimés sur plusieurs feuilles de papier qui peuvent être collées ensemble pour former une affiche. Reportez-vous à la **Section Logiciel**.

#### **Gain de temps et d'argent**

- Vous pouvez imprimer plusieurs pages sur une même feuille afin d'économiser le papier.
- Vous pouvez utiliser des formulaires préimprimés et des papiers à en-tête avec du papier ordinaire. Reportez-vous à la **Section Logiciel**.
- Cet appareil permet de réaliser automatiquement des **économies d'énergie** : il réduit considérablement sa consommation lorsqu'il n'est pas utilisé.

1 Pages par minute

#### **Impression sous différents environnements**

- Vous pouvez imprimer sous **Windows 98/Me/2000/XP (32/64 bits)/ 2003 (32/64 bits)**.
- Votre appareil est compatible avec différents systèmes **Linux**.
- Votre appareil est compatible avec différents systèmes **Macintosh**  (SCX-4725FN uniquement).
- L'émulation Zoran IPS\*, compatible avec PostScript 3 (PS), permet l'impression PostScript (SCX-4725FN uniquement).

• © Copyright 1995-2005, Zoran Corporation. Tous droits réservés. Zoran, le logo Zoran, IPS/PS3 et

- \* Emulation Zoran IPS compatible avec PostScript 3
- - OneImage sont des marques déposées de Zoran Corporation.

\* 136 polices PS3

Dont UFST et MicroType de Monotype Imaging Inc.

#### **Caractéristiques de l'appareil**

Le tableau suivant énumère les fonctions prises en charge par votre appareil.

(I : Installé, ND : Non disponible)

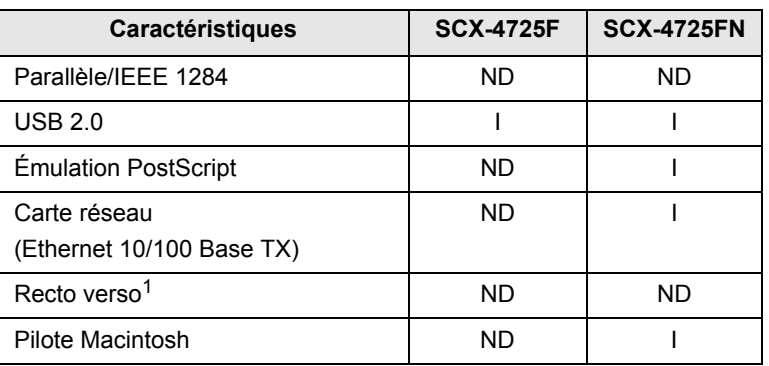

1 Impression recto/verso.

## **Vue d'ensemble de l'imprimante**

<span id="page-11-0"></span>Les principaux composants de l'appareil sont indiqués sur l'illustration ci-dessous.

#### **Vue avant**

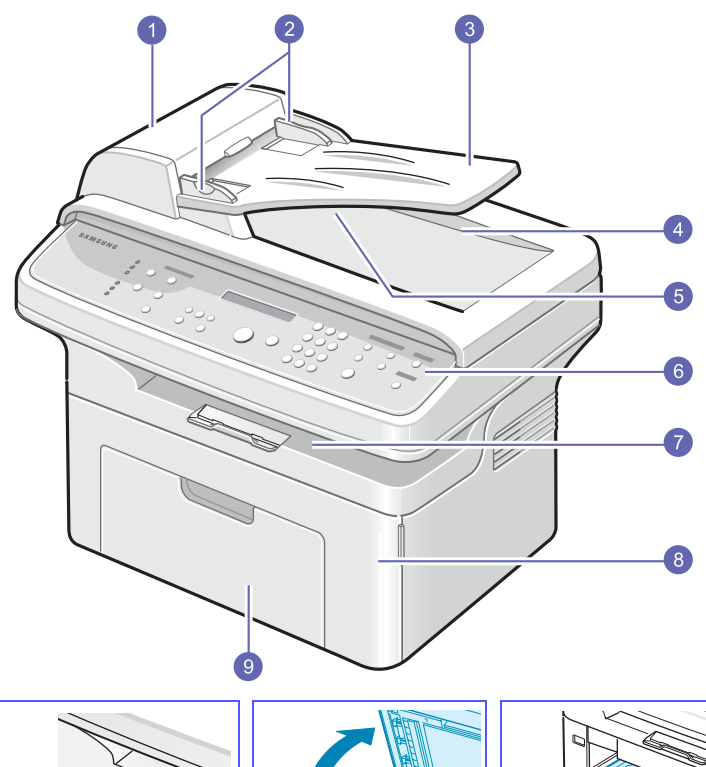

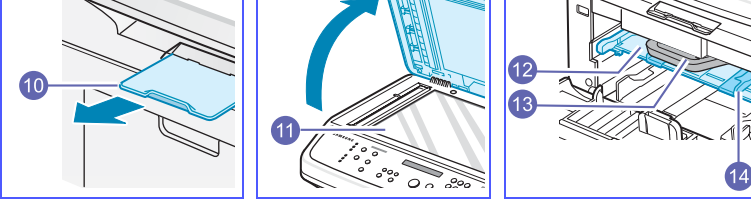

\* La figure ci-dessus représente une SCX-4725FN.

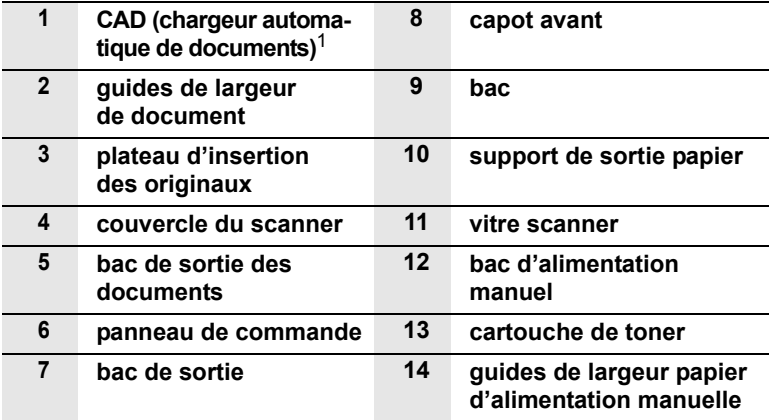

1 Le chargeur automatique de documents est identifié comme CAD dans ce guide de l'utilisateur.

**Vue arrière**

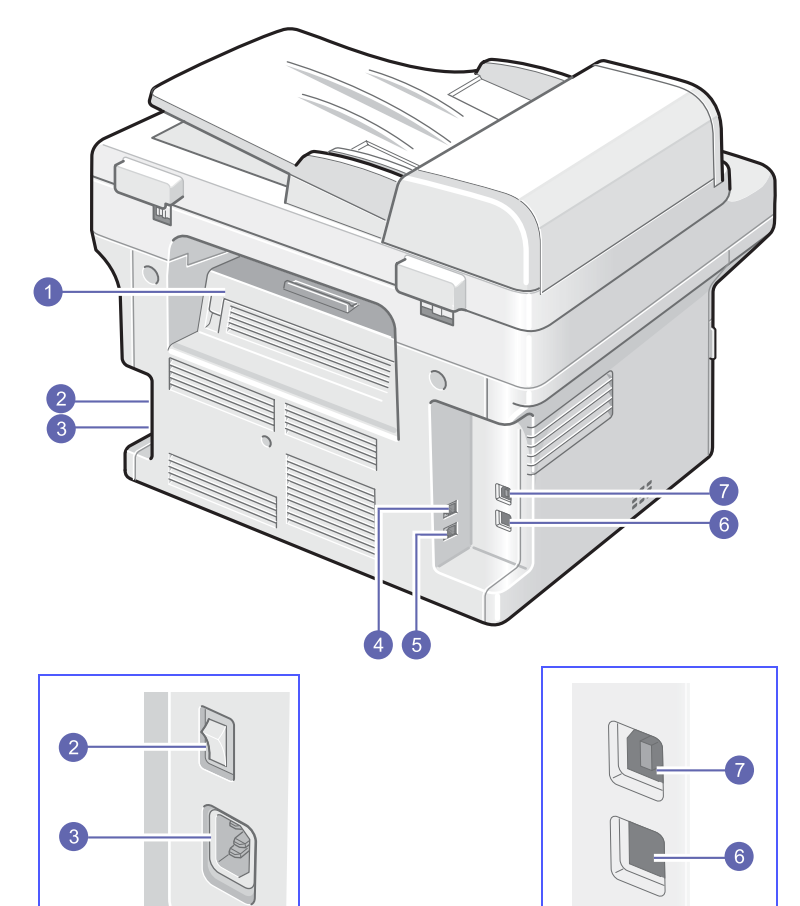

\* La figure ci-dessus représente une SCX-4725FN.

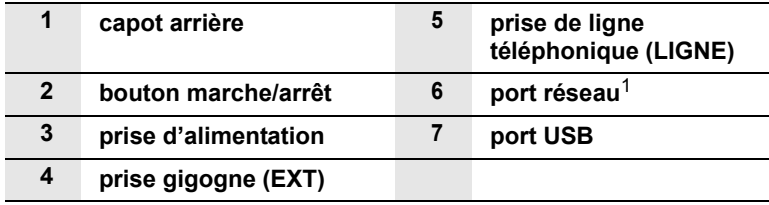

1 SCX-4725FN uniquement.

## **Vue d'ensemble du panneau de commande**

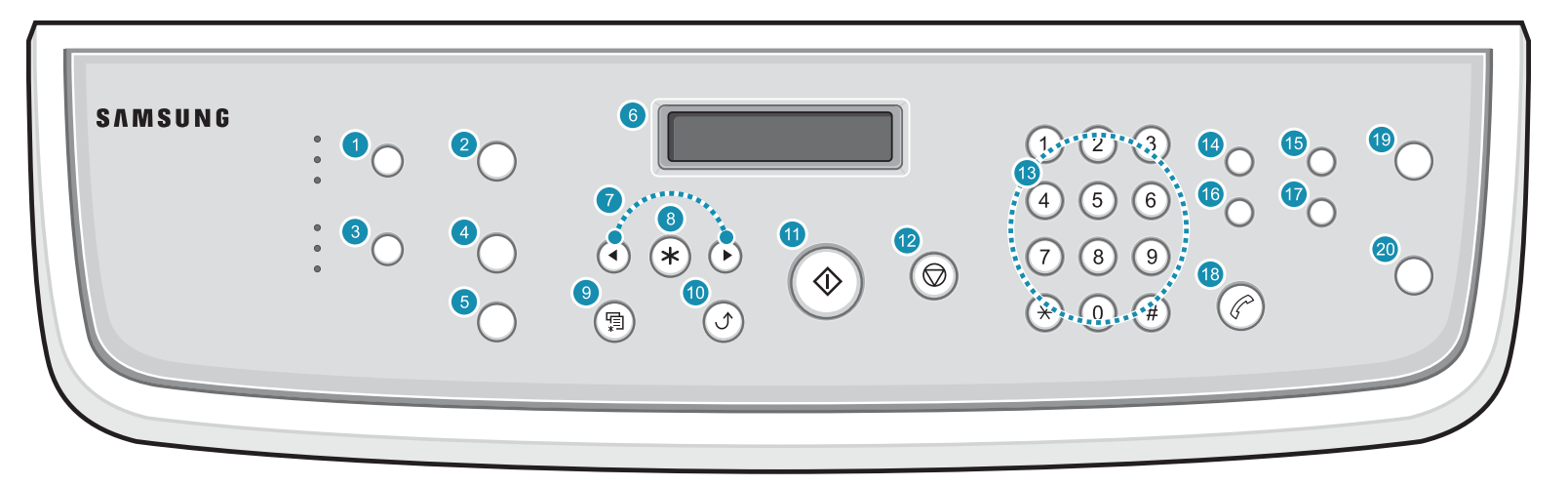

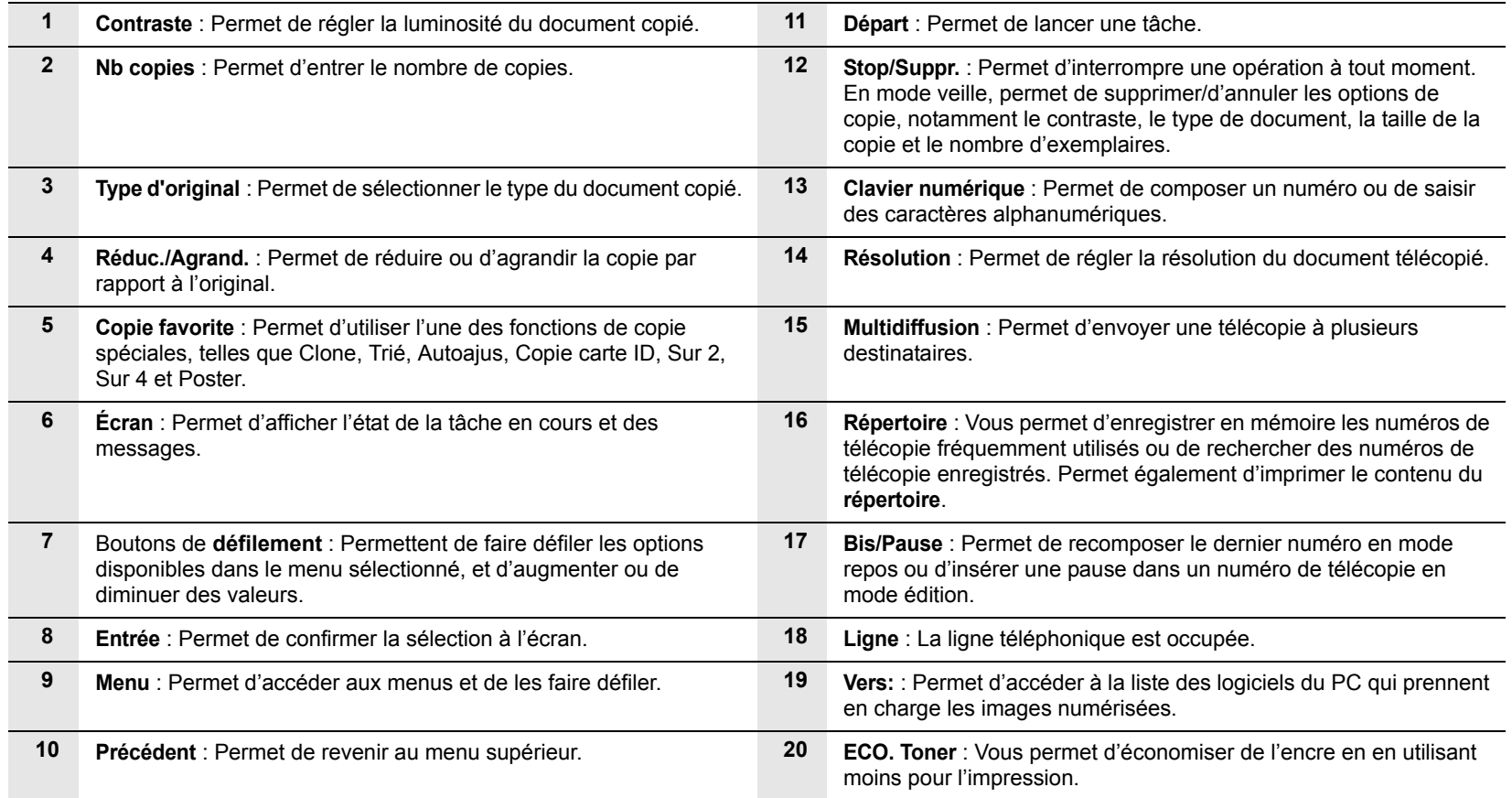

## **Recherche d'autres informations**

<span id="page-13-0"></span>Les ressources suivantes vous proposent, soit à l'écran, soit sous forme imprimée, des informations concernant la configuration et l'utilisation de votre appareil.

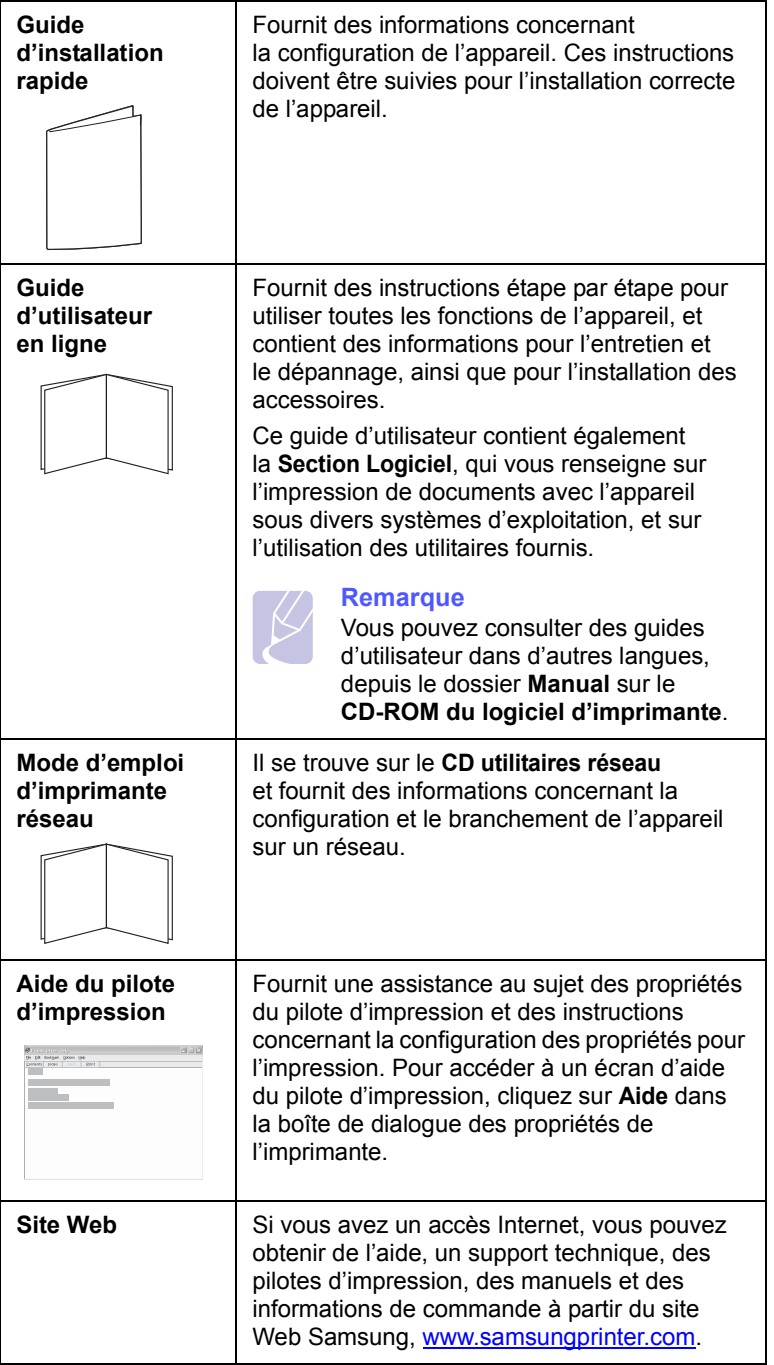

## **Choix d'un emplacement**

<span id="page-13-1"></span>Installez votre copieur sur un support horizontal et stable en laissant suffisamment d'espace pour la circulation de l'air. Prévoyez un espace supplémentaire pour l'ouverture des capots et des bacs.

Cet emplacement doit être bien aéré et à l'abri de toute exposition directe à la lumière du soleil, ou de toute source de chaleur, de froid et d'humidité. Évitez d'installer votre appareil près du bord de votre plan de travail.

#### **Espace de dégagement**

- **À l'avant** : 482,6 mm (pour permettre l'ouverture du bac et du capot)
- **À l'arrière** : 100 mm (pour permettre la ventilation de l'appareil)
- **À droite** : 100 mm (pour permettre la ventilation de l'appareil)
- **À gauche** : 100 mm (pour permettre la ventilation de l'appareil)

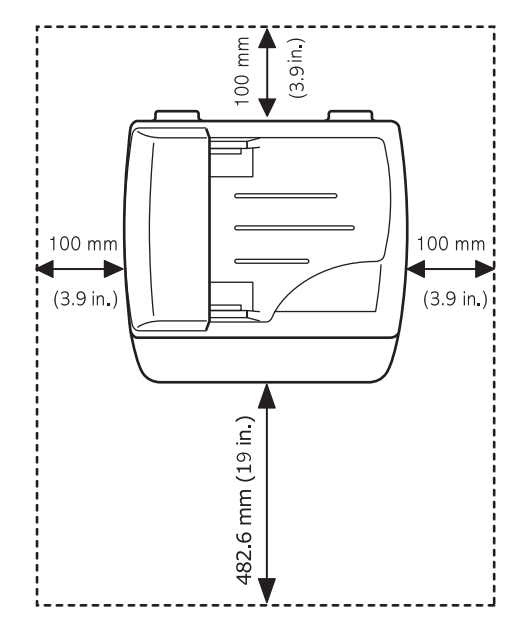

## <span id="page-14-0"></span>**2 Configuration du système**

Ce chapitre vous présente les menus disponibles sur votre appareil et les instructions détaillées pour configurer les systèmes de l'appareil.

Il contient les sections suivantes :

- **• [Structure des menus](#page-14-1)**
- **• [Modification de la langue d'affichage](#page-15-0)**
- **• [Modification du pays](#page-15-1)**
- **• [Paramétrage de la date et de l'heure](#page-15-2)**
- **• [Modification du mode d'horloge](#page-15-3)**
- **• [Configuration des sons](#page-15-4)**
- **• [Saisie de caractères à l'aide du pavé numérique](#page-16-0)**
- **• [Utilisation des modes d'économie](#page-16-1)**

#### **Structure des menus**

<span id="page-14-1"></span>Le panneau de commande permet d'accéder à différents menus pour configurer l'appareil ou utiliser ses fonctions. Pour accéder à ces menus, il faut appuyer sur **Menu**. Référez-vous au schéma ci-dessous.

Les menus affichés en couleur ne sont disponibles qu'avec SCX-4725FN.

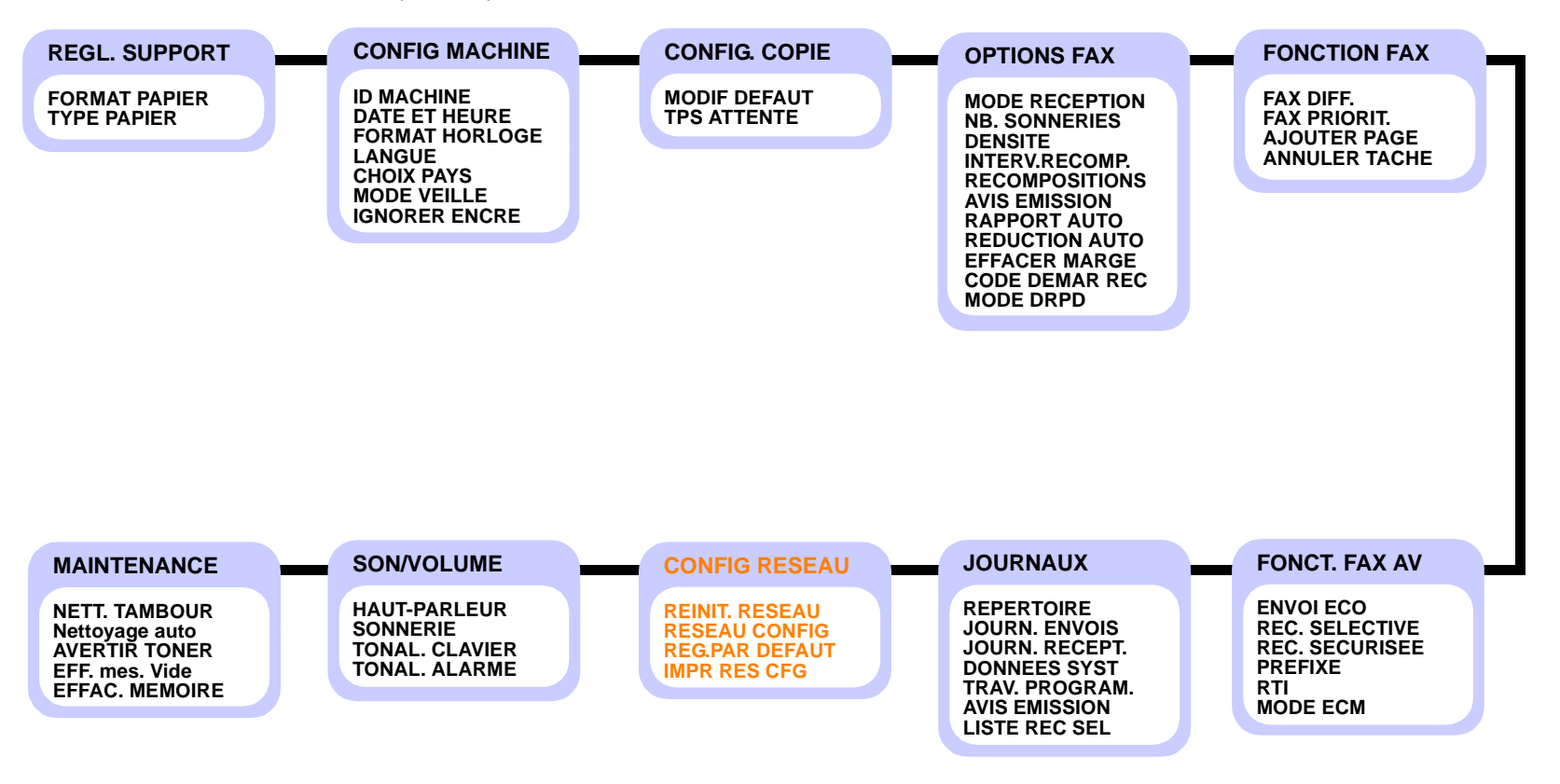

## **Modification de la langue d'affichage**

<span id="page-15-0"></span>Pour modifier la langue qui apparaît sur le panneau de commande, effectuez les opérations suivantes :

- **1** Appuyez sur **Menu** jusqu'à ce que le message **CONFIG MACHINE** apparaisse sur la ligne supérieure de l'écran.
- **2** Appuyez sur les boutons de **défilement** jusqu'à ce que le message **LANGUE** apparaisse, puis sur **Entrée**.
- **3** Appuyez sur les boutons de **défilement** jusqu'à ce que la langue souhaitée apparaisse, puis sur **Entrée**.
- **4** Pour repasser en mode Repos, appuyez sur **Stop/Suppr.**

## **Modification du pays**

<span id="page-15-1"></span>Vous pouvez sélectionner votre pays.

- **1** Appuyez sur **Menu** jusqu'à ce que le message **CONFIG MACHINE** apparaisse sur la ligne supérieure de l'écran.
- **2** Appuyez sur les boutons de **défilement** jusqu'à ce que le message **CHOIX PAYS** apparaisse, puis sur **Entrée**.
- **3** Appuyez sur les boutons de **défilement** jusqu'à ce que votre pays apparaisse, puis sur **Entrée**.
- **4** Pour repasser en mode Repos, appuyez sur **Stop/Suppr.**

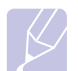

#### **Remarque**

Le fait de modifier le pays efface le paramétrage en mémoire.

## **Paramétrage de la date et de l'heure**

<span id="page-15-2"></span>La date et l'heure en vigueur figurent sur l'écran lorsque votre appareil est allumé et prêt à fonctionner. Ces données figureront sur toutes vos télécopies.

#### **Remarque**

En cas de coupure de courant, vous devez de nouveau régler la date et l'heure une fois le courant rétabli.

- **1** Appuyez sur **Menu** jusqu'à ce que le message **CONFIG MACHINE** apparaisse sur la ligne supérieure de l'écran.
- **2** Appuyez sur les boutons de **défilement** jusqu'à ce que le message **DATE ET HEURE** apparaisse, puis sur **Entrée**.
- **3** Saisissez la date et l'heure correctes à l'aide du clavier numérique.

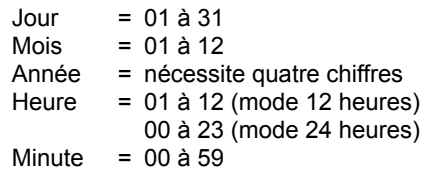

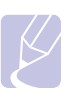

#### **Remarque**

Le format de la date peut varier d'un pays à l'autre.

Vous pouvez également utiliser les touches de **défilement** pour déplacer le curseur sous le chiffre à corriger et entrer un nouveau chiffre.

**4** Pour sélectionner **AM** ou **PM** avec le format 12 heures, appuyez sur la touche  $\ast$  ou  $\sharp$ , ou sur n'importe quelle touche numérique.

Lorsque le curseur n'est pas situé sous l'indicateur AM ou PM, le fait d'appuyer sur la touche  $\ast$  ou  $\#$  déplace immédiatement le curseur vers l'indicateur.

Vous pouvez afficher l'heure au format 24 heures (ex : 01:00 PM devient 13:00). Pour en savoir plus, voir la section suivante.

**5** Appuyez sur **Entrée** pour enregistrer l'heure et la date.

Si vous entrez un chiffre incorrect, **DATE ET HEURE NON DISPONIBLES** apparaît et vous ne pouvez pas passer à l'étape suivante. Dans ce cas, retapez simplement le chiffre correct.

**6** Pour repasser en mode Repos, appuyez sur **Stop/Suppr.**

## **Modification du mode d'horloge**

<span id="page-15-3"></span>Vous pouvez configurer votre appareil pour que l'heure s'affiche au format 12 ou 24 heures.

- **1** Appuyez sur **Menu** jusqu'à ce que le message **CONFIG MACHINE** apparaisse sur la ligne supérieure de l'écran.
- **2** Appuyez sur les boutons de **défilement** jusqu'à ce que le message **FORMAT HORLOGE** apparaisse, puis sur **Entrée**.
- **3** Appuyez sur les touches de **défilement** pour sélectionner l'autre mode, puis sur **Entrée**.
- **4** Appuyez sur **Stop/Suppr.** pour repasser en mode Repos.

## **Configuration des sons**

<span id="page-15-4"></span>Vous pouvez contrôler les sons suivants :

• **HAUT-PARLEUR** : Active ou désactive les sons de la ligne téléphonique diffusés par le haut-parleur, tels la tonalité de composition ou la tonalité de fax. Lorsque cette option est en mode **COM**, qui signifie « commun, courant », le haut-parleur reste activé jusqu'à ce que l'appareil distant réponde.

Vous pouvez régler le niveau du volume à l'aide de **Ligne**.

- **SONNERIE** : Règle le volume de la sonnerie. Pour le volume de la sonnerie, vous pouvez choisir entre **NON**, **BAS**, **MOY**, et **HAUT**.
- **TONAL. CLAVIER** : Active ou désactive les bips des touches. Si cette option est **OUI**, un bip est émis chaque fois que vous appuyez sur une touche.
- **TONAL. ALARME** : Active ou désactive les bips d'avertissement. Si cette option est **OUI**, un bip d'avertissement est émis à chaque erreur ou à la fin d'une communication fax.

### **Haut-parleur, sonnerie, bips de touches et bip d'avertissement**

- **1** Appuyez sur **Menu** jusqu'à ce que le message **SON/VOLUME** apparaisse sur la ligne supérieure de l'écran.
- **2** Appuyez sur les touches de **défilement** jusqu'à ce que l'option de son que vous recherchez apparaisse, puis appuyez sur **Entrée**.
- **3** Appuyez sur les touches de **défilement** jusqu'à ce que le statut ou le volume sonore sélectionné apparaisse, puis appuyez sur **Entrée**.
- **4** Si nécessaire, répétez les étapes 2 et 3 pour paramétrer d'autres sons.
- **5** Appuyez sur **Stop/Suppr.** pour repasser en mode Repos.

#### **Volume du haut-parleur**

- **1** Appuyez sur **Ligne**. Le haut-parleur émet une tonalité d'appel.
- **2** Appuyez sur les touches de **défilement** jusqu'à ce que vous obteniez le volume souhaité.
- **3** Appuyez sur **Ligne** pour valider la modification et revenir au mode veille.

#### **Remarque**

Vous ne pouvez régler le volume du haut-parleur que lorsque le cordon de la ligne téléphonique est connecté.

### <span id="page-16-0"></span>**Saisie de caractères à l'aide du pavé numérique**

Lors de l'exécution de diverses tâches, vous devrez indiquer différents noms et numéros. Par exemple, lorsque vous configurez votre appareil, vous indiquez votre nom ou le nom de la société et le numéro de télécopie. Lorsque vous enregistrez des numéros de télécopie en mémoire, vous pouvez également entrer les noms correspondants.

#### **Saisie de caractères alphanumériques**

**1** Lorsque le système vous invite à saisir une lettre, repérez la touche sur laquelle figure le caractère souhaité. Appuyez sur la touche jusqu'à ce que la bonne lettre s'affiche sur l'écran.

Par exemple, pour saisir la lettre **O**, appuyez sur la touche **6**, sur laquelle figurent **MNO**.

À chaque pression sur la touche **6**, l'écran affiche une lettre différente, **M**, **N**, **O** et finalement **6**.

Vous pouvez saisir des caractères spéciaux, comme un espace, le signe plus, le signe &, etc. Pour en savoir plus, voir la section suivante.

**2** Pour saisir d'autres lettres, répétez l'étape 1.

Si la lettre suivante à saisir se trouve sur la même touche, déplacez le curseur à l'aide de la touche de **défilement** droite, puis appuyez sur la touche voulue. Le curseur se déplace vers la droite et la lettre suivante s'affiche.

Vous pouvez saisir un espace en appuyant deux fois sur la touche **1**.

**3** Quand vous avez terminé de saisir les lettres, appuyez sur **Entrée**.

#### **Lettres et chiffres du clavier**

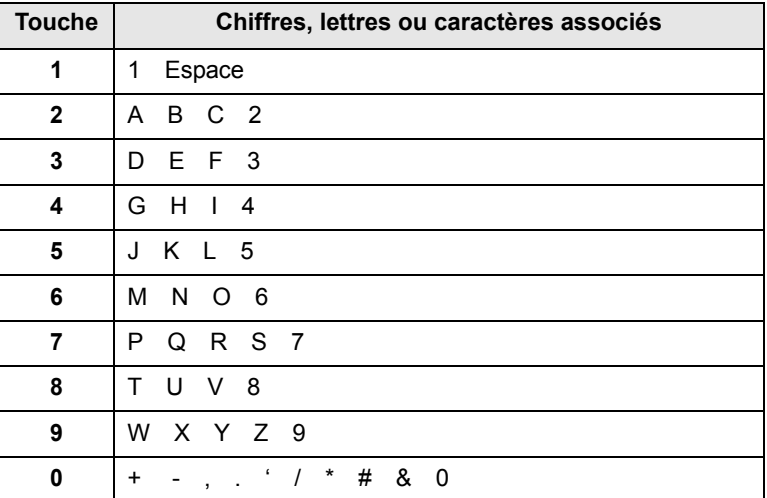

#### **Correction de numéros ou de noms**

En cas d'erreur de saisie, appuyez sur la touche de **défilement** gauche pour effacer le dernier chiffre ou caractère saisi. Entrez ensuite le chiffre ou le caractère approprié.

#### **Insertion d'une pause**

Avec certains systèmes téléphoniques, vous devez composer un code d'accès (9, par exemple) et attendre de percevoir une deuxième tonalité d'appel. Dans de tels cas, vous devez insérer une pause dans le numéro de téléphone. Vous pouvez procéder à cette opération pendant l'enregistrement de numéros abrégés.

Pour insérer une pause, appuyez sur **Bis/Pause** à l'endroit voulu au moment de la saisie du numéro. Un - apparaît sur l'écran à l'emplacement correspondant.

## **Utilisation des modes d'économie**

### <span id="page-16-1"></span>**Mode économie d'encre**

Le mode économie d'encre permet à l'appareil d'utiliser moins d'encre par page. Avec ce mode, la durée de vie des cartouches est allongée par rapport à celle obtenue en mode normal, mais la qualité d'impression est moins bonne.

Pour activer ou désactiver ce mode, appuyez sur **ECO. Toner**.

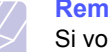

**Remarque** 

Si vous imprimez depuis un PC, vous pouvez aussi activer ou désactiver le mode d'économie de toner dans les propriétés de l'imprimante. Reportez-vous à la **Section Logiciel**.

## **Mode économie d'énergie**

Le mode économie d'énergie permet de réduire la consommation d'énergie de votre appareil en dehors des périodes d'utilisation proprement dites. Vous pouvez sélectionner le délai d'inactivité au bout duquel l'imprimante passe en mode veille après une impression.

- **1** Appuyez sur **Menu** jusqu'à ce que le message **CONFIG MACHINE** apparaisse sur la ligne supérieure de l'écran.
- **2** Appuyez sur les boutons de **défilement** jusqu'à ce que le message **MODE VEILLE** apparaisse, puis sur **Entrée**.
- **3** Appuyez sur les boutons de **défilement** jusqu'à ce que l'heure que vous recherchez apparaisse, puis appuyez sur **Entrée**.
- **4** Pour repasser en mode Repos, appuyez sur **Stop/Suppr.**

## <span id="page-18-0"></span>**3 Présentation du logiciel**

Ce chapitre vous présente le logiciel fourni avec votre appareil. Des informations complémentaires concernant l'installation et l'utilisation du logiciel sont expliquées dans la **Section Logiciels**.

Il contient les sections suivantes :

- **• [Logiciel fourni](#page-18-1)**
- **• [Fonctions des pilotes d'impression](#page-19-0)**
- **• [Configuration requise](#page-19-1)**

## **Logiciel fourni**

<span id="page-18-1"></span>Vous devez installer l'imprimante et le logiciel de numérisation à l'aide des CD-ROM fournis, après avoir configuré votre appareil et l'avoir connecté à votre ordinateur.

Chacun des CD-ROM contient les logiciels suivants :

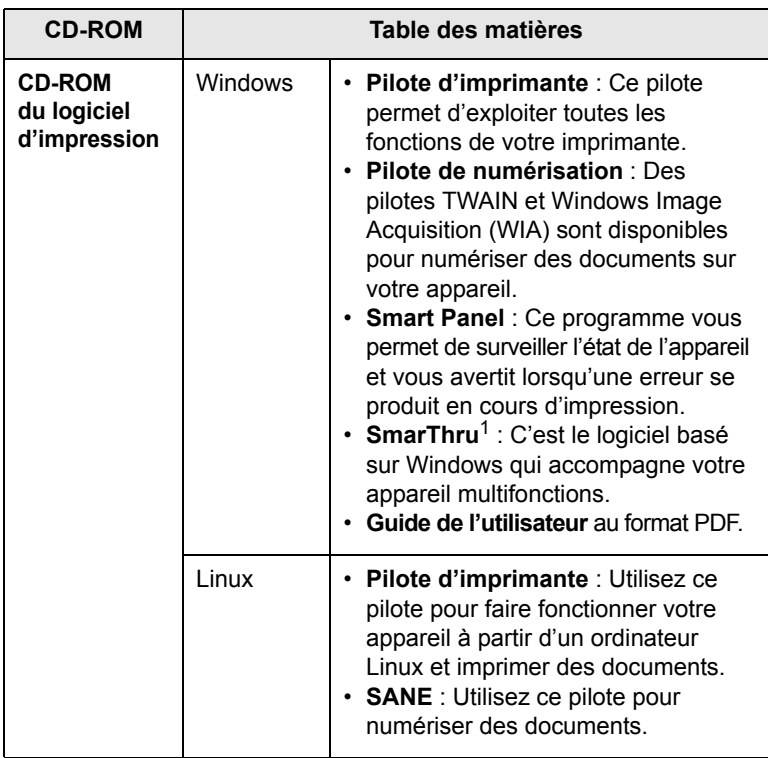

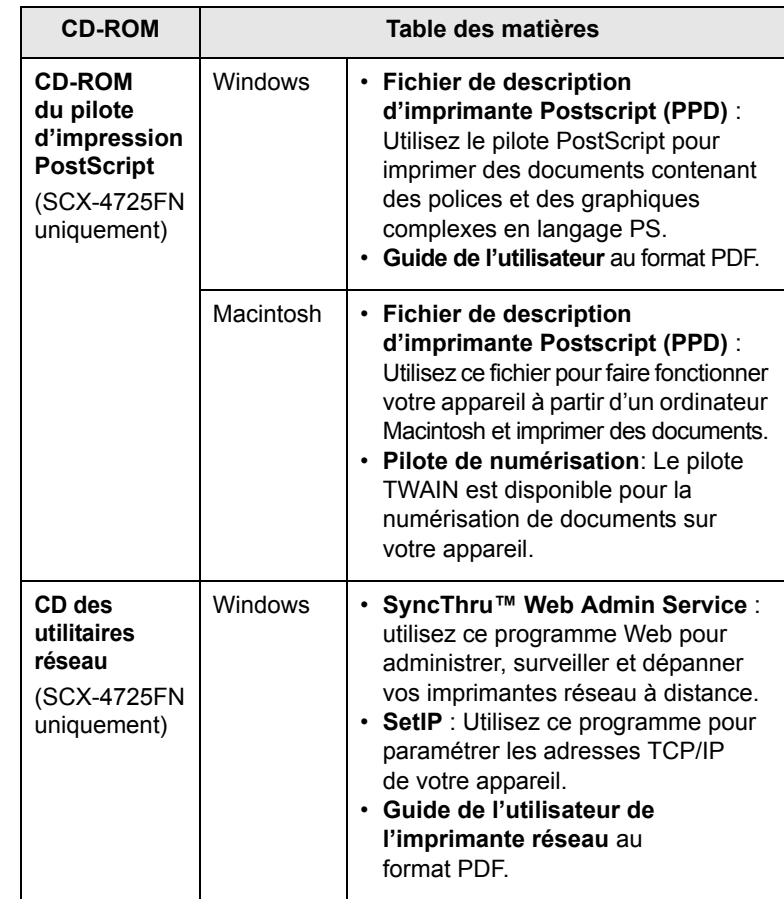

1 Vous permet d'éditer une image numérisée de nombreuses façons à l'aide d'un puissant programme de retouche d'image, et d'envoyer l'image par e-mail. Vous pouvez aussi ouvrir un autre programme de retouche d'image, comme Adobe PhotoShop, directement depuis SmarThru. Pour plus d'informations, reportez-vous à l'aide à l'écran du programme SmarThru.

## **Fonctions des pilotes d'impression**

<span id="page-19-0"></span>Les pilotes d'impression de votre imprimante disposent des fonctions standard suivantes :

- Sélection de la source d'alimentation papier
- Format de papier, orientation et type de support
- Nombre de copies

Vous pouvez en outre utiliser diverses fonctions d'impression spéciales. Le tableau suivant fournit une présentation générale des fonctions prises en charge par les pilotes de votre imprimante :

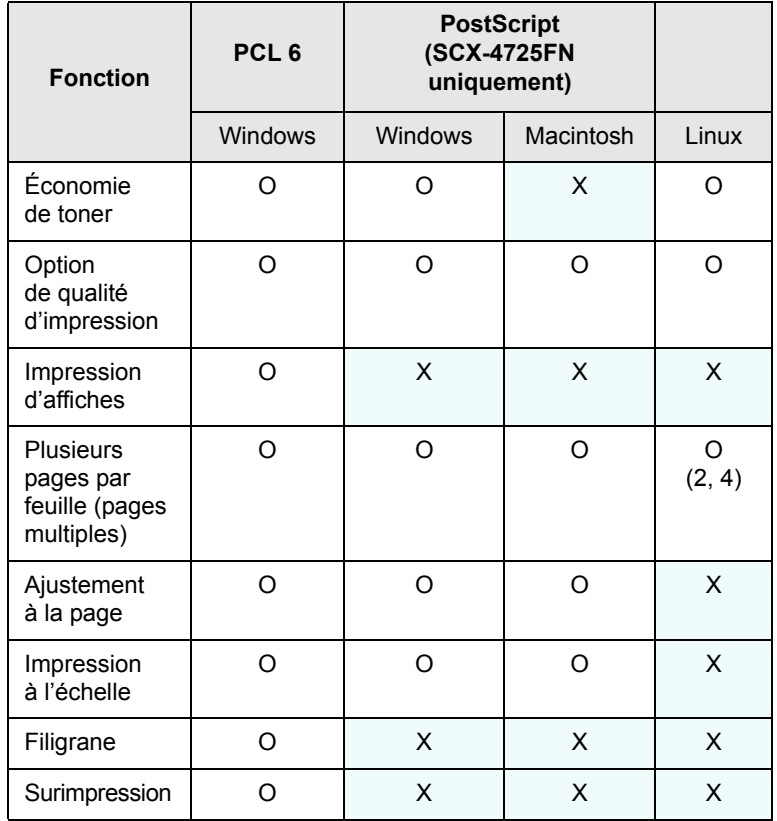

## **Configuration requise**

<span id="page-19-1"></span>Avant de commencer, assurez-vous que votre système correspond aux configurations requises :

#### **Windows**

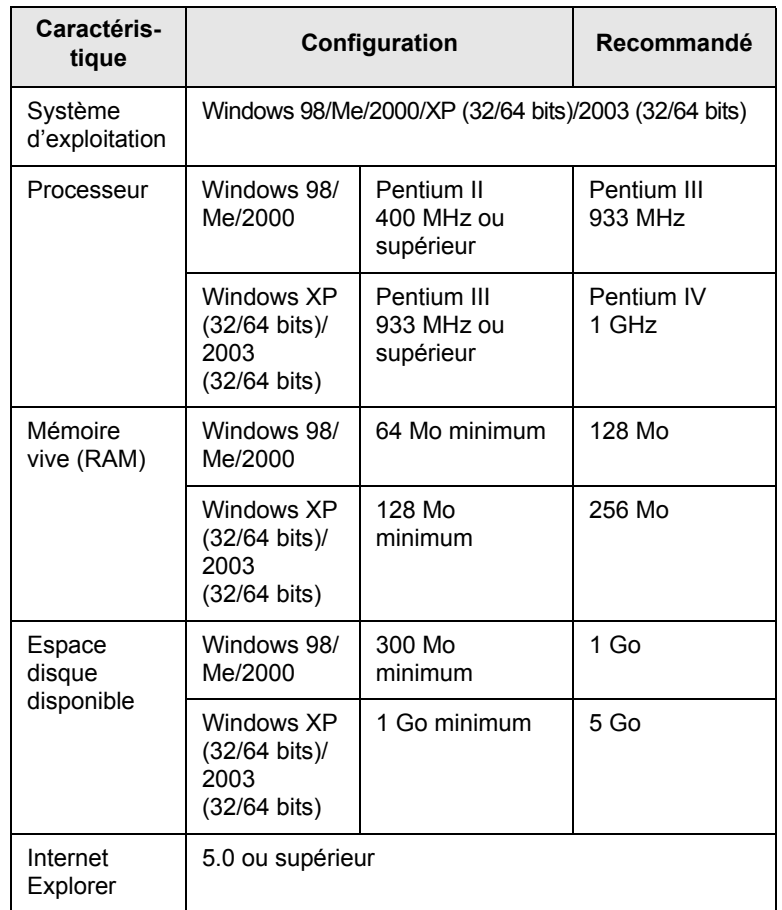

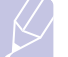

#### **Remarque**

Sous Windows 2000/XP (32/64 bits)/2003 (32/64 bits), les utilisateurs qui disposent des droits d'administrateur peuvent installer le logiciel.

#### **Linux**

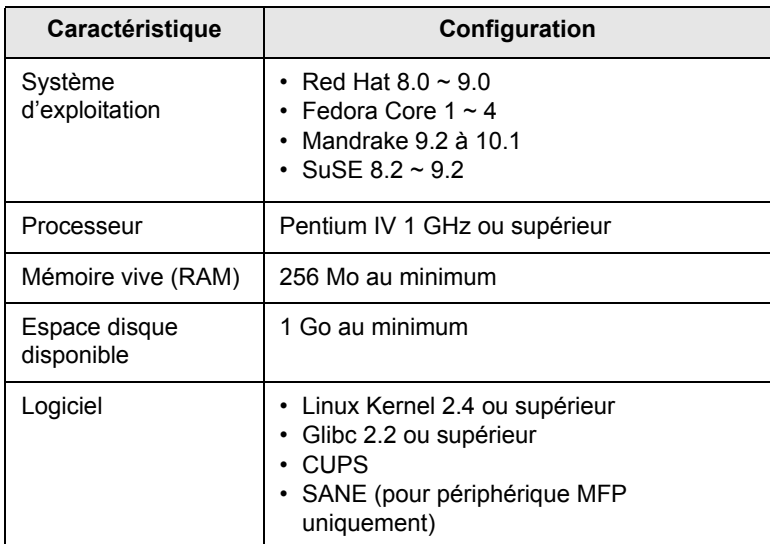

#### **Remarques**

- Vous avez également besoin d'une partition de swap d'au moins 300 Mo si vous souhaitez travailler sur des images numérisées volumineuses.
- Le pilote de numérisation Linux prend en charge la résolution optique maximale.

#### **Macintosh** (SCX-4725FN uniquement)

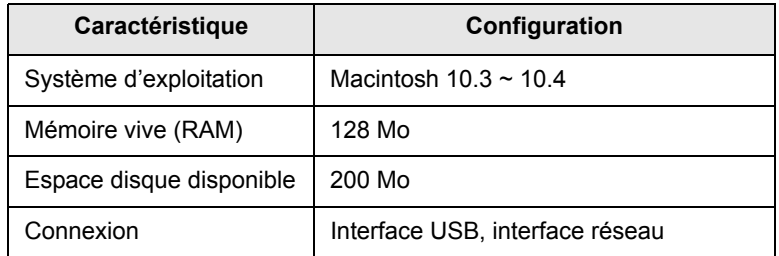

## <span id="page-21-0"></span>**4 Configuration réseau**

(SCX-4725FN uniquement)

La connexion de l'appareil à un réseau est disponible uniquement sur le modèle SCX-4725FN. Ce chapitre vous indique les étapes à suivre pour configurer les connexions réseaux de votre appareil.

Il contient les sections suivantes :

- **• [Introduction](#page-21-1)**
- **• [Systèmes d'exploitation pris en charge](#page-21-2)**
- **• [Configuration du protocole TCP/IP](#page-21-3)**
- **• [Configuration du protocole EtherTalk](#page-22-0)**
- **• [Rétablir la configuration réseau](#page-22-1)**
- **• [Impression d'une page de configuration réseau](#page-22-2)**
- **• [Réinitialisation de l'interface réseau](#page-22-3)**

#### **Introduction**

<span id="page-21-1"></span>Lorsque vous aurez connecté votre appareil à un réseau par un câble Ethernet RJ-45, vous pourrez le partager avec d'autres utilisateurs du réseau.

Vous devez configurer les protocoles réseaux sur l'appareil afin de l'utiliser comme imprimante réseau. Les protocoles peuvent être configurés à l'aide de deux méthodes différentes :

## **Par les programmes d'administration du réseau**

Vous pouvez configurer les paramètres de serveur d'impression de votre appareil et gérer l'appareil à l'aide des programmes suivants fournis avec l'appareil :

- **SyncThru™ Web Admin Service** : solution Web de gestion d'imprimantes destinée aux administrateurs réseau. **SyncThru™ Web Admin Service** vous offre un moyen efficace de gérer des imprimantes réseau et vous permet de les surveiller à distance et de résoudre tout problème lié à celles-ci depuis n'importe quel endroit de l'Intranet d'entreprise.
- **SyncThru™ Web Service** : Un serveur Web intégré dans votre serveur d'impression réseau, qui vous permet de :
	- Configurer les paramètres réseaux nécessaires à l'appareil pour se connecter à divers environnements réseaux.
	- Personnaliser les paramètres de l'imprimante, du copieur et du fax.
- **SetIP** : programme utilitaire qui vous permet de sélectionner une interface réseau et de configurer manuellement les adresses pour les utiliser avec le protocole TCP/IP.

Pour des informations supplémentaires, référez-vous au guide de l'utilisateur dans le CD-ROM des utilitaires réseaux fourni avec votre appareil.

#### **Par le panneau de commande**

Vous pouvez configurer les paramètres réseaux de base suivants à l'aide du panneau de commande de l'appareil :

- Configuration du protocole TCP/IP
- Configurer EtherTalk

## <span id="page-21-2"></span>**Systèmes d'exploitation pris en charge**

Le tableau suivant indique les environnements réseaux compatibles avec l'appareil :

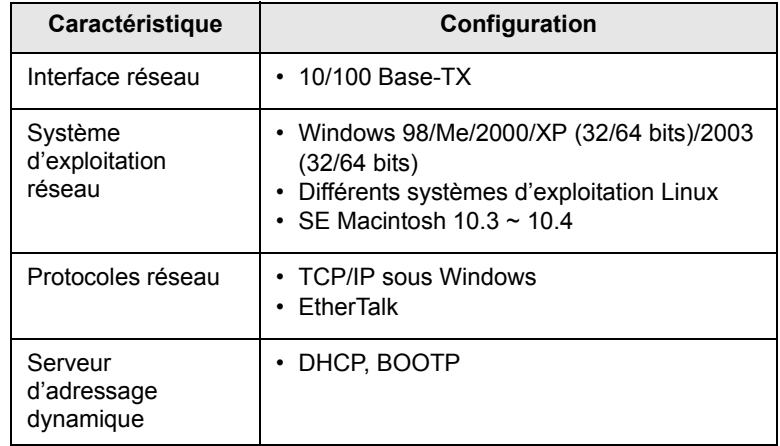

• TCP/IP : protocole de contrôle de transmission/protocole Internet

• DHCP : protocole de configuration de serveur dynamique

• BOOTP : protocole d'amorçage

## **Configuration du protocole TCP/IP**

<span id="page-21-3"></span>Il est possible de configurer l'appareil avec différentes informations réseau TCP/IP, comme une adresse IP, un masque de sous-réseau et une passerelle. Il est possible de lui attribuer une adresse TCP/IP selon différentes méthodes en fonction de votre réseau.

- Adressage statique : l'adresse TCP/IP est assignée manuellement par l'administrateur système.
- Adressage dynamique à l'aide de BOOTP/DHCP (par défaut) : l'adresse TCP/IP est assignée automatiquement par le serveur.

#### **Remarque**

Avant de configurer TCP/IP, vous devez définir TCP/IP comme étant le protocole du réseau.

#### **Adressage statique**

Pour entrer une adresse TCP/IP depuis le panneau de commande de votre machine, effectuez les opérations suivantes :

- **1** Appuyez sur **Menu** jusqu'à ce que le message **CONFIG RESEAU** apparaisse sur la ligne supérieure de l'écran.
- **2** Appuyez sur les touches de **défilement** jusqu'à ce que le message **RESEAU CONFIG** apparaisse, puis sur **Entrée**.
- **3** Appuyez sur **Entrée** lorsque **TCP/IP** apparaît.
- **4** Appuyez sur **Entrée** lorsque le message **MANUEL** apparaît.
- **5** Appuyez sur **Entrée** lorsque le message **ADRESSE IP** apparaît.
- **6** Entrez un octet compris entre 0 et 255 à l'aide du clavier numérique, puis appuyez sur les touches de **défilement** pour vous déplacer entre les octets.

Répétez cette étape jusqu'à ce que vous ayez complété l'adresse du premier au quatrième octet.

- **7** Quand vous avez terminé, appuyez sur **Entrée**.
- **8** Répétez les étapes 6 et 7 pour configurer les autres paramètres TCP/IP : masque de sous-réseau et adresse de la passerelle.
- **9** Pour repasser en mode Repos, appuyez sur **Stop/Suppr.**

### **Adressage dynamique (BOOTP/DHCP)**

Pour qu'une adresse TCP/IP soit automatiquement attribuée par le serveur, effectuez les opérations suivantes :

- **1** Appuyez sur **Menu** jusqu'à ce que le message **CONFIG RESEAU** apparaisse sur la ligne supérieure de l'écran.
- **2** Appuyez sur les boutons de **défilement** jusqu'à ce que le message **RESEAU CONFIG** apparaisse, puis sur **Entrée**.
- **3** Appuyez sur **Entrée** lorsque **TCP/IP** apparaît.
- **4** Appuyez sur les boutons de **défilement** jusqu'à ce que **DHCP** ou **BOOTP** apparaisse, puis sur **Entrée**.
- **5** Pour repasser en mode Repos, appuyez sur **Stop/Suppr.**

## **Configuration du protocole EtherTalk**

<span id="page-22-0"></span>EtherTalk correspond au protocole AppleTalk utilisé dans un réseau Ethernet. Ce protocole est largement utilisé dans les environnements de réseau de Macintosh. Pour utiliser EtherTalk, effectuez les opérations suivantes :

- **1** Appuyez sur **Menu** jusqu'à ce que le message **CONFIG RESEAU** apparaisse sur la ligne supérieure de l'écran.
- **2** Appuyez sur les boutons de **défilement** jusqu'à ce que le message **RESEAU CONFIG** apparaisse, puis sur **Entrée**.
- **3** Appuyez sur les boutons de **défilement** jusqu'à ce que le message **ETHERTALK** apparaisse, puis sur **Entrée**.
- **4** Appuyez sur les boutons de **défilement** jusqu'à ce que le message **OUI** apparaisse, puis sur **Entrée**.
- **5** Pour repasser en mode Repos, appuyez sur **Stop/Suppr.**

#### **Rétablir la configuration réseau**

<span id="page-22-1"></span>Vous pouvez rétablir la configuration réseau par défaut.

- **1** Appuyez sur **Menu** jusqu'à ce que le message **CONFIG RESEAU** apparaisse sur la ligne supérieure de l'écran.
- **2** Appuyez sur les boutons de **défilement** jusqu'à ce que le message **REG.PAR DEFAUT** apparaisse, puis sur **Entrée**.
- **3** Appuyez sur **Entrée** lorsque **OUI** apparaît pour restaurer la configuration réseau.
- **4** Eteignez l'appareil puis rallumez-le.

## <span id="page-22-2"></span>**Impression d'une page de configuration réseau**

La page de configuration réseau permet de connaître la configuration de l'interface réseau.

- **1** Appuyez sur **Menu** jusqu'à ce que le message **CONFIG RESEAU** apparaisse sur la ligne supérieure de l'écran.
- **2** Appuyez sur les boutons de **défilement** jusqu'à ce que le message **IMPR RES CFG** apparaisse, puis sur **Entrée**.
- **3** Appuyez sur **Entrée** lorsque **OUI** apparaît.

Une page de configuration réseau est imprimée.

#### **Réinitialisation de l'interface réseau**

<span id="page-22-3"></span>Vous pouvez réinitialiser l'interface réseau intégrée lorsqu'un problème réseau survient.

- **1** Appuyez sur **Menu** jusqu'à ce que le message **CONFIG RESEAU** apparaisse sur la ligne supérieure de l'écran.
- **2** Appuyez sur **Entrée** lorsque le message **REINIT. RESEAU** apparaît. L'appareil réinitialise l'interface réseau.

## <span id="page-23-0"></span>**5 Mise en place des originaux et des supports d'impression**

Ce chapitre vous présente comment installer les originaux et les supports d'impression dans votre appareil.

Il contient les sections suivantes :

- **• [Mise en place des originaux](#page-23-1)**
- **• [Sélection du support d'impression](#page-24-0)**
- **• [Chargement du papier](#page-27-0)**
- **• [Réglage du type et du format de papier](#page-29-0)**
- **• [Vérification d'un emplacement de sortie](#page-29-1)**

#### <span id="page-23-2"></span>**Mise en place des originaux**

<span id="page-23-1"></span>Vous pouvez utiliser la vitre d'exposition ou le CAD pour charger un original à copier, numériser ou télécopier.

#### <span id="page-23-4"></span>**Sur la vitre d'exposition**

Assurez-vous qu'il n'y a pas d'original dans le CAD. Si un original est détecté dans le CAD, il devient prioritaire par rapport à l'original placé sur la vitre d'exposition. Pour obtenir une qualité de numérisation optimale, notamment pour les images en couleur ou en niveaux de gris, utilisez la vitre d'exposition.

**1** Soulevez et ouvrez le couvercle du scanner.

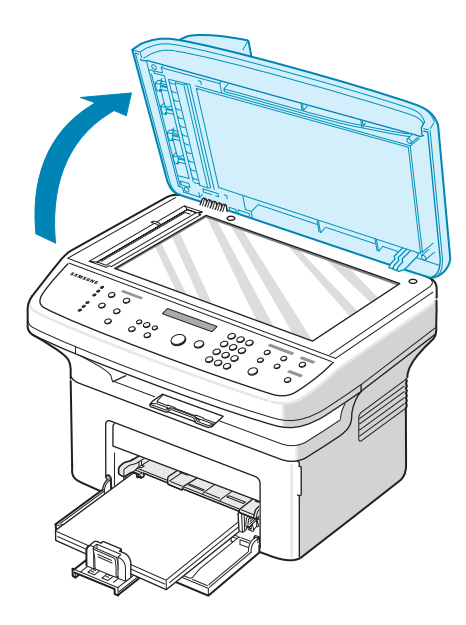

**2** Placez l'original sur la vitre **face vers le bas** et alignez-le sur le guide situé dans l'angle supérieur gauche de la vitre.

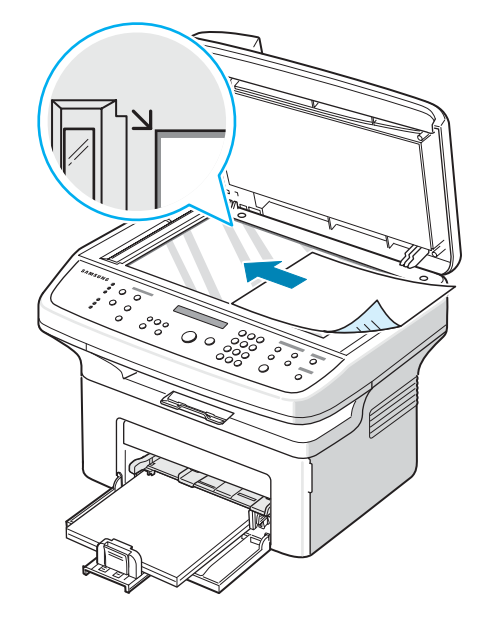

**3** Fermez le couvercle du scanner.

#### **Remarques**

- Refermez toujours le chargeur de documents pour obtenir une qualité d'impression optimale et réduire la consommation d'encre.
- La présence de poussière sur la vitre d'exposition peut entraîner l'apparition de taches noires sur le document imprimé. Veillez à ce que cette vitre soit toujours propre.

#### <span id="page-23-3"></span>**Dans le chargeur de documents**

Si vous utilisez le chargeur automatique, vous pouvez insérer jusqu'à 30 feuilles de papier  $(75 \text{ g/m}^2)$  à la fois.

Lorsque vous utilisez le chargeur :

- N'insérez pas de documents d'un format inférieur à 142 x 148 mm ou supérieur à 216 x 356 mm.
- Ne chargez pas les types de papier suivants :
- papier carbone ou papier autocopiant
- papier couché
- papier bible ou trop fin
- papier froissé ou plié
- papier ondulé ou en rouleau
- papier déchiré
- Retirez tout trombone ou agrafe avant de charger des documents.
- Si vous avez utilisé du correcteur, de la colle ou écrit à l'encre, vérifiez que le papier est entièrement sec avant de charger les documents.
- Ne chargez que des originaux de même format ou grammage.
- Ne chargez pas de documents reliés, de livrets, de transparents ou de documents non standard.

Chargement d'un original dans le CAD :

**1** Placez l'original face imprimée vers le haut dans le CAD. Assurezvous que le bord droit de l'original est aligné sur la marque de format de papier présente sur le bac d'alimentation papier.

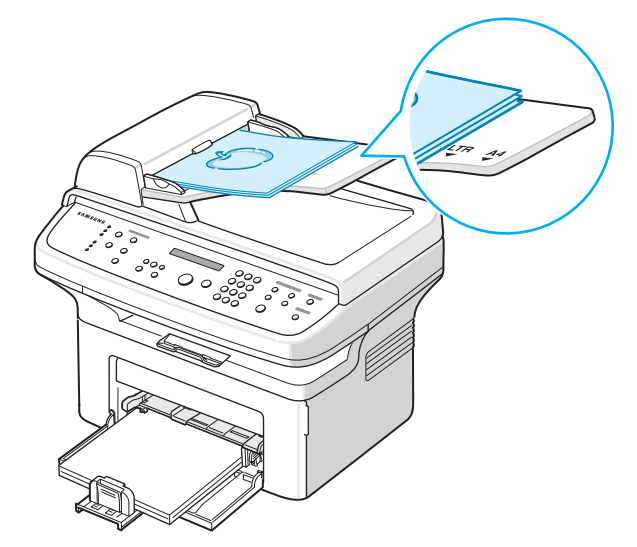

**2** Ajustez le guide de largeur de document en fonction du format du papier.

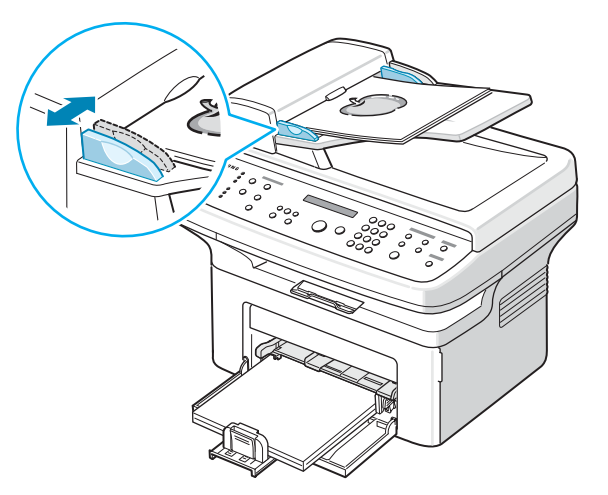

## **Remarque**

Des particules de poussière sur la vitre d'exposition peuvent provoquer des taches noires sur le document imprimé. Veillez à ce que cette vitre soit toujours propre.

## **Sélection du support d'impression**

<span id="page-24-0"></span>Vous pouvez imprimer sur différents supports, par exemple du papier ordinaire, des enveloppes, des étiquettes, des transparents, etc. N'utilisez que des supports d'impression compatibles avec l'appareil. L'utilisation d'un support d'impression non conforme aux spécifications décrites dans ce manuel peut provoquer des problèmes, par exemple :

- une qualité d'impression médiocre ;
- des bourrages fréquents ;
- une usure prématurée de l'appareil.

Certaines caractéristiques comme le grammage, la composition, le grain et la teneur en humidité constituent des facteurs importants, qui ont une incidence sur les performances de l'appareil et sur la qualité d'impression. Lorsque vous choisissez un support d'impression, tenez compte des points suivants :

- Résultat recherché : Choisissez un support d'impression adapté à votre travail.
- Format : Vous pouvez utiliser tous les formats de papier pouvant être placés entre les guides du bac d'alimentation papier.
- Grammage : Votre imprimante prend en charge les grammages suivants :  $-60$  à 90 g/m<sup>2</sup> pour le bac
	- 60 à 165 g/m<sup>2</sup> pour le bac d'alimentation manuel
- Luminosité : Plus le support d'impression est blanc, plus les couleurs paraissent éclatantes.
- Satinage : Le satinage du papier améliore la netteté de l'impression.

#### **Remarques**

- Il arrive que certains supports d'impression répondant aux conditions décrites dans cette section ne fournissent cependant pas des résultats satisfaisants. Cela peut être dû à une manutention inadéquate, à des niveaux de température et d'humidité inacceptables ou à d'autres conditions variables sur lesquelles Samsung n'a aucun contrôle.
- Avant d'acheter un support d'impression en grande quantité, vérifiez qu'il répond aux spécifications indiquées.

#### **Attention**

L'utilisation d'un support d'impression non conforme aux spécifications peut provoquer des problèmes de fonctionnement de l'imprimante, allant jusqu'à nécessiter l'intervention d'un réparateur. Ces réparations ne sont pas couvertes par la garantie technique Samsung ou les contrats d'entretien.

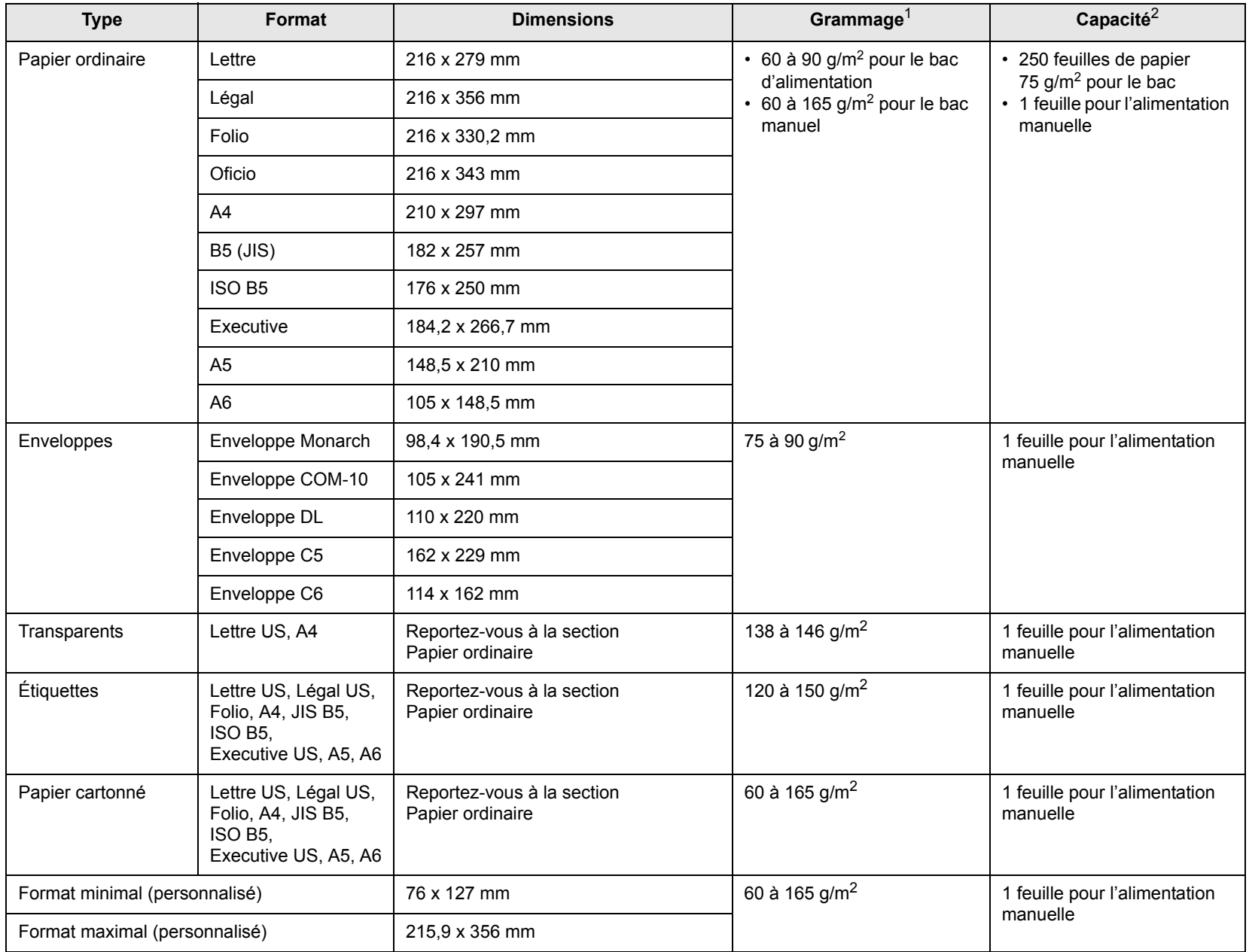

## <span id="page-25-0"></span>**Types et formats des supports d'impression pris en charge**

1 Si le grammage du support est supérieur à 90 g/m<sup>2</sup>, utilisez le bac manuel.

2 La capacité des bacs peut varier en fonction du grammage et de l'épaisseur des supports, ainsi que de l'environnement d'utilisation.

#### **Formats de support pris en charge dans chaque mode**

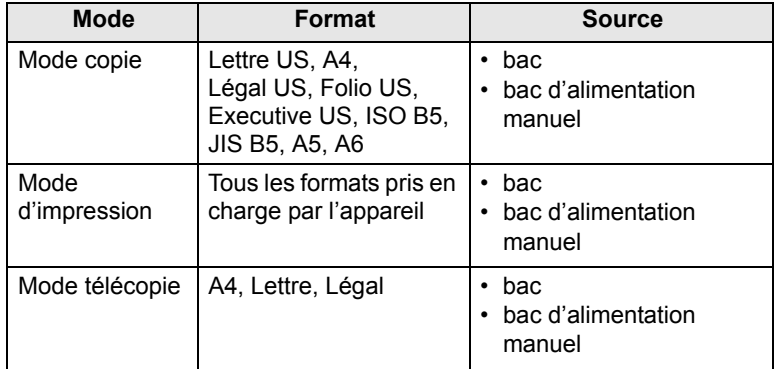

#### **Instructions pour le choix et le stockage des supports d'impression**

Lorsque vous choisissez ou que vous chargez du papier, des enveloppes ou d'autres supports d'impression, tenez compte des spécifications suivantes :

- Utilisez toujours un support d'impression répondant aux spécifications reprises en page [5.3.](#page-25-0)
- L'utilisation de papier humide, ondulé, froissé ou déchiré peut provoquer des bourrages et nuire à la qualité d'impression.
- Pour une qualité d'impression optimale, utilisez exclusivement du papier pour copieur de haute qualité, précisément recommandé pour une utilisation dans des imprimantes laser.
- Évitez d'utiliser les types de support suivants :
	- du papier gaufré, perforé ou dont la texture est trop lisse ou trop rugueuse ;
	- du papier épais effaçable ;
	- du papier en plusieurs pages ;
	- du papier synthétique et thermosensible ;
	- du papier autocopiant et du papier calque.

Ces types de papier risqueraient de provoquer des bourrages, de dégager des odeurs chimiques et d'endommager votre appareil.

- Conservez le support d'impression dans son emballage jusqu'au moment de son utilisation. Déposez les cartons d'emballage sur des palettes ou des étagères, mais pas à ras le sol. Ne posez pas d'objets lourds sur le papier, qu'il soit encore dans son emballage ou non. Conservez le papier à l'abri de l'humidité ou d'autres conditions qui risquent de le faire se plisser ou onduler.
- Conservez les supports d'impression inutilisés à des températures entre 15 °C et 30 °C. L'humidité relative doit être comprise entre 10 et 70 %.
- Conservez les supports d'impression inutilisés dans un emballage étanche, tel qu'un conteneur ou un sac en plastique, afin d'éviter que la poussière et l'humidité ne nuisent à la qualité de votre papier.
- Dans le cas de supports spéciaux, chargez les feuilles une à une dans le bac manuel pour éviter les bourrages papier.
- Pour éviter que les supports d'impression, tels que les transparents ou les planches d'étiquettes, ne se collent les uns aux autres, enlevez-les du réceptable de sortie au fur et à mesure de leur impression.

#### **Attention**

Si vous imprimez 20 enveloppes à la suite, la surface du couvercle arrière risque de chauffer. Procédez avec précaution.

#### **Consignes pour les supports d'impression spéciaux**

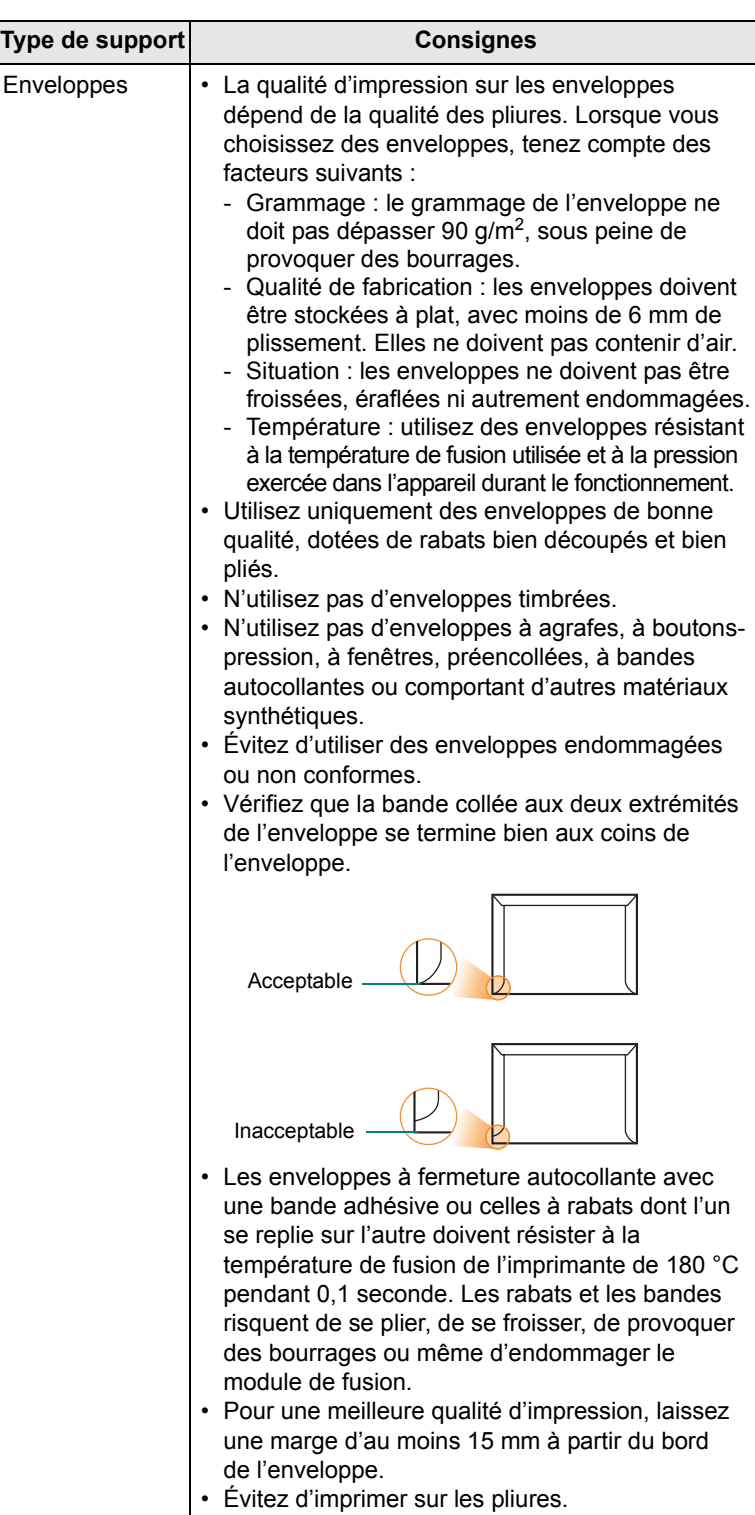

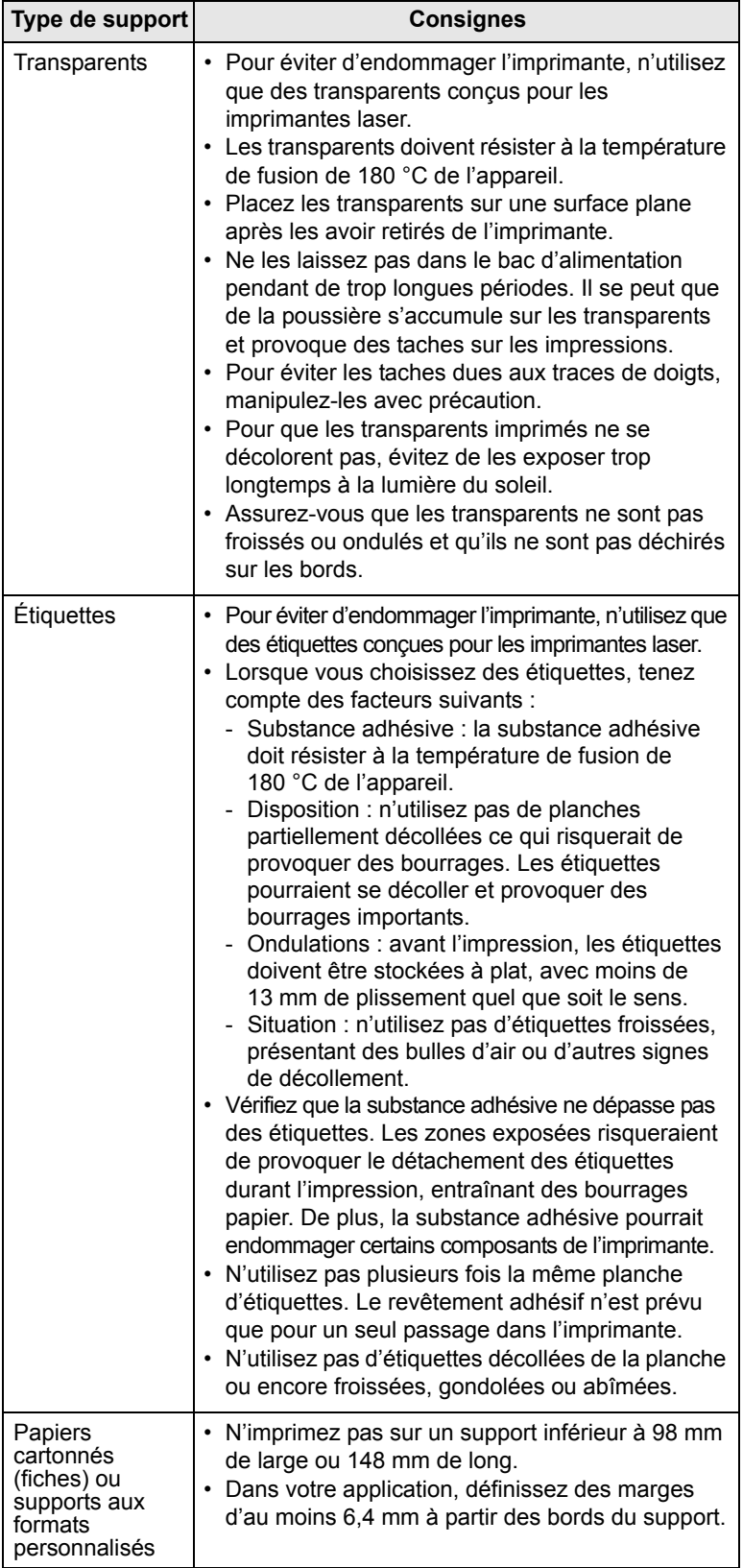

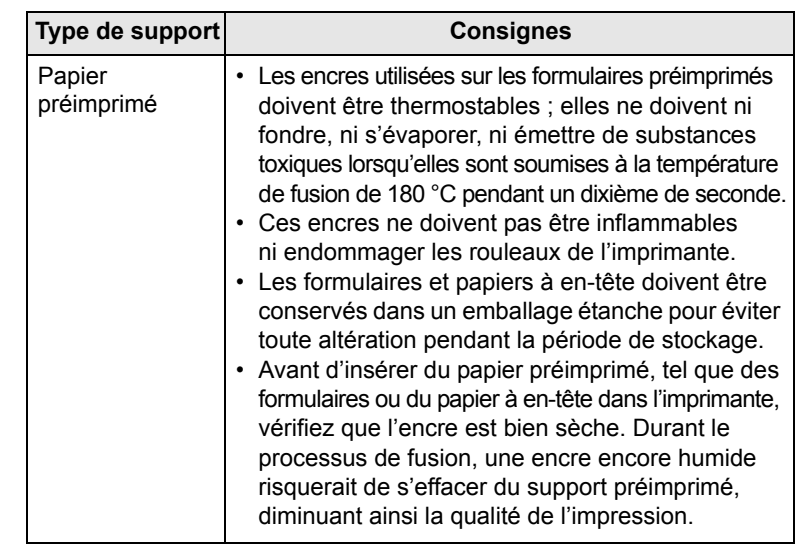

## **Chargement du papier**

#### <span id="page-27-0"></span>**Dans le bac**

Placez dans le bac le support d'impression que vous utilisez pour la plupart de vos tâches d'impression. Le bac peut contenir jusqu'à 250 feuilles de papier ordinaire de 75 g/m2.

**1** Ouvrez le bac. Appuyez sur le guide de longueur du papier et retirez-le pour agrandir le bac.

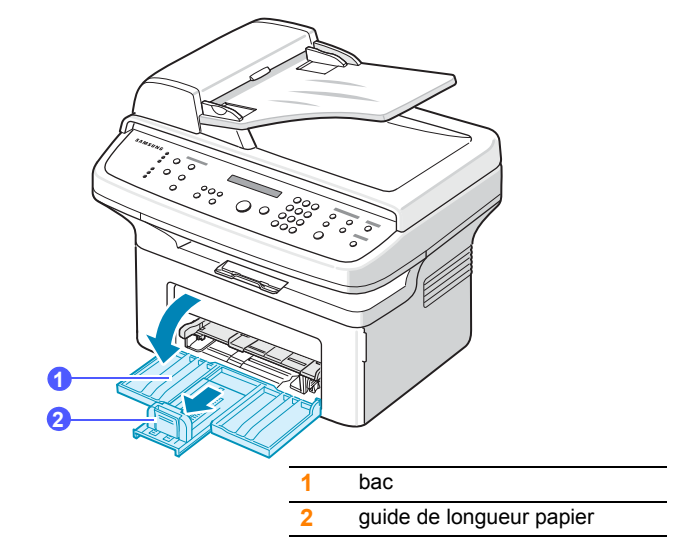

**2** Si vous utilisez du papier, déramez ou ventilez le bord de la pile de papier afin de séparer les pages avant de la charger.

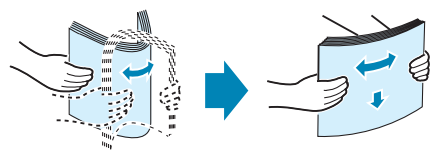

**3** Chargez le papier **face à imprimer vers le haut**.

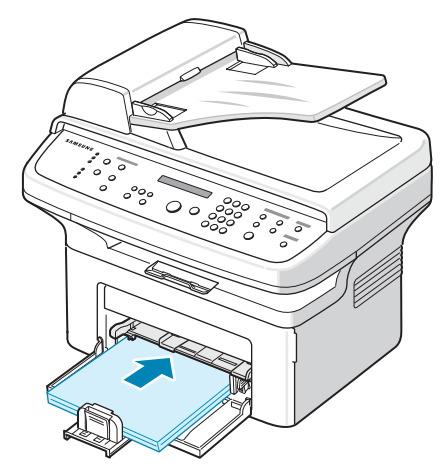

- **4** Appuyez sur le guide de largeur du papier et ajustez-le à la largeur du papier.
- **5** Appuyez sur le guide de longueur du papier et ajustez-le à la longueur du papier.

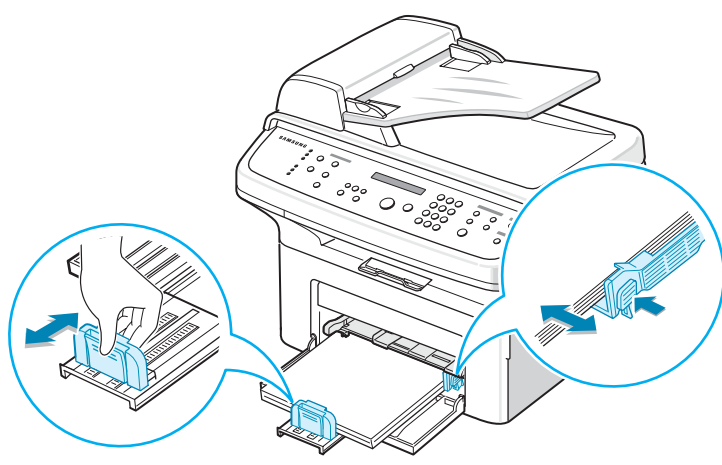

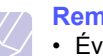

#### **Remarques**

- Évitez de trop pousser le guide de largeur du papier. Vous risqueriez de froisser les feuilles.
- Si vous n'ajustez pas le guide, vous risquez de provoquer des bourrages papier.

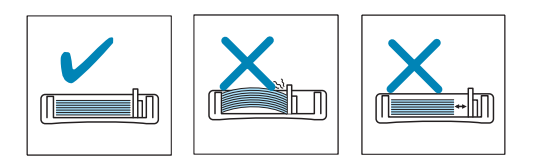

**6** Après chargement du papier, réglez le type et le format de papier pour le bac. Reportez-vous à la page [5.7](#page-29-0) pour la copie et la télécopie, ou à la **Section Logiciel** pour l'impression à partir d'un PC.

#### **Remarques**

- En cas de problème d'alimentation papier, insérez les feuilles une à une dans le bac d'alimentation manuel.
- Vous pouvez utiliser du papier préimprimé. La face imprimée doit être orientée vers le bas et le côté introduit en premier doit reposer bien à plat. Si vous rencontrez des problèmes d'alimentation papier, retournez la pile. Nous ne garantissons pas la qualité d'impression.

### **Dans le bac d'alimentation manuel**

Le bac d'alimentation manuel peut accueillir des types et des formats spéciaux de support d'impression, tels que les transparents, les cartes postales, les cartes blanches et les enveloppes. Le bac d'alimentation manuel peut contenir une feuille de papier.

Chargement de papier dans le bac d'alimentation manuel :

**1** Chargez le papier **face à imprimer vers le haut**.

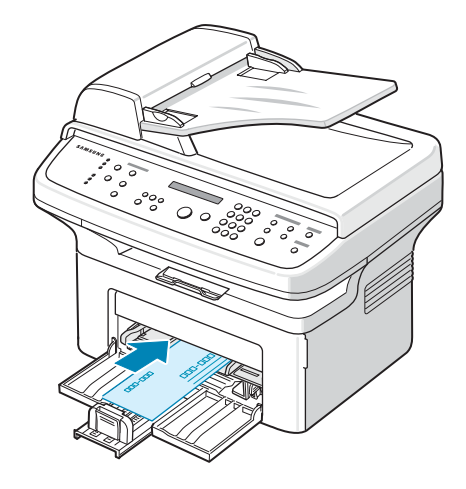

#### **Remarques**

En fonction du type de support utilisé, suivez les consignes de chargement suivantes :

- Enveloppes : Côté rabat vers le bas et zone à affranchir en haut à gauche.
- Transparents : Impression avec la face à imprimer vers le haut et le haut avec la bande adhésive entrant en premier dans l'appareil.
- Étiquettes : Impression avec la face à imprimer vers le haut et le bord court supérieur entrant en premier dans l'appareil.
- Papier à en-tête : Motif vers le haut avec le bord supérieur vers l'appareil.
- Papier cartonné : Impression avec la face à imprimer vers le haut et le bord court entrant en premier dans l'appareil.
- Papier précédemment imprimé : Face précédemment imprimée vers le bas avec un bord non voilé vers l'appareil.
- **2** Réglez le bac d'alimentation manuel selon la largeur du papier à l'aide des guides papier. Ne forcez pas trop sous peine de plier le papier et de provoquer un bourrage papier ou une mise de travers du papier.

**3** Après chargement du papier, réglez le type et le format de papier pour l'alimentation manuelle. Reportez-vous à la section suivante pour la copie et la télécopie ou à la **Section Logiciel** pour l'impression à partir d'un PC.

#### **Remarque**

Les réglages effectués à partir du pilote d'impression sont prioritaires par rapport à ceux effectués à partir du panneau de commande.

#### **Conseils d'utilisation du bac d'alimentation manuel**

- Ne chargez que des supports de même type et de même format à la fois dans le bac d'alimentation manuel.
- Pour éviter les bourrages, n'ajoutez pas de papier tant que le bac manuel n'est pas vide. Cela s'applique également aux autres types de support.
- Les supports doivent être chargés face vers le haut, le bord supérieur inséré en premier dans le bac d'alimentation manuel, et être placés au centre du bac.
- Utilisez uniquement les supports d'impression répertoriés à la page [5.2](#page-24-0)  pour éviter les bourrages papier ou les problèmes de qualité d'impression.
- Lissez les cartes, enveloppes et planches d'étiquettes avant de les insérer dans le bac d'alimentation manuel.

## **Réglage du type et du format de papier**

<span id="page-29-0"></span>Après avoir inséré du papier dans le bac papier, vous devez configurer l'appareil en fonction du format utilisé à l'aide des touches du panneau de commande. Ces paramètres s'appliquent aux modes copie et télécopie. Pour l'impression PC, vous devez sélectionner le format et le type du papier dans l'application utilisée sur votre PC.

- **1** Appuyez sur **Menu REGL. SUPPORT** apparaît sur la ligne supérieure de l'écran.
- **2** Appuyez sur les touches de **défilement** jusqu'à ce que le message **FORMAT PAPIER** apparaisse, puis sur **Entrée**.
- **3** Appuyez sur les touches de **défilement** jusqu'à ce que le bac d'alimentation souhaité apparaisse, puis appuyez sur **Entrée**.
- **4** Appuyez sur les touches de **défilement** jusqu'à ce que le format de papier utilisé s'affiche, puis appuyez sur **Entrée**.
- **5** Appuyez sur **Précédent** pour revenir au niveau supérieur.
- **6** Appuyez sur les boutons de **défilement** jusqu'à ce que le message **TYPE PAPIER** apparaisse, puis sur **Entrée**.
- **7** Appuyez sur les touches de **défilement** jusqu'à ce que le type de papier utilisé s'affiche, puis appuyez sur **Entrée**.
- **8** Appuyez sur **Stop/Suppr.** pour repasser en mode Repos.

### <span id="page-29-1"></span>**Vérification d'un emplacement de sortie**

L'appareil dispose d'un plateau de sortie pouvant contenir 100 feuilles de papier.

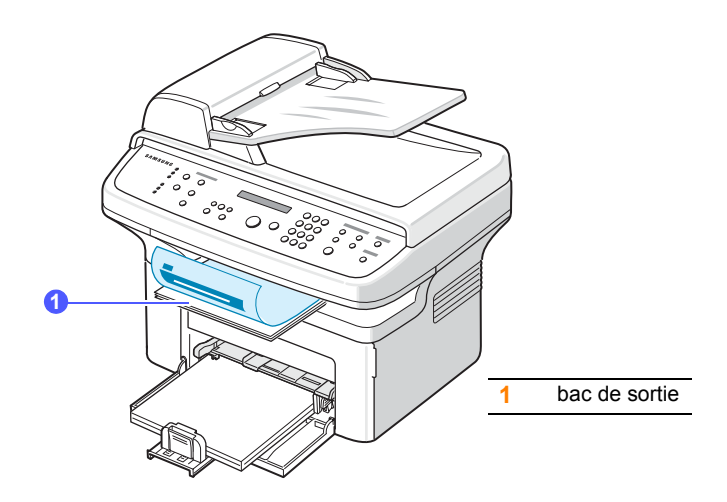

Le réceptacle de sortie récupère le papier imprimé **face vers le bas**, dans l'ordre d'impression des feuilles.

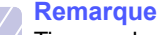

Tirez sur le support de sortie papier pour que les impressions ne tombent pas.

## <span id="page-30-0"></span>**6 Copie de documents**

Ce chapitre vous guide pas à pas dans le processus de copie de documents.

Il contient les sections suivantes :

- **• [Copie de documents](#page-30-1)**
- **• [Changer le réglage pour chaque copie](#page-30-2)**
- **• [Changement des paramètres de copie par défaut](#page-31-0)**
- **• [Utilisation des fonctions de copie spéciales](#page-31-1)**
- **• [Réglage du délai de réinitialisation de copie](#page-33-0)**

## **Copie de documents**

<span id="page-30-1"></span>**1** Placez les originaux face imprimée vers le haut dans le chargeur automatique ou un seul original face imprimée vers le bas sur la vitre d'exposition.

Pour plus d'informations sur le chargement d'un original, reportezvous à la page [5.1](#page-23-2).

**2** Pour personnaliser les paramètres de copie (notamment le contraste, le type d'original, le nombre d'exemplaires et le format de copie) à l'aide des touches du panneau de commande, reportez-vous à la section suivante.

Si nécessaire, vous pouvez utiliser les fonctions de copie spéciales, par exemple la copie poster, ou la copie de pages multiples sur une seule page. Reportez-vous à la page [6.2](#page-31-1).

**3** Appuyez sur **Départ** pour lancer la copie.

#### **Remarque**

Vous pouvez annuler la copie en cours à tout moment. Appuyez sur la touche **Stop/Suppr.** afin d'interrompre l'opération.

## **Changer le réglage pour chaque copie**

<span id="page-30-2"></span>Votre machine propose des paramètres par défaut pour la copie, afin que vous puissiez effectuer rapidement et facilement une copie. Cependant, si vous souhaitez changer les options pour chaque copie, utilisez les touches de fonction de copie sur le panneau de commande.

#### **Remarque**

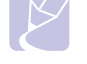

Si vous appuyez sur **Stop/Suppr.** lors de la configuration des options de copie, toutes les options définies pour la copie en cours sont annulées et reprennent leur état par défaut. Sinon, elles ne reprennent leur état par défaut qu'une fois la copie terminée.

#### **Contraste**

Si votre original comporte des marques ou des images sombres, vous pouvez régler la luminosité pour obtenir une copie dont la lecture soit plus facile.

Pour ajuster le contraste des copies, appuyez sur **Contraste**. Chaque fois que vous appuyez sur la touche, les modes suivants sont disponibles :

- **CLAIR** : Convient aux images sombres.
- **NORMAL** : Convient aux originaux tapés ou imprimés standard.
- **FONCE** : Convient aux documents clairs ou écrits à la main.

## **Type d'original**

Le paramètre Type de document permet d'améliorer la qualité de la copie en indiquant le type de document de la tâche de copie à effectuer.

Pour sélectionner le type du document, appuyez sur **Type d'original**. Chaque fois que vous appuyez sur la touche, les modes suivants sont disponibles :

- **TEXTE** : Adapté aux documents contenant essentiellement du texte.
- **TEXTE / PHOTO** : Adapté pour les documents contenant à la fois du texte et des photographies.
- **PHOTO** : Adapté lorsque les documents d'origine sont des photos.

#### **Nombre de copies**

Vous pouvez sélectionner un nombre de copies de 1 à 999.

Pour changer le nombre de copies :

- **1** Appuyez sur **Nb copies**.
- **2** Entrez la valeur appropriée à l'aide du clavier numérique.
- **3** Appuyez sur **Entrée** pour valider votre choix.

## **Copie réduite ou agrandie**

La touche **Réduc./Agrand.** permet de réduire ou d'agrandir la taille d'une image copiée de 25 % à 400 % par rapport au document original lorsque vous utilisez la vitre d'exposition, et de 25 % à 100 % lorsque vous vous servez du chargeur automatique de documents.

Pour sélectionner des formats de copie prédéfinis :

- **1** Appuyez sur **Réduc./Agrand.**
- **2** Appuyez sur **Réduc./Agrand.** ou sur les touches de **défilement** jusqu'à ce que le paramètre de taille souhaité apparaisse, puis appuyez sur **Entrée**.

Mettre à l'échelle la copie en introduisant directement le pourcentage :

- **1** Appuyez sur **Réduc./Agrand.**
- **2** Appuyez sur **Réduc./Agrand.** ou sur les touches de **défilement** jusqu'à ce que **PERSO.** apparaisse, puis appuyez sur **Entrée**.
- **3** Introduisez la valeur de mise à l'échelle, puis appuyez sur **Entrée** pour enregistrer la sélection.

#### **Remarque**

Lors d'une réduction d'échelle, des lignes noires peuvent apparaître dans la partie inférieure de votre copie.

#### **Changement des paramètres de copie par défaut**

<span id="page-31-0"></span>Vous pouvez définir les options de copie, notamment le contraste, le type d'original, le format de copie et le nombre d'exemplaires en fonction des modes les plus utilisés. Lorsque vous copiez un document, les paramètres par défaut sont utilisés, sauf si vous les modifiez à l'aide des touches correspondantes situées sur le panneau de commande.

- **1** Appuyez sur **Menu** jusqu'à ce que le message **CONFIG. COPIE** apparaisse sur la ligne supérieure de l'écran.
- **2** Appuyez sur **Entrée** lorsque le message **MODIF DEFAUT** apparaît.
- **3** Appuyez sur les touches de **défilement** jusqu'à ce que l'option de configuration souhaitée apparaisse, puis appuyez sur **Entrée**.
- **4** Appuyez sur les touches de **défilement** jusqu'à ce que le paramètre souhaité apparaisse, puis appuyez sur **Entrée**.
- **5** Répétez les étapes 3 à 4, si nécessaire.
- **6** Appuyez sur **Stop/Suppr.** pour repasser en mode veille.

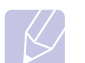

#### **Remarque**

Lorsque vous paramétrez les options de copie, l'activation de la touche **Stop/Suppr.** annule les modifications effectuées et rétablit les valeurs par défaut.

## <span id="page-31-1"></span>**Utilisation des fonctions de copie spéciales**

Vous pouvez utiliser les fonctions de copie suivantes :

#### **Clone**

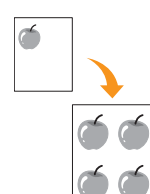

Votre machine peut reproduire plusieurs copies d'un original sur une seule feuille. Le nombre d'images est automatiquement déterminé en fonction de l'image d'origine et du format du papier.

Cette fonctionnalité est disponible uniquement lorsque vous placez les originaux sur la vitre d'exposition.

**1** Placez un document individuel face imprimée vers le bas sur la vitre d'exposition.

Pour plus d'informations sur le chargement d'un original, reportez-vous à la page [5.1.](#page-23-4)

- **2** Appuyez sur **Copie favorite** jusqu'à ce que **CLONE** apparaisse sur la dernière ligne de l'écran, puis appuyez sur **Entrée**.
- **3** Appuyez sur **Départ** pour lancer la copie.

#### **Remarque**

Vous ne pouvez pas ajuster la taille de la copie à l'aide de la touche **Réduc./Agrand.** lorsque vous utilisez la fonction clone.

## **Tri**

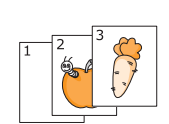

Vous pouvez régler la machine pour qu'elle trie le travail de copie. Par exemple, si vous effectuez 2 copies d'un original de 3 pages, vous obtiendrez un premier jeu de 3 pages, suivi d'un deuxième.

Cette fonction de copie n'est disponible que si vous chargez des originaux dans le chargeur de documents.

**1** Placez les originaux face imprimée vers le haut dans le CAD.

Pour plus d'informations sur le chargement d'un original, reportez-vous à la page [5.1](#page-23-3).

- **2** Saisissez le nombre de copies à réaliser à l'aide du clavier numérique.
- **3** Appuyez sur **Copie favorite** jusqu'à ce que **TRIER COPIES** apparaisse sur la dernière ligne de l'écran, puis appuyez sur **Entrée**.
- **4** Appuyez sur **Départ** pour lancer la copie.

Un document complet s'imprimera, puis le deuxième document complet.

## **Réglage auto**

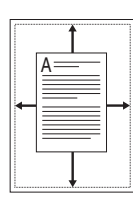

Votre appareil peut automatiquement réduire ou agrandir l'image originale pour l'ajuster au format du papier chargé.

Cette fonctionnalité est disponible uniquement lorsque vous placez les originaux sur la vitre d'exposition.

**1** Placez un document individuel face imprimée vers le bas sur la vitre d'exposition.

Pour plus d'informations sur le chargement d'un original, reportez-vous à la page [5.1.](#page-23-4)

- **2** Appuyez sur **Copie favorite** jusqu'à ce que **AUTOAJUS** apparaisse sur la dernière ligne de l'écran, puis appuyez sur **Entrée**.
- **3** Appuyez sur **Départ** pour lancer la copie.

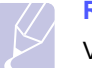

#### **Remarque**

Vous ne pouvez pas ajuster la taille de la copie à l'aide de la touche **Réduc./Agrand.** lorsque vous utilisez la fonction de copie Réglage auto.

## **Copie de type Carte d'identité**

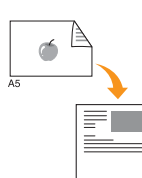

 $\sigma$ 

Votre machine peut imprimer un document recto verso sur une seule feuille au format A4, Lettre, Légal, Folio, Executive, B5, A5 ou A6.

Lorsque vous utilisez cette fonction, l'appareil imprime le recto sur la moitié supérieure de la feuille et le verso sur la moitié inférieure, sans réduire la copie par rapport à l'original. Cette fonction est particulièrement adaptée aux documents de format réduit, tels que les cartes de visite.

Cette fonctionnalité est disponible uniquement lorsque vous placez les originaux sur la vitre d'exposition.

**1** Placez un document individuel face imprimée vers le bas sur la vitre d'exposition.

Pour plus d'informations sur le chargement d'un original, reportez-vous à la page [5.1.](#page-23-4)

**2** Appuyez sur **Copie favorite** jusqu'à voir apparaître le mot **COPIE CARTE ID** sur la ligne inférieure de l'écran, puis appuyez sur **Entrée**.

**3** Appuyez sur **Départ** pour lancer la copie.

Votre machine commence l'analyse de la face avant et indique **REGLAGE VERSO**.

**4** Ouvrez le capot et retournez l'original.

#### **Remarque**

Si vous appuyez sur **Stop/Suppr.** ou que vous n'appuyez sur aucune touche pendant une trentaine de secondes, l'appareil annule la copie en cours et retourne en mode veille.

**5** Appuyez sur **Départ** pour lancer la copie.

#### **Remarque**

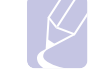

Si l'original est plus grand que la zone imprimable, certaines parties risquent de ne pas apparaître à l'impression.

#### **Copie de 2 ou 4 pages sur une seule feuille**

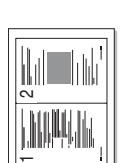

1 2

 $\triangle$  2 pages

3 4

4 pages

Votre machine peut imprimer 2 ou 4 images originales réduites pour tenir sur une seule feuille de papier.

Cette fonction de copie n'est disponible que si vous chargez des originaux dans le chargeur de documents.

**1** Placez les originaux face imprimée vers le haut dans le chargeur automatique.

Pour plus d'informations sur le chargement d'un original, reportez-vous à la page [5.1.](#page-23-3)

- **2** Appuyez sur **Copie favorite** jusqu'à ce que **SUR 2** ou **SUR 4** apparaisse sur la dernière ligne de l'écran, puis appuyez sur **Entrée**.
- **3** Appuyez sur **Départ** pour lancer la copie.

#### **Remarque**

Vous ne pouvez pas ajuster le format de la copie à l'aide de la touche **Réduc./Agrand.** lorsque vous utilisez la fonction de copie de 2 ou 4 pages par feuille.

## **Copie de type poster**

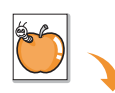

Votre machine peut imprimer une image sur 9 feuilles de papier (3 x 3). Il suffit ensuite de coller ces feuilles ensemble pour former un poster.

Cette fonctionnalité est disponible uniquement lorsque vous placez les originaux sur la vitre d'exposition.

**1** Placez un document individuel face imprimée vers le bas sur la vitre d'exposition.

Pour plus d'informations sur le chargement d'un original, reportez-vous à la page [5.1.](#page-23-4)

- **2** Appuyez sur **Copie favorite** jusqu'à voir apparaître le mot **POSTER** sur la ligne inférieure de l'écran, puis appuyez sur **Entrée**.
- **3** Appuyez sur **Départ** pour lancer la copie.

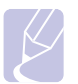

#### **Remarque**

Vous ne pouvez pas ajuster le format de la copie à l'aide de la touche **Réduc./Agrand.** lorsque vous utilisez la fonction de copie de poster.

L'original est divisé en 9 zones. Les zones sont numérisées et imprimées les unes après les autres dans l'ordre ci-contre.

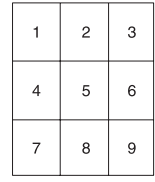

## <span id="page-33-0"></span>**Réglage du délai de réinitialisation de copie**

Vous pouvez définir le temps d'attente de l'appareil avant le rétablissement des paramètres de copie par défaut, au cas où vous n'effectueriez pas de copie après avoir modifié les paramètres dans le panneau de commande.

- **1** Appuyez sur **Menu** jusqu'à ce que le message **CONFIG. COPIE** apparaisse sur la ligne supérieure de l'écran.
- **2** Appuyez sur les boutons de **défilement** jusqu'à ce que le message **TPS ATTENTE** apparaisse, puis sur **Entrée**.
- **3** Appuyez sur les touches de **défilement** jusqu'à ce que le réglage de temps souhaité apparaisse.

Si vous sélectionnez **NON**, l'appareil ne rétablit les paramètres par défaut qu'une fois que vous avez appuyé sur **Départ** pour effectuer une copie ou sur **Stop/Suppr.** pour annuler l'opération.

- **4** Appuyez sur **Entrée** pour valider votre sélection.
- **5** Appuyez sur **Stop/Suppr.** pour repasser en mode veille.

## <span id="page-34-0"></span>**7 Impression de base**

Ce chapitre décrit les tâches courantes d'impression.

## **Impression d'un document**

<span id="page-34-1"></span>Votre appareil vous permet d'imprimer à partir de diverses applications Windows, Macintosh<sup>1</sup> ou Linux. Les étapes exactes peuvent varier légèrement d'une application à l'autre.

Pour de plus amples informations sur l'impression, reportez-vous à la **Section Logiciel**.

#### **Annulation d'une impression**

<span id="page-34-2"></span>Si l'impression se trouve dans une file d'attente ou dans un spouleur d'impression comme le groupe d'imprimantes dans Windows, supprimez-la comme suit :

- **1** Dans Windows, cliquez sur le menu **Démarrer**.
- **2** Sous Windows 98/2000/Me, sélectionnez **Paramètres**, puis **Imprimantes**.

Sous Windows XP (32/64 bits)/2003 (32/64 bits), sélectionnez **Imprimantes et télécopieurs**.

- **3** Double-cliquez sur l'icône **Samsung SCX-4725 Series**.
- **4** Dans le menu **Document**, sélectionnez **Annuler l'impression** (Windows 98/Me) ou **Annuler** (Windows 2000/XP (32/64 bits)/ 2003 (32/64 bits)).

#### **Remarque**

Vous pouvez également accéder à cette fenêtre en doublecliquant sur l'icône représentant une imprimante dans le coin inférieur droit du bureau de Windows.

Vous pouvez également annuler la tâche en cours en appuyant sur **Stop/Suppr.** sur le panneau de commande.

1 SCX-4725FN seulement.

## <span id="page-35-0"></span>**8 Numérisation**

Avec votre appareil, la numérisation vous permet de transformer des images et du texte en fichiers numériques pouvant être enregistrés sur votre ordinateur. Vous pouvez ensuite télécopier ou envoyer les fichier par e-mail, les charger sur votre site Web, ou les utiliser pour créer des projets que vous pourrez imprimer.

## **Les bases de la numérisation**

<span id="page-35-1"></span>Votre appareil propose plusieurs manières de numériser une image :

- À l'aide de l'une des applications de gestion d'images prédéfinies. La numérisation d'une image lance l'application sélectionnée, vous permettant ainsi de contrôler le processus de numérisation. Reportezvous à la section suivante.
- À l'aide du programme **SmarThru™** fourni avec votre appareil. La numérisation d'une image lance **SmarThru™** et vous permet de contrôler le processus de numérisation.
- À l'aide du pilote d'acquisition d'images Windows (WIA). Reportezvous à la **Section Logiciel**.

#### **Numérisation vers une application**

- <span id="page-35-2"></span>**1** Assurez-vous que l'appareil est correctement relié à l'ordinateur et que tous deux sont sous tension.
- **2** Placez les originaux face imprimée vers le haut dans le chargeur automatique ou un seul original face imprimée vers le bas sur la vitre d'exposition.

Pour plus d'informations sur le chargement d'un original, reportez-vous à la page [5.1.](#page-23-2)

- **3** Appuyez sur **Vers:**. **APPLICATION** apparaît sur la ligne supérieure de l'écran.
- **4** Appuyez sur les boutons de **défilement** jusqu'à ce que l'application que vous souhaitez utiliser apparaisse, puis appuyez sur **Entrée**.
	- **Microsoft Paint** : Envoie l'image numérisée à Microsoft Paint.
	- **Email** : Envoie l'image numérisée au programme e-mail par défaut sur votre ordinateur. Une fenêtre de nouveau message s'ouvre, avec l'image en pièce jointe.
	- **My Documents** : Sauvegarde l'image numérisée dans le dossier par défaut, **Mes documents**, de votre ordinateur.
	- **SmarThru** : Envoie l'image numérisée à **SmarThru™**, installé avec le pilote d'impression.

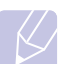

#### **Remarque**

- Vous pouvez ajouter d'autres logiciels compatibles TWAIN pour la numérisation, comme Adobe Photoshop Deluxe ou Adobe Photoshop, à partir de l'outil **Utilitaire de paramétrage d'imprimante**. Reportez-vous à la **Section Logiciel**.
- **5** Réglez les paramètres de numérisation dans l'application sélectionnée et commencez la numérisation. Pour plus d'informations, reportez-vous au mode d'emploi de l'application.
# **9 Télécopie**

Ce chapitre fournit des informations sur l'emploi de votre imprimante en tant que télécopieur.

Il contient les sections suivantes :

**[Envoi d'une télécopie](#page-36-0)**

- **• [Réglage de l'en-tête de télécopie](#page-36-1)**
- **• [Configuration des paramètres de document](#page-36-2)**
- **• [Envoi automatique d'une télécopie](#page-37-0)**
- **• [Envoi manuel d'une télécopie](#page-37-1)**
- **• [Confirmation d'une transmission](#page-38-0)**
- **• [Recomposition automatique](#page-38-1)**
- **• [Recomposition du dernier numéro](#page-38-2)**

#### **[Réception d'une télécopie](#page-38-3)**

- **• [Changement des modes de réception](#page-38-4)**
- **• [Réception automatique en mode FAX](#page-39-0)**
- **• [Réception manuelle en mode TEL](#page-39-1)**
- **• [Réception manuelle avec un téléphone auxiliaire](#page-39-2)**
- **• [Réception automatique en mode REP/FAX](#page-39-3)**
- **• [Réception de télécopies à l'aide du mode DRPD](#page-39-4)**
- **• [Réception en mode de réception sécurisée](#page-40-0)**
- **• [Réception de télécopies en mémoire](#page-40-1)**

#### **[Autres méthodes d'envoi de télécopies](#page-41-0)**

- **• [Envoi d'une télécopie vers plusieurs destinataires](#page-41-1)**
- **• [Envoi d'une télécopie en différé](#page-41-2)**
- **• [Envoi d'une télécopie prioritaire](#page-42-0)**

# <span id="page-36-0"></span>**Envoi d'une télécopie**

## <span id="page-36-4"></span><span id="page-36-3"></span>**Réglage de l'en-tête de télécopie**

<span id="page-36-1"></span>Dans certains pays, vous devez, pour être en conformité avec la loi, indiquer votre numéro de télécopie sur toutes les télécopies que vous envoyez. L'identifiant de votre appareil, incluant votre numéro de téléphone et votre nom ou celui de votre entreprise, s'imprime en haut de chaque page envoyée à partir de votre télécopieur.

- **1** Appuyez sur **Menu** jusqu'à ce que le message **CONFIG MACHINE** apparaisse sur la ligne supérieure de l'écran.
- **2** Appuyez sur **Entrée** lorsque **ID MACHINE** apparaît.
- **3** Saisissez votre numéro de télécopie à l'aide du clavier numérique, puis appuyez sur **Entrée**.
- **4** Saisissez votre nom ou celui de votre entreprise à l'aide du clavier numérique.

Vous pouvez saisir des caractères alphanumériques à l'aide du pavé numérique, y compris des symboles spéciaux, en appuyant sur la touche **0**.

Pour plus de détails concernant la saisie de caractères alphanumériques, reportez-vous à la page [2.3](#page-16-0).

**5** Appuyez sur **Entrée** pour enregistrer l'identifiant.

## <span id="page-36-2"></span>**Configuration des paramètres de document**

Avant d'envoyer une télécopie, modifiez les paramètres suivants en fonction de votre document original, afin d'obtenir la meilleure qualité.

## **Résolution**

Les paramètres par défaut donnent de très bons résultats avec les documents originaux classiques contenant du texte. Cependant, si vous envoyez des originaux peu visibles ou contenant des photographies, vous pouvez régler la résolution pour obtenir une télécopie de qualité supérieure.

- **1** Appuyez sur **Résolution**.
- **2** Appuyez sur **Résolution** ou sur les touches de **défilement** jusqu'à ce que l'option souhaitée s'affiche.
- **3** Appuyez sur **Entrée** pour valider votre sélection.

Les réglages de résolution recommandés pour les différents types d'originaux sont décrits dans le tableau ci-dessous :

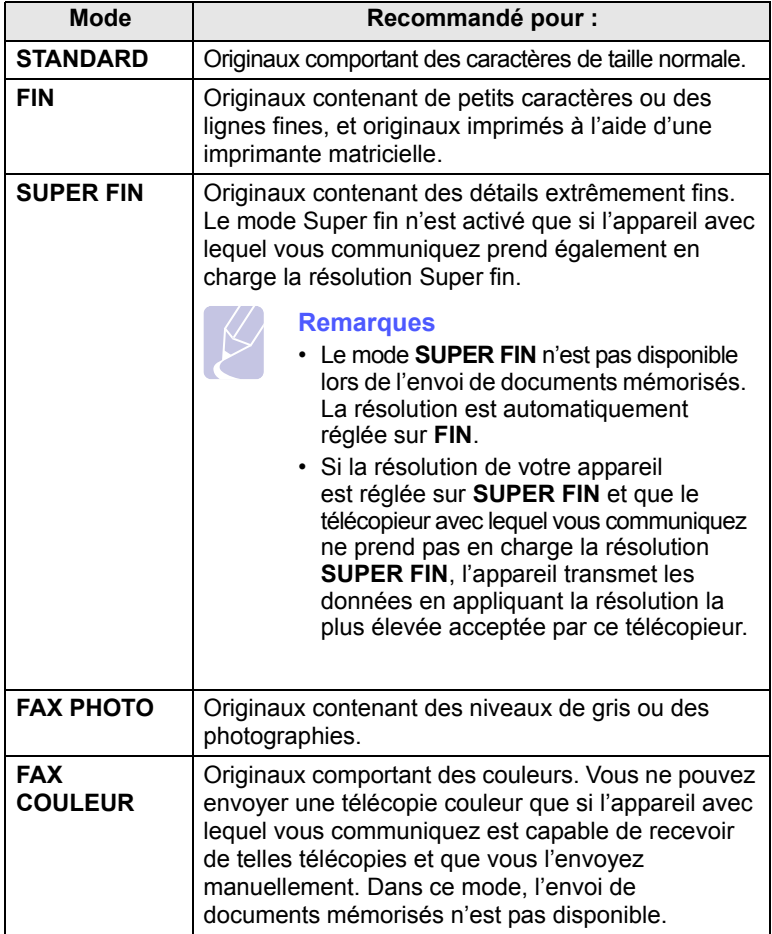

#### **Remarque**

Le paramètre de résolution est appliqué au travail de télécopie en cours.

## **Contraste**

Vous pouvez sélectionner le contraste par défaut afin d'obscurcir ou d'éclaircir les originaux transmis.

- **1** Appuyez sur **Menu** jusqu'à ce que le message **OPTIONS FAX** apparaisse sur la ligne supérieure de l'écran.
- **2** Appuyez sur les touches de **défilement** jusqu'à ce que le message **DENSITE** apparaisse, puis sur **Entrée**.
- **3** Appuyez sur les touches de **défilement** jusqu'à ce que l'option souhaitée apparaisse, puis sur **Entrée**.
- **4** Pour repasser en mode Repos, appuyez sur **Stop/Suppr.**

## **Remarque**

Le paramètre de contraste est appliqué au travail de télécopie en cours.

## <span id="page-37-2"></span>**Envoi automatique d'une télécopie**

<span id="page-37-0"></span>**1** Placez les originaux face imprimée vers le haut dans le chargeur automatique ou un seul original face imprimée vers le bas sur la vitre d'exposition.

Pour plus d'informations sur le chargement d'un original, reportez-vous à la page [5.1](#page-23-0).

- **2** Vous pouvez ajuster la résolution et le contraste du document. Reportez-vous à la page [9.1.](#page-36-2)
- **3** Entrez le numéro du télécopieur de réception.

Vous pouvez utiliser les numéros de composition abrégée ou les numéros de composition de groupe. Pour plus de détails concernant l'enregistrement et la recherche d'un numéro, reportez-vous à la page [10.3](#page-45-0).

- **4** Appuyez sur **Départ**.
- **5** Si un original est placé sur la vitre d'exposition, chargez-en un autre, puis appuyez sur **1** pour ajouter une autre page.
- **6** Lorsque vous avez terminé, appuyez sur **2** à l'invite **AUTRE PAGE ?**

Lorsque le numéro est composé, l'appareil démarre l'envoi de la télécopie une fois que le télécopieur du destinataire répond.

#### **Remarque**

Pour annuler une télécopie, appuyez sur **Stop/Suppr.** à n'importe quel stade de l'envoi.

## <span id="page-37-3"></span>**Envoi manuel d'une télécopie**

<span id="page-37-1"></span>**1** Placez les originaux face imprimée vers le haut dans le chargeur automatique ou un seul original face imprimée vers le bas sur la vitre d'exposition.

Pour plus d'informations sur le chargement d'un original, reportez-vous à la page [5.1](#page-23-0).

- **2** Vous pouvez ajuster la résolution et le contraste du document. Reportez-vous à la page [9.1.](#page-36-2)
- **3** Appuyez sur **Ligne**. Vous percevrez une tonalité d'appel.
- **4** Entrez le numéro du télécopieur de réception.

Vous pouvez utiliser les numéros de composition abrégée ou les numéros de composition de groupe. Pour plus de détails concernant l'enregistrement et la recherche d'un numéro, reportez-vous à la page [10.3](#page-45-0).

**5** Appuyez sur **Départ** lorsque vous percevez le signal sonore aigu du télécopieur distant.

#### **Remarque**

Pour annuler une télécopie, appuyez sur **Stop/Suppr.** à n'importe quel stade de l'envoi.

## **Confirmation d'une transmission**

<span id="page-38-0"></span>Lorsque la dernière page de votre original a été envoyée avec succès, le télécopieur émet un signal sonore et revient en mode veille.

Si un incident quelconque se produit en cours de transmission, un message d'erreur s'affiche à l'écran. Pour consulter la liste des messages d'erreur et leur signification, reportez-vous à la page [13.3](#page-57-0). Si vous recevez un message d'erreur, appuyez sur **Stop/Suppr.** pour effacer le message et essayez à nouveau d'envoyer la télécopie.

Vous pouvez configurer votre appareil pour qu'il imprime un rapport de façon automatique après chaque envoi de télécopie. Pour plus de détails, reportez-vous à la page [10.1.](#page-43-0)

## **Recomposition automatique**

<span id="page-38-1"></span>Si le numéro que vous avez composé est occupé ou ne répond pas lorsque vous essayez d'envoyer une télécopie, l'appareil recompose automatiquement le numéro toutes les trois minutes et jusqu'à sept fois de suite, conformément aux paramètres d'usine par défaut.

Si l'écran affiche **RENUMEROTER ?**, appuyez sur **Entrée** pour recomposer immédiatement le numéro. Pour annuler la recomposition automatique, appuyez sur **Stop/Suppr.**

Pour modifier l'intervalle de temps entre les recompositions et le nombre d'essais de recomposition, Reportez-vous à la page [10.1.](#page-43-1)

## **Recomposition du dernier numéro**

<span id="page-38-2"></span>Pour recomposer le dernier numéro appelé :

- **1** Appuyez sur **Bis/Pause**.
- **2** Lorsqu'un original est placé dans le chargeur, la transmission démarre automatiquement.
- **3** Si un original est placé sur la vitre d'exposition, chargez-en un autre, puis appuyez sur **1** pour ajouter une autre page.

Lorsque vous avez terminé, appuyez sur **2** à l'invite **AUTRE PAGE ?**

## <span id="page-38-3"></span>**Réception d'une télécopie**

### <span id="page-38-6"></span><span id="page-38-5"></span>**Changement des modes de réception**

- <span id="page-38-4"></span>**1** Appuyez sur **Menu** jusqu'à ce que le message **OPTIONS FAX** apparaisse sur la ligne supérieure de l'écran.
- **2** Appuyez sur **Entrée** lorsque le message **MODE RECEPTION** apparaît.
- **3** Appuyez sur les touches de **défilement** jusqu'à ce que le mode de réception de télécopie souhaité s'affiche.
	- En mode **FAX**, l'appareil répond aux appels entrants et active instantanément le mode de réception de télécopie.
	- En mode **TEL**, vous pouvez recevoir une télécopie en appuyant sur **Ligne**, puis sur **Départ**. Vous pouvez également décrocher le combiné du poste téléphonique, puis composer le code de réception à distance. Reportez-vous à la page [9.4.](#page-39-2)
	- En mode **REP/FAX**, un répondeur auxiliaire relié à votre appareil répond à tout appel reçu et l'appelant peut laisser un message. Si le télécopieur détecte une tonalité de télécopie, l'appareil passe automatiquement en mode **FAX** pour recevoir la télécopie. Reportez-vous à la page [9.4](#page-39-3).
	- En mode **DRPD**, vous pouvez recevoir un appel à l'aide de la fonction de détection du motif de sonnerie distinct (DRPD). Le service téléphonique de sonnerie distincte permet à un utilisateur de se servir d'une seule ligne téléphonique pour répondre à différents numéros de téléphone. Pour plus de détails, reportez-vous à la page [9.4.](#page-39-4)
- **4** Appuyez sur **Entrée** pour valider votre sélection.
- **5** Appuyez sur **Stop/Suppr.** pour repasser en mode Repos.

#### **Remarques**

- Lorsque la mémoire est pleine, l'imprimante ne peut plus recevoir de fax entrant. Assurez-vous de la mémoire libre en supprimant certaines données stockées dans la mémoire.
- Pour utiliser le mode **REP/FAX**, vous devez brancher un répondeur sur la prise gigogne à l'arrière de l'appareil.
- Si vous souhaitez éviter que d'autres personnes aient accès à vos documents, vous pouvez utiliser le mode de réception sécurisée. Avec ce mode, toutes les télécopies reçues sont enregistrées dans la mémoire. Pour plus de détails, reportezvous à la page [9.5](#page-40-0).

## **Réception automatique en mode FAX**

<span id="page-39-0"></span>Par défaut, votre appareil est préconfiguré en mode **FAX**. Lorsque vous recevez une télécopie, l'appareil répond à l'appel au bout d'un certain nombre de sonneries et la réception a lieu de façon automatique.

Pour modifier le nombre de sonneries, reportez-vous à la page [10.1.](#page-43-2)

## **Réception manuelle en mode TEL**

<span id="page-39-1"></span>Vous pouvez recevoir une télécopie en appuyant sur **Ligne**, puis sur **Départ** lorsque vous entendez la tonalité de télécopie du télécopieur distant.

L'appareil commence la réception de la télécopie et repasse en mode veille une fois cette réception terminée.

## <span id="page-39-2"></span>**Réception manuelle avec un téléphone auxiliaire**

Pour utiliser cette fonction, vous devez brancher un téléphone auxiliaire sur la prise gigogne à l'arrière de votre appareil. Vous pouvez recevoir une télécopie d'une personne avec qui vous êtes en train de parler au téléphone sans vous déplacer jusqu'au télécopieur.

Lorsque vous recevez un appel sur le poste téléphonique et que vous percevez la tonalité de télécopie, appuyez sur la touche  $*9*$  du téléphone auxiliaire. L'appareil reçoit la télécopie.

Appuyez sur les touches doucement et l'une après l'autre. Si vous continuez à percevoir la tonalité de fax en provenance du système source, essayez d'appuyer sur  $*9*$  une nouvelle fois.

 $\angle 9 \times 9 \times 6$  est le code de réception à distance prédéfini en usine. Les astérisques de début et de fin sont fixes, mais vous pouvez changer le numéro du milieu par celui de votre choix. Pour plus d'informations concernant la modification du code, reportez-vous à la page [10.1.](#page-43-3)

## <span id="page-39-3"></span>**Réception automatique en mode REP/FAX**

Pour utiliser ce mode, connectez un répondeur à la prise gigogne située au dos de votre appareil.

Si l'interlocuteur laisse un message, le répondeur l'enregistre comme il le ferait en temps normal. Si votre appareil détecte une tonalité de télécopieur sur la ligne, il commence automatiquement la réception de la télécopie.

#### **Remarques**

- Si vous avez réglé votre imprimante en mode **REP/FAX** et que votre répondeur est éteint ou qu'aucun répondeur n'est connecté à la prise gigogne, votre imprimante bascule automatiquement en mode **FAX** au bout d'un nombre prédéfini de sonneries.
- Si votre répondeur est doté d'un compteur de sonneries paramétrable par l'utilisateur, réglez-le de sorte qu'il réponde aux appels au bout d'une sonnerie.
- Si vous êtes en mode **TEL** (réception manuelle) et qu'un répondeur est relié à votre appareil, vous devez désactiver le répondeur, sinon le message du répondeur interrompt votre conversation téléphonique.

## <span id="page-39-7"></span><span id="page-39-5"></span><span id="page-39-4"></span>**Réception de télécopies à l'aide du mode DRPD**

Le service téléphonique de sonnerie distincte permet à un utilisateur de se servir d'une seule ligne téléphonique pour répondre à différents numéros de téléphone. Le numéro utilisé pour vous appeler est identifiable grâce à un motif de sonnerie déterminé, constitué d'une série de signaux sonores plus ou moins longs. Cette fonction est souvent utilisée par les services qui répondent aux appels destinés à plusieurs clients et qui ont besoin de connaître le numéro composé pour pouvoir répondre à l'appel de façon appropriée.

<span id="page-39-8"></span>La fonction de détection du motif de sonnerie distincte (DRPD) permet à votre télécopieur de mémoriser le motif de sonnerie auquel il doit répondre. Sauf modification ultérieure, ce motif de sonnerie sera toujours interprété comme un appel de type télécopie. Tous les autres motifs sont transmis au poste téléphonique ou au répondeur branché sur la prise gigogne. Vous pouvez facilement interrompre ou modifier la fonction DRPD à n'importe quel moment.

Pour pouvoir utiliser l'option DRPD, demandez à votre opérateur d'installer le service de sonnerie distinctive sur votre ligne téléphonique. Pour configurer la détection de motifs de sonnerie distincte (DRPD), vous devez disposer d'une seconde ligne téléphonique au même endroit ou prévoir qu'une personne compose votre numéro de FAX depuis l'extérieur.

Pour configurer le mode **DRPD** :

- **1** Appuyez sur **Menu** jusqu'à ce que le message **OPTIONS FAX** apparaisse sur la ligne supérieure de l'écran.
- **2** Appuyez sur les touches de **défilement** jusqu'à ce que le message **MODE DRPD** apparaisse, puis sur **Entrée**.
- **3** Appuyez sur les touches de **défilement** jusqu'à ce que le message **REGLER** apparaisse, puis sur **Entrée**.

#### L'option **ATT. SONNERIE** apparaît.

- **4** Composez votre numéro de télécopieur à partir d'un autre téléphone. Il n'est pas nécessaire d'effectuer l'appel à partir d'un télécopieur.
- <span id="page-39-6"></span>**5** Laissez sonner votre appareil. L'appareil a besoin de plusieurs sonneries pour apprendre la séquence.

Une fois cet apprentissage effectué, l'écran affichera le message **FIN DRPD [CONFIG]**.

Si la configuration DRPD échoue, **ERR SONN. DRPD** apparaît. Appuyez sur **Entrée** lorsque **MODE DRPD** apparaît et recommencez à partir de l'étape 3.

**6** Appuyez sur **Stop/Suppr.** pour repasser en mode Repos.

Une fois la fonction DRPD configurée, l'option **DRPD** est disponible dans le menu du mode de réception. Pour recevoir des télécopies en mode DRPD, vous devez paramétrer le menu sur **DRPD**.

#### **Remarques**

- Le mode DRPD doit être reconfiguré à chaque fois que vous modifiez le numéro de votre télécopieur ou que vous connectez l'appareil à une autre ligne téléphonique.
	- Une fois le mode DRPD configuré, appelez à nouveau votre télécopieur pour vérifier que l'appareil répond avec une tonalité de fax. Composez ensuite un numéro différent attribué à la même ligne afin d'être certain que l'appel est transmis au poste téléphonique ou au répondeur branché sur la prise gigogne.

## <span id="page-40-2"></span><span id="page-40-0"></span>**Réception en mode de réception sécurisée**

Vous pouvez empêcher les personnes non autorisées d'accéder à vos télécopies. Le mode de réception sécurisée permet d'interdire l'impression de toutes les télécopies reçues en votre absence. En mode de réception sécurisée, toutes les télécopies entrantes sont stockées en mémoire. Lors de la désactivation de ce mode, toutes les télécopies enregistrées sont imprimées.

## **Activation du mode de réception sécurisée**

- **1** Appuyez sur **Menu** jusqu'à ce que le message **FONCT. FAX AV** apparaisse sur la ligne supérieure de l'écran.
- **2** Appuyez sur les boutons de **défilement** jusqu'à ce que le message **REC. SECURISEE** apparaisse, puis sur **Entrée**.
- **3** Appuyez sur les boutons de **défilement** jusqu'à ce que le message **OUI** apparaisse, puis sur **Entrée**.
- **4** Saisissez un mot de passe à 4 chiffres que vous souhaitez utiliser et appuyez sur **Entrée**.

#### **Remarque**

Vous pouvez activer le mode de réception sécurisée sans définir de mot de passe, mais vous ne pouvez pas protéger vos télécopies.

- **5** Saisissez à nouveau le mot de passe afin de le confirmer et appuyez sur **Entrée**.
- **6** Appuyez sur **Stop/Suppr.** pour repasser en mode Repos.

En mode de réception sécurisée, votre appareil enregistre les télécopies reçues dans la mémoire et affiche **REC. SECURISEE** pour vous avertir qu'une télécopie a été reçue.

## **Impression des télécopies reçues**

- **1** Appuyez sur **Menu** jusqu'à ce que le message **FONCT. FAX AV** apparaisse sur la ligne supérieure de l'écran.
- **2** Appuyez sur les boutons de **défilement** jusqu'à ce que le message **REC. SECURISEE** apparaisse, puis sur **Entrée**.
- **3** Appuyez sur les boutons de **défilement** jusqu'à ce que le message **IMPRIMER** apparaisse, puis sur **Entrée**.
- **4** Saisissez le mot de passe à quatre chiffres et appuyez sur **Entrée**.

L'imprimante imprime l'ensemble des télécopies enregistrées dans la mémoire.

## **Désactivation du mode de réception sécurisée**

- **1** Appuyez sur **Menu** jusqu'à ce que le message **FONCT. FAX AV** apparaisse sur la ligne supérieure de l'écran.
- **2** Appuyez sur les boutons de **défilement** jusqu'à ce que le message **REC. SECURISEE** apparaisse, puis sur **Entrée**.
- **3** Appuyez sur les boutons de **défilement** jusqu'à ce que le message **NON** apparaisse, puis sur **Entrée**.
- **4** Saisissez le mot de passe à quatre chiffres et appuyez sur **Entrée**.

Le mode est alors désactivé et l'appareil imprime toutes les télécopies stockées en mémoire.

**5** Appuyez sur **Stop/Suppr.** pour repasser en mode Repos.

## **Réception de télécopies en mémoire**

<span id="page-40-1"></span>Étant donné que votre imprimante est un dispositif multifonction, elle peut recevoir des télécopies même en cours de copie ou d'impression. Si vous recevez une télécopie alors que vous êtes en train d'effectuer une copie ou une impression, votre appareil enregistre les télécopies entrantes dans sa mémoire. Puis, dès que vous avez fini de copier ou d'imprimer, l'imprimante se met automatiquement à imprimer le fax.

# <span id="page-41-0"></span>**Autres méthodes d'envoi de télécopies**

## <span id="page-41-3"></span><span id="page-41-1"></span>**Envoi d'une télécopie vers plusieurs destinataires**

Vous pouvez utiliser la touche **Multidiffusion** pour envoyer une télécopie vers plusieurs destinataires. Les originaux sont automatiquement enregistrés dans la mémoire et envoyés à un système distant. Une fois transmis, les documents sont automatiquement effacés de la mémoire.

**1** Placez les originaux face imprimée vers le haut dans le chargeur automatique ou un seul original face imprimée vers le bas sur la vitre d'exposition.

Pour plus d'informations sur le chargement d'un original, reportezvous à la page [5.1](#page-23-0).

- **2** Vous pouvez ajuster la résolution et le contraste de l'original. Reportez-vous à la page [9.1](#page-36-2).
- **3** Appuyez sur **Multidiffusion**.
- **4** Introduisez le numéro du premier télécopieur de réception, puis appuyez sur **Entrée**.

Vous pouvez utiliser les numéros de composition abrégée. Pour plus d'informations, reportez-vous à la page [10.3](#page-45-1).

Un message vous invite à saisir un autre numéro de fax auquel envoyer le document.

**5** Pour entrer d'autres numéros de télécopie, appuyez sur **1** et entrez un autre numéro. Vous pouvez ajouter jusqu'à 209 numéros de fax.

#### **Remarque**

Vous ne pouvez pas utiliser un numéro de groupe comme autre numéro de télécopieur.

**6** Lorsque vous avez terminé la saisie des numéros de télécopie, appuyez sur **2** à l'invite **AUTRE NUMERO**.

L'original est mémorisé avant d'être transmis. L'écran indique la capacité de mémoire restante, ainsi que le nombre de pages mémorisées.

**7** Si un original est placé sur la vitre d'exposition, chargez-en un autre, puis appuyez sur **1** pour ajouter une autre page.

Lorsque vous avez terminé, appuyez sur **2** à l'invite **AUTRE PAGE ?**

L'appareil commence à envoyer la télécopie aux numéros indiqués, en suivant l'ordre dans lequel vous les avez saisis.

## **Envoi d'une télécopie en différé**

<span id="page-41-2"></span>Vous pouvez configurer votre imprimante pour qu'elle envoie une télécopie en votre absence.

**1** Placez les originaux face imprimée vers le haut dans le chargeur automatique ou un seul original face imprimée vers le bas sur la vitre d'exposition.

Pour plus d'informations sur le chargement d'un original, reportezvous à la page [5.1](#page-23-0).

**2** Vous pouvez ajuster la résolution et le contraste de l'original. Reportez-vous à la page [9.1](#page-36-2).

- **3** Appuyez sur **Menu** jusqu'à ce que le message **FONCTION FAX** apparaisse sur la ligne supérieure de l'écran.
- **4** Appuyez sur **Entrée** lorsque le message **FAX DIFF.** apparaît.
- **5** Saisissez le numéro du télécopieur de réception à l'aide du clavier numérique et appuyez sur **Entrée**.

Vous pouvez utiliser les numéros de composition abrégée ou les numéros de composition de groupe. Pour plus d'informations, reportez-vous à la page [10.3](#page-45-0).

Un message vous demande d'entrer un autre numéro de télécopie.

- **6** Pour entrer d'autres numéros de télécopie, appuyez sur **1** pour sélectionner **OUI**.
- **7** Lorsque vous avez terminé la saisie des numéros de télécopie, appuyez sur **2** pour sélectionner **NON** à l'invite **AUTRE PAGE ?**
- **8** Introduisez le nom de tâche que vous souhaitez, puis appuyez sur **Entrée**.

Pour plus de détails concernant la saisie de caractères alphanumériques, reportez-vous à la page [2.3](#page-16-0).

Si vous ne souhaitez pas attribuer de nom, ignorez cette étape.

**9** Entrez l'heure à l'aide du clavier numérique, puis appuyez sur **Entrée**.

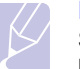

## **Remarque**

Si vous introduisez une heure antérieure à l'heure actuelle, la télécopie sera envoyée à l'heure indiquée le lendemain.

L'original est mémorisé avant d'être transmis. L'écran indique la capacité de mémoire restante, ainsi que le nombre de pages mémorisées.

**10** Si un original est placé sur la vitre d'exposition, chargez-en un autre, puis appuyez sur **1** pour ajouter une autre page.

Lorsque vous avez terminé, appuyez sur **2** à l'invite **AUTRE PAGE ?**

L'imprimante repasse en mode veille. L'écran affiche un message vous indiquant que le mode veille est activé et qu'un envoi en différé est programmé.

## **Ajout de pages à une télécopie différée**

Vous pouvez ajouter des pages à des opérations d'envoi différé précédemment enregistrées dans la mémoire de votre télécopieur.

- **1** Chargez les originaux à ajouter et réglez les paramètres du document.
- **2** Appuyez sur **Menu** jusqu'à ce que le message **FONCTION FAX** apparaisse sur la ligne supérieure de l'écran.
- **3** Appuyez sur les touches de **défilement** jusqu'à ce que le message **AJOUTER PAGE** apparaisse, puis sur **Entrée**.
- **4** Appuyez sur les touches de **défilement** jusqu'à ce que la tâche de télécopie souhaitée apparaisse, puis appuyez sur **Entrée**.
- **5** Si un original est placé sur la vitre d'exposition, chargez-en un autre, puis appuyez sur **1** pour ajouter une autre page.

Lorsque vous avez terminé, appuyez sur **2** à l'invite **AUTRE PAGE ?**

L'appareil mémorise l'original et affiche le nombre total de pages et le nombre de pages ajoutées.

## **Annulation d'une télécopie différée**

- **1** Appuyez sur **Menu** jusqu'à ce que le message **FONCTION FAX** apparaisse sur la ligne supérieure de l'écran.
- **2** Appuyez sur les boutons de **défilement** jusqu'à ce que le message **ANNULER TACHE** apparaisse, puis sur **Entrée**.
- **3** Appuyez sur les touches de **défilement** jusqu'à ce que la tâche de télécopie souhaitée apparaisse, puis appuyez sur **Entrée**.
- **4** Appuyez sur **1** pour sélectionner **OUI**.

La tâche de télécopie sélectionnée est effacée de la mémoire.

## **Envoi d'une télécopie prioritaire**

<span id="page-42-0"></span>La fonction de Fax prioritaire permet d'envoyer une télécopie hautement prioritaire avant le reste des opérations prévues. L'original est mémorisé puis envoyé immédiatement dès la fin de l'opération en cours. En outre, les envois prioritaires interrompent les opérations de multidiffusion entre deux envois (c'est-à-dire à la fin de l'envoi au numéro A et avant le début de l'envoi au numéro B) ou entre deux tentatives de rappel.

**1** Placez les originaux face imprimée vers le haut dans le chargeur automatique ou un seul original face imprimée vers le bas sur la vitre d'exposition.

Pour plus d'informations sur le chargement d'un original, reportezvous à la page [5.1](#page-23-0).

- **2** Vous pouvez ajuster la résolution et le contraste de l'original. Reportez-vous à la page [9.1](#page-36-2).
- **3** Appuyez sur **Menu** jusqu'à ce que le message **FONCTION FAX** apparaisse sur la ligne supérieure de l'écran.
- **4** Appuyez sur les boutons de **défilement** jusqu'à ce que le message **FAX PRIORIT.** apparaisse, puis sur **Entrée**.
- **5** Saisissez le numéro du télécopieur de réception à l'aide du clavier numérique et appuyez sur **Entrée**.

Vous pouvez utiliser les numéros de composition abrégée. Pour plus d'informations, reportez-vous à la page [10.3](#page-45-1).

**6** Introduisez le nom de tâche que vous souhaitez, puis appuyez sur **Entrée**.

L'original est mémorisé avant d'être transmis. L'écran indique la capacité de mémoire restante, ainsi que le nombre de pages mémorisées.

**7** Si un original est placé sur la vitre d'exposition, chargez-en un autre, puis appuyez sur **1** pour ajouter une autre page.

Lorsque vous avez terminé, appuyez sur **2** à l'invite **AUTRE PAGE ?**

L'imprimante indique le numéro en cours de composition et commence à envoyer la télécopie.

# **10 Configuration de fax**

Ce chapitre vous informe sur la configuration de votre appareil pour la réception et l'envoi de télécopie.

Il contient les sections suivantes :

- **• [Modification des options de configuration de télécopie](#page-43-4)**
- **• [Utilisation des fonctions avancées de télécopie](#page-44-0)**
- **• [Impression automatique d'un rapport de télécopie](#page-44-1)**
- **• [Utilisation du mode d'envoi économique](#page-44-2)**
- <span id="page-43-4"></span>**• [Configuration du répertoire téléphonique](#page-45-2)**

## **Modification des options de configuration de télécopie**

Votre appareil possède diverses options personnalisables pour la configuration du télécopieur. Vous pouvez modifier les paramètres par défaut selon vos préférences et besoins.

Pour modifier les options de configuration de télécopie :

- **1** Appuyez sur **Menu** jusqu'à ce que le message **OPTIONS FAX** apparaisse sur la ligne supérieure de l'écran.
- **2** Appuyez sur les touches de **défilement** jusqu'à ce que l'option de menu souhaitée apparaisse, puis appuyez sur **Entrée**.
- **3** Appuyez sur les touches de **défilement** jusqu'à ce que l'état souhaité s'affiche ou introduisez la valeur pour l'option sélectionnée, puis appuyez sur **Entrée**.
- **4** Si nécessaire, répétez les étapes 2 à 3.
- **5** Appuyez sur **Stop/Suppr.** pour repasser en mode veille.

## **Configuration de fax - Options**

<span id="page-43-2"></span>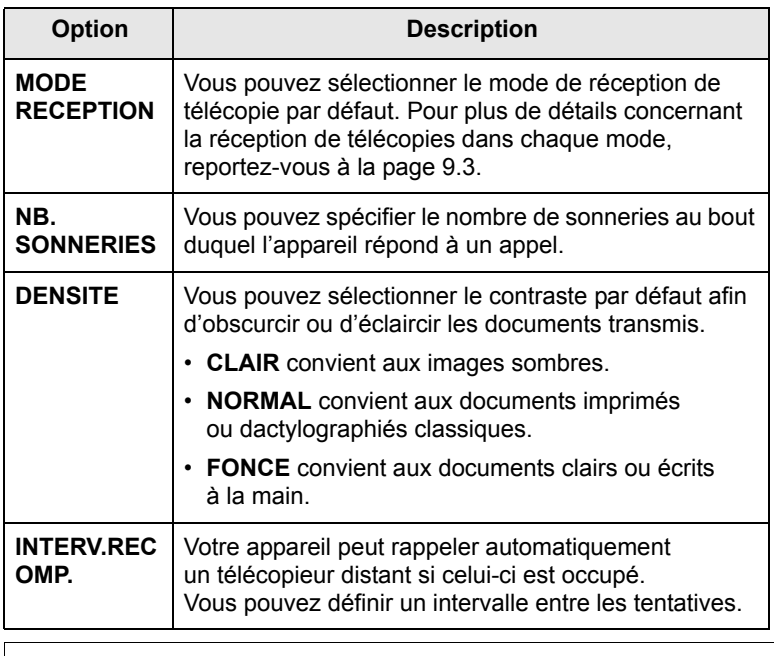

<span id="page-43-1"></span><span id="page-43-0"></span>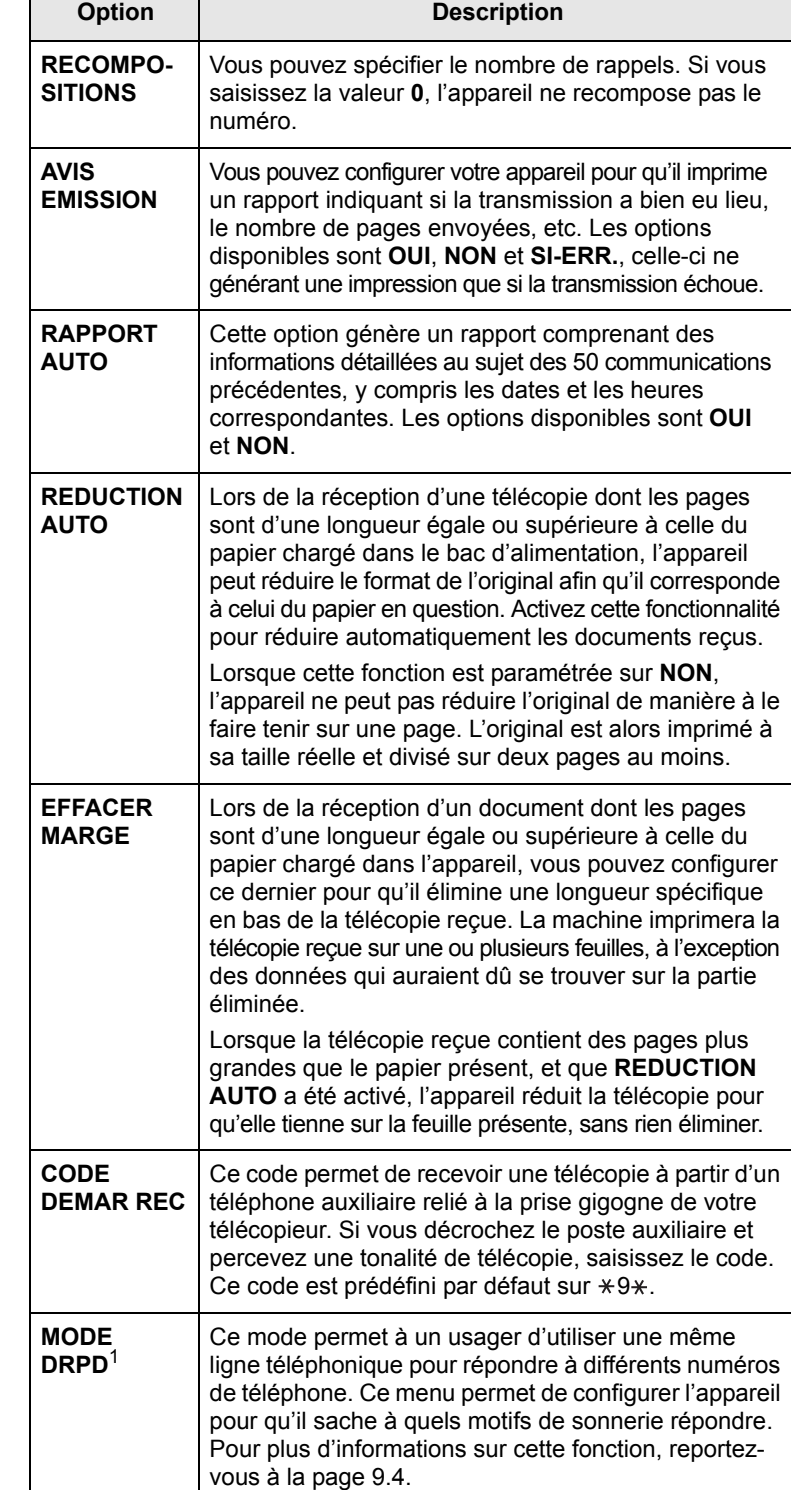

<span id="page-43-3"></span>1 Détection sélective de tonalité d'appel.

## <span id="page-44-0"></span>**Utilisation des fonctions avancées de télécopie**

Pour utiliser les fonctions avancées de télécopie :

- **1** Appuyez sur **Menu** jusqu'à ce que le message **FONCT. FAX AV** apparaisse sur la ligne supérieure de l'écran.
- **2** Appuyez sur les touches de **défilement** jusqu'à ce que l'option de menu souhaitée apparaisse, puis appuyez sur **Entrée**.
- **3** Appuyez sur les touches de **défilement** jusqu'à ce que l'état souhaité s'affiche ou introduisez la valeur pour l'option sélectionnée, puis appuyez sur **Entrée**.
- **4** Si nécessaire, répétez les étapes 2 à 3.
- **5** Appuyez sur **Stop/Suppr.** pour repasser en mode veille.

## **Télécopie - Options avancées**

<span id="page-44-5"></span>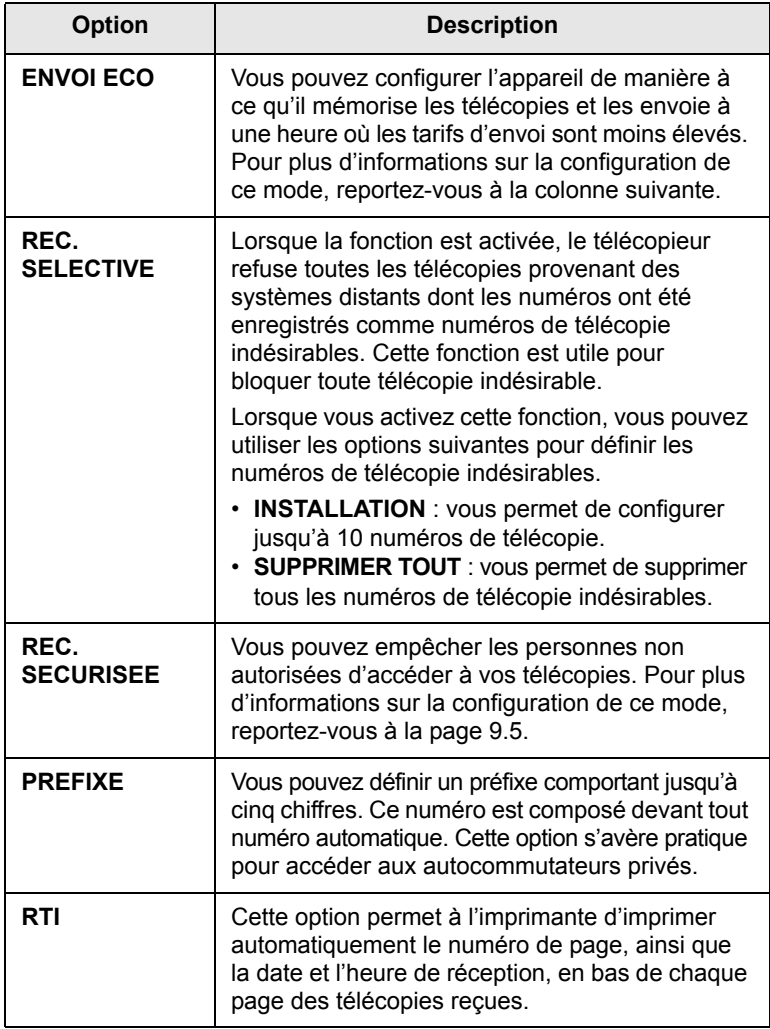

<span id="page-44-4"></span>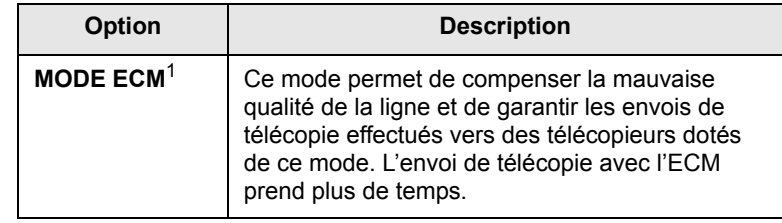

<span id="page-44-1"></span>1 Mode de correction d'erreur.

## <span id="page-44-3"></span>**Impression automatique d'un rapport de télécopie**

Vous pouvez régler l'appareil pour qu'il imprime un rapport avec des informations détaillées concernant les 50 opérations de communication précédentes, notamment l'heure et la date.

- **1** Appuyez sur **Menu** jusqu'à ce que le message **OPTIONS FAX** apparaisse sur la ligne supérieure de l'écran.
- **2** Appuyez sur les boutons de **défilement** jusqu'à ce que le message **RAPPORT AUTO** apparaisse, puis sur **Entrée**.
- **3** Appuyez sur les boutons de **défilement** jusqu'à ce que le message **OUI** apparaisse, puis sur **Entrée**.
- **4** Appuyez sur **Stop/Suppr.** pour repasser en mode veille.

## <span id="page-44-6"></span><span id="page-44-2"></span>**Utilisation du mode d'envoi économique**

Vous pouvez configurer l'appareil de manière à ce qu'il envoie l'original mémorisé dans une plage horaire prédéfinie où les coûts d'appel sont réduits. Vous pouvez ainsi bénéficier de tarifs longue distance avantageux.

- **1** Appuyez sur **Menu** jusqu'à ce que le message **FONCT. FAX AV** apparaisse sur la ligne supérieure de l'écran.
- **2** Appuyez sur **Entrée** lorsque le message **ENVOI ECO** apparaît.
- **3** Appuyez sur **Entrée** lorsque le message **HEURE DEBUT** apparaît.
- **4** Saisissez l'heure de démarrage, puis appuyez sur **Entrée**.
- **5** Appuyez sur les boutons de **défilement** jusqu'à ce que le message **HEURE FIN** apparaisse, puis sur **Entrée**.
- **6** Saisissez l'heure de fin, puis appuyez sur **Entrée**.
- **7** Appuyez sur **Stop/Suppr.** pour repasser en mode veille.

Les télécopies suivantes seront mémorisées et envoyées dans la plage horaire prédéfinie.

## <span id="page-45-2"></span><span id="page-45-0"></span>**Configuration du répertoire téléphonique**

Vous pouvez configurer un **Répertoire téléphonique** avec les numéros de télécopie les plus fréquemment utilisés. Votre appareil vous propose les fonctions suivantes pour configurer le **Répertoire téléphonique** :

- Numéros de composition abrégée
- Numéros de composition de groupe

## <span id="page-45-1"></span>**Numéros de composition abrégée**

Vous pouvez enregistrer jusqu'à 200 numéros de télécopie fréquemment utilisés sous forme de numéros de composition abrégée.

#### **Enregistrement d'un numéro de composition abrégée**

- **1** Appuyez sur **Répertoire** jusqu'à voir apparaître le mot **ENREG&EDITER** sur la ligne inférieure de l'écran, puis appuyez sur **Entrée**.
- **2** Appuyez sur **Entrée** lorsque le message **NUM ABREGES** apparaît.
- **3** Entrez un numéro de composition abrégée compris entre 0 et 199, puis appuyez sur **Entrée**.

Si une entrée est déjà enregistrée dans le numéro choisi, vous pouvez la modifier. Pour mémoriser le numéro à un autre emplacement mémoire, appuyez sur **Précédent**.

- **4** Saisissez le numéro de télécopie que vous souhaitez enregistrer, puis appuyez sur **Entrée**.
- **5** Introduisez le nom que vous souhaitez, puis appuyez sur **Entrée**.

Pour plus de détails concernant la saisie de caractères alphanumériques, reportez-vous à la page [2.3.](#page-16-0)

**6** Pour repasser en mode Repos, appuyez sur **Stop/Suppr.**

#### **Modification de numéros de composition abrégée**

- **1** Appuyez sur **Répertoire** jusqu'à ce que **ENREG&EDITER** apparaisse sur la dernière ligne de l'écran, puis appuyez sur **Entrée**.
- **2** Appuyez sur **Entrée** lorsque le message **NUM ABREGES** apparaît.
- **3** Saisissez le numéro de composition abrégée que vous souhaitez modifier et appuyez sur **Entrée**.
- **4** Modifiez le numéro de télécopie et appuyez sur **Entrée**.
- **5** Modifiez le nom et appuyez sur **Entrée**.
- **6** Pour repasser en mode Repos, appuyez sur **Stop/Suppr.**

#### **Utilisation de numéros de composition abrégée**

Lorsque vous êtes invité à introduire un numéro de destination lors de l'envoi d'une télécopie, introduisez le numéro de composition abrégée sur lequel vous avez enregistré le numéro souhaité.

- Pour un numéro de composition abrégée à un chiffre (0-9), pressez et maintenez enfoncée la touche numérique correspondante sur le clavier numérique.
- Pour composer un numéro abrégé à deux ou trois chiffres, appuyez sur la ou les premières touches appropriées, puis appuyez sur la dernière touche et maintenez-la enfoncée.

## <span id="page-45-3"></span>**Numéros de composition de groupe**

Si vous envoyez fréquemment un même document à plusieurs destinataires, vous pouvez grouper ces destinataires et les affecter à un numéro de composition de groupe. Vous pouvez alors utiliser un numéro de composition de groupe pour envoyer un document à tous les destinataires au sein du groupe. Vous pouvez configurer 199 numéros de composition de groupe à l'aide des numéros de composition abrégée existants de destination.

#### **Enregistrement d'un numéro de composition de groupe**

- **1** Appuyez sur **Répertoire** jusqu'à voir apparaître le mot **ENREG&EDITER** sur la ligne inférieure de l'écran, puis appuyez sur **Entrée**.
- **2** Appuyez sur les boutons de **défilement** jusqu'à ce que le message **NUM GROUPES** apparaisse, puis sur **Entrée**.
- **3** Appuyez sur **Entrée** lorsque le message **NOUVEAU** apparaît.
- **4** Entrez un numéro de composition de groupe compris entre 0 et 199, puis appuyez sur **Entrée**.
- **5** Saisissez un numéro de composition abrégée et appuyez sur **Entrée**.
- **6** Appuyez sur **Entrée**.
- **7** Répétez les étapes 5 et 6 afin de saisir d'autres numéros abrégés dans le groupe.
- **8** Quand vous avez terminé, appuyez sur **Précédent**.
- **9** Entrez le nom du groupe souhaité, puis appuyez sur **Entrée**.
- **10** Pour repasser en mode Repos, appuyez sur **Stop/Suppr.**

#### **Modification d'un numéro de composition de groupe**

Vous pouvez supprimer une entrée donnée d'un groupe ou ajouter un nouveau numéro au groupe en question.

- **1** Appuyez sur **Répertoire** jusqu'à voir apparaître le mot **ENREG&EDITER** sur la ligne inférieure de l'écran, puis appuyez sur **Entrée**.
- **2** Appuyez sur les boutons de **défilement** jusqu'à ce que le message **NUM GROUPES** apparaisse, puis sur **Entrée**.
- **3** Appuyez sur les boutons de **défilement** jusqu'à ce que le message **MODIFIER** apparaisse, puis sur **Entrée**.
- **4** Saisissez le numéro de composition de groupe que vous souhaitez modifier et appuyez sur **Entrée**.
- **5** Saisissez le numéro abrégé à ajouter ou à supprimer, puis appuyez sur **Entrée**.

Si vous entrez un nouveau numéro de composition abrégée, **AJOUTER ?** s'affiche.

Si vous entrez un numéro de composition abrégée enregistré dans le groupe, **SUPPRIMER ?** s'affiche.

**6** Appuyez sur **Entrée** pour ajouter ou supprimer le numéro.

- **7** Pour ajouter ou supprimer d'autres numéros, répétez le processus à partir de l'étape 5.
- **8** Quand vous avez terminé, appuyez sur **Précédent**.
- **9** Modifiez le nom du groupe, puis appuyez sur **Entrée**.
- **10** Pour repasser en mode Repos, appuyez sur **Stop/Suppr.**

#### **Utilisation des numéros de composition de groupe**

Lorsque vous êtes invité à entrer un numéro de destination lors de l'envoi d'une télécopie, entrez le numéro de composition de groupe correspondant à l'emplacement du numéro souhaité.

- Pour composer un numéro de composition de groupe à un chiffre (0-9), appuyez sur la touche numérique correspondante sur le clavier numérique et maintenez-la enfoncée.
- Pour composer un numéro de composition de groupe à deux ou trois chiffres, appuyez sur la ou les premières touches appropriées, puis appuyez sur la dernière touche et maintenez-la enfoncée.

## **Rechercher une entrée dans le répertoire téléphonique**

Vous pouvez rechercher un numéro en mémoire.

- **1** Appuyez sur **Répertoire** jusqu'à voir apparaître le mot **RECH&COMPOSER** sur la ligne inférieure de l'écran, puis appuyez sur **Entrée**.
- **2** Appuyez sur les boutons de **défilement** jusqu'à ce que le nom et le numéro souhaités apparaissent, puis appuyez sur **Entrée**.

L'appareil compose le numéro sélectionné.

## <span id="page-46-0"></span>**Impression du répertoire téléphonique**

Vous pouvez vérifier les paramètres de votre **répertoire téléphonique** en imprimant une liste.

- **1** Appuyez sur **Répertoire** jusqu'à ce que le mot **IMPRIMER** apparaisse sur la ligne inférieure de l'écran.
- **2** Appuyez sur **Entrée**. Un relevé comportant les numéros abrégés et les numéros de groupe est imprimé.

# <span id="page-47-1"></span>**11 Commande de fournitures et d'accessoires**

Ce chapitre fournit des informations sur l'achat de cartouches de toner pour votre appareil.

## <span id="page-47-2"></span><span id="page-47-0"></span>**Cartouches de toner**

Lorsque l'encre est épuisée, vous pouvez commander les types suivants de cartouche de toner pour votre appareil :

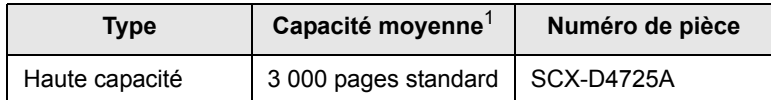

1 Capacité moyenne d'une cartouche conformément à la norme ISO/IEC 19752.

## **Comment commander**

Pour commander des fournitures ou des accessoires agréés Samsung, contactez votre distributeur Samsung local ou le revendeur chez qui vous avez acquis votre appareil, ou rendez-vous sur [www.samsungprinter.com](http://www.samsungprinter.com) et sélectionnez votre pays/région pour obtenir des informations sur le mode de contact du support technique.

# **12 Maintenance**

Le présent chapitre fournit des informations sur la maintenance de votre appareil et de la cartouche de toner.

Il contient les sections suivantes :

- **• [Impression de rapports](#page-48-0)**
- **• [Effacement de la mémoire](#page-48-1)**
- **• [Nettoyage de votre appareil](#page-49-0)**
- **• [Entretien de la cartouche de toner](#page-50-0)**
- **• [Effacement du message TONER VIDE REMPLACEZ-LE](#page-53-0)**
- **• [Pièces de rechange](#page-53-1)**
- **• [Administration de votre appareil depuis le site Internet](#page-54-0)  [\(SCX-4725FN uniquement\)](#page-54-0)**

## <span id="page-48-2"></span>**Impression de rapports**

<span id="page-48-0"></span>Votre appareil peut vous fournir différents rapports contenant les informations qui vous seront utiles. Les rapports disponibles sont les suivants :

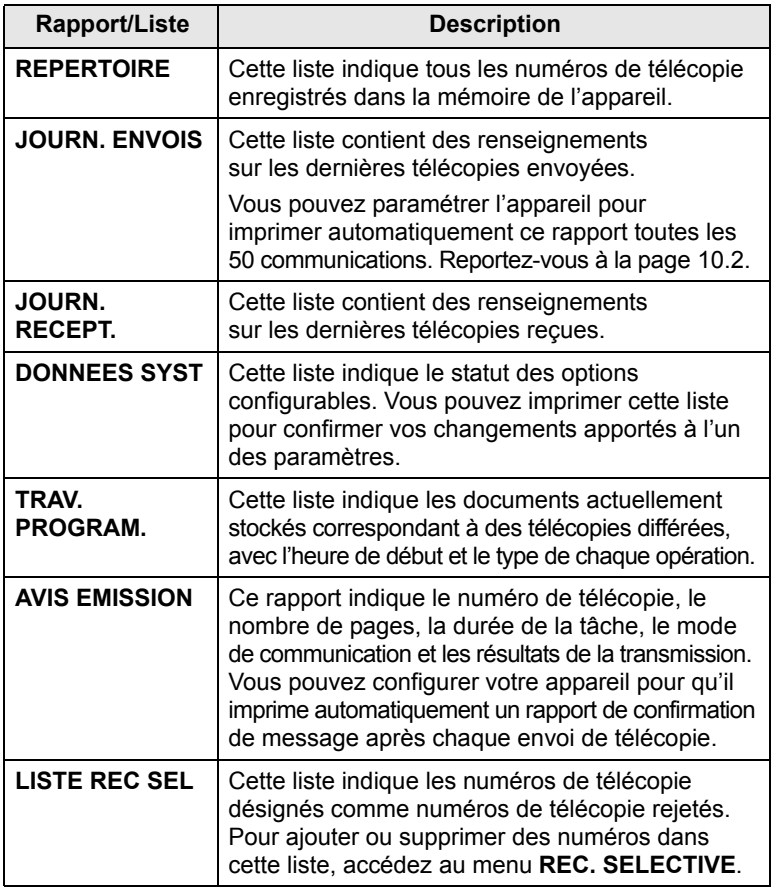

## **Impression d'un rapport**

- **1** Appuyez sur **Menu** jusqu'à ce que le message **JOURNAUX** apparaisse sur la ligne supérieure de l'écran.
- **2** Appuyez sur les touches de **défilement** jusqu'à ce que le rapport ou la liste que vous souhaitez imprimer apparaisse, puis appuyez sur **Entrée**.

Les informations sélectionnées sont imprimées.

## **Autres rapports disponibles**

Votre appareil imprime automatiquement les rapports suivants.

- **Journal multicommunication** : s'imprime automatiquement après l'expédition de télécopies depuis plusieurs endroits différents.
- **Relevé panne secteur** : s'imprime automatiquement quand le courant est rétabli après une panne secteur si celle-ci a entraîné une perte de données.

## <span id="page-48-3"></span>**Effacement de la mémoire**

<span id="page-48-1"></span>Vous pouvez effacer de façon sélective des informations stockées dans la mémoire de votre appareil.

#### **Attention**

Avant d'effacer la mémoire, assurez-vous que toutes les tâches de télécopie ont été effectuées, sinon vous perdrez ces tâches.

- **1** Appuyez sur **Menu** jusqu'à ce que le message **MAINTENANCE** apparaisse sur la ligne supérieure de l'écran.
- **2** Appuyez sur les touches de **défilement** jusqu'à ce que le message **EFFAC. MEMOIRE** apparaisse, puis sur **Entrée**.
- **3** Appuyez sur les touches de **défilement** jusqu'à ce que l'élément à effacer apparaisse, puis appuyez sur **Entrée**.

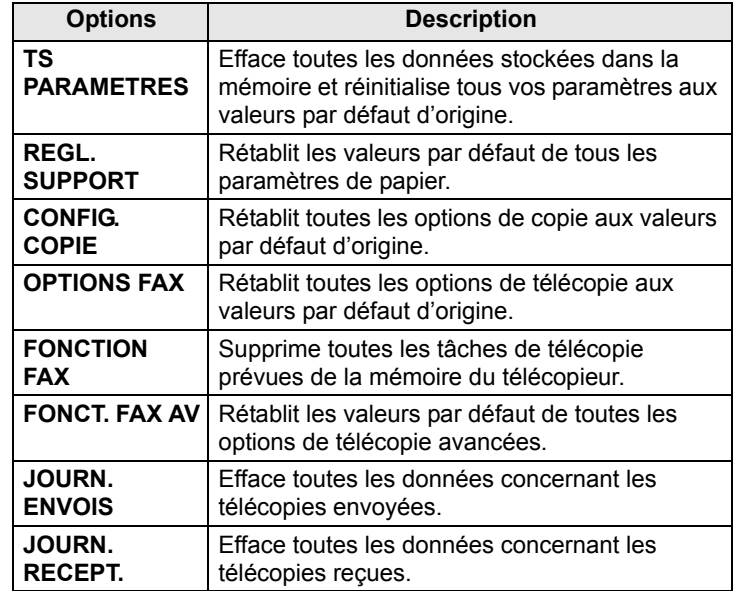

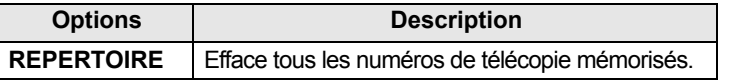

- **4** Répétez l'étape 3 pour effacer un autre élément.
- **5** Appuyez sur **Stop/Suppr.** pour repasser en mode Repos.

## **Nettoyage de votre appareil**

<span id="page-49-0"></span>Pour maintenir la qualité d'impression et de numérisation, effectuez les procédures de nettoyage suivantes chaque fois que vous remplacez une cartouche de toner ou en cas de problème de qualité d'impression ou de numérisation.

#### **Attention**

Le nettoyage du boîtier de l'appareil avec des produits nettoyants contenant une forte proportion d'alcool, de solvant ou d'autres substances puissantes peut décolorer ou endommager le boîtier.

## **Nettoyage de l'extérieur**

Nettoyez le boîtier de l'appareil avec un chiffon doux non pelucheux. Vous pouvez humidifier légèrement le chiffon avec de l'eau, mais faites attention à ne pas laisser couler de liquide sur ou dans l'appareil.

## <span id="page-49-1"></span>**Nettoyage de l'intérieur**

Lors de l'impression, des particules de poussière, d'encre et de papier peuvent s'accumuler à l'intérieur de l'appareil. Cette accumulation risque d'entraîner des problèmes de qualité d'impression, tels que la présence de taches ou de traînées d'encre. Le fait de nettoyer l'intérieur de l'appareil permet de supprimer ou de diminuer ce genre de problèmes.

- **1** Mettez l'appareil hors tension et débranchez le cordon d'alimentation. Attendez que l'appareil refroidisse.
- **2** Ouvrez le capot avant et retirez la cartouche de toner. Déposez-la sur une surface plane et propre**.**

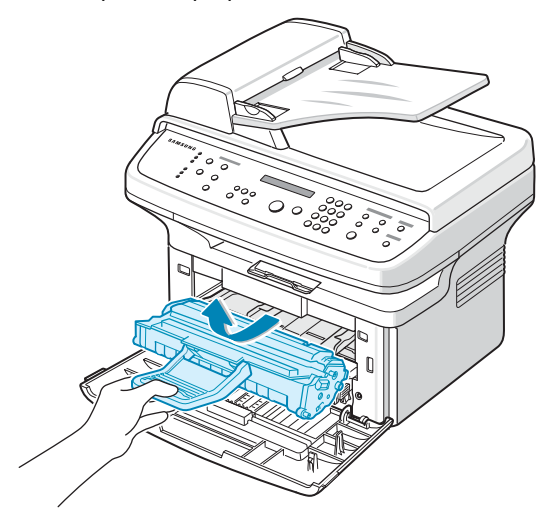

#### **Attention**

- Pour éviter d'endommager la cartouche d'encre, ne l'exposez pas à la lumière plus de quelques minutes. Si nécessaire, recouvrez-la d'une feuille de papier.
- Ne touchez pas la surface verte située sous la cartouche de toner. Utilisez la poignée de la cartouche pour éviter de toucher la zone en question.
- **3** Retirez le bac d'alimentation manuel.

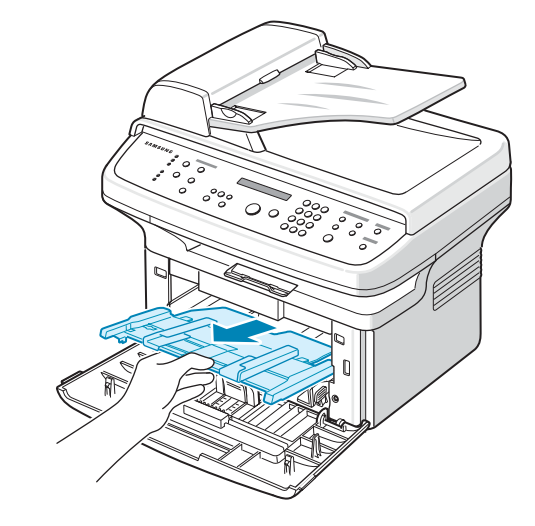

**4** Avec un chiffon sec et non pelucheux, essuyez la poussière et les particules d'encre au niveau du logement de la cartouche et de la zone environnante.

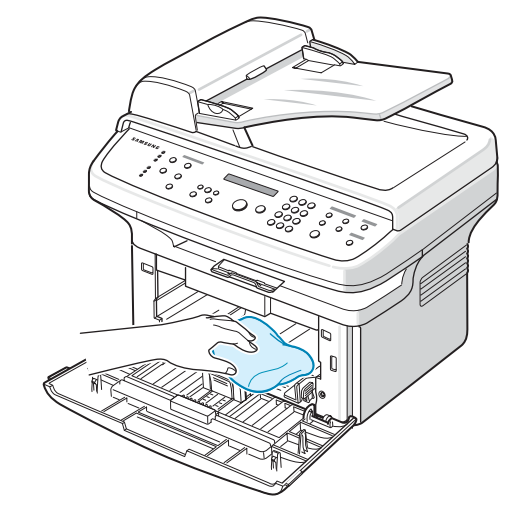

#### **Attention**

Lorsque vous nettoyez l'intérieur de l'appareil, évitez de toucher le rouleau de transfert situé sous la cartouche. La pellicule grasse qui recouvre les doigts peut entraîner des problèmes de qualité d'impression et de numérisation.

**5** Repérez la vitre (unité de numérisation laser) dans la partie supérieure du compartiment de la cartouche, puis essuyez-la délicatement avec un morceau de coton.

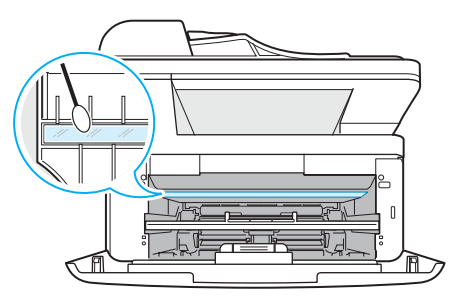

**6** Réinsérez le bac d'alimentation manuel dans l'appareil.

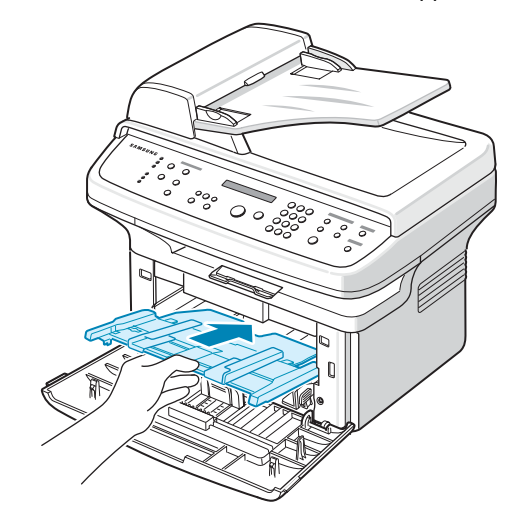

- **7** Remettez la cartouche de toner en place et fermez le capot de l'imprimante.
- **8** Branchez le cordon d'alimentation et allumez l'imprimante.

## <span id="page-50-1"></span>**Nettoyage du scanner**

En nettoyant régulièrement le scanner, vous aurez l'assurance d'obtenir une qualité de copie optimale. Nous vous conseillons de nettoyer le scanner tous les matins et dans la journée, si besoin est.

- **1** Humidifiez légèrement un chiffon doux non pelucheux ou une serviette en papier avec de l'eau.
- **2** Ouvrez le couvercle du scanner.

**3** Essuyez la vitre de numérisation et celle du chargeur jusqu'à ce qu'elles soient propres et sèches.

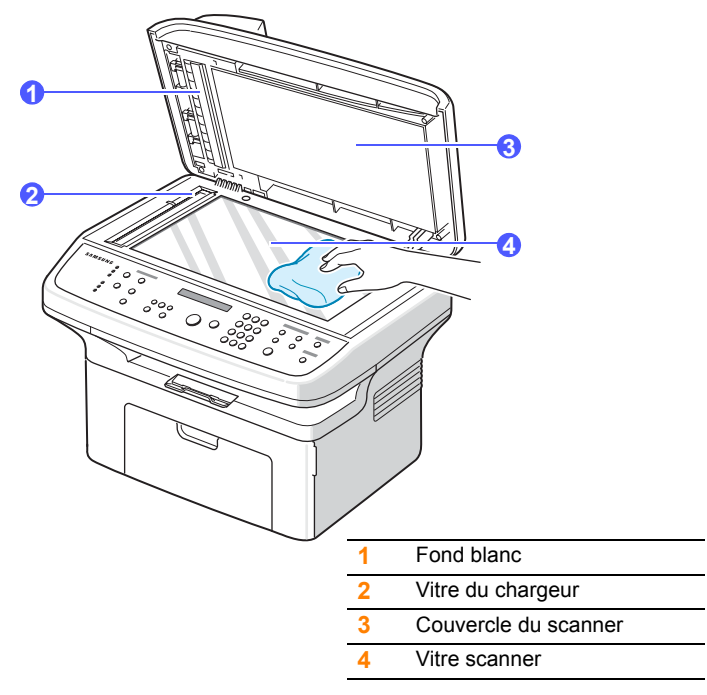

- **4** Nettoyez la face intérieure du couvercle du scanner et le fond blanc jusqu'à ce qu'ils soient propres et secs.
- <span id="page-50-0"></span>**5** Fermez le couvercle du scanner.

## <span id="page-50-2"></span>**Entretien de la cartouche de toner**

#### **Stockage de la cartouche**

Pour une utilisation optimale de la cartouche de toner, respectez les quelques conseils suivants :

- Évitez de retirer la cartouche de son emballage avant d'avoir vraiment besoin de l'utiliser.
- Ne rechargez pas la cartouche. La garantie ne couvre pas les dommages dus à l'utilisation de cartouches rechargées.
- Stockez les cartouches de toner dans le même environnement que l'appareil.
- Pour éviter d'endommager la cartouche d'encre, ne l'exposez pas à la lumière plus de quelques minutes.

#### **Capacité attendue de la cartouche**

La capacité d'une cartouche dépend de la quantité de toner utilisée pour chaque travail d'impression. La capacité moyenne d'une nouvelle cartouche de toner est de 3 000 pages standard conformément à la norme ISO/IEC 19752. (La capacité moyenne de la cartouche de toner d'origine fournie avec la machine est de 1 500 pages standard.) Le nombre réel de pages peut également être différent selon la densité de l'impression, et peut être affecté par l'environnement de travail, les intervalles entre les impressions, le type et la taille du support d'impression. Si vous imprimez beaucoup de graphiques, la cartouche se videra plus rapidement.

## <span id="page-51-0"></span>**Redistribution de l'encre**

Lorsque la cartouche de toner approche de la fin de sa durée de vie :

- Des bandes blanches apparaissent, ou l'impression devient plus claire.
- L'option **TONER FAIBLE** apparaît.

Dans ce cas, vous pouvez rétablir temporairement la qualité d'impression en répartissant l'encre restante dans la cartouche. Parfois, des bandes blanches ou une impression plus claire peuvent persister même après la redistribution du toner.

- **1** Ouvrez le capot avant.
- **2** Retirez la cartouche usagée.

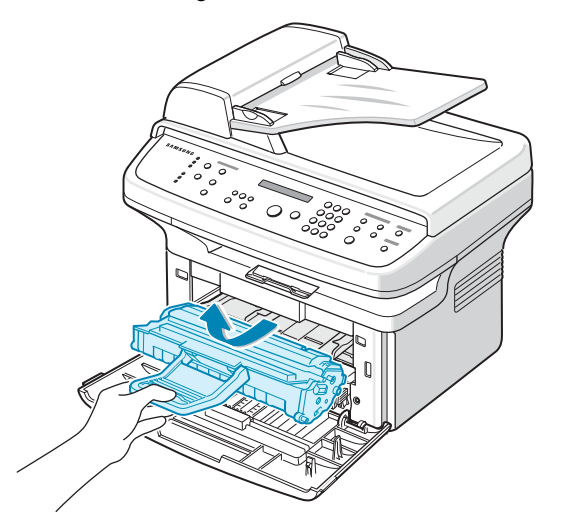

**3** Secouez soigneusement la cartouche 5 ou 6 fois pour répartir le toner de façon homogène à l'intérieur de la cartouche.

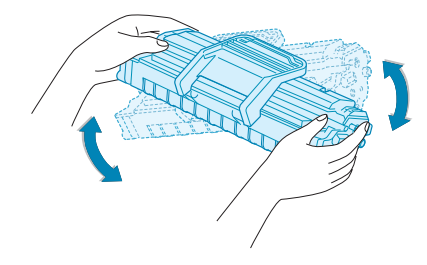

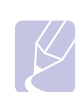

#### **Remarque**

Si vous recevez du toner sur vos vêtements, essuyez-les avec un chiffon sec et lavez-les à l'eau froide. L'eau chaude fixe le toner sur le tissu.

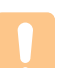

#### **Attention**

Évitez de toucher la partie inférieure verte de la cartouche de toner. Utilisez la poignée de la cartouche pour éviter de toucher la zone en question.

**4** Tenez la cartouche de toner par la poignée et insérez doucement la cartouche dans l'ouverture de l'appareil.

Les taquets situés sur les côtés de la cartouche et les rainures correspondantes sur l'appareil facilitent l'insertion de la cartouche. Un déclic indique qu'elle est bien en place.

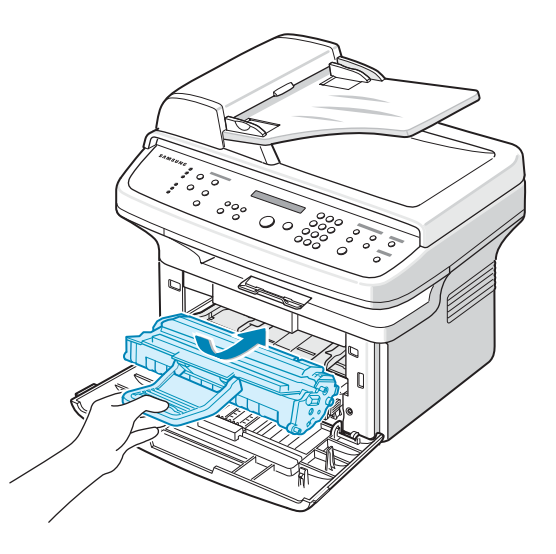

**5** Fermez le capot avant. Assurez-vous qu'il est bien fermé.

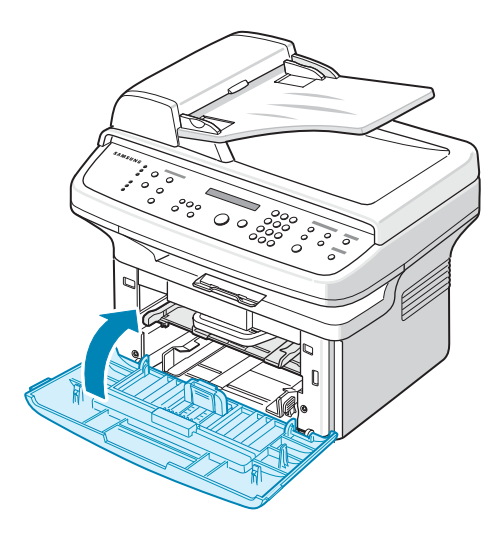

## <span id="page-51-1"></span>**Remplacement de la cartouche de toner**

Lorsque la cartouche de toner est entièrement vide :

- L'option **TONER VIDE REMPLACEZ-LE** apparaît.
- L'impression est interrompue. Les télécopies entrantes sont stockées en mémoire.

Vous devez alors remplacer la cartouche de toner. Pour savoir comment commander des cartouches d'encre, reportez-vous à la page [11.1](#page-47-0).

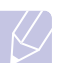

#### **Remarque**

Vous pouvez paramétrer l'appareil de manière à ignorer le message **TONER VIDE REMPLACEZ-LE** et à continuer à imprimer. Reportez-vous à la page [12.6.](#page-53-2)

- **1** Ouvrez le capot avant.
- **2** Retirez la cartouche usagée.

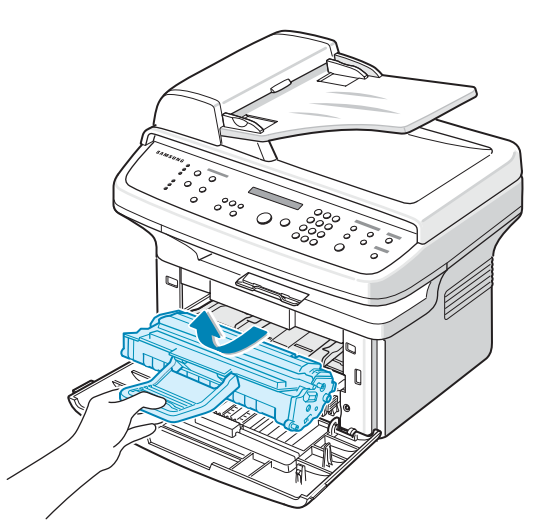

- **3** Retirez la nouvelle cartouche de toner de son emballage.
- **4** Enlevez le ruban d'emballage et faites rouler la cartouche 5 ou 6 fois pour répartir le toner.

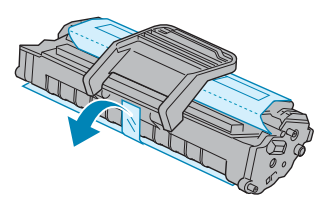

Secouez la cartouche à plusieurs reprises pour obtenir le nombre maximum de copies par cartouche. Conservez la boîte et le sac en plastique en vue du renvoi de la cartouche.

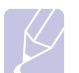

#### **Remarque**

Si vous recevez du toner sur vos vêtements, essuyez-les avec un chiffon sec et lavez-les à l'eau froide. L'eau chaude fixe le toner sur le tissu.

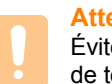

#### **Attention**

Évitez de toucher la partie inférieure verte de la cartouche de toner. Utilisez la poignée de la cartouche pour éviter de toucher la zone en question.

**5** Tenez la cartouche de toner par la poignée et insérez doucement la cartouche dans l'ouverture de l'appareil.

Les taquets situés sur les côtés de la cartouche et les rainures correspondantes sur l'appareil facilitent l'insertion de la cartouche. Un déclic indique qu'elle est bien en place.

**6** Fermez le capot avant. Assurez-vous qu'il est bien fermé.

### <span id="page-52-0"></span>**Nettoyage du tambour**

Si vos impressions comportent des stries ou des taches, nettoyez le tambour OPC de la cartouche d'encre.

- **1** Avant de procéder au nettoyage, assurez-vous que du papier est bien chargé dans l'appareil.
- **2** Appuyez sur **Menu** jusqu'à ce que le message **MAINTENANCE** apparaisse sur la ligne supérieure de l'écran.
- **3** Appuyez sur **Entrée** lorsque **NETT. TAMBOUR** apparaît.
- **4** Appuyez sur **Entrée** lorsque **OUI** apparaît.

L'appareil imprime une page de nettoyage. Les particules d'encre situées à la surface du tambour sont déposées sur le papier.

Si le problème persiste, répétez les étapes 1 à 4.

## **Nettoyage automatique du tambour**

Vous pouvez configurer l'appareil pour qu'il imprime automatiquement une page de nettoyage toutes les 600 pages.

- **1** Appuyez sur **Menu** jusqu'à ce que le message **MAINTENANCE** apparaisse sur la ligne supérieure de l'écran.
- **2** Appuyez sur les boutons de **défilement** jusqu'à ce que le message **Nettoyage auto** apparaisse, puis sur **Entrée**.
- **3** Appuyez sur les boutons de **défilement** jusqu'à ce que le message **OUI** apparaisse, puis sur **Entrée**.
- **4** Pour repasser en mode Repos, appuyez sur **Stop/Suppr.**

## <span id="page-52-1"></span>**Envoi d'une commande de toner**

Lorsque la cartouche de toner a besoin d'être remplacée, vous pouvez paramétrer votre appareil pour qu'il envoie automatiquement une télécopie à votre société de maintenance ou votre distributeur pour les informer que votre appareil a besoin d'une nouvelle cartouche de toner. Il faut que le numéro de télécopie soit paramétré par votre distributeur avant l'utilisation de cette fonction ; sinon, l'appareil ne pourra pas envoyer la demande même si vous activez ce service.

- **1** Appuyez sur **Menu** jusqu'à ce que le message **MAINTENANCE** apparaisse sur la ligne supérieure de l'écran.
- **2** Appuyez sur les boutons de **défilement** jusqu'à ce que le message **AVERTIR TONER** apparaisse, puis sur **Entrée**.
- **3** Appuyez sur les boutons de **défilement** jusqu'à ce que le message **OUI** apparaisse, puis sur **Entrée**.
- **4** Pour repasser en mode Repos, appuyez sur **Stop/Suppr.**

## <span id="page-53-2"></span>**Continuer à imprimer lorsque le message TONER VIDE REMPLACEZ-LE apparaît**

Lorsque la cartouche d'encre est quasiment vide, l'appareil affiche le message **TONER VIDE REMPLACEZ-LE** et arrête toute impression. Vous pouvez paramétrer l'appareil de manière à ignorer ce message quand il apparaît et à continuer à imprimer, même si la qualité d'impression n'est pas optimale.

- **1** Appuyez sur **Menu** jusqu'à ce que le message **CONFIG MACHINE** apparaisse sur la ligne supérieure de l'écran.
- **2** Appuyez sur les boutons de **défilement** jusqu'à ce que le message **IGNORER ENCRE** apparaisse, puis sur **Entrée**.
- **3** Appuyez sur les boutons de **défilement** jusqu'à ce que le message **OUI** apparaisse, puis sur **Entrée**.

Si vous sélectionnez **NON**, il est impossible d'imprimer la télécopie reçue tant que vous n'installez pas une nouvelle cartouche d'encre. Les télécopies peuvent cependant être enregistrées en mémoire, tant que celle-ci est libre.

<span id="page-53-0"></span>**4** Pour repasser en mode Repos, appuyez sur **Stop/Suppr.**

## **Effacement du message TONER VIDE REMPLACEZ-LE**

Lorsque le message **TONER VIDE REMPLACEZ-LE** apparaît, vous pouvez le configurer de telle sorte qu'il n'apparaisse plus.

- **1** Appuyez sur **Menu** jusqu'à ce que le message **MAINTENANCE** apparaisse sur la ligne supérieure de l'écran.
- **2** Appuyez sur les boutons de **défilement** jusqu'à ce que le message **EFF. mes. Vide** apparaisse, puis sur **Entrée**.
- **3** Appuyez sur les boutons de **défilement** jusqu'à ce que le message **OUI** apparaisse, puis sur **Entrée**.
- **4** Le message **TONER VIDE REMPLACEZ-LE** n'apparaît plus, mais le message **REMPLACEZ-LE** est maintenu pour vous rappeler que pour obtenir des impressions de qualité, une cartouche neuve doit être installée.

#### **Attention**

Une fois le paramètre **OUI** sélectionné, il est enregistré dans la mémoire de la cartouche d'encre de manière définitive et le menu disparaît du menu **MAINTENANCE**.

## **Pièces de rechange**

<span id="page-53-1"></span>Pour éviter des problèmes de qualité d'impression et d'alimentation de papier causés par des pièces usagées, et maintenir votre imprimante dans un excellent état de fonctionnement, remplacez les éléments suivants lorsque le nombre de pages indiqué est atteint ou que la durée de vie de chaque élément est arrivée à échéance.

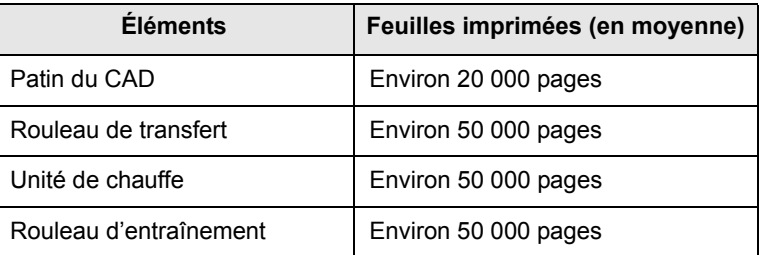

Samsung vous recommande de faire effectuer ces opérations de maintenance par un fournisseur agréé, un distributeur ou le revendeur auprès de qui vous avez acquis l'imprimante.

## <span id="page-53-3"></span>**Remplacement du patin de chargeur automatique**

Il vous faudra remplacer le patin du chargeur si un problème d'entraînement du papier apparaît régulièrement ou lorsque sa capacité maximale est atteinte.

- **1** Ouvrez le couvercle du CAD.
- **2** Retirez le patin du chargeur automatique comme le montre l'illustration.

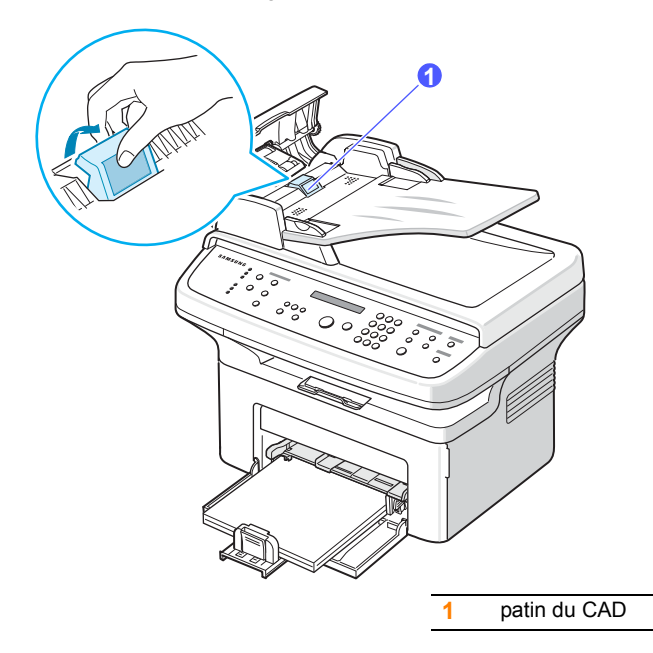

- **3** Installez un nouveau patin de chargeur automatique.
- **4** Fermez le chargeur.

## <span id="page-54-0"></span>**Administration de votre appareil depuis le site Internet (SCX-4725FN uniquement)**

Si vous avez connecté votre appareil à un réseau et que les paramètres réseau TCP/IP sont corrects, vous pouvez administrer votre appareil par l'intermédiaire de Samsung **SyncThru™ Web Service**, un serveur Web intégré. Utilisez **SyncThru™ Web Service** pour :

- Voir les informations concernant l'appareil et vérifier son état actuel.
- Modifier les paramètres TCP/IP et définir d'autres paramètres réseau.
- Modifier les propriétés de l'imprimante.
- Paramétrer l'appareil afin qu'il envoie des notifications par e-mail pour vous informer de l'état de l'appareil.
- Obtenir de l'aide pour l'utilisation de l'appareil.

Pour accéder à **SyncThru™ Web Service** :

- **1** Lancez un navigateur Web, comme Internet Explorer, depuis Windows.
- **2** Entrez l'adresse IP de l'appareil (http://xxx.xxx.xxx.xxx) dans la zone d'adresse, puis appuyez sur la touche **Entrée** ou cliquez sur **OK**.

Le site Internet intégré de votre appareil s'ouvre.

# **13 Dépannage**

Ce chapitre fournit des informations utiles en cas de dysfonctionnement.

Il contient les sections suivantes :

- **• [Résolution des bourrages de document](#page-55-0)**
- **• [Résolution des bourrages papier](#page-55-1)**
- **• [Signification des messages d'erreur](#page-57-1)**
- **• [Messages relatifs à la cartouche d'encre](#page-59-0)**
- **• [Résolution d'autres problèmes](#page-59-1)**

## <span id="page-55-3"></span>**Résolution des bourrages de document**

<span id="page-55-0"></span>Quand un original se bloque en passant dans le chargeur, le message **BOURRAGE DOC** apparaît à l'écran.

## **Problème de chargement à l'entrée**

- **1** Retirez toutes les pages restant dans le chargeur.
- **2** Ouvrez le couvercle du CAD.

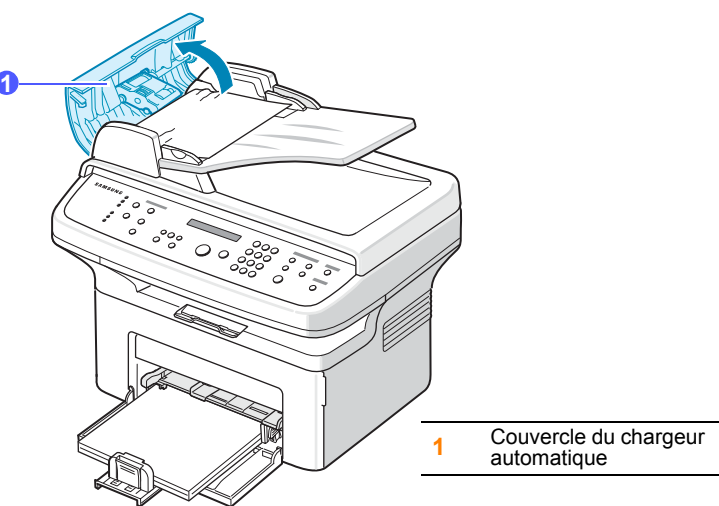

**3** Tirez doucement sur le papier bloqué pour le sortir du chargeur.

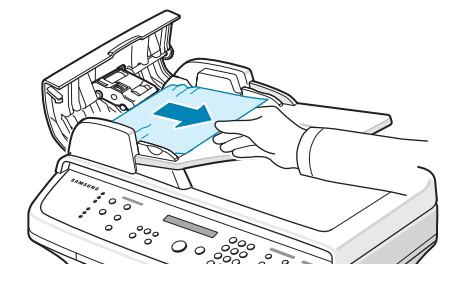

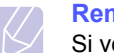

#### **Remarque**

Si vous ne voyez aucun papier à cet endroit, consultez le paragraphe [Problème de chargement au niveau du plateau de](#page-55-2)  [sortie.](#page-55-2) Reportez-vous à la section suivante.

**4** Fermez le chargeur. Replacez ensuite les pages retirées, s'il y en a, dans le chargeur automatique.

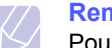

#### **Remarque**

Pour éviter les bourrages de document, utiliser la vitre de numérisation pour les originaux en papier épais, fin ou de différents types.

## <span id="page-55-2"></span>**Problème de chargement au niveau du plateau de sortie**

- **1** Retirez toutes les pages restant dans le chargeur.
- **2** Ouvrez le couvercle du CAD.
- **3** Tirez doucement sur le papier bloqué pour le sortir du bac de sortie des documents.

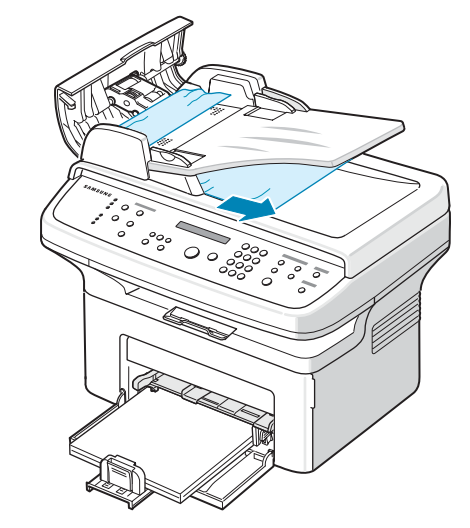

**4** Fermez le chargeur. Replacez ensuite les pages retirées, s'il y en a, dans le chargeur automatique.

## <span id="page-55-4"></span>**Résolution des bourrages papier**

<span id="page-55-1"></span>Lorsqu'un bourrage papier survient, le message **BOURRAGE** s'affiche à l'écran. Reportez-vous au tableau ci-dessous pour localiser et supprimer le bourrage.

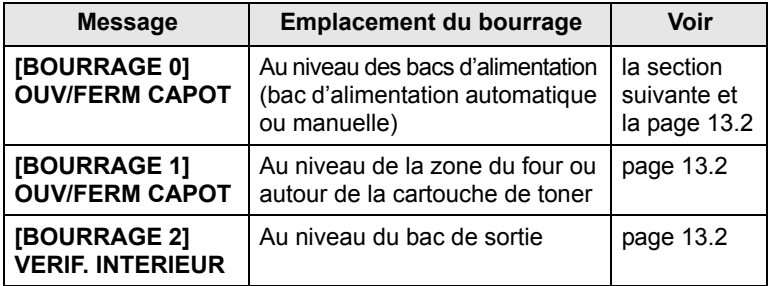

## **Attention**

Pour éviter de déchirer le papier, tirez-le lentement et avec précaution. Suivez les instructions des sections suivantes pour supprimer le bourrage.

## <span id="page-56-5"></span><span id="page-56-3"></span>**Au niveau du bac**

**1** Ouvrez et refermez le capot avant. Le papier bloqué est éjecté automatiquement de l'appareil.

Si le papier ne sort pas, passez à l'étape suivante.

**2** Retirez le papier coincé en tirant dessus avec précaution.

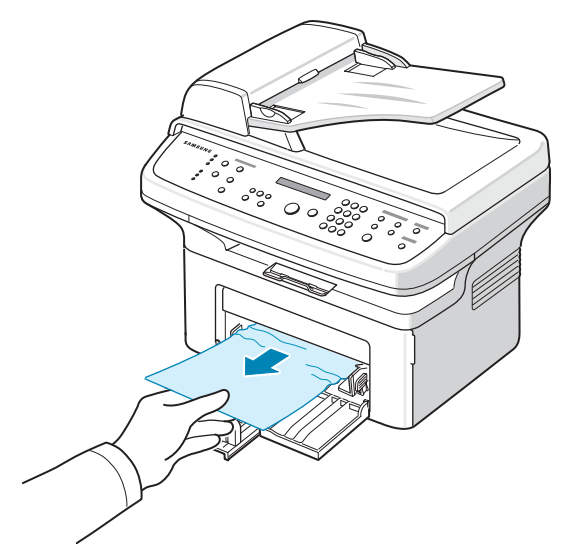

Si le papier ne bouge pas quand vous tirez, ou si vous ne voyez aucun papier à cet endroit, contrôlez l'unité de chauffe autour de la cartouche d'encre. Reportez-vous à la page [13.2.](#page-56-1)

**3** Ouvrez et refermez le capot avant pour reprendre l'impression.

## <span id="page-56-6"></span><span id="page-56-0"></span>**Dans le bac d'alimentation manuel**

**1** Si le papier n'est pas correctement entraîné, enlevez-le de l'imprimante.

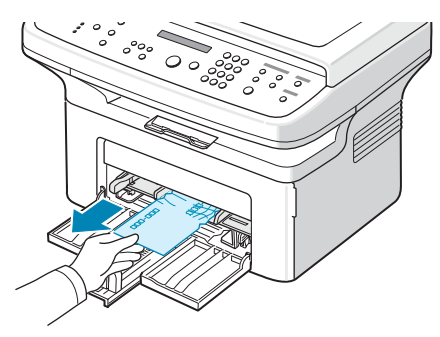

**2** Ouvrez et refermez le capot avant pour reprendre l'impression.

## <span id="page-56-1"></span>**Au niveau de la zone du four ou autour de la cartouche d'encre**

#### <span id="page-56-4"></span>**Remarque**

La zone du four est extrêmement chaude. Procédez avec prudence lorsque vous retirez le papier coincé dans l'appareil.

- **1** Ouvrez le capot avant et retirez la cartouche de toner.
- **2** Si nécessaire, retirez le bac d'alimentation manuel de l'imprimante.
- **3** Retirez le papier coincé en tirant dessus avec précaution.

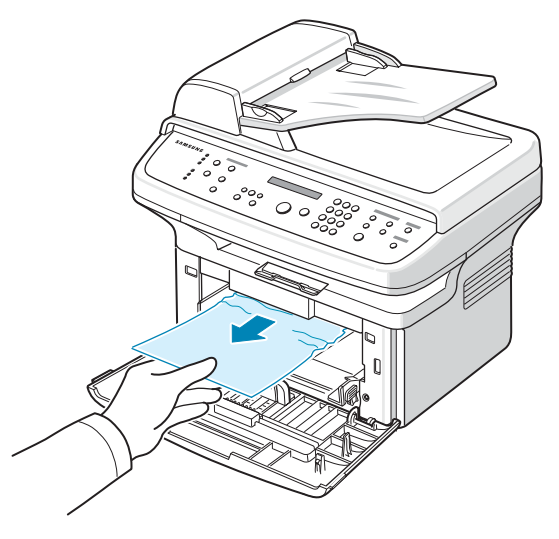

- **4** Si vous l'aviez retiré, réinsérez le bac d'alimentation manuel dans l'appareil.
- **5** Remettez la cartouche de toner en place et fermez le capot avant. L'impression reprend automatiquement.

## <span id="page-56-7"></span><span id="page-56-2"></span>**Au niveau du bac de sortie**

**1** Ouvrez et refermez le capot avant. Le papier bloqué est éjecté automatiquement de l'appareil.

Si le papier ne sort pas, passez à l'étape suivante.

**2** Sortez le papier du bac de sortie en tirant dessus avec précaution.

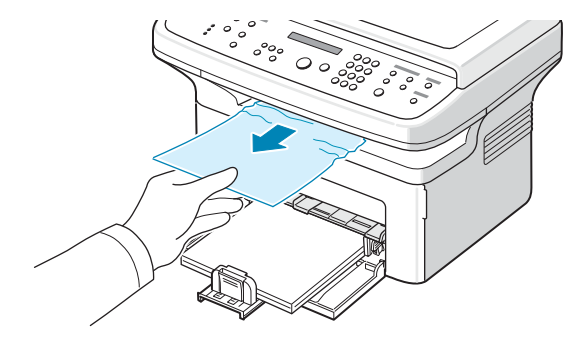

Si vous ne voyez pas le papier bloqué, ou si vous rencontrez une résistance quand vous tirez, arrêtez et passez à l'étape suivante.

#### **3** Ouvrez le capot arrière.

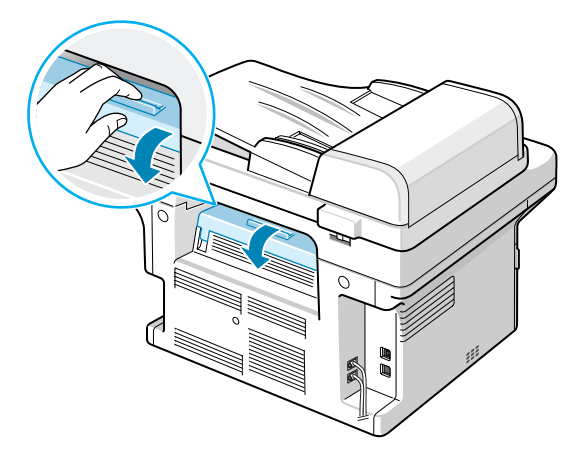

**4** Tirez sur le papier bloqué pour le sortir.

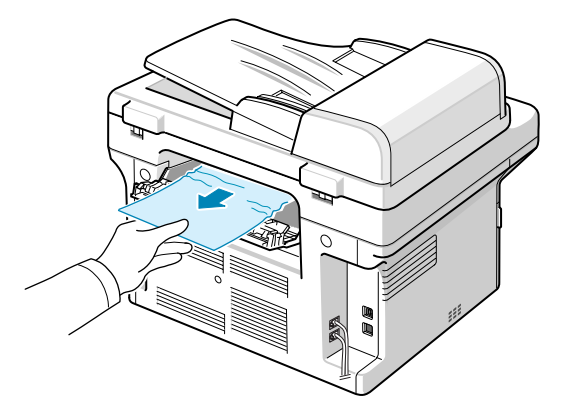

#### **Attention**

La température à l'intérieur de l'appareil est élevée. Procédez avec prudence lorsque vous retirez le papier coincé dans l'appareil.

**5** Fermez le capot arrière. L'impression reprend automatiquement.

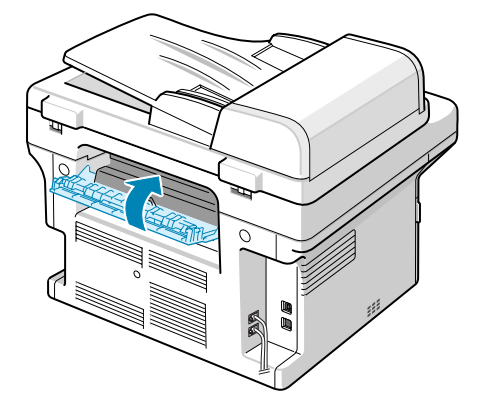

## **Astuces pour éviter les bourrages papier**

La plupart des bourrages papier peuvent être évités en sélectionnant des types de matériel adaptés. Lorsqu'un bourrage papier se produit, suivez les étapes présentées à la page [13.1.](#page-55-1)

- Suivez la procédure décrite à la page [5.5](#page-27-0). Assurez-vous que les guides ajustables sont correctement positionnés.
- Ne remplissez pas trop le bac d'alimentation.
- Évitez de retirer le papier du bac pendant une impression.
- Déramez le papier, ventilez-le et remettez-le bien à plat avant de le charger dans le bac.
- N'utilisez pas de papier froissé, humide ou ondulé.
- Ne mélangez pas les types de papier dans le bac.
- Utilisez uniquement des supports d'impression recommandés. Reportez-vous à la page [5.7.](#page-29-0)
- Assurez-vous que la face à imprimer est orientée vers le haut dans le bac ou le bac manuel.

## <span id="page-57-0"></span>**Signification des messages d'erreur**

<span id="page-57-1"></span>Des messages peuvent apparaître dans la fenêtre du programme Smart Panel ou sur l'écran du panneau de commande pour indiquer l'état de l'appareil ou des erreurs. Reportez-vous aux tableaux ci-dessous pour connaître la signification de ces messages et, le cas échéant, résoudre le problème. Les messages et leur signification sont classés par ordre alphabétique.

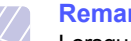

#### **Remarque**

Lorsque vous contactez le service de maintenance, veuillez indiquer au technicien de maintenance la teneur du message d'erreur.

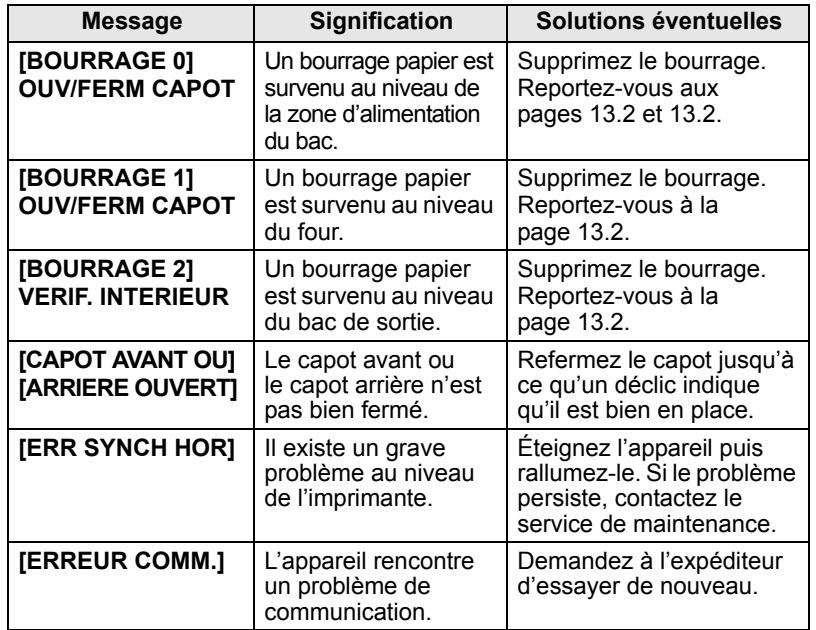

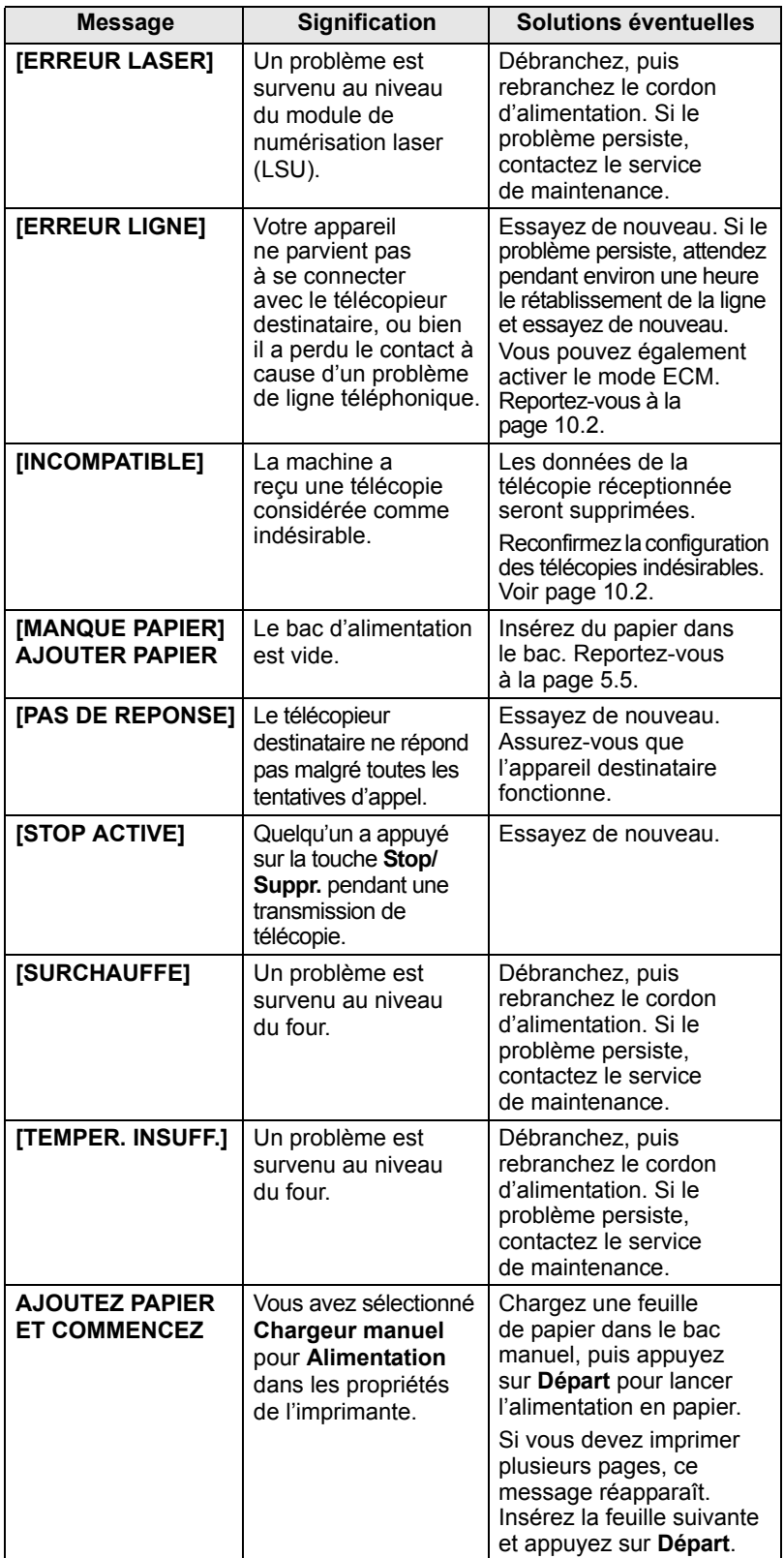

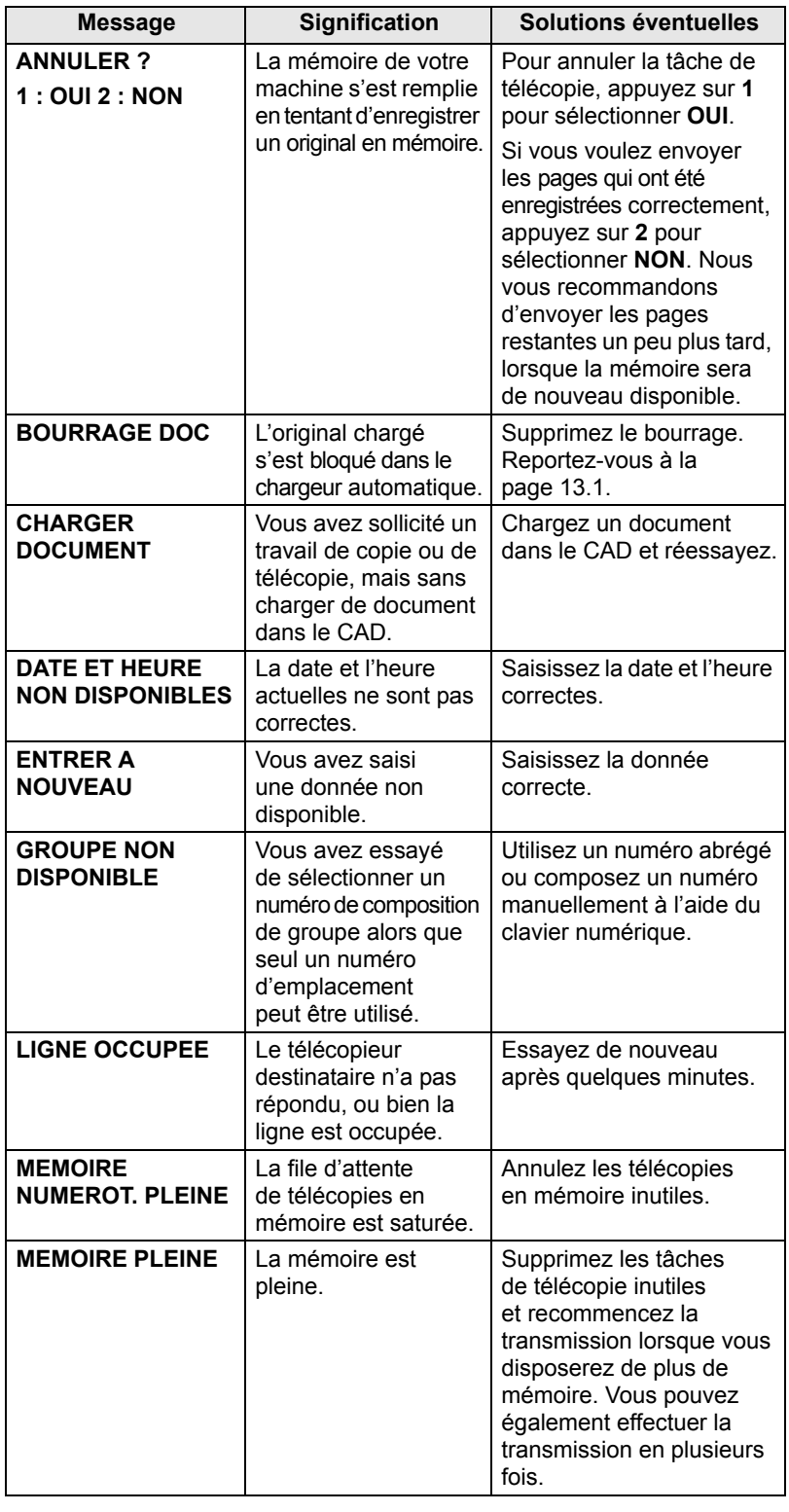

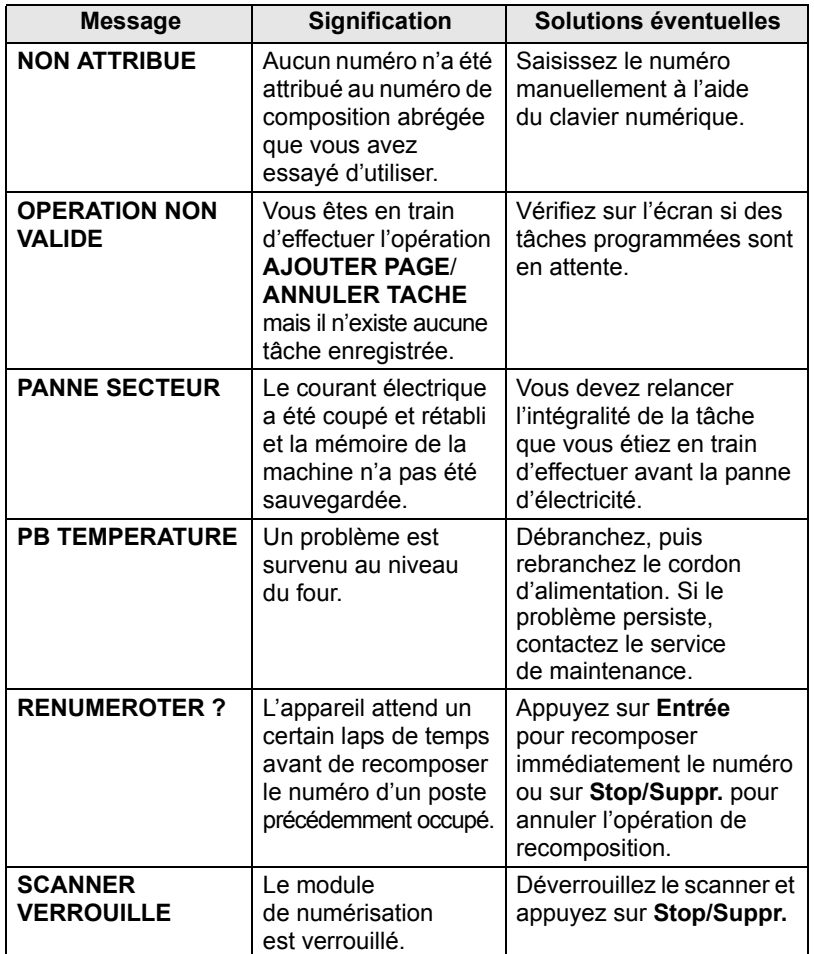

## **Messages relatifs à la cartouche d'encre**

<span id="page-59-0"></span>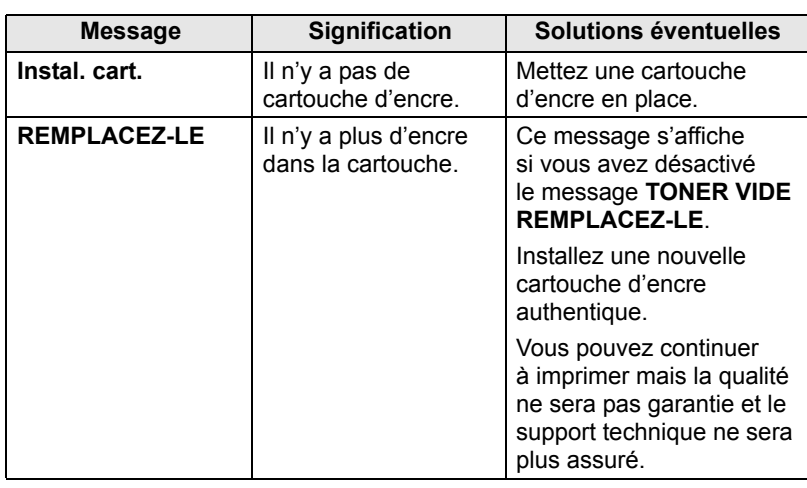

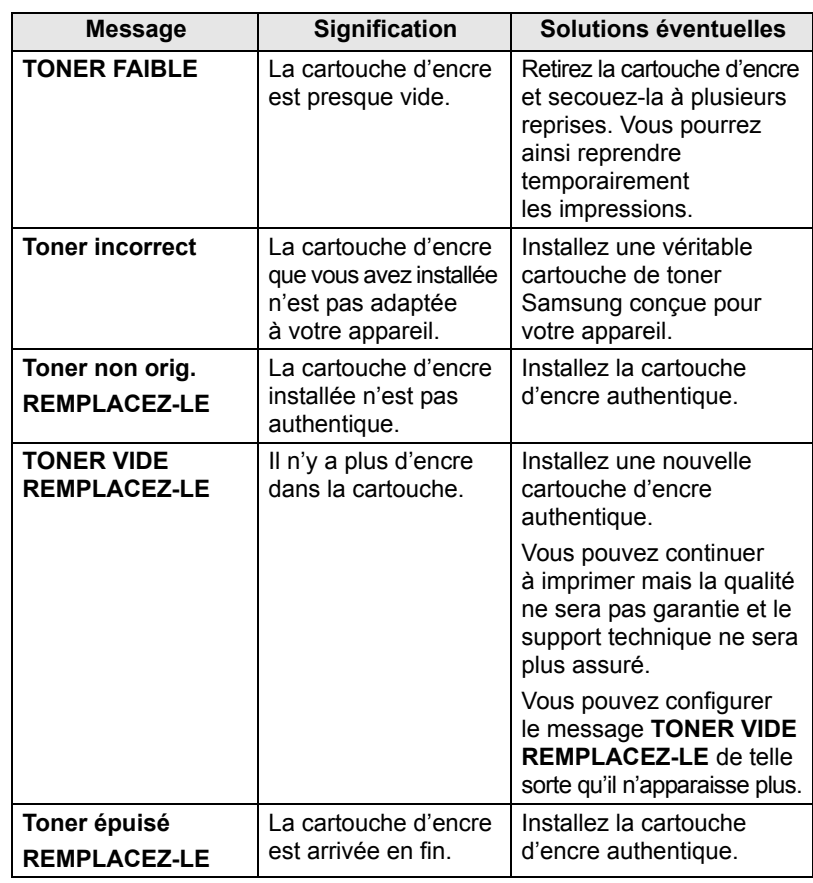

## **Résolution d'autres problèmes**

<span id="page-59-1"></span>Le tableau suivant dresse la liste des problèmes que vous pouvez rencontrer et des solutions recommandées correspondantes. Appliquez les solutions proposées jusqu'à ce que le problème soit résolu. Si le problème persiste, contactez le service de maintenance.

## **Problèmes d'alimentation papier**

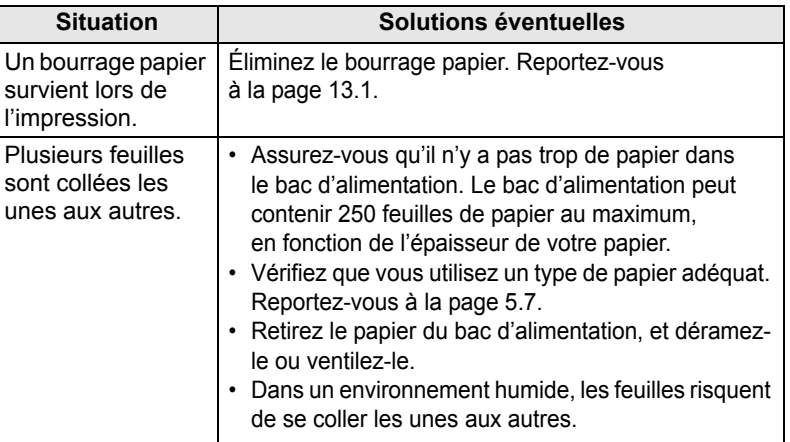

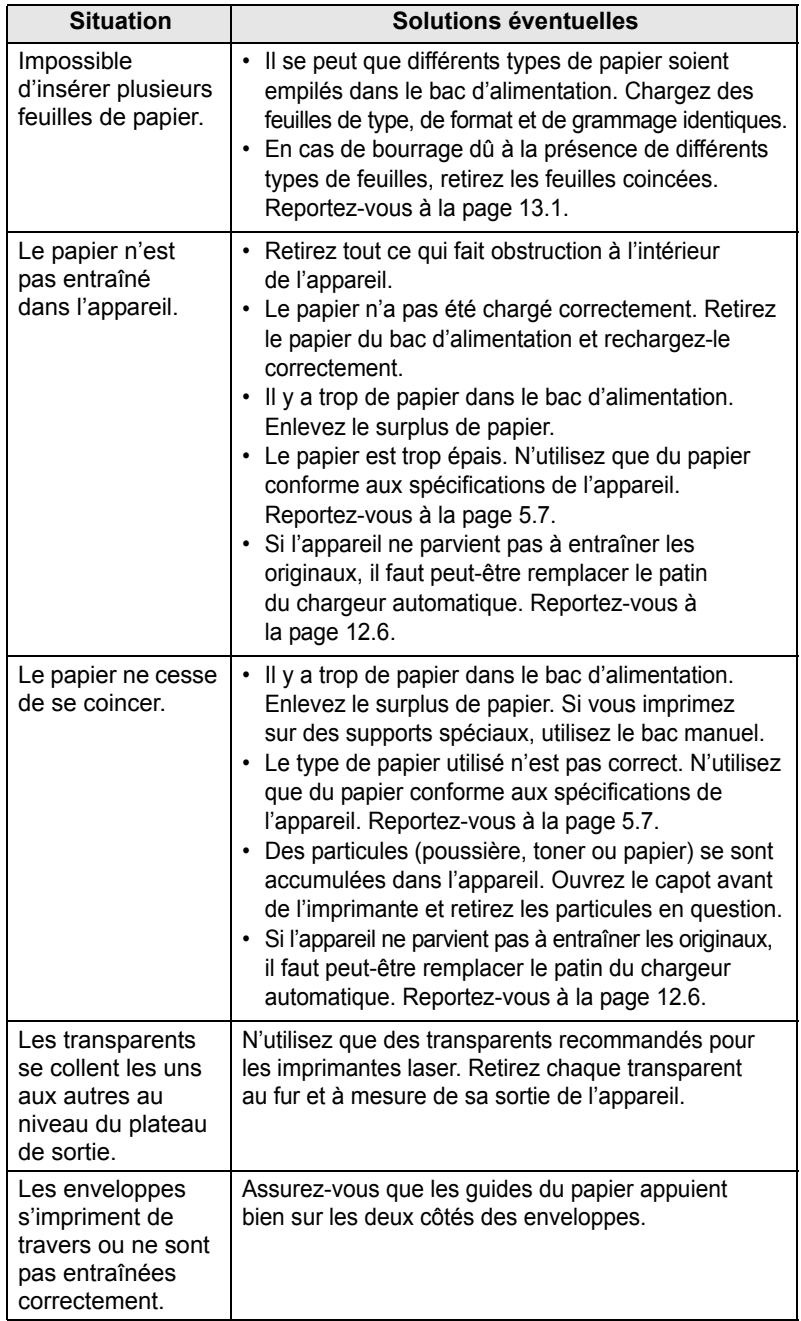

# **Situation Solutions éventuelles Problèmes d'impression**

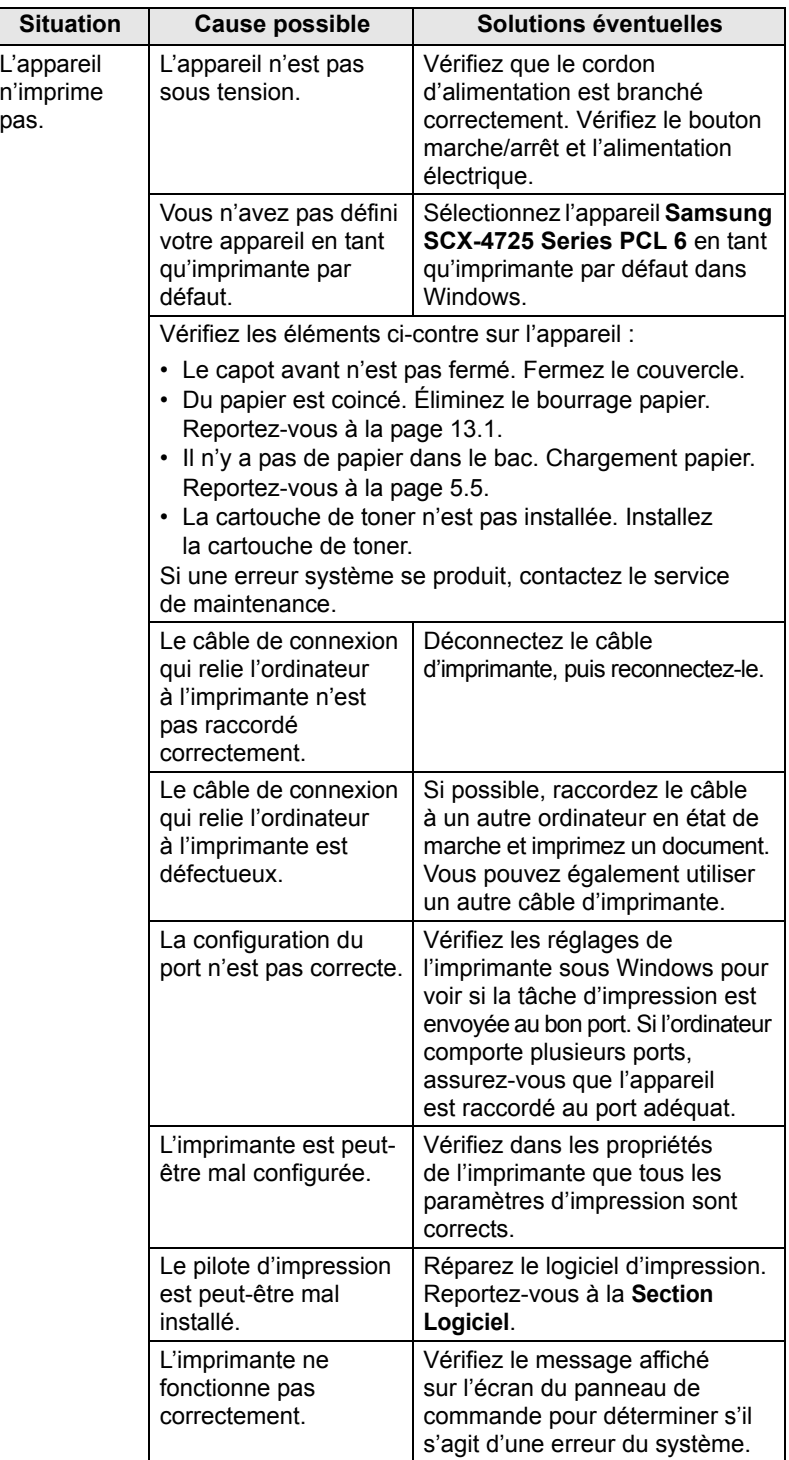

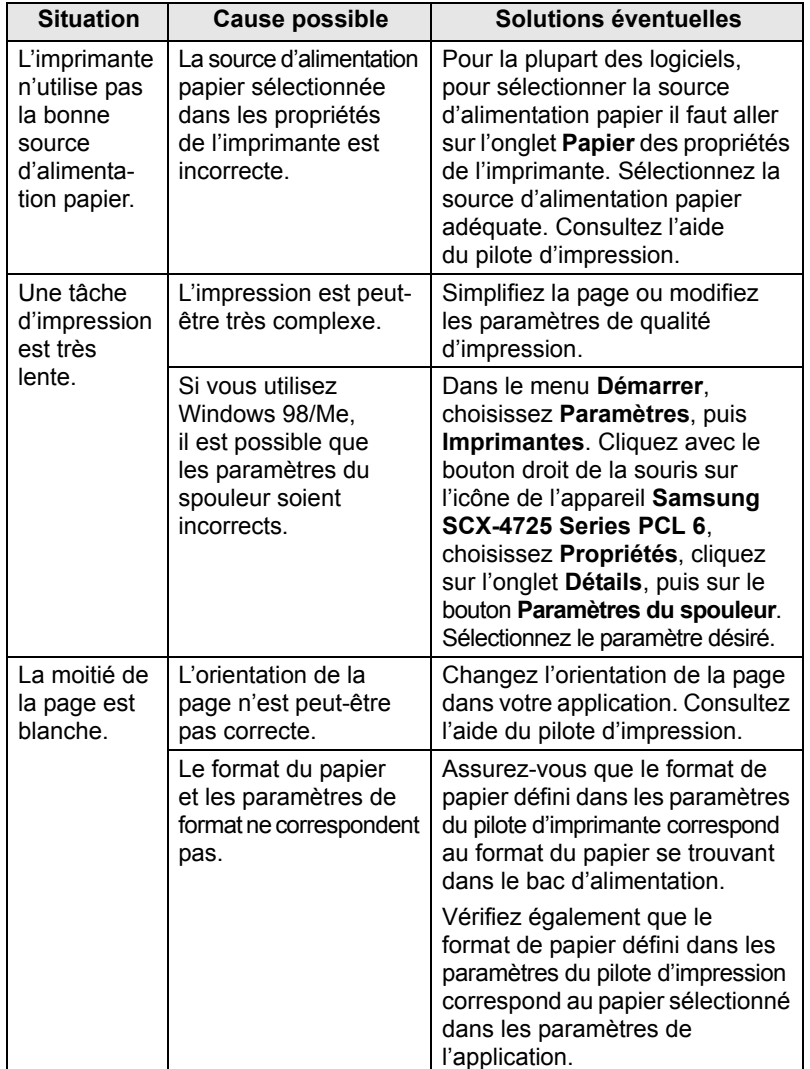

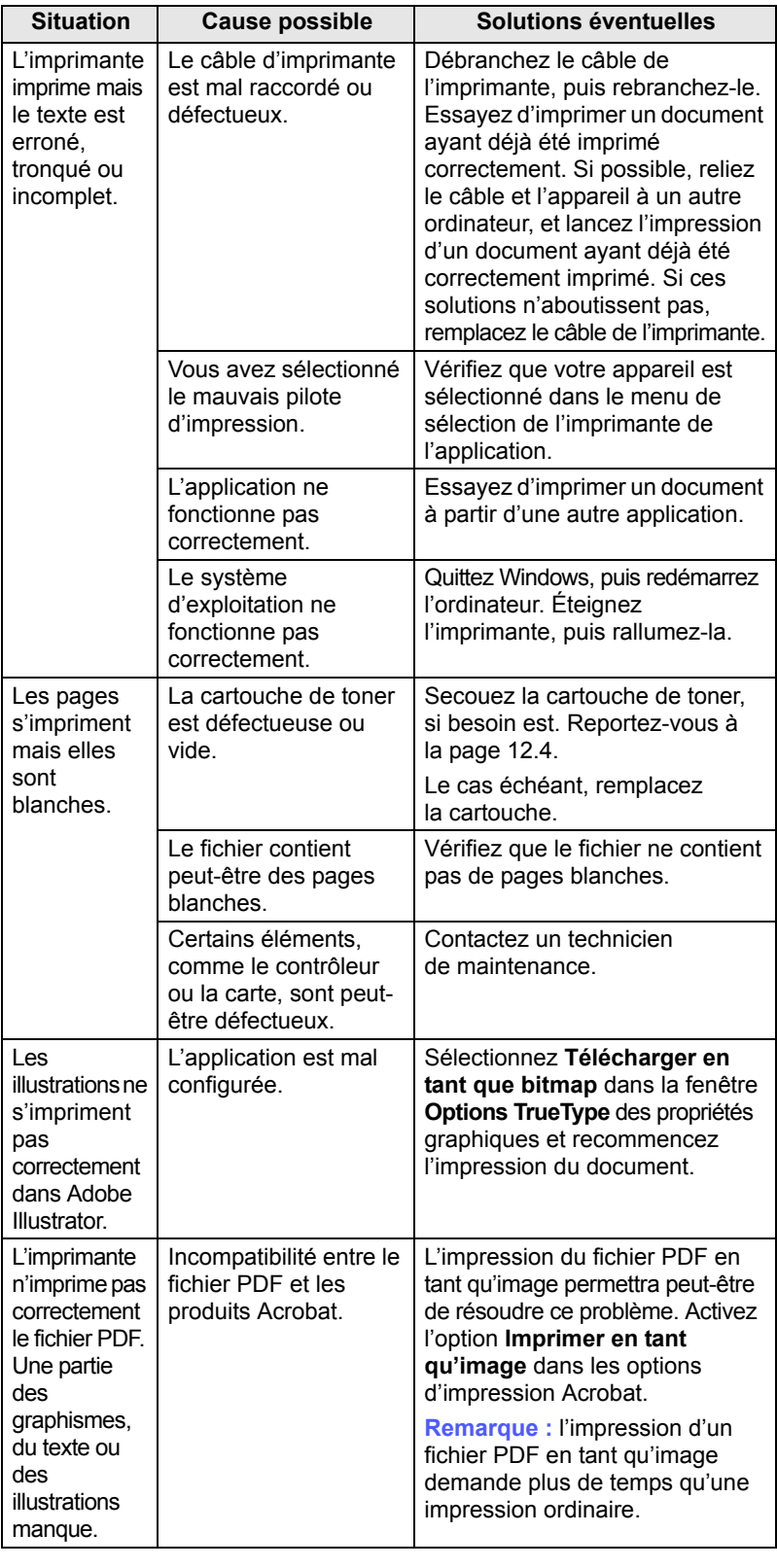

## **Problèmes de qualité d'impression**

Si l'intérieur de l'appareil est encrassé ou si le papier a été mal chargé, vous constaterez probablement une baisse de la qualité d'impression. Reportezvous au tableau ci-dessous pour résoudre le problème.

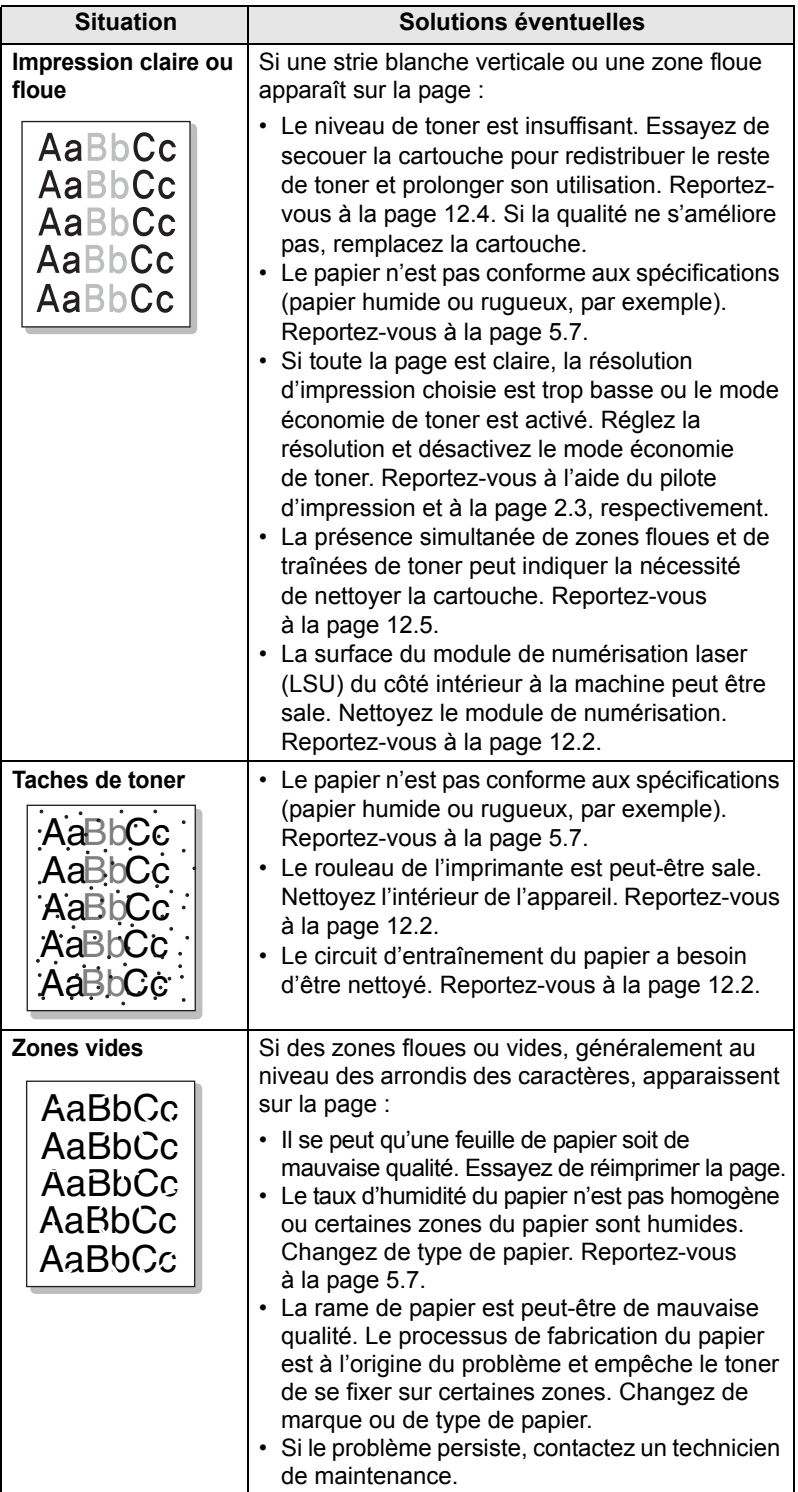

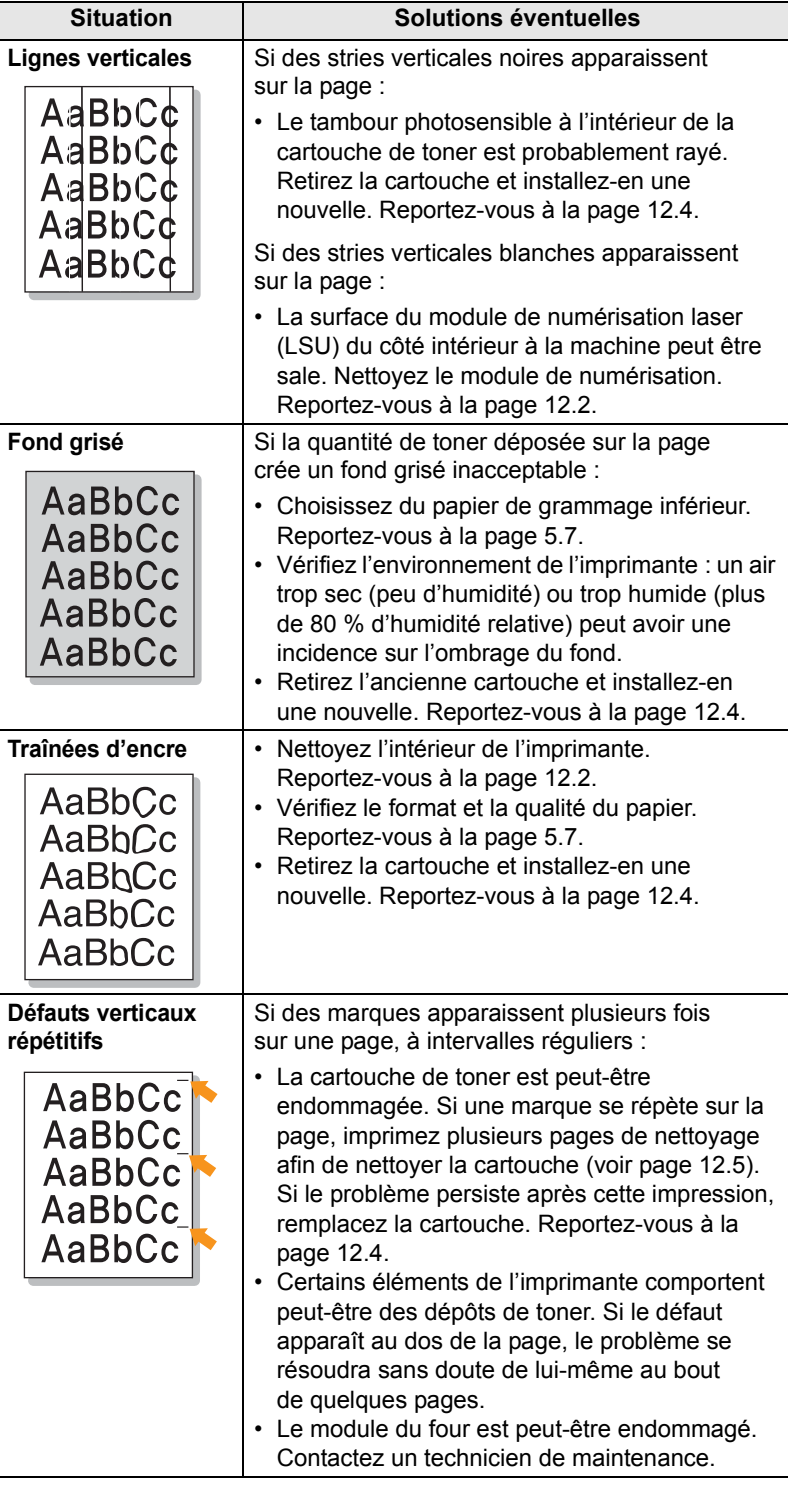

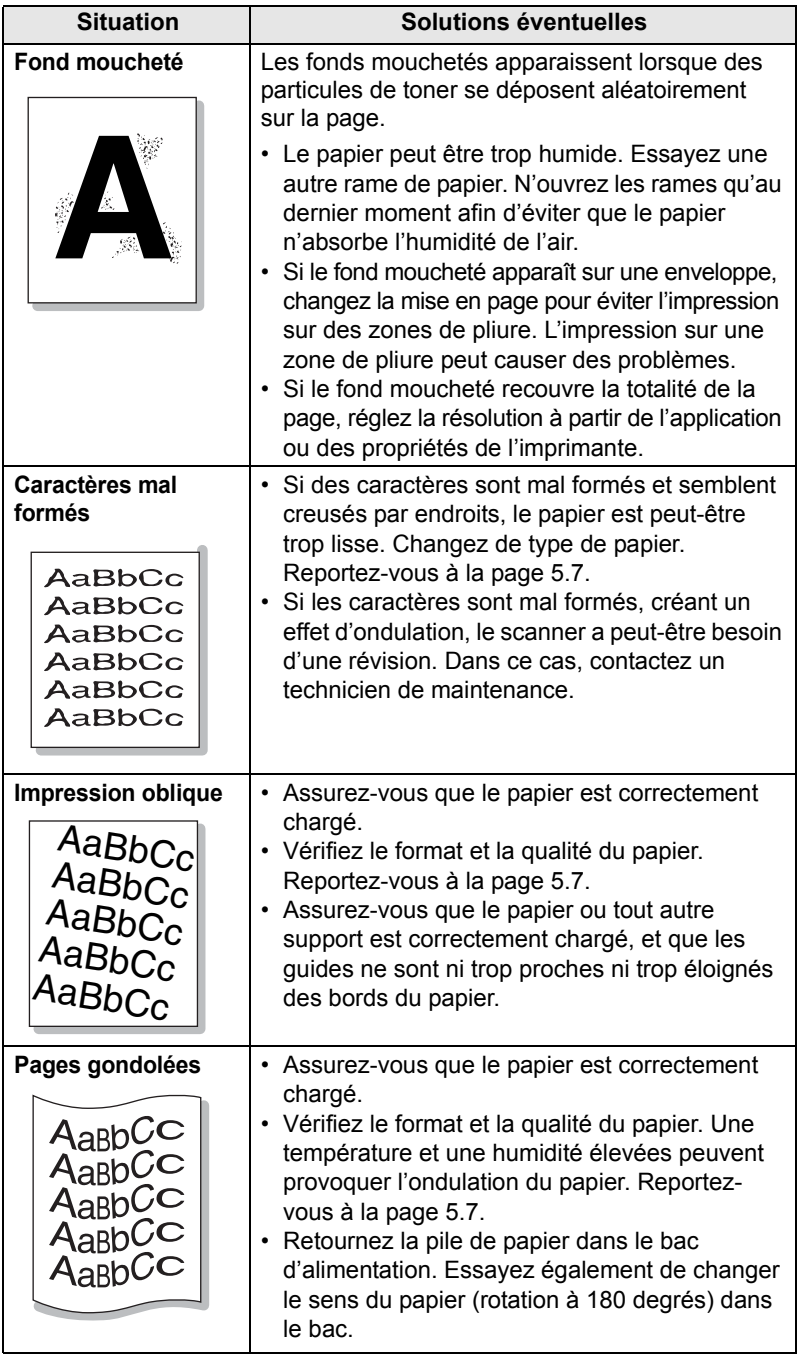

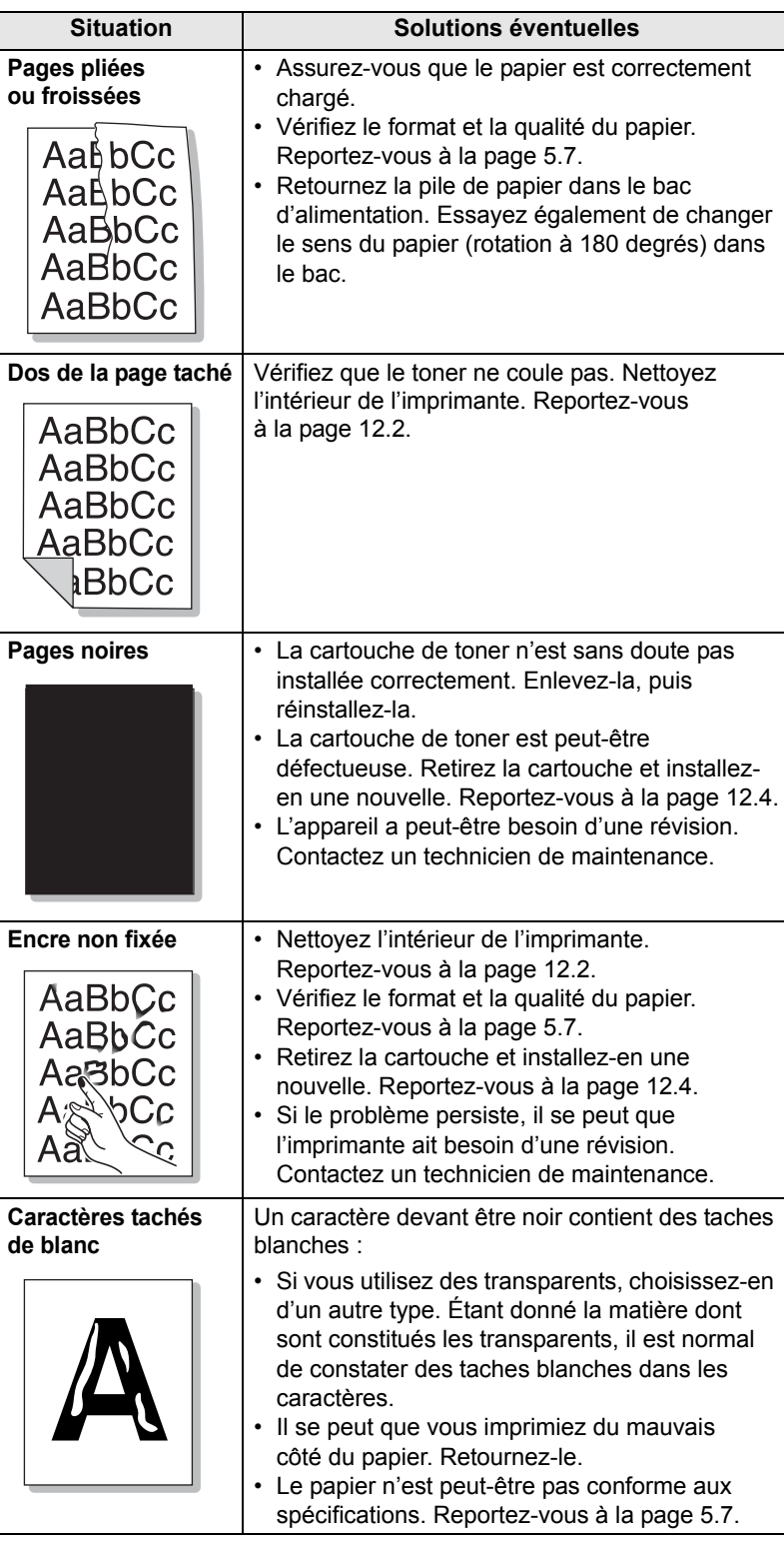

<span id="page-64-0"></span>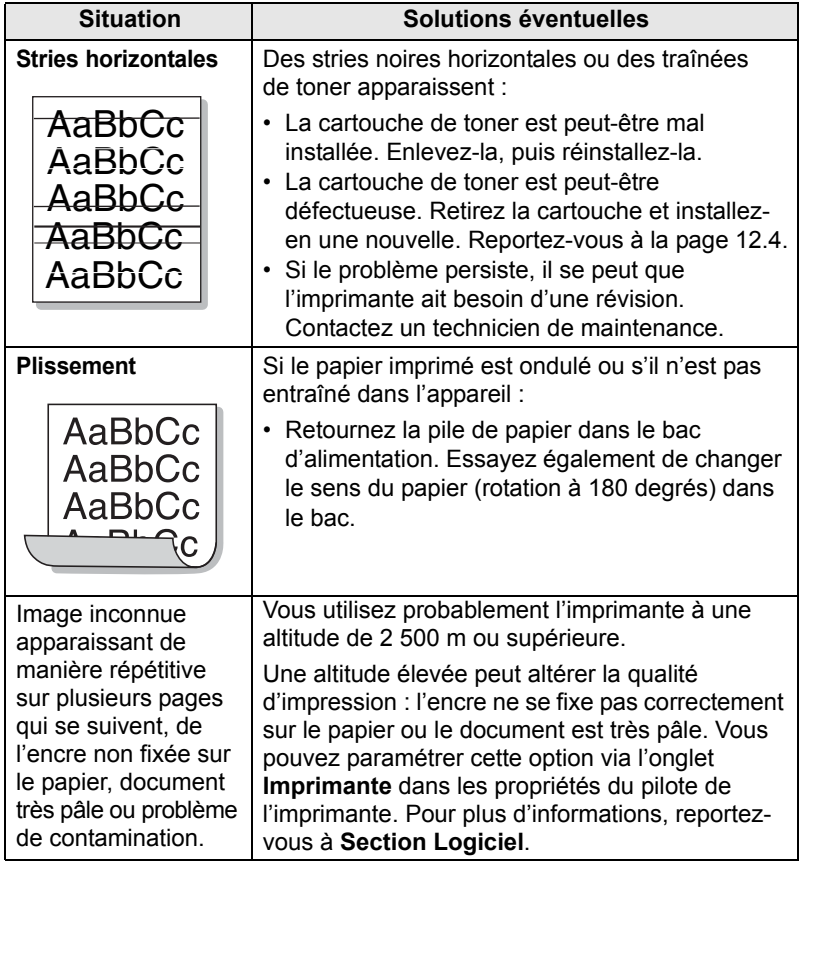

# **Problèmes de copie**

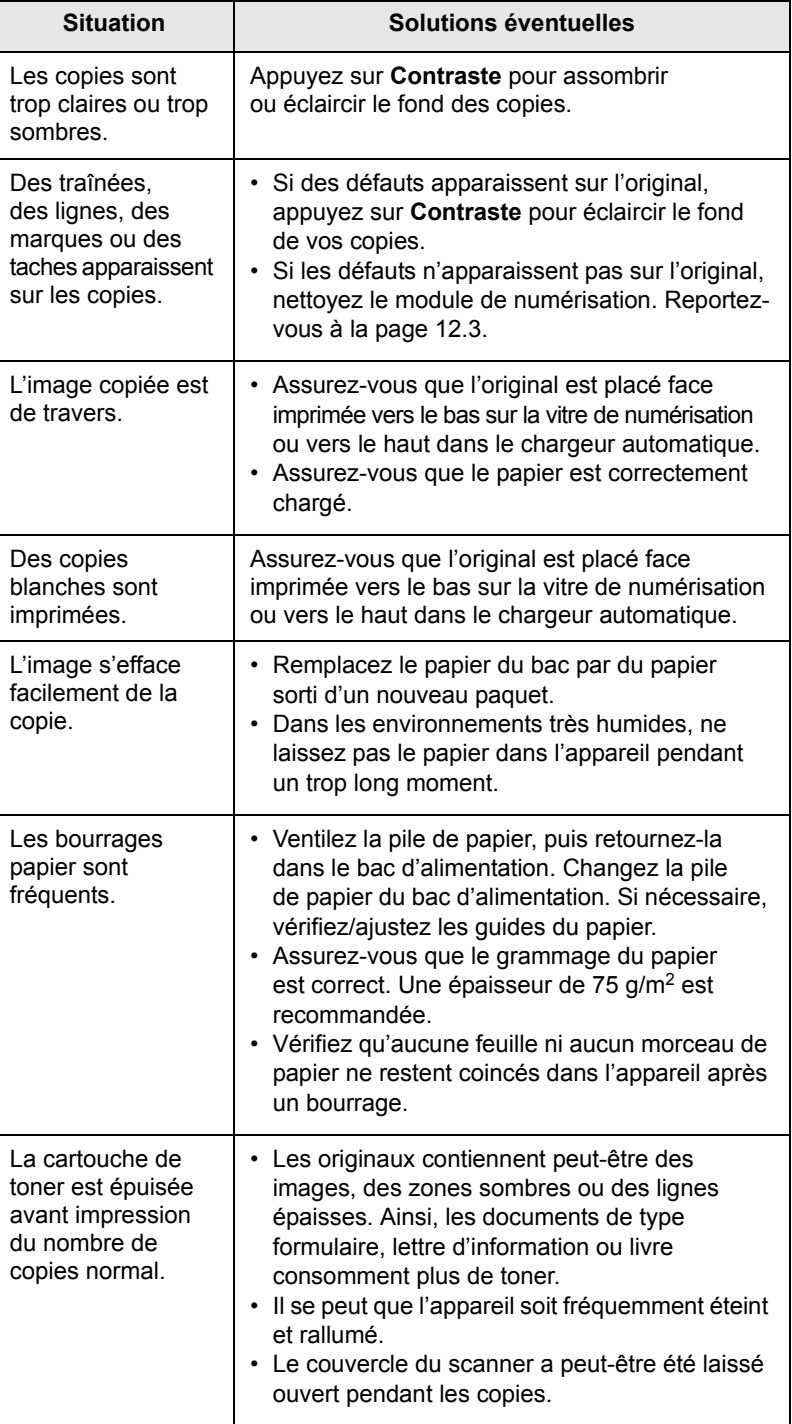

## **Problèmes de numérisation**

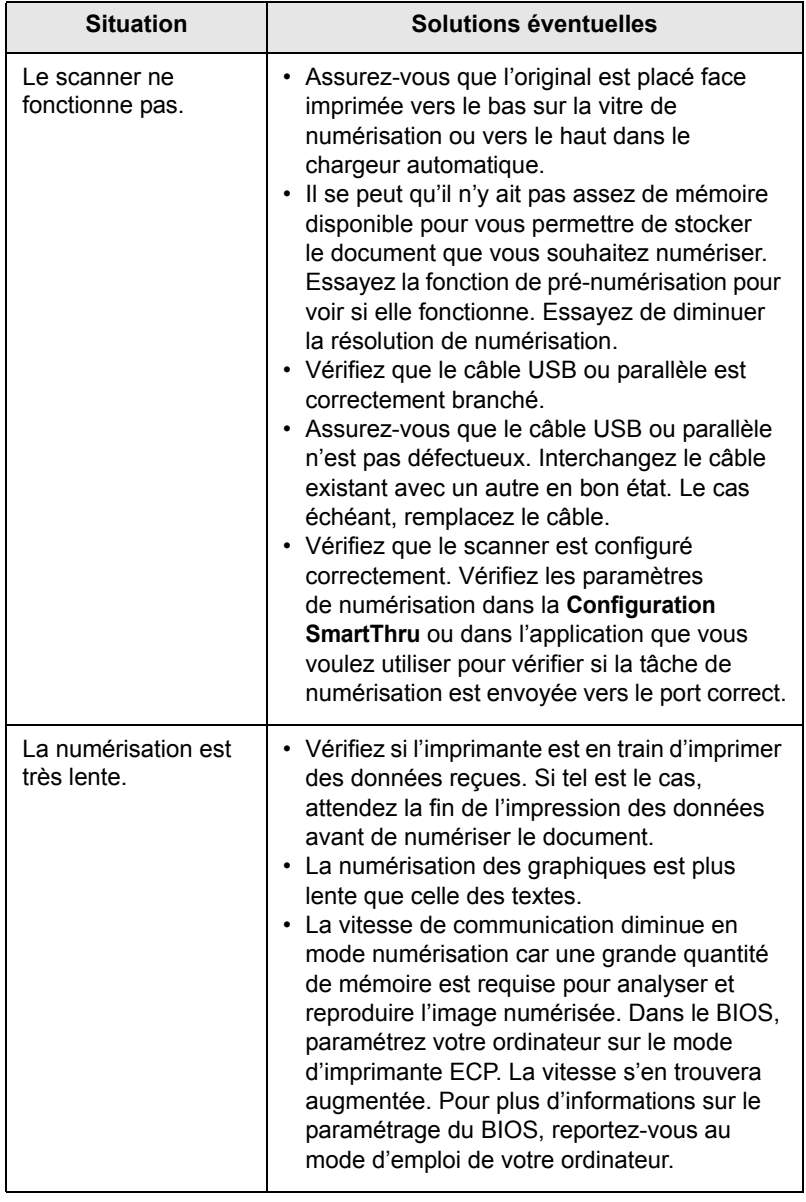

## **Problèmes de télécopie**

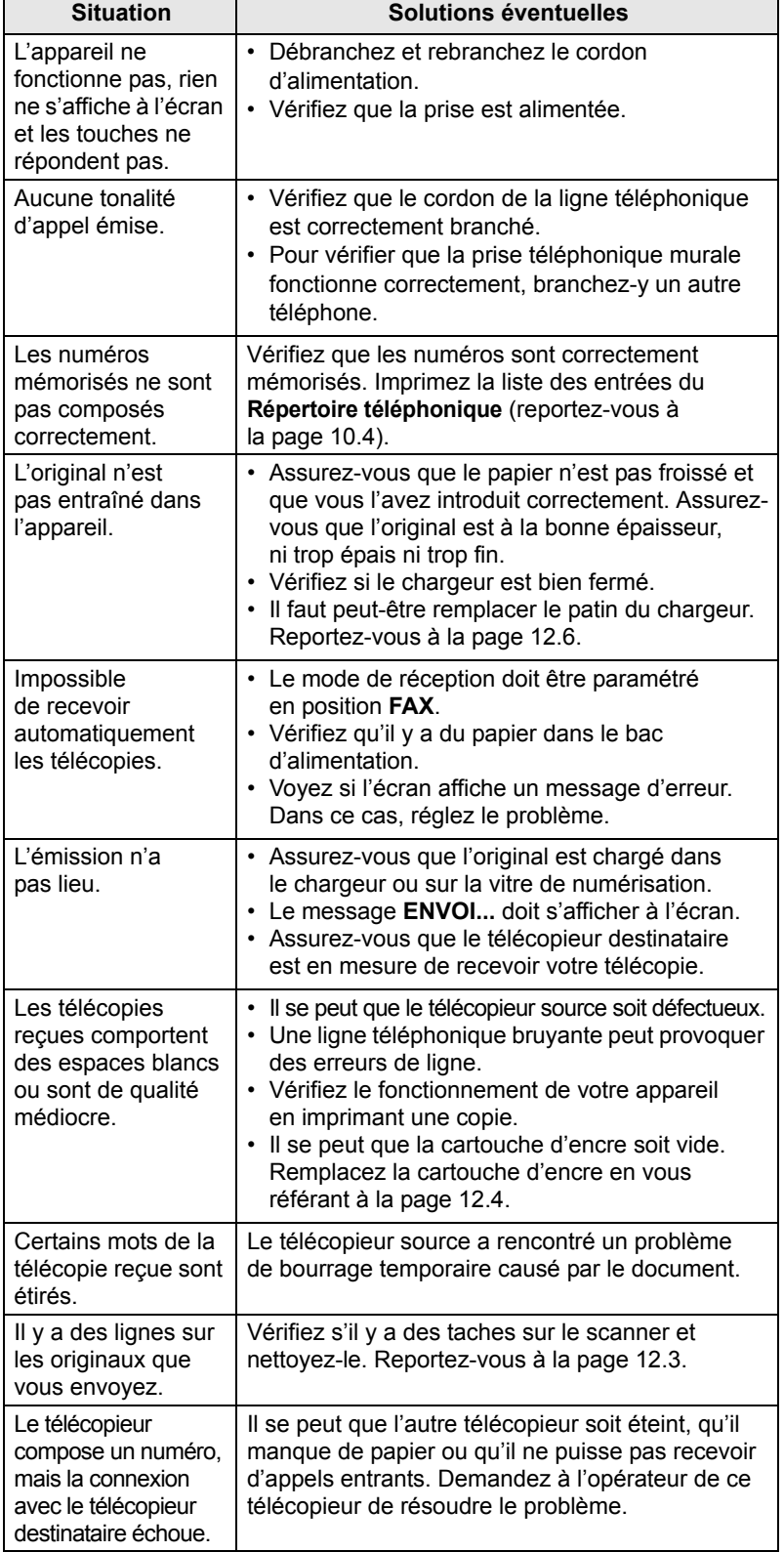

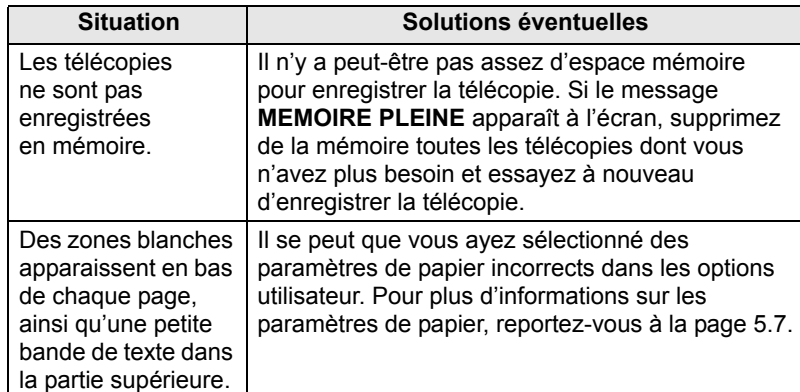

## **Problèmes Windows courants**

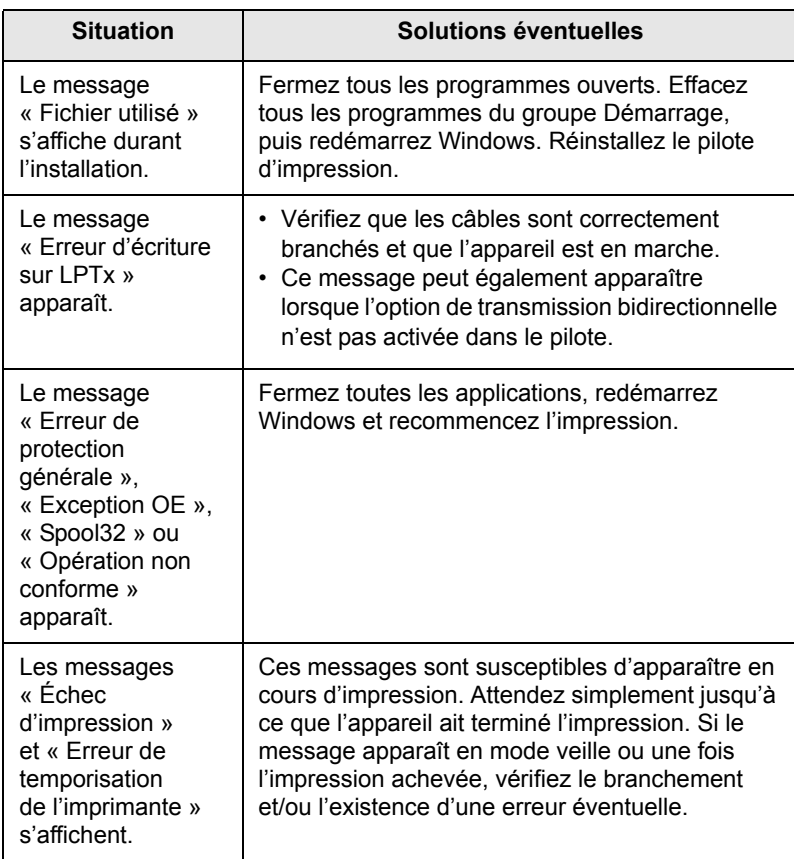

## **Remarque**

Reportez-vous à Microsoft Windows 98/Me/2000/XP (32/64 bits)/ 2003 (32/64 bits). Pour plus d'informations concernant les messages d'erreur Windows, reportez-vous au guide d'utilisation fourni avec votre PC.

## **Problèmes PostScript courants** (SCX-4725FN uniquement)

Les problèmes présentés ci-dessous sont propres au langage PostScript et peuvent survenir lorsque différents langages d'impression sont utilisés en même temps.

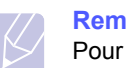

#### **Remarque**

Pour que les messages d'erreur PostScript s'impriment ou s'affichent en cas de problème, ouvrez la fenêtre des options d'impression et cliquez sur l'option souhaitée en regard de la section des erreurs PostScript.

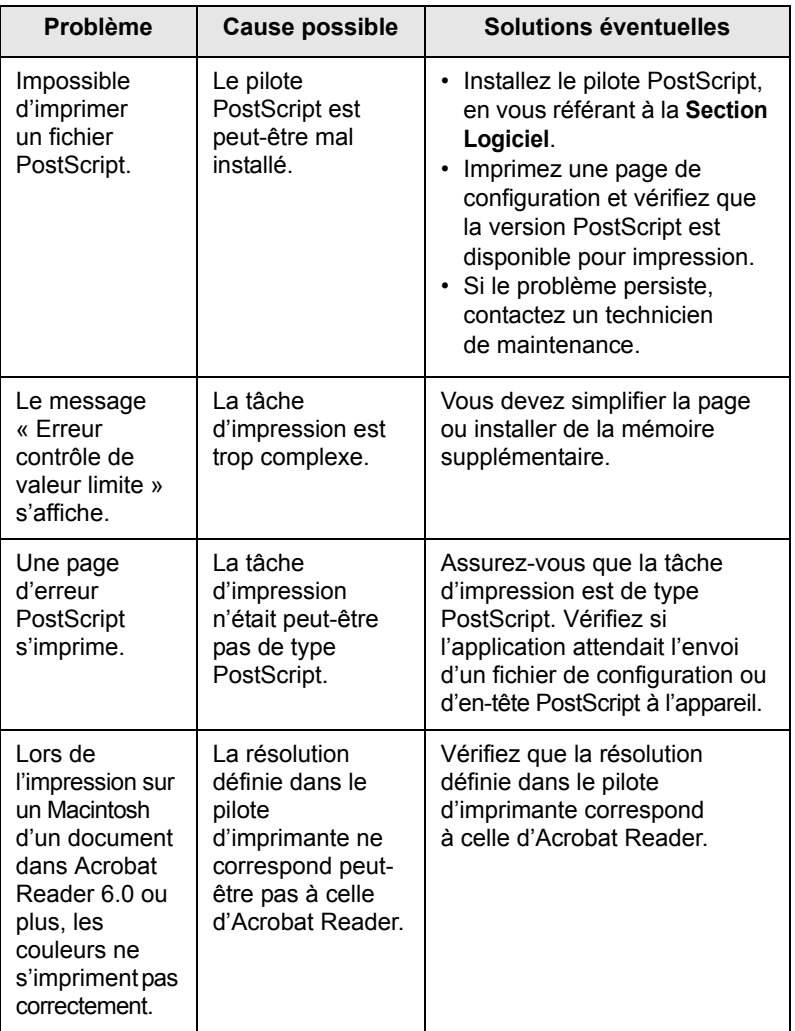

## **Problèmes Linux courants**

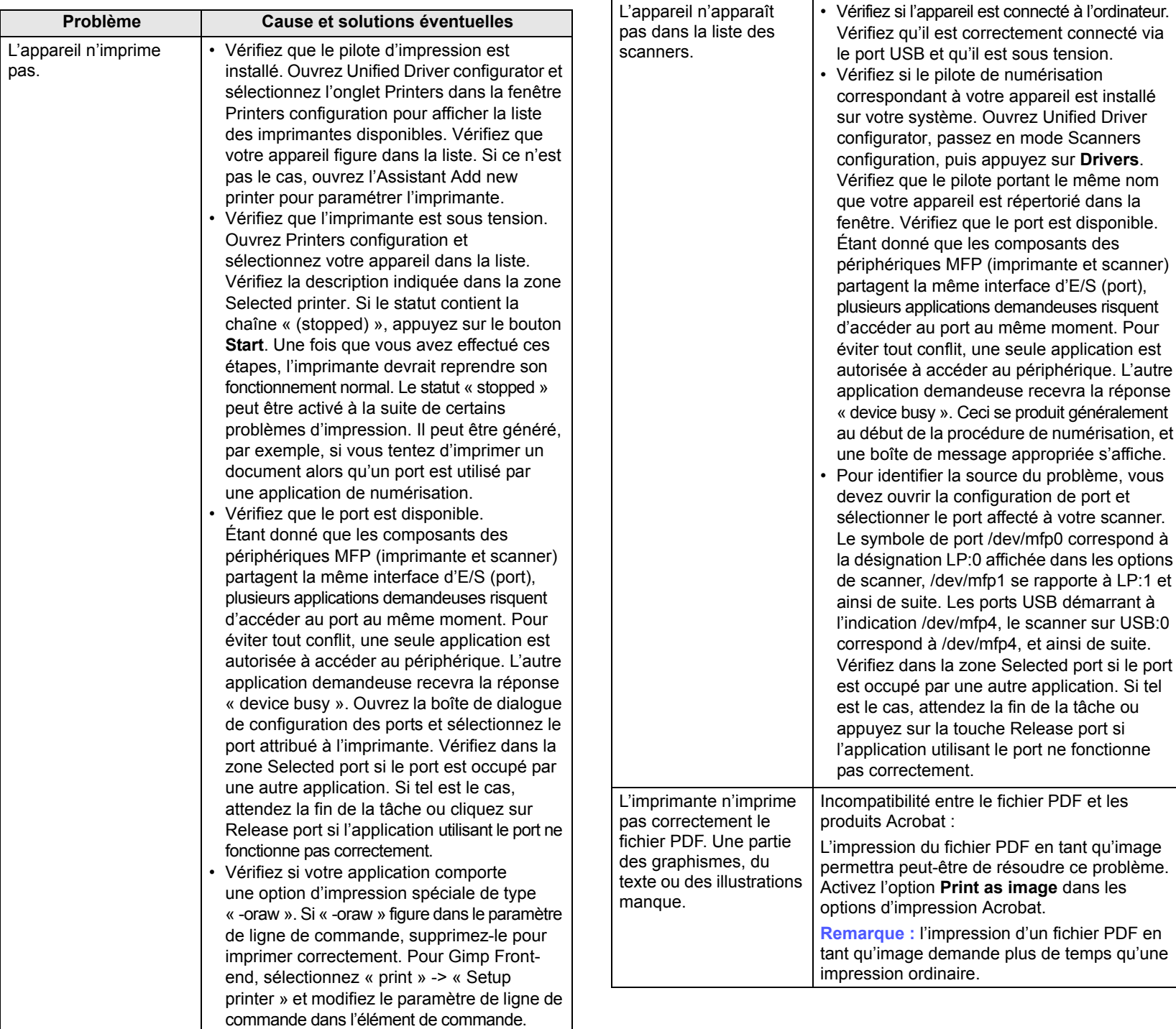

scanner)  $(port)$ ,

**Problème Cause et solutions éventuelles**

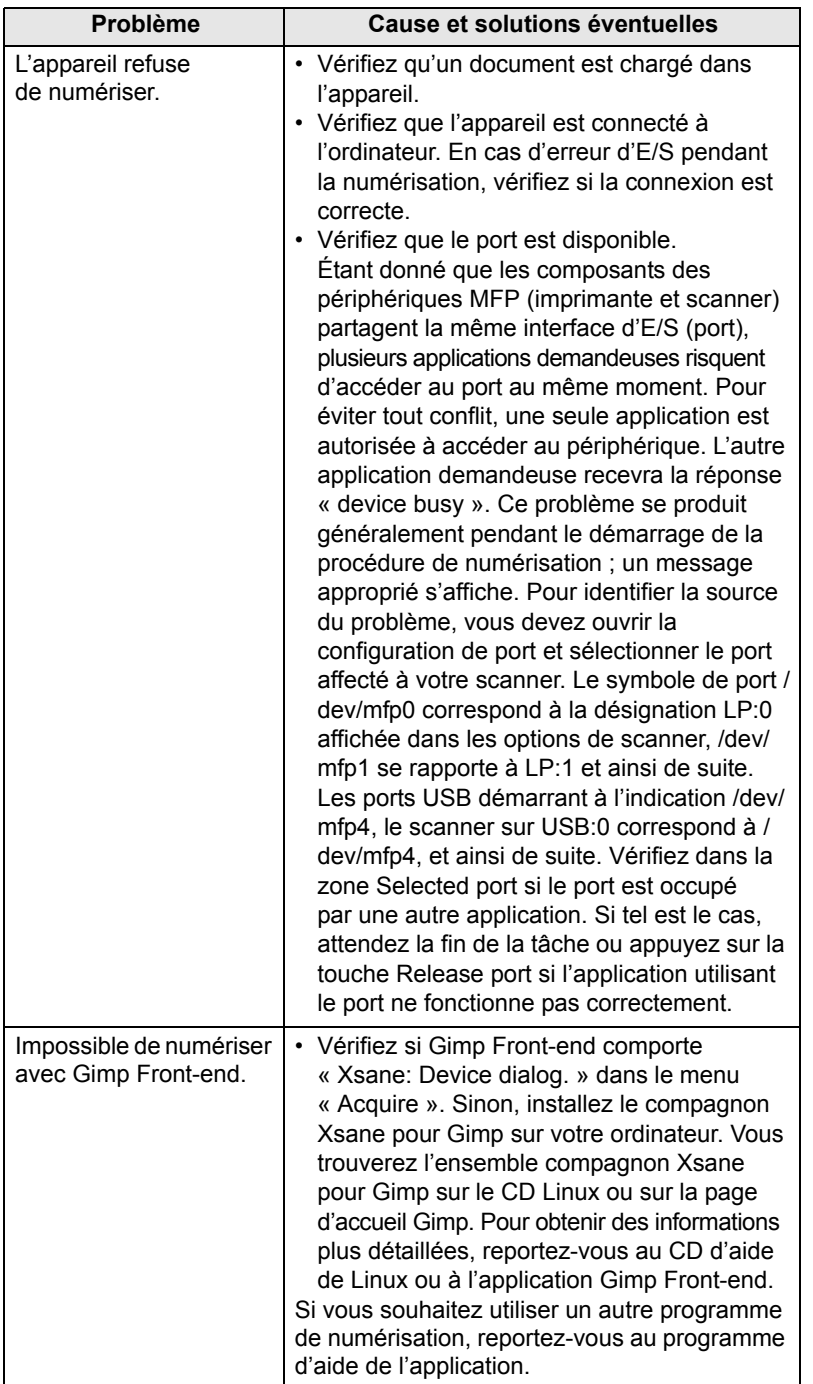

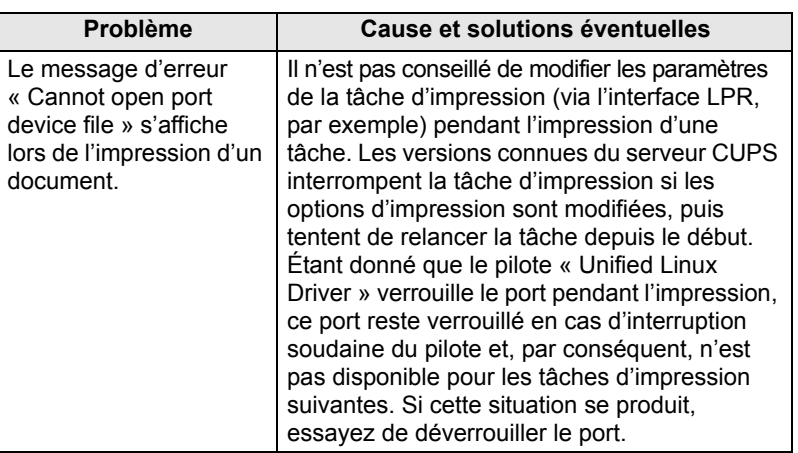

## **Problèmes Macintosh courants** (SCX-4725FN uniquement)

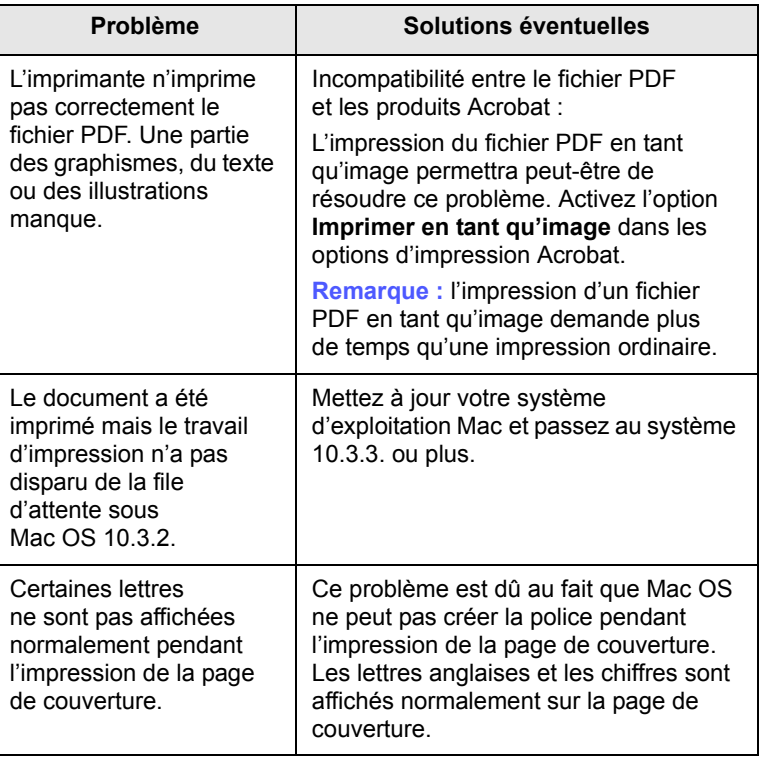

# **14 Spécifications**

Il contient les sections suivantes :

- **• [Spécifications générales](#page-69-0)**
- **• [Spécifications de l'imprimante](#page-69-1)**
- **• [Spécifications du scanner et du photocopieur](#page-70-0)**
- **• [Spécifications du télécopieur](#page-70-1)**

## **Spécifications générales**

<span id="page-69-0"></span>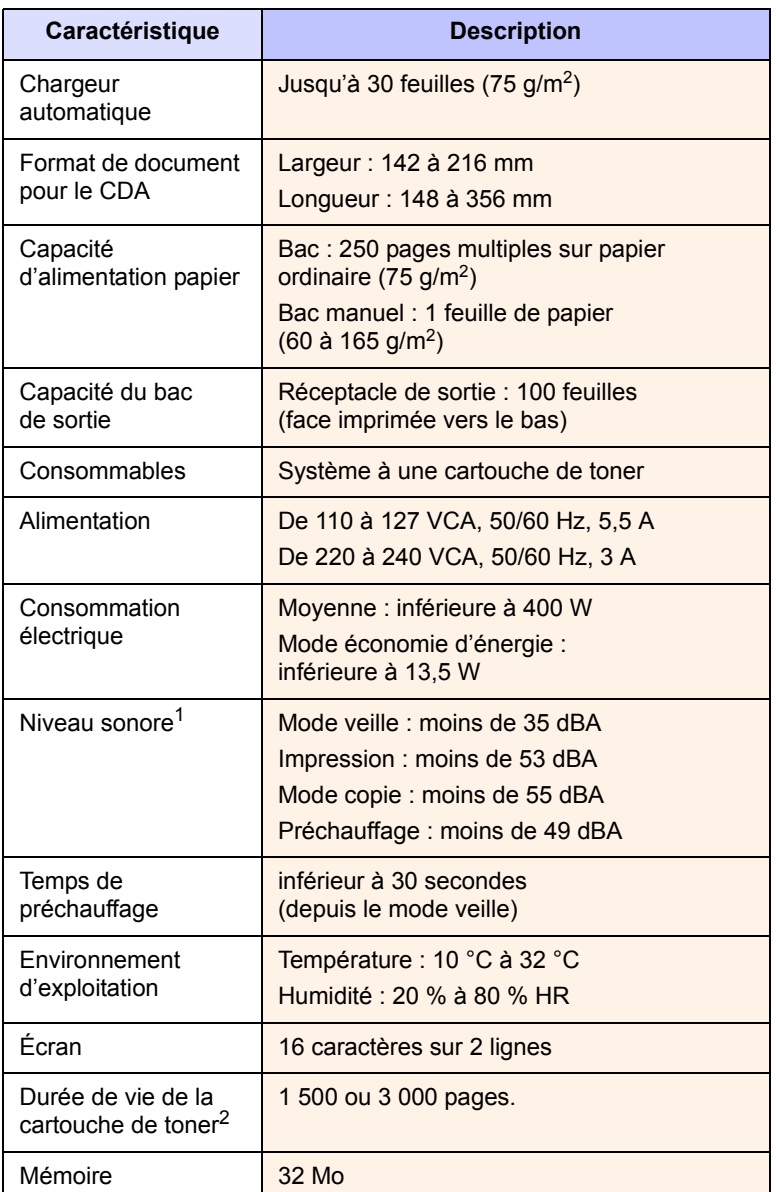

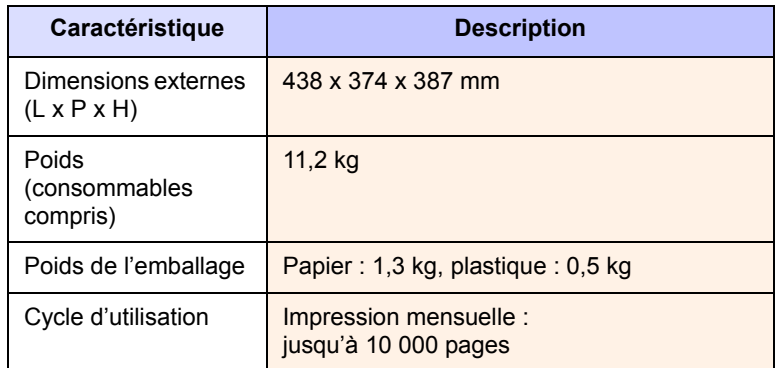

1 Pression sonore, ISO 7779.

2 Capacité moyenne de la cartouche déclarée conforme à la norme ISO/IEC 19752. Le nombre de pages peut varier en fonction de l'environnement de fonctionnement, du délai entre chaque impression, ainsi que du type et du format des supports.

## **Spécifications de l'imprimante**

<span id="page-69-1"></span>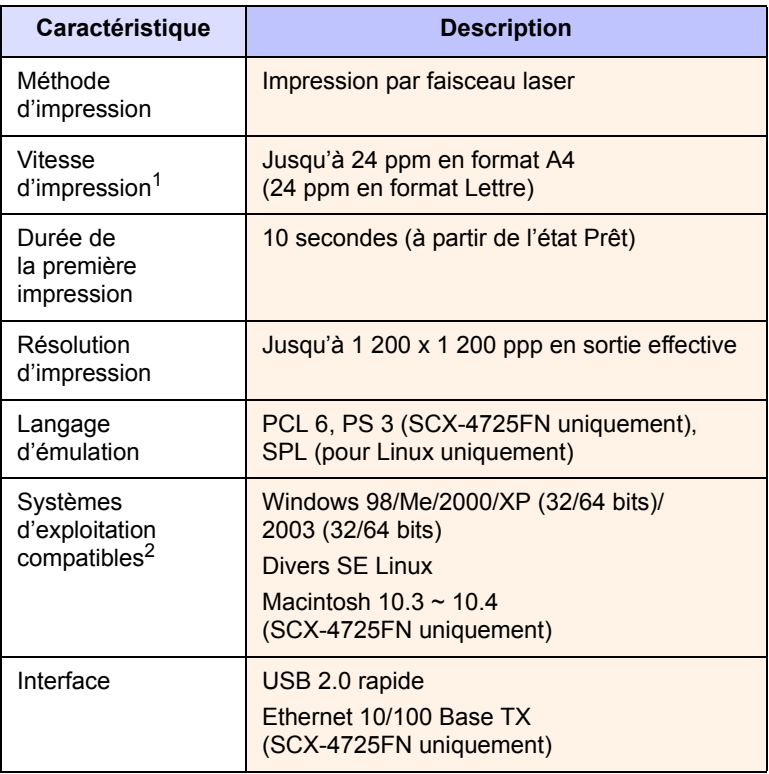

1 La vitesse d'impression peut varier en fonction du système d'exploitation utilisé, des performances de l'ordinateur, de l'application, du mode de connexion, du type et du format de support, et de la complexité de la tâche.

2 Visitez le site [www.samsungprinter.com](http://www.samsungprinter.com) pour télécharger la dernière version du logiciel.

# <span id="page-70-0"></span>**Spécifications du scanner et du photocopieur**

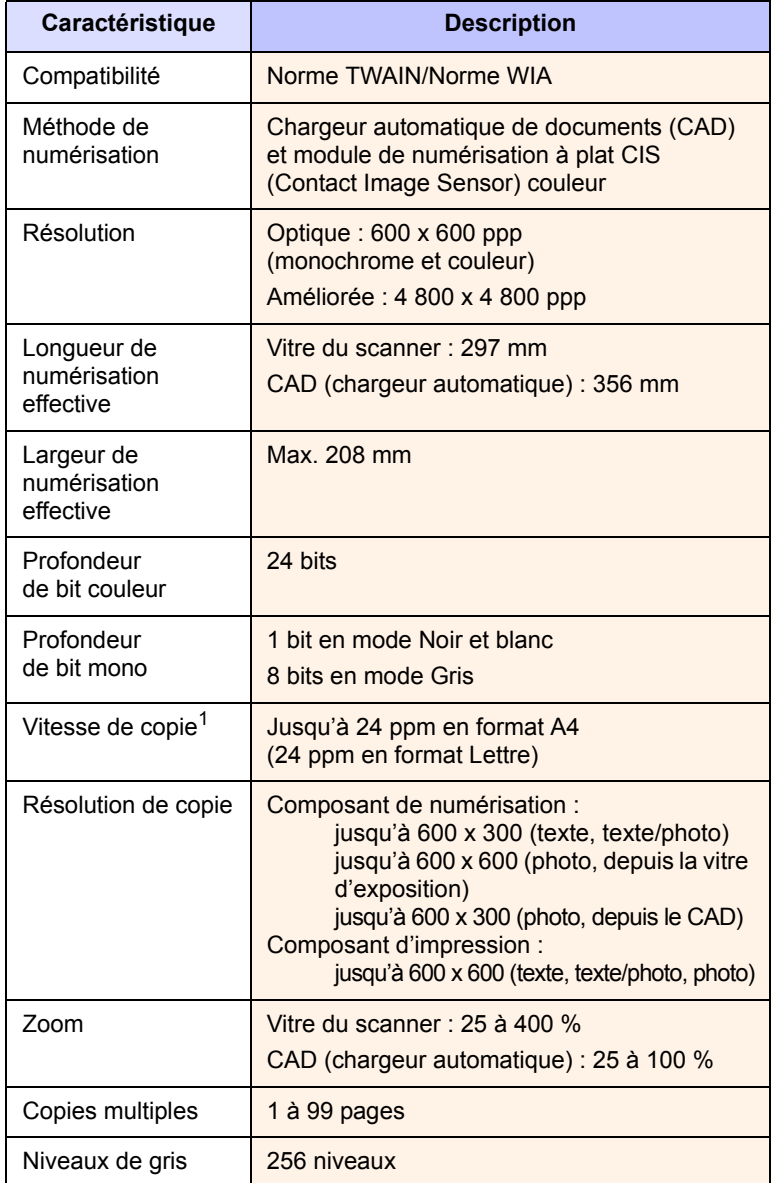

1 La vitesse de copie donnée est basée sur la copie multiple d'un document unique.

## **Spécifications du télécopieur**

<span id="page-70-1"></span>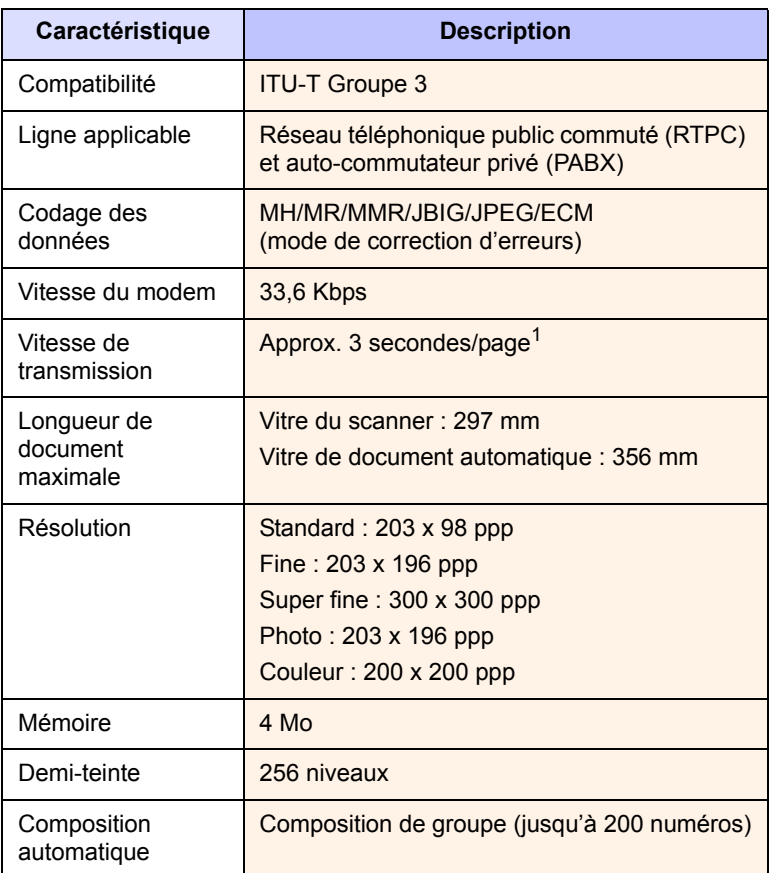

1 Le temps de transmission s'applique à la transmission mémoire de données texte avec la compression ECM (uniquement selon mire ITU-T nº1).

# **INDEX**

## **Chiffres**

2 ou 4 pages par feuille, copie spéciale [6.3](#page-32-0)

## **A**

accessoires, informations de commande [11.1](#page-47-1) ajustement automatique, copie spéciale [6.3](#page-32-1) altitude élevée [13.10](#page-64-0) annuaire numéros de composition abrégée [10.3](#page-45-1) numéros de composition de groupe [10.3](#page-45-3)

## **B**

bac d'alimentation manuelle, chargement du papier [5.6](#page-28-0) bac de sortie [5.7](#page-29-1) bac, chargement du papier [5.5](#page-27-1) bip de touche [2.3](#page-16-2) bourrage papier, nettoyer au niveau du four ou autour de la cartouche [13.2](#page-56-4) bac [13.2](#page-56-5) bac d'alimentation manuel [13.2](#page-56-6) zone de sortie du papier [13.2](#page-56-7) bourrage, nettoyer document [13.1](#page-55-3) papier [13.1](#page-55-4)

## **C**

caractères, saisie [2.3](#page-16-0) carte d'identité, copie spéciale [6.3](#page-32-2) cartouche de toner entretien [12.3](#page-50-2) nettoyage [12.5](#page-52-0) redistribution [12.4](#page-51-0) remplacement [12.4](#page-51-1)

chargement du papier bac [5.5](#page-27-1) bac d'alimentation manuelle [5.6](#page-28-0) chargeur automatique [1.2](#page-11-0) chargeur automatique, chargement [5.1](#page-23-1) clone, copie spéciale [6.2](#page-31-0) commande de toner, envoi [12.5](#page-52-1) configuration requise Linux [3.3](#page-20-0) Macintosh [3.3](#page-20-1) Windows [3.2](#page-19-0) configuration réseau EtherTalk [4.2](#page-22-0) impression [4.2](#page-22-1) restauration [4.2](#page-22-2) systèmes d'exploitation [4.1](#page-21-0) TCP/IP [4.1](#page-21-1) copie 2 ou 4 pages par feuille [6.3](#page-32-0) ajustement automatique [6.3](#page-32-1) clone [6.2](#page-31-0) configuration par défaut, modification [6.2](#page-31-1) copie de carte d'identité [6.3](#page-32-2) poster [6.4](#page-33-0) temporisation, définition [6.4](#page-33-1) tri [6.2](#page-31-2), [6.3](#page-32-1)

## **D**

date et heure, paramétrage [2.2](#page-15-0)

## **E**

emplacement des composants [1.2](#page-11-1) en-tête de télécopie, réglage [9.1](#page-36-3) envoi d'une télécopie automatique [9.2](#page-37-2) manuel [9.2](#page-37-3)

## **F**

fonctions de copie spéciales [6.2](#page-31-3) format de papier réglage [5.7](#page-29-0) spécifications [5.3](#page-25-0) fournitures, informations de commande [11.1](#page-47-2)

## **I**

ID appareil, définition [9.1](#page-36-4) impression page de configuration réseau [4.2](#page-22-1) rapports [12.1](#page-48-2) instructions sur le papier [5.4](#page-26-0) interface réseau, réinitialisation [4.2](#page-22-3)

## **L**

langue d'affichage, modification [2.2](#page-15-1)

## **M**

mémoire, effacement [12.1](#page-48-3) messages d'erreur [13.3](#page-57-0) mise en place des originaux chargeur automatique [5.1](#page-23-1) vitre de numérisation [5.1](#page-23-2) mode d'envoi économique, utilisation [10.2](#page-44-6) mode de l'horloge [2.2](#page-15-2) mode de réception sécurisée [9.5](#page-40-2) mode DRPD (Distinctive Ring Pattern Detection), mode réception [9.4](#page-39-5) mode économie d'encre, utilisation [2.3](#page-16-1) mode REP/FAX, mode réception [9.4](#page-39-6) mode télécopie, mode réception [9.4](#page-39-7) mode téléphone, mode réception [9.4](#page-39-8) mode veille [2.4](#page-17-0) modes de réception, modification [9.3](#page-38-6) multidiffusion de télécopies [9.6](#page-41-3)
## **N**

nettoyage extérieur [12.2](#page-49-0) intérieur [12.2](#page-49-1) module de numérisation [12.3](#page-50-0) module de numérisation (LSU) [12.3](#page-50-1) tambour [12.5](#page-52-0) numérisation, vers une application [8.1](#page-35-0) numéro de télécopie, réglage [9.1](#page-36-0) numéros de composition abrégée, réglage [10.3](#page-45-0) numéros de composition de groupe, réglage [10.3](#page-45-1)

## **O**

originaux bourrage, nettoyer [13.1](#page-55-0) mise en place [5.1](#page-23-0)

### **P**

panneau de commande [1.3](#page-12-0) papier, chargement bac d'alimentation automatique [5.5](#page-27-0) bac d'alimentation manuelle [5.6](#page-28-0) patin de chargeur automatique, remplacement [12.6](#page-53-0) pièces de rechange [12.6](#page-53-1) plusieurs pages par feuille copie [6.3](#page-32-0) poster, copie spéciale [6.4](#page-33-0) problème, résolution alimentation papier [13.5](#page-59-0) copie [13.10](#page-64-0) erreurs PostScript [13.12](#page-66-0) impression [13.6](#page-60-0) Linux [13.13](#page-67-0) Macintosh [13.14](#page-68-0) numérisation [13.11](#page-65-0) qualité d'impression [13.8](#page-62-0) télécopie [13.11](#page-65-1) Windows [13.12](#page-66-1) problèmes de qualité d'impression, résolution [13.8](#page-62-0) problèmes Linux [13.13](#page-67-0) problèmes Macintosh [13.14](#page-68-0) problèmes PostScript [13.12](#page-66-2) problèmes Windows [13.12](#page-66-3)

## **R**

rapports, impression [12.1](#page-48-0) réception d'une télécopie en mode de réception sécurisée [9.5](#page-40-0) en mode DRPD [9.4](#page-39-0) en mode Rép/Fax [9.4](#page-39-1) en mode Tél [9.4](#page-39-2) en mode télécopie [9.4](#page-39-3) recomposition automatique [9.3](#page-38-0) manuelle [9.3](#page-38-1) remplacement cartouche de toner [12.4](#page-51-0) patin du CAD [12.6](#page-53-0) résolution de problème messages d'erreur [13.3](#page-57-0)

## **S**

situation de la sortie [5.7](#page-29-0) son de l'alarme [2.3](#page-16-0) son du haut-parleur [2.3](#page-16-1) sonnerie [2.3](#page-16-2) sons, paramétrage [2.2](#page-15-0) spécifications général [14.1](#page-69-0) imprimante [14.1](#page-69-1) papier [5.3](#page-25-0) scanner et copieur [14.2](#page-70-0) télécopieur [14.2](#page-70-1) supports d'impression spéciaux, consignes [5.4](#page-26-0)

## **T**

tambour, nettoyage automatique [12.5](#page-52-1) manuel [12.5](#page-52-0) télécopie configuration de télécopie [10.1](#page-43-0) envoi de télécopies [9.2](#page-37-0) multidiffusion de télécopies [9.6](#page-41-0) paramètres d'origine [9.1](#page-36-1) réception de télécopies [9.3](#page-38-2) télécopies prioritaires [9.7](#page-42-0) télécopies retardées [9.6](#page-41-1) télécopie prioritaire [9.7](#page-42-1) télécopie retardée [9.6](#page-41-2) tri, copie spéciale [6.2](#page-31-0) type de papier réglage [5.7](#page-29-1) spécifications [5.3](#page-25-1)

### **V**

vitre de numérisation chargement des documents [5.1](#page-23-1) nettoyage [12.3](#page-50-0) volume du haut-parleur [2.3](#page-16-3) volume, réglage sonnerie [2.3](#page-16-2) volume, régler haut-parleur [2.3](#page-16-3)

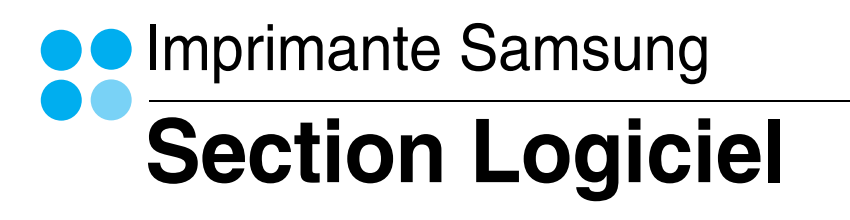

# **SECTION LOGICIEL -TABLE DES MATIÈRES**

## CHAPITRE 1: INSTALLATION DU LOGICIEL D'IMPRESSION SOUS WINDOWS

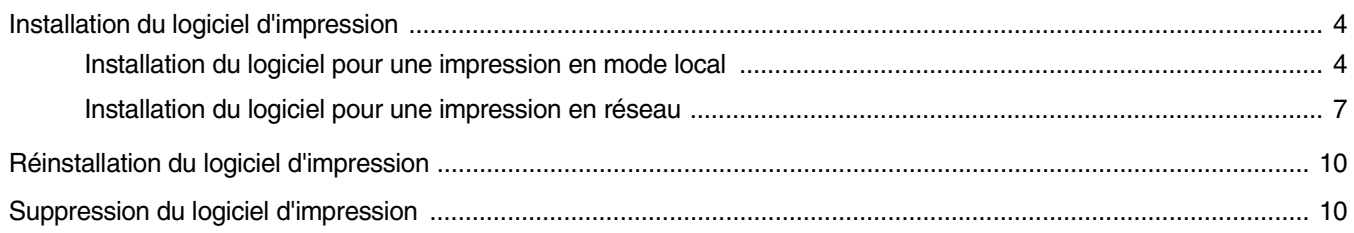

## CHAPITRE 2: IMPRESSION DE BASE

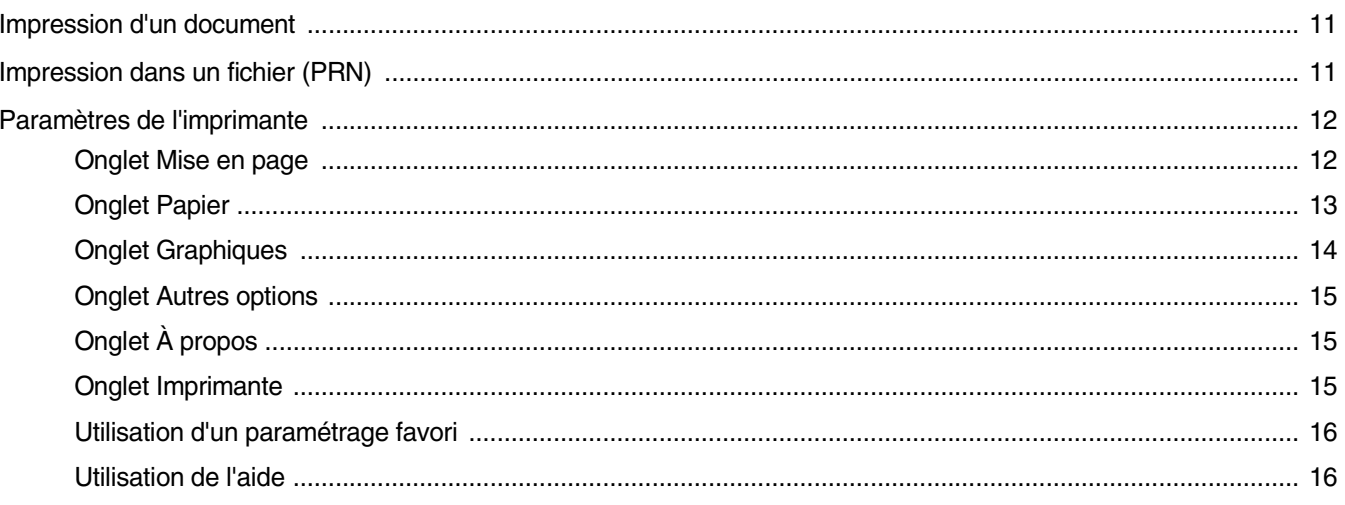

# CHAPITRE 3: OPTIONS D'IMPRESSION AVANCÉES

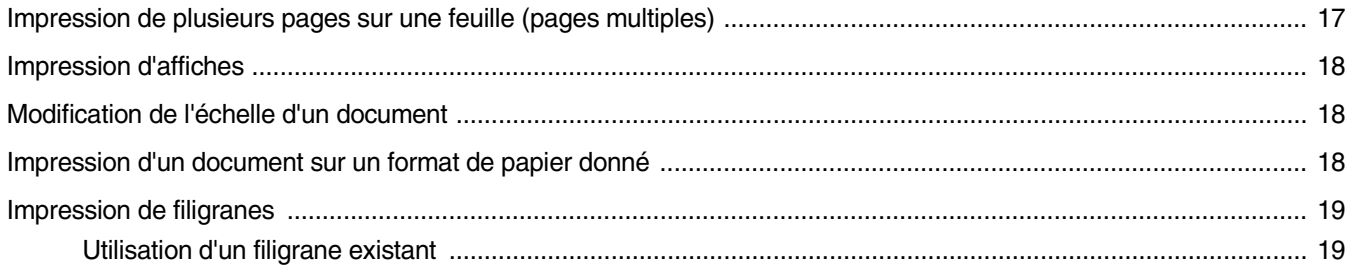

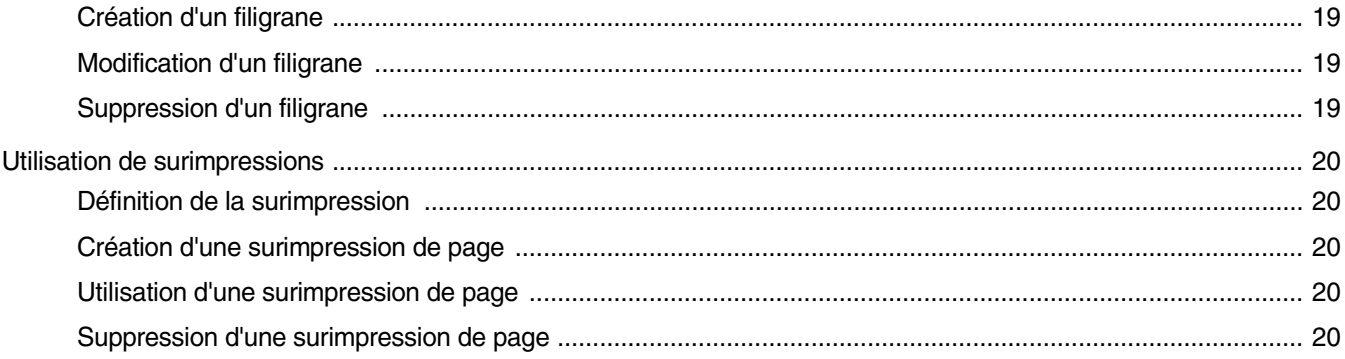

# CHAPITRE 4: UTILISATION DU PILOTE POSTSCRIPT POUR WINDOWS (SCX-4725FN UNIQUEMENT)

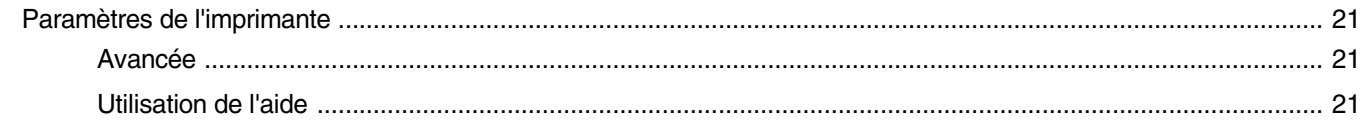

# CHAPITRE 5: PARTAGE LOCAL DE L'IMPRIMANTE

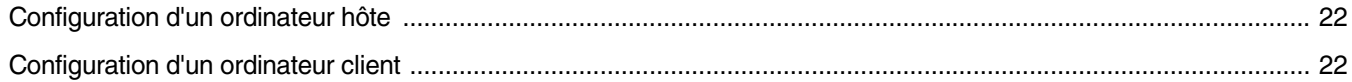

# CHAPITRE 6: UTILISATION DE SMART PANEL

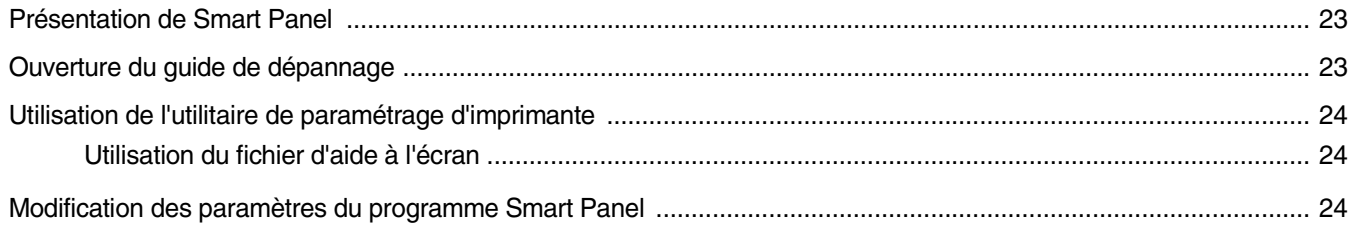

## CHAPITRE 7: NUMÉRISATION

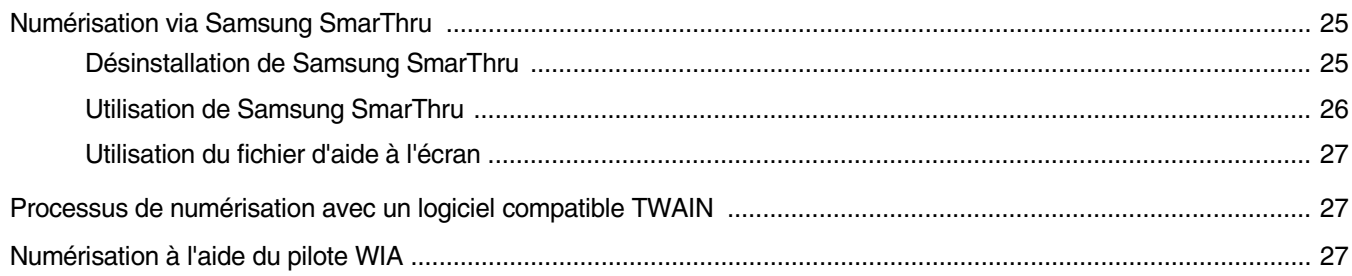

# CHAPITRE 8: UTILISATION DE L'IMPRIMANTE SOUS LINUX

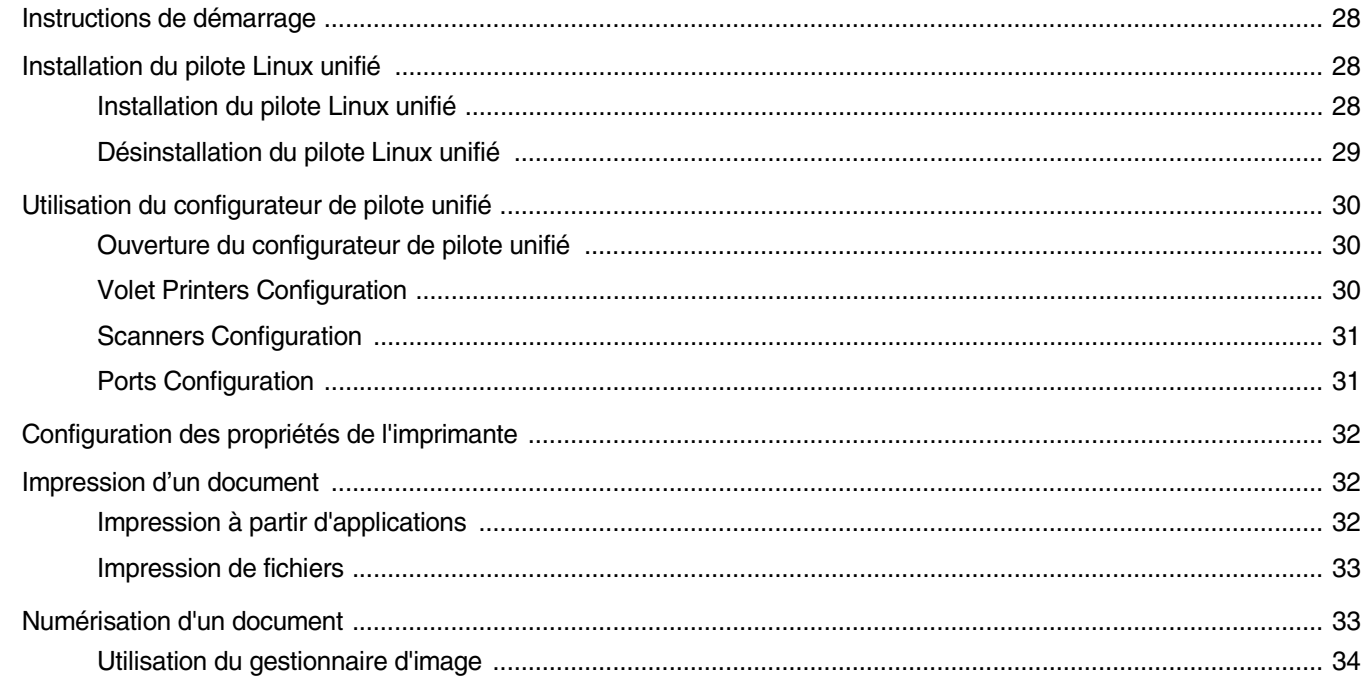

# CHAPITRE 9: UTILISATION DE L'IMPRIMANTE AVEC UN MACINTOSH (SCX-4725FN UNIQUEMENT)

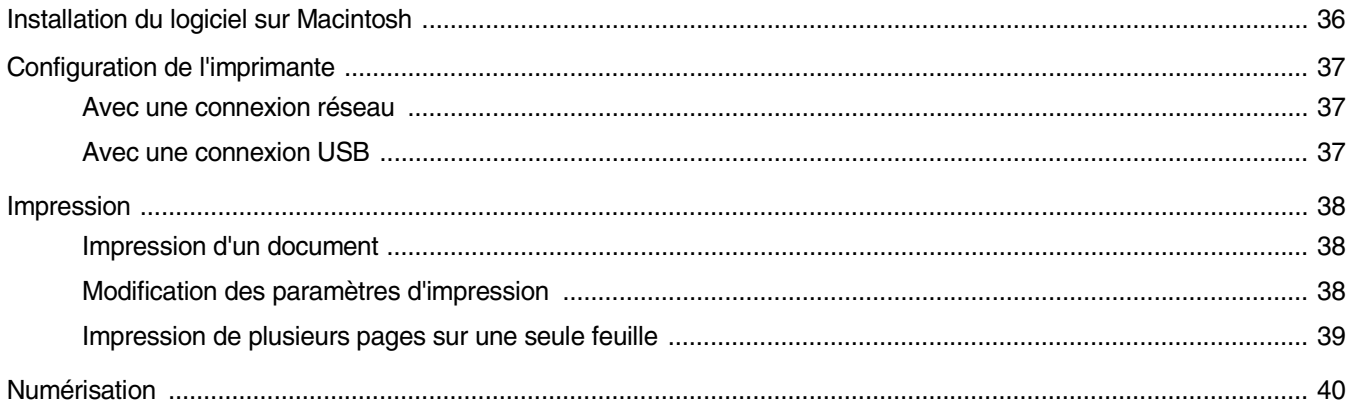

# <span id="page-77-0"></span>**1 Installation du logiciel d'impression sous Windows**

Ce chapitre contient les sections suivantes :

- **• [Installation du logiciel d'impression](#page-77-1)**
- **• [Réinstallation du logiciel d'impression](#page-83-0)**
- **• [Suppression du logiciel d'impression](#page-83-1)**

## <span id="page-77-1"></span>**Installation du logiciel d'impression**

Vous pouvez installer le logiciel d'impression pour une impression en mode local ou en réseau. Pour installer le logiciel d'impression sur l'ordinateur, effectuez la procédure d'installation appropriée en fonction de l'imprimante utilisée.

Un pilote d'imprimante est un logiciel permettant à votre ordinateur de communiquer avec votre imprimante. La procédure d'installation des pilotes dépend du système d'exploitation que vous utilisez.

Avant de commencer l'installation, fermez toutes les applications.

## <span id="page-77-2"></span>**Installation du logiciel pour une impression en mode local**

Une imprimante locale est une imprimante directement reliée à l'ordinateur à l'aide du câble d'imprimante fourni avec l'imprimante (par exemple, un câble USB ou parallèle). Si votre imprimante est reliée à un réseau, sautez cette étape et passez à [« Installation du logiciel pour une](#page-80-0)  [impression en réseau », page 7](#page-80-0).

Vous pouvez installer le logiciel d'impression à l'aide de la méthode standard ou personnalisée.

**REMARQUE** : Si la fenêtre Assistant Ajout de nouveau matériel apparaît durant la procédure d'installation, fermez-la en cliquant sur  $\Vert x \Vert$ , en haut à droite, ou sur **Annuler**.

#### **Installation standard**

Il s'agit de la procédure recommandée pour la plupart des utilisateurs. Tous les composants nécessaires aux opérations de l'imprimante seront installés.

- **1** Assurez-vous que l'imprimante est connectée à votre réseau et qu'elle est sous tension.
- **2** Insérez le CD-ROM fourni dans le lecteur.

Le CD-ROM se lance automatiquement et une fenêtre d'accueil apparaît.

Si la fenêtre d'installation ne s'affiche pas, cliquez sur **Démarrer**, puis sur **Exécuter**. Entrez **X:\Setup.exe**, en remplaçant « **X** » par la lettre représentant le lecteur, puis cliquez sur **OK**.

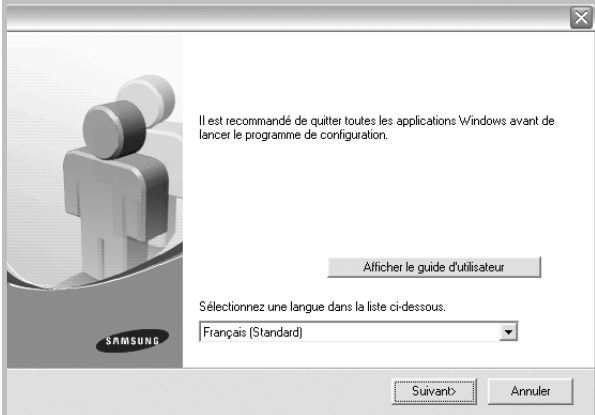

#### **3** Cliquez sur **Suivant**.

- Si nécessaire, sélectionnez une langue dans la liste déroulante.
- **Afficher le guide d'utilisateur** : permet d'afficher le guide de l'utilisateur. Si Adobe Acrobat n'est pas installé sur votre ordinateur, cliquez sur cette option pour l'installer automatiquement.
- **4** Sélectionnez **Installation standard sur imprimante locale**. Cliquez sur **Suivant**.

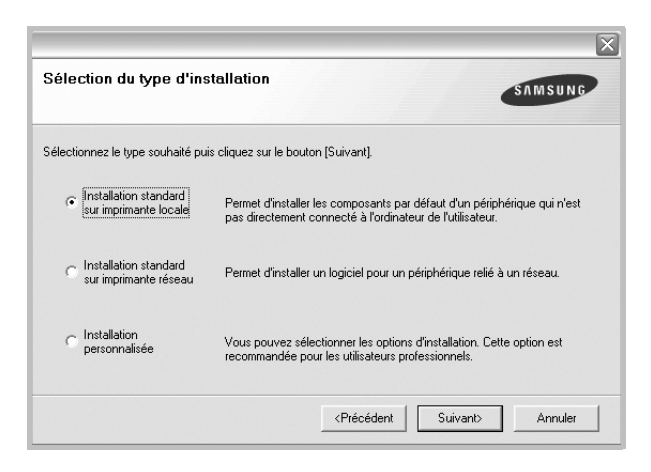

**REMARQUE** : Si l'imprimante n'est pas déjà connectée à l'ordinateur, la fenêtre suivante apparaît.

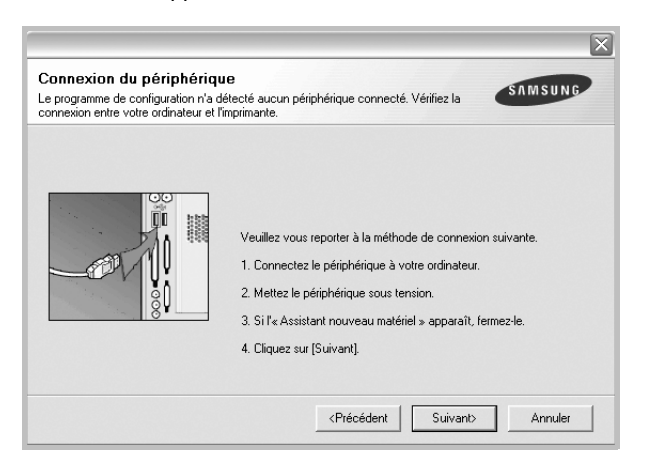

- Une fois l'imprimante connectée, cliquez sur **Suivant**.
- Si vous ne souhaitez pas connecter l'imprimante pour l'instant, cliquez sur **Suivant**, puis sur **Non** dans l'écran qui apparaît. La procédure d'installation commence alors. Une fois l'opération terminée, aucune page de test ne sera imprimée.
- *La fenêtre d'installation présentée dans ce mode d'emploi peut différer de celle qui apparaît sur votre écran. Cela dépend de l'imprimante et de l'interface utilisées.*
- **5** Une fois l'installation terminée, une fenêtre vous demandant d'imprimer une page de test apparaît. Si vous choisissez d'imprimer une page de test, cochez la case correspondante et cliquez sur **Suivant**.

Sinon, cliquez sur **Suivant** et passez [à l'étape 7.](#page-78-0)

**6** Si la page s'imprime correctement, cliquez sur **Oui**.

Sinon, cliquez sur **Non** pour relancer l'impression.

<span id="page-78-0"></span>**7** Pour vous inscrire en tant qu'utilisateur d'imprimante Samsung et recevoir des informations du fabricant, cochez la case correspondante et cliquez sur **Terminer**. Vous accédez alors au site Web de Samsung.

Sinon, contentez-vous de cliquer sur **Terminer**.

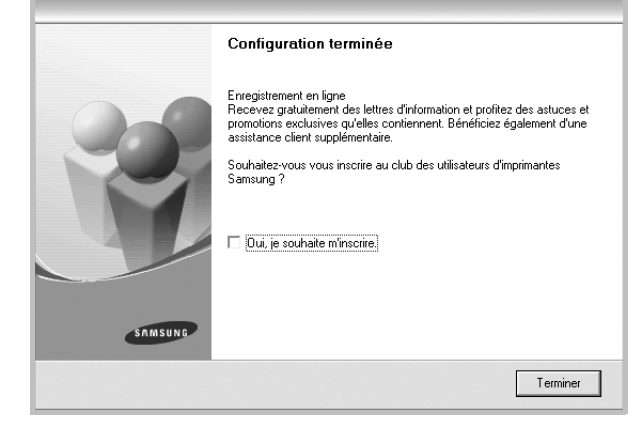

**REMARQUE** : Une fois la configuration terminée, si votre pilote d'impression ne fonctionne pas correctement, réinstallez-le. Reportez-vous à [« Réinstallation du logiciel d'impression », page 10.](#page-83-0)

#### **Installation personnalisée**

Vous pouvez installer divers composants.

- **1** Assurez-vous que l'imprimante est reliée à votre ordinateur et qu'elle est sous tension.
- **2** Insérez le CD-ROM fourni dans le lecteur.

Le CD-ROM se lance automatiquement et une fenêtre d'accueil s'affiche.

Si la fenêtre d'installation ne s'affiche pas, cliquez sur **Démarrer**, puis sur **Exécuter**. Entrez **X:\Setup.exe**, en remplaçant « **X** » par la lettre représentant le lecteur, puis cliquez sur **OK**.

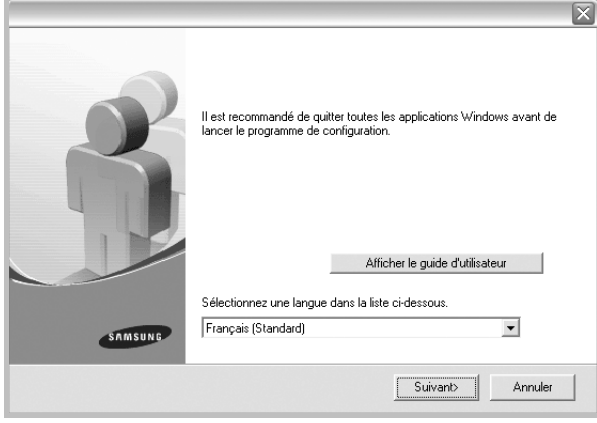

- **3** Cliquez sur **Suivant**.
	- Si nécessaire, sélectionnez une langue dans la liste déroulante.
	- **Afficher le guide d'utilisateur** : permet d'afficher le guide de l'utilisateur. Si Adobe Acrobat n'est pas installé sur votre ordinateur, cliquez sur cette option pour l'installer automatiquement.
- **4** Sélectionnez **Installation personnalisée**. Cliquez sur **Suivant**.

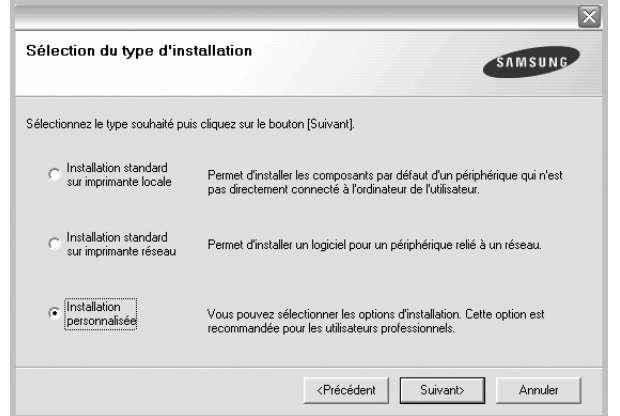

**5** Sélectionnez l'imprimante, puis cliquez sur **Suivant**.

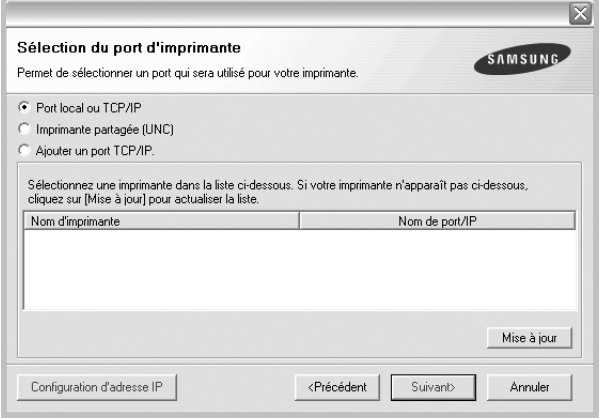

**REMARQUE** : Si l'imprimante n'est pas déjà connectée à l'ordinateur, la fenêtre suivante apparaît.

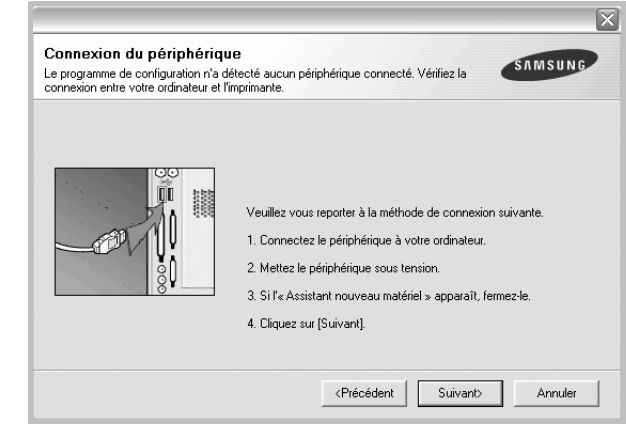

- Une fois l'imprimante connectée, cliquez sur **Suivant**.
- Si vous ne souhaitez pas connecter l'imprimante pour l'instant, cliquez sur **Suivant**, puis sur **Non** dans l'écran qui apparaît. La procédure d'installation commence alors. Une fois l'opération terminée, aucune page de test ne sera imprimée.
- *La fenêtre d'installation présentée dans ce mode d'emploi peut différer de celle qui apparaît sur votre écran. Cela dépend de l'imprimante et de l'interface utilisées.*

**6** Sélectionnez les composants à installer, puis cliquez sur **Suivant**.

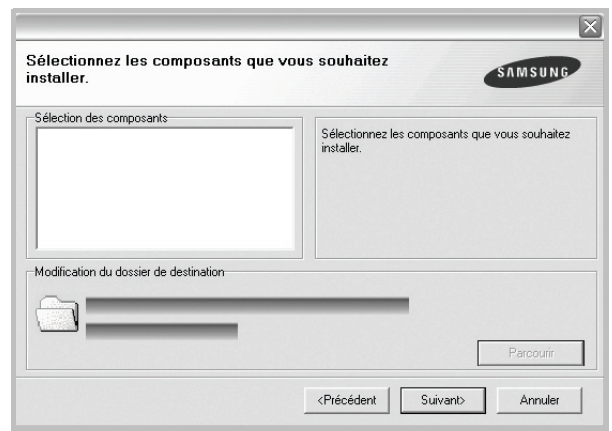

**REMARQUE** : Vous pouvez changer de dossier d'installation en cliquant sur [ **Parcourir** ].

**7** Une fois l'installation terminée, une fenêtre vous demandant d'imprimer une page de test apparaît. Si vous choisissez d'imprimer une page de test, cochez la case correspondante et cliquez sur **Suivant**.

Sinon, cliquez sur **Suivant** et passez [à l'étape 9](#page-80-1).

**8** Si la page s'imprime correctement, cliquez sur **Oui**.

Sinon, cliquez sur **Non** pour relancer l'impression.

<span id="page-80-1"></span>**9** Pour vous inscrire en tant qu'utilisateur d'imprimante Samsung et recevoir des informations du fabricant, cochez la case correspondante et cliquez sur **Terminer**. Vous accédez alors au site Web de Samsung.

#### Sinon, contentez-vous de cliquer sur **Terminer**.

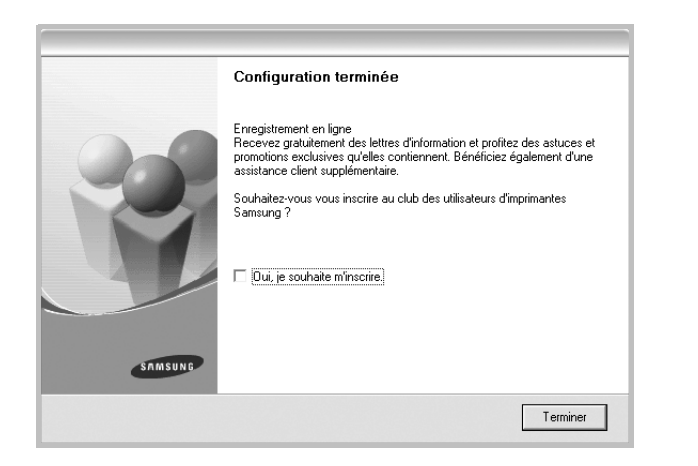

## <span id="page-80-0"></span>**Installation du logiciel pour une impression en réseau**

Lorsque vous reliez votre imprimante à un réseau, vous devez d'abord configurer les paramètres TCP/IP de l'imprimante. Après avoir attribué et vérifié les paramètres TCP/IP, vous pouvez installer le logiciel sur chaque ordinateur du réseau.

Vous pouvez installer le logiciel d'impression à l'aide de la méthode standard ou personnalisée.

#### **Installation standard**

Il s'agit de la procédure recommandée pour la plupart des utilisateurs. Tous les composants nécessaires aux opérations de l'imprimante seront installés.

- **1** Assurez-vous que l'imprimante est reliée à votre ordinateur et qu'elle est sous tension. Pour plus de détails sur la connexion au réseau, reportez-vous au mode d'emploi de l'imprimante.
- **2** Insérez le CD-ROM fourni dans le lecteur.

Le CD-ROM se lance automatiquement et une fenêtre d'accueil s'affiche.

Si la fenêtre d'installation ne s'affiche pas, cliquez sur **Démarrer**, puis sur **Exécuter**. Entrez **X:\Setup.exe**, en remplaçant « **X** » par la lettre représentant le lecteur, puis cliquez sur **OK**.

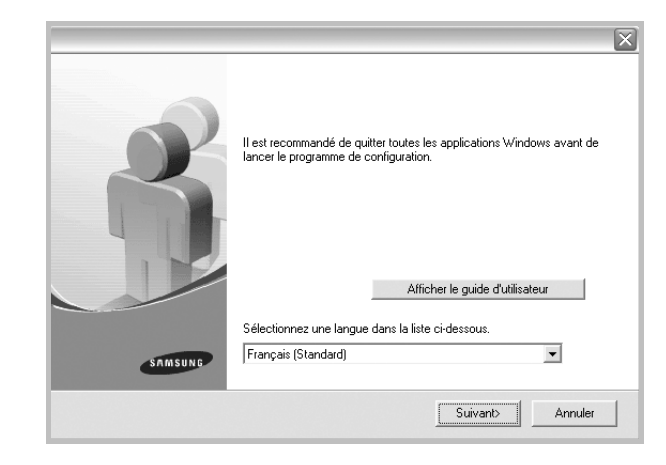

#### **3** Cliquez sur **Suivant**.

- Si nécessaire, sélectionnez une langue dans la liste déroulante.
- **Afficher le guide d'utilisateur** : permet d'afficher le guide de l'utilisateur. Si Adobe Acrobat n'est pas installé sur votre ordinateur, cliquez sur cette option pour l'installer automatiquement.
- **4** Sélectionnez **Installation standard sur imprimante réseau**. Cliquez sur **Suivant**.

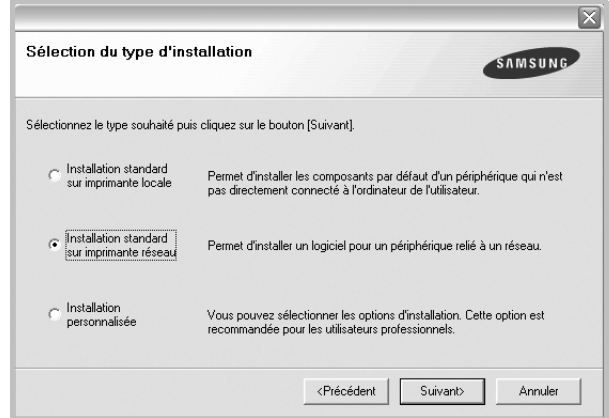

**5** La liste des imprimantes disponibles sur le réseau apparaît. Sélectionnez dans la liste l'imprimante à installer, puis cliquez sur **Suivant**.

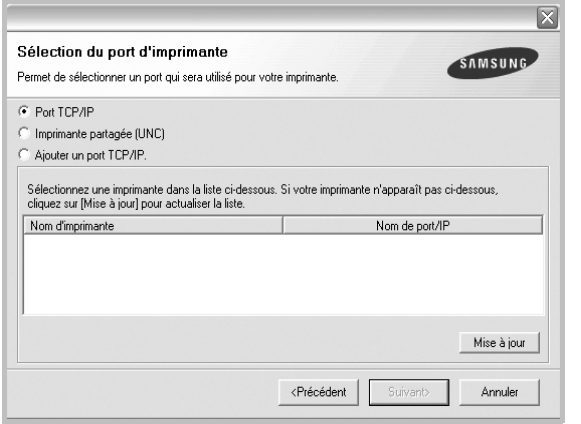

• Si votre imprimante ne figure pas dans la liste, cliquez sur **Mise à jour** pour actualiser la liste ou sélectionnez **Ajouter un port TCP/ IP** pour ajouter l'imprimante au réseau. Pour ajouter l'imprimante au réseau, entrez le nom de port et l'adresse IP de l'imprimante.

Pour vérifier l'adresse IP de l'imprimante ou l'adresse MAC, imprimez une page de configuration du réseau.

- Pour rechercher une imprimante réseau partagée (chemin UNC), sélectionnez **Imprimante partagée (UNC)** et entrez manuellement le nom de l'imprimante partagée, ou cliquez sur le bouton **Parcourir**.
- **6** Une fois l'installation terminée, un message vous demande d'imprimer une page de test et de vous inscrire en tant qu'utilisateur d'imprimante Samsung afin de recevoir des informations du fabricant. Si tel est votre choix, cochez les cases correspondantes, puis cliquez sur **Terminer**.

#### Sinon, contentez-vous de cliquer sur **Terminer**.

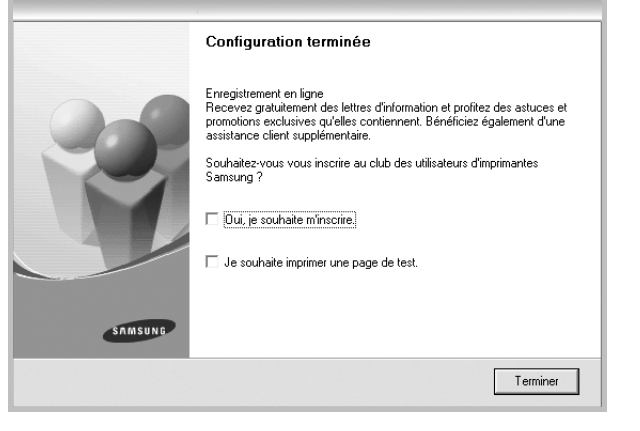

**REMARQUE** : Une fois la configuration terminée, si votre pilote d'impression ne fonctionne pas correctement, réinstallez-le. Reportez-vous à [« Réinstallation du logiciel d'impression », page 10.](#page-83-0)

#### **Installation personnalisée**

Vous pouvez installer divers composants et définir une adresse IP spécifique.

- **1** Assurez-vous que l'imprimante est reliée à votre ordinateur et qu'elle est sous tension. Pour plus de détails sur la connexion au réseau, reportez-vous au mode d'emploi de l'imprimante.
- **2** Insérez le CD-ROM fourni dans le lecteur.

Le CD-ROM se lance automatiquement et une fenêtre d'accueil s'affiche.

Si la fenêtre d'installation ne s'affiche pas, cliquez sur **Démarrer**, puis sur **Exécuter**. Entrez **X:\Setup.exe**, en remplaçant « **X** » par la lettre représentant le lecteur, puis cliquez sur **OK**.

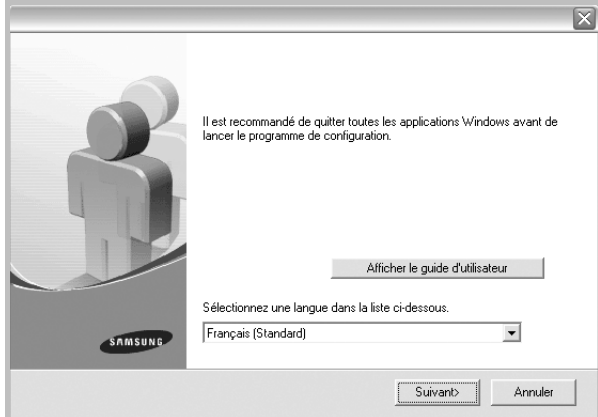

#### **3** Cliquez sur **Suivant**.

- Si nécessaire, sélectionnez une langue dans la liste déroulante.
- **Afficher le guide d'utilisateur** : permet d'afficher le guide de l'utilisateur. Si Adobe Acrobat n'est pas installé sur votre ordinateur, cliquez sur cette option pour l'installer automatiquement.
- **4** Sélectionnez **Installation personnalisée**. Cliquez sur **Suivant**.

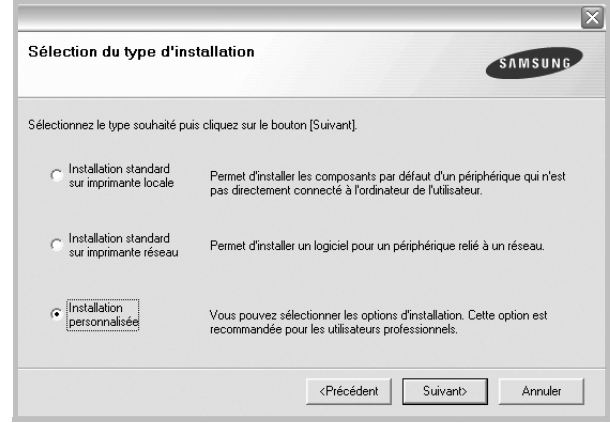

**5** La liste des imprimantes disponibles sur le réseau apparaît. Sélectionnez dans la liste l'imprimante à installer, puis cliquez sur **Suivant**.

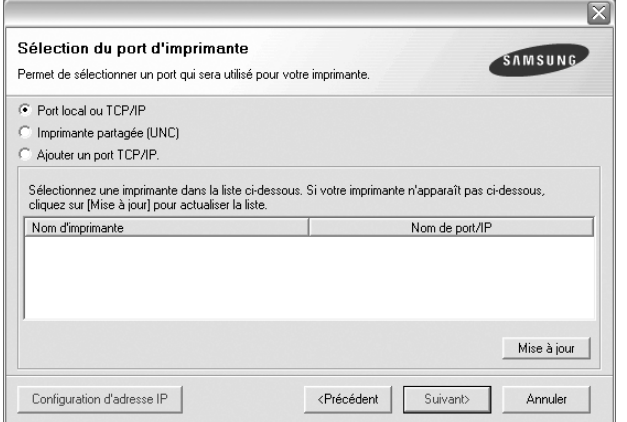

• Si votre imprimante ne figure pas dans la liste, cliquez sur **Mise à jour** pour actualiser la liste ou sélectionnez **Ajouter un port TCP/ IP** pour ajouter l'imprimante au réseau. Pour ajouter l'imprimante au réseau, entrez le nom de port et l'adresse IP de l'imprimante.

Pour vérifier l'adresse IP de l'imprimante ou l'adresse MAC, imprimez une page de configuration du réseau.

• Pour rechercher une imprimante réseau partagée (chemin UNC), sélectionnez **Imprimante partagée (UNC)** et entrez manuellement le nom de l'imprimante partagée, ou cliquez sur le bouton **Parcourir**.

**CONSEIL** : Si vous souhaitez définir une adresse IP spécifique sur une imprimante réseau donnée, cliquez sur le bouton **Définir l'adresse IP**. La fenêtre Configuration d'adresse IP apparaît. Procédez comme suit :

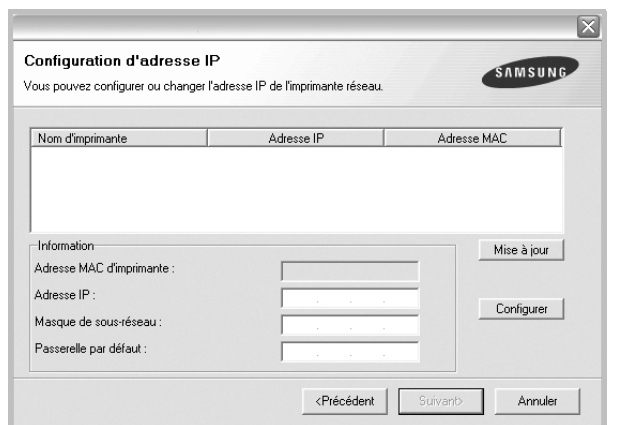

- a. Sélectionnez dans la liste l'imprimante à définir avec une adresse IP spécifique.
- b. Configurez manuellement l'adresse IP, le masque de sous-réseau et la passerelle de l'imprimante, puis cliquez sur **Configurer** pour définir l'adresse IP spécifique de l'imprimante réseau.
- c. Cliquez sur **Suivant**.

**6** Sélectionnez les composants à installer. Une fois que vous avez sélectionné les composants, la fenêtre suivante apparaît. Vous pouvez également modifier le nom de l'imprimante, définir l'imprimante à partager sur le réseau, définir l'imprimante en tant qu'imprimante par défaut et modifier le nom de port de chaque imprimante. Cliquez sur **Suivant**.

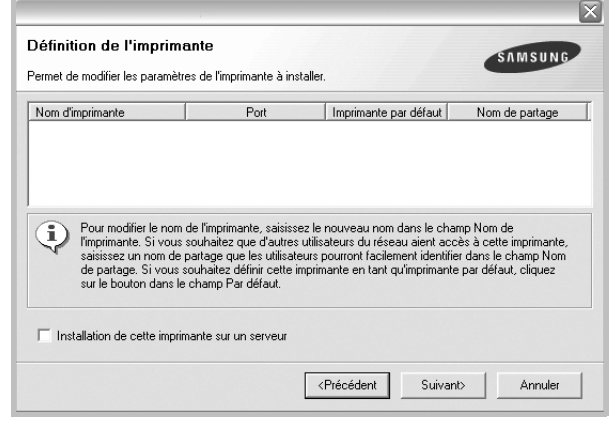

Pour installer ce logiciel sur un serveur, cochez la case **Installation de cette imprimante sur un serveur**.

**7** Une fois l'installation terminée, un message vous demande d'imprimer une page de test et de vous inscrire en tant qu'utilisateur d'imprimante Samsung afin de recevoir des informations du fabricant. Si tel est votre choix, cochez les cases correspondantes, puis cliquez sur **Terminer**.

Sinon, contentez-vous de cliquer sur **Terminer**.

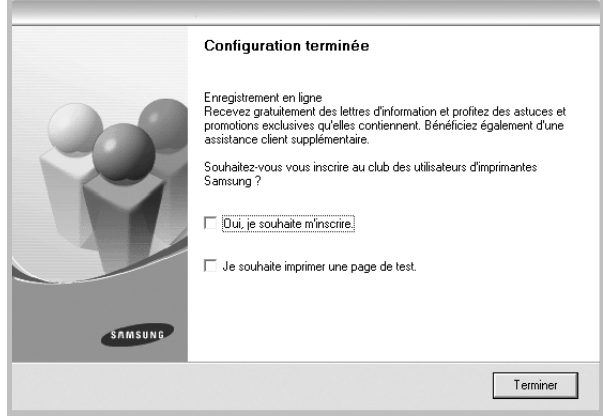

**REMARQUE** : Une fois la configuration terminée, si votre pilote d'impression ne fonctionne pas correctement, réinstallez-le. Reportez-vous à [« Réinstallation du logiciel d'impression », page 10.](#page-83-0)

# <span id="page-83-0"></span>**Réinstallation du logiciel d'impression**

Vous pouvez réinstaller le logiciel en cas d'échec de l'installation.

- **1** Démarrez Windows.
- **2** Dans le menu **Démarrer**, sélectionnez **Programmes** ou **Tous les programmes** → **le nom du pilote d'impression** → **Maintenance**.
- **3** Sélectionnez **Réparer**, puis cliquez sur **Suivant**.
- **4** La liste des imprimantes disponibles sur le réseau apparaît. Sélectionnez dans la liste l'imprimante à installer, puis cliquez sur **Suivant**.

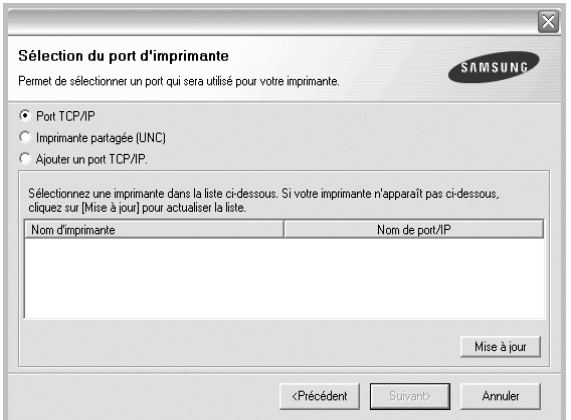

- Si votre imprimante ne figure pas dans la liste, cliquez sur **Mise à jour** pour actualiser la liste ou sélectionnez **Ajouter un port TCP/ IP** pour ajouter l'imprimante au réseau. Pour ajouter l'imprimante au réseau, entrez le nom de port et l'adresse IP de l'imprimante.
- Pour rechercher une imprimante réseau partagée (chemin UNC), sélectionnez **Imprimante partagée (UNC)** et entrez manuellement le nom de l'imprimante partagée, ou cliquez sur le bouton **Parcourir**.

Une liste de composants apparaît : elle vous permet de réinstaller le composant de votre choix.

**REMARQUE** : Si l'imprimante n'est pas déjà connectée à l'ordinateur, la fenêtre suivante apparaît.

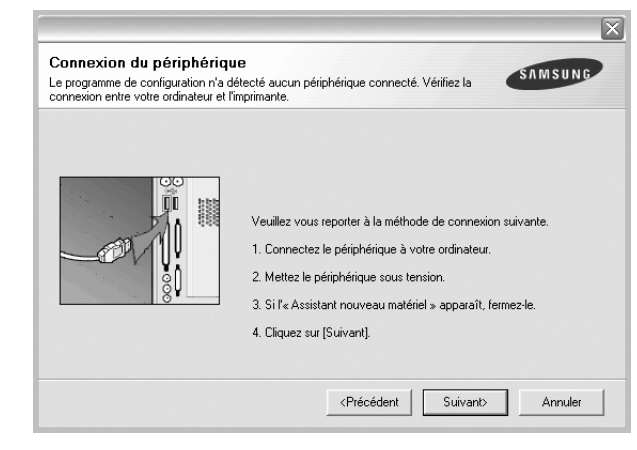

- **•** Une fois l'imprimante connectée, cliquez sur **Suivant**.
- **•** Si vous ne souhaitez pas connecter l'imprimante pour l'instant, cliquez sur **Suivant**, puis sur **Non** dans l'écran qui apparaît. La procédure d'installation commence alors. Une fois l'opération terminée, aucune page de test ne sera imprimée.
- **•** *La fenêtre de réinstallation présentée dans ce mode d'emploi peut différer de celle qui apparaît sur votre écran. Cela dépend de l'imprimante et de l'interface utilisées.*
- **5** Sélectionnez les composants à réinstaller, puis cliquez sur **Suivant**.

Si vous avez installé le logiciel d'impression pour une impression locale et que vous sélectionnez **le nom du pilote d'impression**, la fenêtre vous demandant d'imprimer une page de test apparaît. Procédez comme suit :

- a. Pour imprimer une page de test, cochez la case correspondante et cliquez sur **Suivant**.
- b. Si la page s'imprime correctement, cliquez sur **Oui**.

Dans le cas contraire, cliquez sur **Non** pour l'imprimer à nouveau.

**6** Une fois la réinstallation terminée, cliquez sur **Terminer**.

## <span id="page-83-1"></span>**Suppression du logiciel d'impression**

- **1** Démarrez Windows.
- **2** Dans le menu **Démarrer**, sélectionnez **Programmes** ou **Tous les programmes** → **le nom du pilote d'impression** → **Maintenance**.
- **3** Sélectionnez **Supprimer**, puis cliquez sur **Suivant**.

Une liste de composants apparaît : elle vous permet de supprimer le composant de votre choix.

- **4** Sélectionnez les composants à supprimer, puis cliquez sur **Suivant**.
- **5** Lorsque l'ordinateur vous demande de confirmer la sélection, cliquez sur **Oui**.

Le pilote sélectionné et tous ses composants sont supprimés de l'ordinateur.

**6** Une fois le logiciel supprimé, cliquez sur **Terminer**.

# **2 Impression de base**

<span id="page-84-0"></span>Ce chapitre décrit les options d'impression et présente les tâches d'impression Windows les plus courantes.

Ce chapitre contient les sections suivantes :

- **• [Impression d'un document](#page-84-1)**
- **• [Impression dans un fichier \(PRN\)](#page-84-2)**
- **• [Paramètres de l'imprimante](#page-85-0)**
	- **- [Onglet Mise en page](#page-85-1)**
	- **- [Onglet Papier](#page-86-0)**
	- **- [Onglet Graphiques](#page-87-0)**
	- **- [Onglet Autres options](#page-88-0)**
	- **- [Onglet À propos](#page-88-1)**
	- **- [Onglet Imprimante](#page-88-2)**
	- **- [Utilisation d'un paramétrage favori](#page-89-0)**
	- **- [Utilisation de l'aide](#page-89-1)**

## <span id="page-84-3"></span><span id="page-84-1"></span>**Impression d'un document**

#### **REMARQUE** :

- **•** La fenêtre du pilote d'impression **Propriétés** présentée dans ce mode d'emploi peut différer de celle qui apparaît sur votre écran. Cela dépend de l'imprimante utilisée. Néanmoins, elle conserve une fonction similaire.
- **•** *Vérifiez quels systèmes d'exploitation sont compatibles avec l'imprimante. Reportez-vous à la section relative à la compatibilité des systèmes d'exploitation, dans la partie du mode d'emploi consacrée aux spécifications de l'imprimante.*
- Le nom exact de l'imprimante figure sur le CD-ROM fourni.

La procédure ci-dessous décrit les étapes à suivre pour imprimer à partir de diverses applications Windows. Les étapes peuvent légèrement varier d'une application à l'autre. Pour connaître la procédure exacte, reportezvous au mode d'emploi de votre application.

- **1** Ouvrez le document à imprimer.
- **2** Sélectionnez **Imprimer** dans le menu **Fichier**. La fenêtre d'impression apparaît. Son apparence peut légèrement varier selon les applications.

Cette fenêtre permet de sélectionner les options d'impression de base, parmi lesquelles le nombre de copies et les pages à imprimer.

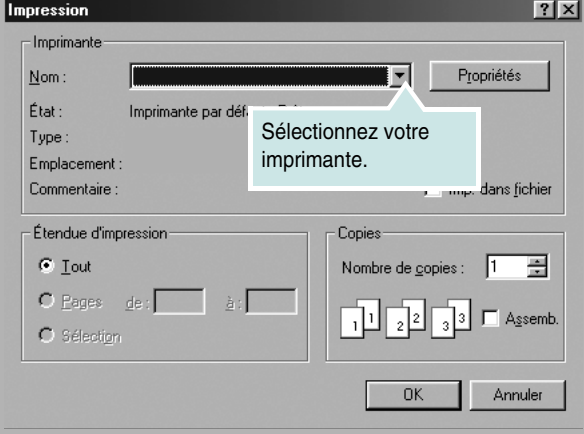

- **3** Sélectionnez le **pilote d'impression** dans la liste déroulante **Nom**.
- **4** Pour exploiter pleinement les fonctions du pilote d'impression, cliquez sur **Propriétés** ou **Préférences** dans la fenêtre d'impression de l'application. Pour plus d'informations, reportez-vous à [« Paramètres](#page-85-0)  [de l'imprimante », page 12.](#page-85-0)

Si la fenêtre d'impression contient l'option **Configuration**, **Imprimante** ou **Options**, cliquez dessus. Cliquez alors sur **Propriétés** dans l'écran suivant.

- **5** Cliquez sur **OK** pour fermer la fenêtre des propriétés de l'imprimante.
- **6** Pour lancer l'impression, cliquez sur **OK** ou sur **Imprimer** dans la fenêtre d'impression.

# <span id="page-84-2"></span>**Impression dans un fichier (PRN)**

Vous pouvez être amené à enregistrer les données d'impression dans un fichier.

Pour créer un fichier :

- **1** Dans la fenêtre **Imprimer**, cochez la case **Imprimer dans un fichier**.
- **2** Sélectionnez un dossier, nommez le fichier, puis cliquez sur **OK**.

## <span id="page-85-2"></span><span id="page-85-0"></span>**Paramètres de l'imprimante**

La fenêtre des propriétés de l'imprimante permet d'accéder à toutes les options nécessaires à l'utilisation de l'imprimante. Une fois les propriétés de l'imprimante affichées, vous pouvez consulter les paramètres et les modifier en fonction de l'impression à réaliser.

La fenêtre des propriétés de l'imprimante peut varier d'un système d'exploitation à l'autre. Ce mode d'emploi présente la fenêtre des propriétés telle qu'elle apparaît sous Windows XP.

La fenêtre du pilote d'impression **Propriétés** présentée dans ce mode d'emploi peut différer de celle qui apparaît sur votre écran. Cela dépend de l'imprimante utilisée.

Si vous accédez aux propriétés de l'imprimante via le dossier Imprimantes, d'autres onglets Windows sont disponibles (reportez-vous au mode d'emploi de Windows), ainsi que l'onglet Imprimante (voir [« Onglet Imprimante »,](#page-88-2)  [page 15\)](#page-88-2).

#### **REMARQUES** :

- **•** Généralement, les paramètres définis au niveau des applications Windows écrasent ceux spécifiés via le pilote d'impression. Commencez donc par modifier les paramètres d'impression proposés dans l'application, puis les paramètres restants dans le pilote d'impression.
- **•** Les paramètres modifiés ne restent en vigueur que le temps d'utilisation du programme en cours. **Pour que vos modifications soient permanentes**, entrez-les dans le dossier Imprimantes.
- La procédure suivante se rapporte à Windows XP. Pour les autres systèmes d'exploitation Windows, reportez-vous au guide de l'utilisateur Windows correspondant ou à l'aide en ligne.
	- 1. Cliquez sur le bouton **Démarrer** de Windows.
	- 2. Sélectionnez **Imprimantes et télécopieurs**.
	- 3. Cliquez sur l'icône **du pilote d'impression**.
	- 4. Cliquez avec le bouton droit de la souris sur l'icône du pilote d'impression et sélectionnez **Options d'impression**.
	- 5. Modifiez les paramètres souhaités dans chaque onglet, puis cliquez sur OK.

## <span id="page-85-1"></span>**Onglet Mise en page**

Les options de l'onglet **Mise en page** permettent de déterminer l'aspect du document imprimé. La zone **Options de mise en page** comporte les options **Plusieurs pages par face** et **Impression d'affiche**. Pour plus d'informations sur l'accès aux propriétés de l'imprimante, reportez-vous à [« Impression d'un document », page 11.](#page-84-1)

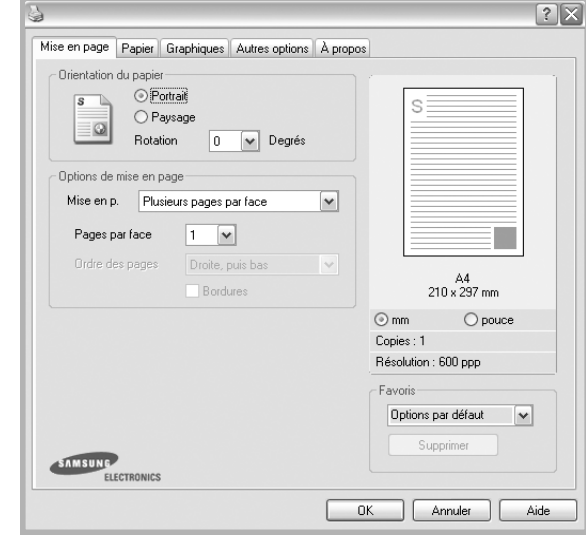

#### **Orientation du papier**

L'option **Orientation du papier** permet de choisir le sens de l'impression.

- L'option **Portrait** imprime les données sur la largeur de la page, dans le style d'une lettre.
- L'option **Paysage** imprime les données sur la longueur de la page, dans le style d'une feuille de calcul.
- L'option **Rotation** permet de faire pivoter la page du nombre de degrés indiqué.

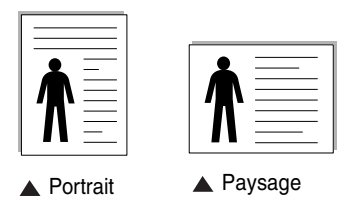

#### **Options de mise en page**

L'option **Options de mise en page** permet de sélectionner des options d'impression avancées. Vous pouvez choisir l'option **Plusieurs pages par face** ou **Impression d'affiche**.

- Pour plus d'informations, reportez-vous à [« Impression de plusieurs](#page-90-2)  [pages sur une feuille \(pages multiples\) », page 17](#page-90-2).
- Pour plus d'informations, reportez-vous à [« Impression d'affiches », page 18](#page-91-3).

## <span id="page-86-0"></span>**Onglet Papier**

Les options suivantes permettent de définir les spécifications de base relatives à la gestion du papier. Pour plus d'informations sur l'accès aux propriétés de l'imprimante, reportez-vous à [« Impression d'un](#page-84-1)  [document », page 11](#page-84-1).

Cliquez sur l'onglet **Papier** pour accéder à différentes options relatives au papier.

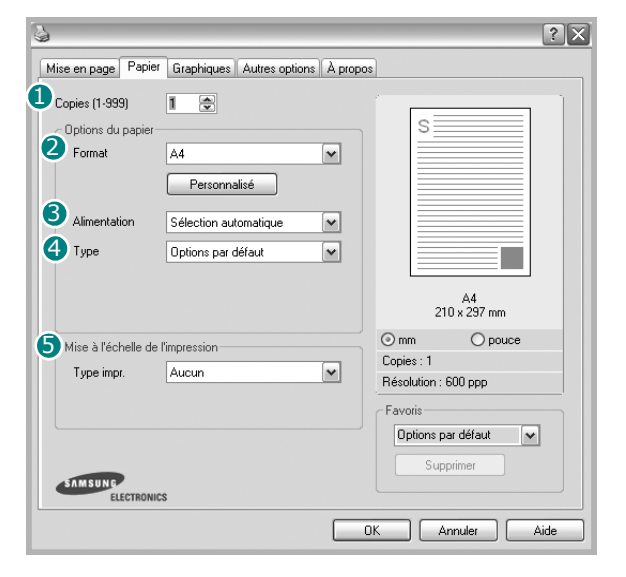

### **D** Copies

L'option **Copies** permet de définir le nombre de copies à imprimer. Vous pouvez sélectionner une valeur comprise entre 1 et 999.

### **Format** 2

L'option **Format** permet d'indiquer le format du papier chargé dans le bac. Si le format souhaité n'apparaît pas dans la zone **Format**, cliquez sur **Personnalisé**. Lorsque la fenêtre **Réglage papier personnalisé** apparaît, définissez le format du papier, puis cliquez sur **OK**. Le format défini apparaît alors dans la liste et vous pouvez le sélectionner.

#### **3** Alimentation

Vérifiez que l'option **Alimentation** est paramétrée sur le bac approprié. Utilisez **Manuelle** pour imprimer sur des supports spéciaux, tels que des enveloppes et des transparents. Vous devez insérer les feuilles une par une dans le bac manuel ou dans le bac polyvalent.

Si l'alimentation papier est paramétrée sur **Sélection automatique**, l'imprimante sélectionne automatiquement les supports d'impression dans l'ordre suivant : Bac manuel ou polyvalent, Bac 1, Bac 2 optionnel.

### **Type** 4

Réglez **Type** pour faire correspondre le papier inséré dans le bac avec celui voulu pour l'impression. Vous obtenez ainsi la meilleure qualité d'impression. Sinon, vous risquez de ne pas avoir la qualité d'impression souhaitée.

**Coton** : papier en fibre de coton de 75 à 90 g/m<sup>2</sup>, comme Gilbert 25 % et Gilbert 100 %.

**Papier ordinaire** : papier ordinaire normal. Sélectionnez ce type de papier, si votre imprimante est monochrome et que vous imprimez sur du papier en fibre de coton de 60 g/m2.

**Papier recyclé** : papier recyclé de 75 à 90 g/m2.

**Papier couleur** : papier avec fond de couleur de 75 à 90 g/m<sup>2</sup>.

#### **Mise à l'échelle de l'impression** 5

L'option **Mise à l'échelle de l'impression** vous permet de mettre l'impression à l'échelle sur une page, automatiquement ou manuellement. Vous pouvez choisir l'option **Aucun**, **Réduire/Agrandir** ou **Ajuster à la page**.

- Pour plus d'informations, reportez-vous à [« Modification de l'échelle](#page-91-4)  [d'un document », page 18](#page-91-4).
- Pour plus d'informations, reportez-vous à [« Impression d'un document](#page-91-5)  [sur un format de papier donné », page 18.](#page-91-5)

## <span id="page-87-0"></span>**Onglet Graphiques**

Les options de l'onglet Graphiques permettent de régler la qualité d'impression en fonction de vos besoins. Pour plus d'informations sur l'accès aux propriétés de l'imprimante, reportez-vous à [« Impression d'un document », page 11.](#page-84-1)

Cliquez sur l'onglet **Graphiques** pour afficher les options ci-dessous.

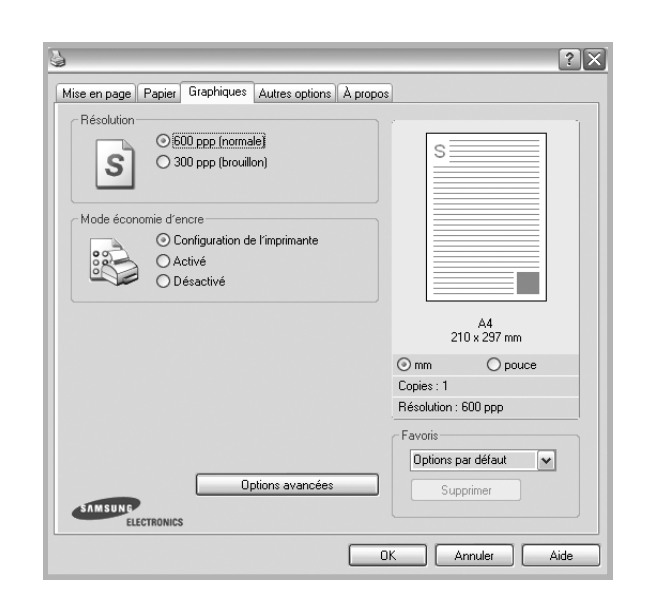

#### **Résolution**

*Les options de résolution que vous pouvez sélectionner varient d'un modèle d'imprimante à un autre.* Plus la valeur est élevée, plus les caractères et les graphiques imprimés sont nets. Toutefois, une résolution élevée peut augmenter le temps d'impression d'un document.

#### **Mode image**

Les options disponibles sont Normal et Rendu texte. *Certaines imprimantes ne prennent pas en charge cette fonction.*

- **Configuration de l'imprimante** : Si vous sélectionnez cette option, le paramétrage de cette fonction dépend des paramètres définis via le panneau de commande de l'imprimante.
- **Normal** : Ce réglage concerne les documents normaux.
- **Text Enhance** : Le mode image permet à l'utilisateur d'améliorer les impressions.

#### **Mode économie d'encre**

En sélectionnant cette option, vous augmentez la durée de vie de la cartouche d'encre et réduisez le coût par page, tout en ne réduisant que faiblement la qualité d'impression.

- **Configuration de l'imprimante** : si vous sélectionnez cette option, le paramétrage de cette fonction dépend des paramètres définis via le panneau de commande de l'imprimante. Certaines imprimantes ne prennent pas en charge cette fonction.
- **Activé** : sélectionnez cette option pour permettre à l'imprimante d'utiliser moins d'encre par page.
- **Désactivé** : sélectionnez cette option si vous ne souhaitez pas économiser l'encre.

#### **Options avancées**

Vous pouvez effectuer des réglages avancés en cliquant sur le bouton **Options avancées**.

**Options TrueType** : cette option détermine la façon dont l'imprimante traite graphiquement le texte d'un document. Sélectionnez le paramètre convenant à votre document. *Cette option n'est disponible que sous Windows 9x/Me, en fonction de votre modèle d'imprimante.*

- **Télécharger en tant que contour** : Lorsque cette option est sélectionnée, le pilote télécharge toutes les polices TrueType utilisées dans votre document et non enregistrées sur votre imprimante. Si, après l'impression d'un document, vous constatez que les polices ne sont pas imprimées correctement, choisissez l'option Télécharger en tant qu'image binaire, puis relancez votre impression. L'option Télécharger en tant qu'image binaire est souvent utile lorsque vous imprimez des documents Adobe. *Cette option est disponible uniquement lorsque vous utilisez le pilote d'impression PCL.*
	- **Télécharger en tant que bitmap** : si vous sélectionnez cette option, le pilote télécharge les polices utilisées sous forme d'images bitmap. Vous pouvez ainsi imprimer plus rapidement les documents comportant des polices complexes (caractères coréens ou chinois, par exemple), ainsi que diverses autres polices.
	- **Imprimer en tant que graphique** : si vous sélectionnez cette option, le pilote télécharge les polices utilisées sous forme de graphiques. Cette option permet d'améliorer la vitesse d'impression des documents comportant de nombreux graphiques et relativement peu de polices TrueType.
- **Imprimer tout le texte en noir** : lorsque la case **Imprimer tout le texte en noir** est cochée, les textes de vos documents sont imprimés en noir uni, quelle que soit la couleur dans laquelle ils apparaissent à l'écran.

## <span id="page-88-0"></span>**Onglet Autres options**

Cet onglet permet de sélectionner les options de sortie du document. Pour plus d'informations sur l'accès aux propriétés de l'imprimante, reportez-vous à [« Impression d'un document », page 11](#page-84-1).

Cliquez sur l'onglet **Autres options** pour accéder à la fonction suivante :

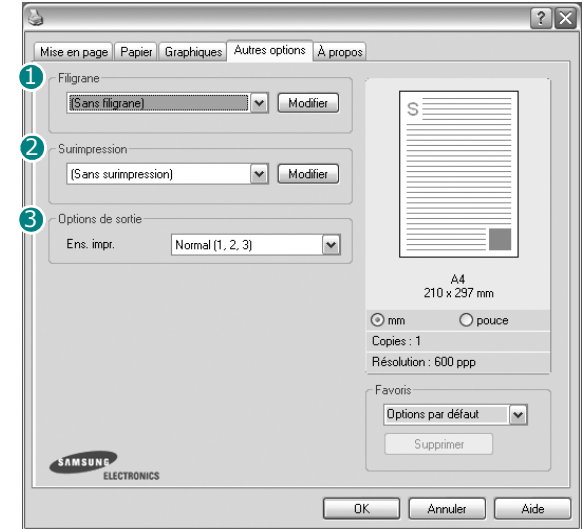

#### **1** Filigrane

Vous pouvez créer un texte d'arrière-plan à imprimer sur chaque page de votre document. Pour plus d'informations, reportez-vous à [« Impression](#page-92-5)  [de filigranes », page 19.](#page-92-5)

#### 2 Surimpression

Les surimpressions remplacent souvent les formulaires préimprimés et les papiers à en-tête. Pour plus d'informations, reportez-vous à [« Utilisation](#page-93-5)  [de surimpressions », page 20.](#page-93-5)

#### **3** Options de sortie

- **Ens. impr.** : vous pouvez définir l'ordre d'impression des pages. Sélectionnez l'ordre d'impression souhaité dans la liste déroulante.
	- **Normal (1, 2, 3)** : permet d'imprimer les pages de la première à la dernière.
	- **Ordre inversé (3, 2, 1)** : permet d'imprimer toutes les pages dans l'ordre inverse.
	- **Pages impaires** : permet d'imprimer uniquement les pages impaires de votre document.
	- **Pages paires** : permet d'imprimer uniquement les pages paires de votre document.
- **Utilisation des polices de l'imprimante** : Lorsque l'option Utiliser les polices de l'imprimante est sélectionnée, l'imprimante utilise les polices enregistrées dans sa mémoire pour imprimer votre document, au lieu de télécharger les polices du document. Le téléchargement de polices étant très long, cette option permet d'accélérer l'impression. Lorsque vous utilisez les polices de l'imprimante, celle-ci essaie de faire correspondre les polices utilisées dans votre document avec celles enregistrées dans sa mémoire. Cependant, si vous utilisez dans votre document des polices très différentes de celles enregistrées dans l'imprimante, le résultat imprimé ne ressemblera pas à ce qui est affiché à l'écran. *Cette option est disponible uniquement lorsque vous utilisez le pilote d'impression PCL.*

## <span id="page-88-1"></span>**Onglet À propos**

Utilisez l'onglet **À propos** pour afficher les informations de copyright et le numéro de version du pilote. Si vous disposez d'un navigateur Internet, vous pouvez vous connecter à Internet en cliquant sur l'icône du site Web. Pour plus d'informations sur l'accès aux propriétés de l'imprimante, reportezvous à [« Impression d'un document », page 11](#page-84-1).

## <span id="page-88-2"></span>**Onglet Imprimante**

Si vous accédez aux propriétés de l'imprimante via le dossier **Imprimantes**, l'onglet **Imprimante** est disponible. Vous pouvez y configurer l'imprimante.

La procédure suivante se rapporte à Windows XP. Pour les autres systèmes d'exploitation Windows, reportez-vous au guide de l'utilisateur Windows correspondant ou à l'aide en ligne.

- **1** Dans Windows, cliquez sur le menu **Démarrer**.
- **2** Sélectionnez **Imprimantes et télécopieurs**.
- **3** Cliquez sur l'icône **du pilote d'impression**.
- **4** Cliquez avec le bouton droit de la souris sur l'icône du pilote d'impression et sélectionnez **Propriétés**.
- **5** Cliquez sur l'onglet **Imprimante** et définissez les options.

## <span id="page-89-0"></span>**Utilisation d'un paramétrage favori**

L'option **Favoris**, présente sur chaque onglet des propriétés de l'imprimante, permet d'enregistrer les paramètres actuels en vue d'une utilisation ultérieure. Pour enregistrer un paramétrage **Favoris** :

- **1** Dans chaque onglet, modifiez les paramètres selon vos préférences.
- **2** Entrez un nom dans la zone de saisie **Favoris**.

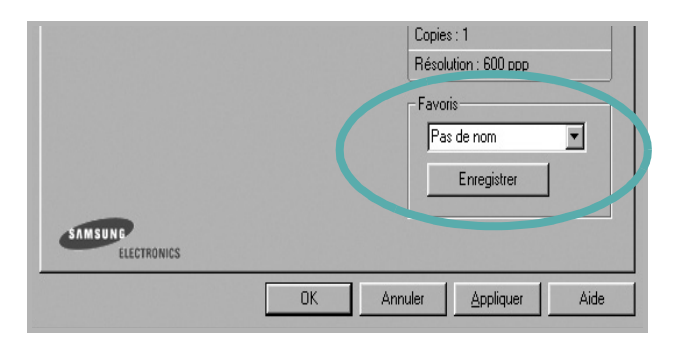

#### **3** Cliquez sur **Enregistrer**.

Lorsque vous enregistrez un paramétrage **Favoris**, tous les paramètres actuels du pilote sont enregistrés.

Pour utiliser un paramétrage enregistré, sélectionnez le nom correspondant dans la liste déroulante **Favoris**. L'imprimante est à présent prête à imprimer en fonction du paramétrage favori choisi.

Pour supprimer un paramétrage enregistré, sélectionnez le nom correspondant dans la liste, puis cliquez sur **Supprimer**.

Vous pouvez également restaurer les paramètres par défaut du pilote d'impression en sélectionnant **Automatique** dans la liste.

## <span id="page-89-1"></span>**Utilisation de l'aide**

L'imprimante dispose d'un écran d'aide accessible à partir du bouton **Aide** de la fenêtre des propriétés de l'imprimante. Les différents écrans d'aide donnent des indications détaillées sur les fonctions d'impression offertes par le pilote.

Vous pouvez également cliquer sur || en haut à droite, puis sur le paramètre souhaité.

> Impression de base 16

# <span id="page-90-0"></span>**3 Options d'impression avancées**

Ce chapitre décrit les options d'impression et présente les tâches d'impression avancées.

#### **REMARQUE** :

- **•** La fenêtre du pilote d'impression **Propriétés** présentée dans ce mode d'emploi peut différer de celle qui apparaît sur votre écran. Cela dépend de l'imprimante utilisée. Néanmoins, elle conserve une fonction similaire.
- **•** *Le nom exact de l'imprimante figure sur le CD-ROM fourni.*

Ce chapitre contient les sections suivantes :

- **• [Impression de plusieurs pages sur une feuille \(pages multiples\)](#page-90-1)**
- **• [Impression d'affiches](#page-91-0)**
- **• [Modification de l'échelle d'un document](#page-91-1)**
- **• [Impression d'un document sur un format de papier donné](#page-91-2)**
- **• [Impression de filigranes](#page-92-0)**
- **• [Utilisation de surimpressions](#page-93-0)**

# <span id="page-90-2"></span>**Impression de plusieurs pages sur une feuille (pages multiples)**

<span id="page-90-1"></span>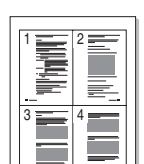

Vous pouvez sélectionner le nombre de pages à imprimer sur une même feuille. Si vous choisissez d'imprimer plusieurs pages par feuille, les pages sont réduites et organisées dans l'ordre indiqué. Vous pouvez imprimer jusqu'à 16 pages sur une même feuille.

- **1** Pour changer les paramètres d'impression à partir de votre application, accédez à la fenêtre des propriétés de l'imprimante. Reportez-vous à [« Impression d'un document », page 11.](#page-84-3)
- **2** Sélectionnez **Plusieurs pages par feuille** dans la liste déroulante **Mise en p.** de l'onglet **Mise en page**.
- **3** Sélectionnez le nombre de pages à imprimer par feuille (1, 2, 4, 6, 9 ou 16) dans la liste déroulante **Pages par face**.
- **4** Sélectionnez l'ordre des pages dans la liste déroulante **Ordre des pages**, si nécessaire.

Cochez la case **Bordures** pour qu'une bordure encadre chaque page imprimée sur la feuille.

- **5** Cliquez sur l'onglet **Papier**, et sélectionnez la source, le format et le type du papier.
- **6** Cliquez sur **OK**, puis imprimez le document.

# <span id="page-91-3"></span>**Impression d'affiches**

<span id="page-91-0"></span>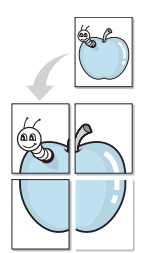

Cette fonction vous permet d'imprimer un document d'une seule page sur 4, 9 ou 16 pages que vous pouvez coller ensemble pour former une affiche.

- **1** Pour changer les paramètres d'impression à partir de votre application, accédez à la fenêtre des propriétés de l'imprimante. Reportez-vous à [« Impression d'un document », page 11.](#page-84-3)
- **2** Cliquez sur l'onglet **Mise en page,** puis sélectionnez **Impression d'affiche** dans la liste déroulante **Mise en p.**
- **3** Configurez l'option Affiche.

Vous pouvez sélectionner la mise en page **Affiche<2x2>**, **Affiche<3x3>** ou **Affiche<4x4>**. Si vous sélectionnez **Affiche<2x2>**, le document sera automatiquement agrandi pour occuper quatre feuilles.

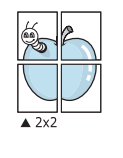

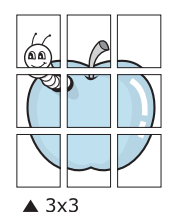

Définissez un chevauchement en millimètres ou en pouces pour reconstituer plus aisément l'affiche.

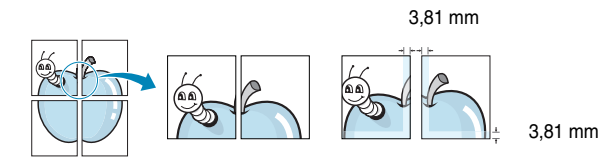

- **4** Cliquez sur l'onglet **Papier**, et sélectionnez la source, le format et le type du papier.
- **5** Cliquez sur **OK**, puis imprimez le document. Vous pouvez reconstituer l'affiche en collant les feuilles ensemble.

# <span id="page-91-4"></span><span id="page-91-1"></span>**Modification de l'échelle d'un document**

Vous pouvez modifier la taille du contenu d'une page pour l'agrandir ou le réduire sur la page imprimée.

- **1** Pour changer les paramètres d'impression à partir de votre application, accédez à la fenêtre des propriétés de l'imprimante. Reportez-vous à [« Impression d'un document », page 11.](#page-84-3)
- **2** Sélectionnez **Réduire/Agrandir** dans la liste déroulante **Type impr.** de l'onglet **Papier**.
- **3** Entrez le taux de mise à l'échelle dans la zone de saisie **Facteur**. Vous pouvez également cliquer sur le bouton  $\blacktriangledown$  ou  $\blacktriangle$ .
- **4** Sélectionnez la source, le format et le type du papier dans la zone **Options du papier**.
- **5** Cliquez sur **OK**, puis imprimez le document.

# <span id="page-91-5"></span><span id="page-91-2"></span>**Impression d'un document sur un format de papier donné**

Cette fonction vous permet d'adapter votre travail d'impression à n'importe quel format de papier, quelle que soit la taille du document enregistré. Elle peut s'avérer utile pour vérifier les détails d'un petit document.

- **1** Pour changer les paramètres d'impression à partir de votre application, accédez à la fenêtre des propriétés de l'imprimante. Reportez-vous à [« Impression d'un document », page 11.](#page-84-3)
- **2** Sélectionnez **Ajuster à la page** dans la liste déroulante **Type impr.** de l'onglet **Papier**.
- **3** Sélectionnez le format adéquat dans la liste déroulante **Papier**.
- **4** Sélectionnez la source, le format et le type du papier dans la zone **Options du papier**.
- **5** Cliquez sur **OK**, puis imprimez le document.

A

S

**S** 

## <span id="page-92-5"></span><span id="page-92-0"></span>**Impression de filigranes**

L'option Filigrane vous permet d'imprimer du texte sur un document existant. Par exemple, vous pouvez imprimer en grandes lettres grises le texte « BROUILLON » ou « CONFIDENTIEL » en diagonale sur la première page ou sur toutes les pages d'un document.

Votre imprimante est fournie avec plusieurs filigranes prédéfinis que vous pouvez modifier et auxquels il est possible d'ajouter vos propres créations.

## <span id="page-92-1"></span>**Utilisation d'un filigrane existant**

- **1** Pour changer les paramètres d'impression à partir de votre application, accédez à la fenêtre des propriétés de l'imprimante. Reportez-vous à [« Impression d'un document », page 11.](#page-84-3)
- **2** Cliquez sur l'onglet **Autres options**, puis sélectionnez le filigrane voulu dans la liste déroulante **Filigrane**. Le filigrane sélectionné apparaît dans l'image d'aperçu.
- **3** Cliquez sur **OK**, puis lancez l'impression.

**REMARQUE** : l'image d'aperçu présente la page telle qu'elle sera imprimée.

## <span id="page-92-2"></span>**Création d'un filigrane**

- **1** Pour changer les paramètres d'impression à partir de votre application, accédez à la fenêtre des propriétés de l'imprimante. Reportez-vous à [« Impression d'un document », page 11.](#page-84-3)
- **2** Cliquez sur l'onglet **Autres options**, puis sur le bouton **Modifier** de la zone **Filigrane**. La fenêtre **Modifier filigranes** apparaît.
- **3** Saisissez le texte voulu dans le champ **Texte du filigrane**. Vous pouvez entrer jusqu'à 40 caractères. Le texte s'affiche dans la fenêtre d'aperçu.

Si la case **Première page seulement** est cochée, le filigrane est uniquement imprimé sur la première page.

**4** Définissez les options du filigrane.

Vous pouvez choisir la police, le style, la taille ou l'échelle de gris du filigrane dans la zone **Attributs de police** et son angle dans la zone **Angle du texte**.

- **5** Pour ajouter un filigrane à la liste, cliquez sur **Ajouter**.
- **6** Une fois que vous avez défini le filigrane souhaité, cliquez sur **OK** et lancez l'impression.

Pour ne pas imprimer de filigrane, sélectionnez **<Pas de filigrane>** dans la liste déroulante **Filigrane**.

## <span id="page-92-3"></span>**Modification d'un filigrane**

- **1** Pour changer les paramètres d'impression à partir de votre application, accédez à la fenêtre des propriétés de l'imprimante. Reportez-vous à [« Impression d'un document », page 11.](#page-84-3)
- **2** Cliquez sur l'onglet **Autres options**, puis sur le bouton **Modifier** de la zone **Filigrane.** La fenêtre **Modifier filigranes** apparaît.
- **3** Sélectionnez le filigrane à modifier dans la liste **Filigranes actuels**, puis modifiez le message et les options du filigrane.
- **4** Cliquez sur **Mettre à jour** pour enregistrer les modifications.
- **5** Cliquez sur **OK** jusqu'à ce que vous quittiez la fenêtre d'impression.

## <span id="page-92-4"></span>**Suppression d'un filigrane**

- **1** Pour changer les paramètres d'impression à partir de votre application, accédez à la fenêtre des propriétés de l'imprimante. Reportez-vous à [« Impression d'un document », page 11.](#page-84-3)
- **2** Cliquez sur l'onglet **Autres options**, puis sur le bouton **Modifier** de la zone Filigrane. La fenêtre **Modifier filigranes** apparaît.
- **3** Sélectionnez le filigrane à supprimer dans la liste **Filigranes actuels**, puis cliquez sur **Supprimer**.
- **4** Cliquez sur **OK** jusqu'à ce que vous quittiez la fenêtre d'impression.

## <span id="page-93-5"></span><span id="page-93-0"></span>**Utilisation de surimpressions**

## <span id="page-93-1"></span>**Définition de la surimpression**

WORLD BEST Dear ABC Regards

WORLD BEST

Les surimpressions consistent en du texte et/ou en des images enregistrés sur le disque dur de l'ordinateur sous un format spécial et pouvant être imprimés sur n'importe quel document. Les surimpressions remplacent souvent les formulaires préimprimés et les papiers à en-tête. Plutôt que d'avoir recours à un en-tête préimprimé, vous pouvez créer une surimpression comportant les mêmes informations que cet en-tête. Vous n'avez alors plus à charger votre papier à en-tête habituel pour imprimer une lettre à l'en-tête de votre entreprise. Vous devez simplement indiquer à l'imprimante d'appliquer la surimpression d'en-tête à votre document.

## <span id="page-93-2"></span>**Création d'une surimpression de page**

Pour utiliser une surimpression de page, vous devez préalablement la créer, et y insérer un logo ou une image.

- **1** Créez ou ouvrez un document contenant le texte ou l'image que vous souhaitez utiliser comme nouvelle surimpression de page. Positionnez les divers éléments à l'emplacement où vous souhaitez les voir apparaître à l'impression.
- **2** Pour enregistrer le document en tant que surimpression, accédez aux propriétés de l'imprimante. Reportez-vous à [« Impression d'un](#page-84-3)  [document », page 11](#page-84-3).
- **3** Cliquez sur l'onglet **Autres options**, puis sur le bouton **Modifier**  de la zone **Surimpression**.
- **4** Dans la fenêtre Modifier surimpressions, cliquez sur **Créer surimpression**.
- **5** Dans la zone **Nom** de la fenêtre Créer surimpression, entrez un nom de huit caractères maximum. S'il y a lieu, sélectionnez le chemin d'accès à l'emplacement cible. (chemin par défaut : C:\Formover).
- **6** Cliquez sur **Enregistrer**. Le nom choisi apparaît dans la zone **Liste des surimpressions**.
- **7** Cliquez sur **OK** ou **Oui** pour terminer l'opération.

Le fichier n'est pas imprimé. Il est enregistré sur le disque dur de votre ordinateur.

**REMARQUE** : le format du document de surimpression doit être identique à celui des documents imprimés avec la surimpression. Vous ne pouvez pas créer de surimpression comportant un filigrane.

## <span id="page-93-3"></span>**Utilisation d'une surimpression de page**

Une fois la surimpression créée, vous pouvez l'imprimer en l'appliquant à votre document. Pour ce faire, procédez comme suit :

- **1** Créez ou ouvrez le document à imprimer.
- **2** Pour changer les paramètres d'impression à partir de votre application, accédez à la fenêtre des propriétés de l'imprimante. Reportez-vous à [« Impression d'un document », page 11.](#page-84-3)
- **3** Cliquez sur l'onglet **Autres options**.
- **4** Sélectionnez la surimpression voulue dans la liste déroulante **Surimpression**.
- **5** Si le fichier de surimpression souhaité n'apparaît pas dans la liste **Surimpression**, cliquez sur **Modifier**, puis sur **Charger surimpression**. Sélectionnez alors le fichier voulu.

Si vous avez enregistré le fichier de surimpression à utiliser dans une source externe, vous pouvez le charger à partir de la fenêtre **Charger surimpression**.

Après avoir sélectionné le fichier, cliquez sur **Ouvrir**. Le fichier apparaît dans la zone **Liste des surimpressions**. Vous pouvez donc l'imprimer. Sélectionnez la surimpression dans la zone **Liste des surimpressions**.

**6** Si nécessaire, cochez la case **Confirmer surimpression**. Si cette case est cochée, un message vous demande de confirmer l'application de la surimpression, chaque fois que vous imprimez un document.

Si cette case n'est pas cochée et qu'une surimpression est sélectionnée, cette dernière est automatiquement imprimée avec le document.

**7** Cliquez sur **OK** ou sur **Oui** jusqu'à ce que l'impression commence.

La surimpression sélectionnée est téléchargée avec la tâche d'impression et imprimée sur le document.

**REMARQUE** : le fichier de surimpression et le document à imprimer doivent avoir la même résolution.

## <span id="page-93-4"></span>**Suppression d'une surimpression de page**

Vous pouvez supprimer les surimpressions de page dont vous ne vous servez plus.

- **1** Dans la fenêtre des propriétés de l'imprimante, cliquez sur l'onglet **Autres options**.
- **2** Cliquez sur le bouton **Modifier** de la zone **Surimpression**.
- **3** Sélectionnez la surimpression à supprimer dans la zone **Liste des surimpressions**.
- **4** Cliquez sur **Supprimer surimpression**.
- **5** Lorsqu'un message de confirmation apparaît, cliquez sur **Oui**.
- **6** Cliquez sur **OK** jusqu'à ce que vous quittiez la fenêtre d'impression.

# <span id="page-94-0"></span>**4 Utilisation du pilote PostScript pour Windows**

## **(SCX-4725FN uniquement)**

Ce chapitre vous explique comment utiliser le pilote PostScript, fourni sur votre CD-ROM système, pour imprimer un document.

Les fichiers PPD, en combinaison avec le pilote PostScript, donnent accès aux fonctions de l'imprimante et permettent à l'ordinateur de communiquer avec celle-ci. Le CD-ROM fourni contient un programme d'installation des fichiers PPD.

Ce chapitre contient les sections suivantes :

# <span id="page-94-1"></span>**Paramètres de l'imprimante**

La fenêtre des propriétés de l'imprimante permet d'accéder à toutes les options nécessaires à l'utilisation de l'imprimante. Une fois les propriétés de l'imprimante affichées, vous pouvez consulter les paramètres et les modifier en fonction de l'impression à réaliser.

La fenêtre des propriétés de l'imprimante peut varier d'un système d'exploitation à l'autre. Ce mode d'emploi présente la fenêtre des propriétés telle qu'elle apparaît sous Windows XP.

La fenêtre **Properties** du pilote d'impression présentée dans ce mode d'emploi peut différer de celle qui apparaît sur votre écran. Cela dépend de l'imprimante utilisée.

#### **REMARQUES** :

- Généralement, les paramètres définis au niveau des applications Windows écrasent ceux spécifiés via le pilote d'impression. Commencez donc par modifier les paramètres d'impression proposés dans l'application, puis les paramètres restants dans le pilote d'impression.
- Les paramètres modifiés ne restent en vigueur que le temps d'utilisation du programme en cours. **Pour que vos modifications soient permanentes**, entrez-les dans le dossier Imprimantes.
- La procédure suivante se rapporte à Windows XP. Pour les autres systèmes d'exploitation Windows, reportez-vous au guide de l'utilisateur Windows correspondant ou à l'aide en ligne.
- 1. Cliquez sur le bouton **Start** de Windows.
- 2. Sélectionnez **Printers and Faxes**.
- 3. Cliquez sur l'**icône du pilote d'impression**.
- 4. Cliquez avec le bouton droit de la souris sur l'icône du pilote d'impression et sélectionnez **Printing Preferences**.
- 5. Modifiez les paramètres souhaités dans chaque onglet, puis cliquez sur OK.

## <span id="page-94-2"></span>**Avancée**

Vous pouvez utiliser les paramètres avancés en cliquant sur le bouton Avancée.

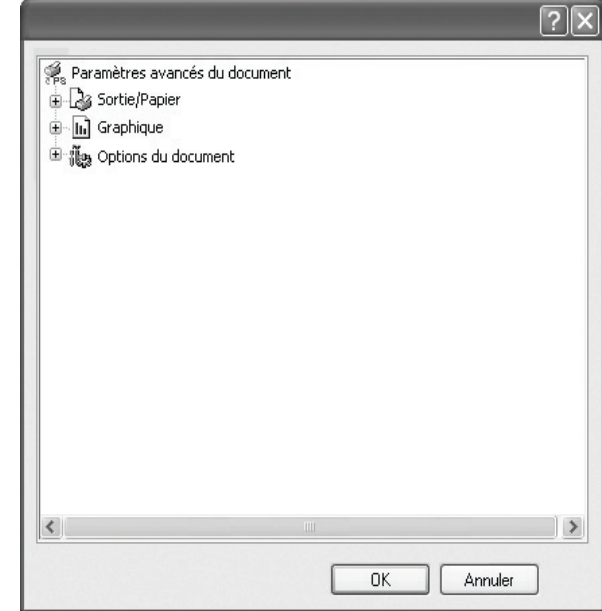

- **Sortie/Papier** : Cette option vous permet de choisir le format du papier chargé dans le bac.
- **Graphique** : Cette option vous permet de régler la qualité d'impression en fonction de vos besoins.
- **Options du document** : Cette option vous permet de configurer les paramètres PostScript ou les fonctions de l'imprimante.

## <span id="page-94-3"></span>**Utilisation de l'aide**

Vous pouvez également cliquer sur | ? |, en haut à droite, puis sur le paramètre souhaité.

# **5 Partage local de l'imprimante**

<span id="page-95-0"></span>Vous pouvez relier l'imprimante directement à un ordinateur donné du réseau : l'« ordinateur hôte ».

La procédure suivante se rapporte à Windows XP. Pour les autres systèmes d'exploitation Windows, reportez-vous au guide de l'utilisateur Windows correspondant ou à l'aide en ligne.

#### **REMARQUE** :

- Vérifiez quels systèmes d'exploitation sont compatibles avec l'imprimante. Reportez-vous à la section relative à la compatibilité des systèmes d'exploitation, dans la partie du guide de l'utilisateur consacrée aux spécifications de l'imprimante.
- Le nom exact de l'imprimante figure sur le CD-ROM fourni.

# <span id="page-95-1"></span>**Configuration d'un ordinateur hôte**

- **1** Démarrez Windows.
- **2** Dans le menu **Démarrer**, sélectionnez **Imprimantes et télécopieurs**.
- **3** Double-cliquez sur l'**icône du pilote d'impression**.
- **4** Dans le menu **Imprimante**, sélectionnez **Partager**.
- **5** Cochez la case **Partager**.
- **6** Remplissez le champ **Nom de partage**, puis cliquez sur **OK**.

# <span id="page-95-2"></span>**Configuration d'un ordinateur client**

- **1** Cliquez avec le bouton droit de la souris sur le bouton **Démarrer** de Windows, puis sélectionnez **Explorer**.
- **2** Ouvrez votre dossier réseau dans la colonne de gauche.
- **3** Cliquez sur le nom de partage.
- **4** Dans le menu **Démarrer**, sélectionnez **Imprimantes et télécopieurs**.
- **5** Double-cliquez sur l'**icône du pilote d'impression**.
- **6** Dans le menu **Imprimante**, sélectionnez **Propriétés**.
- **7** Dans l'onglet **Autre**, cliquez sur **Ajouter un port**.
- **8** Sélectionnez **Port local**, puis cliquez sur **Ajouter un port**.
- **9** Indiquez le nom de partage dans le champ **Entrer un nom de port**.
- **10** Cliquez sur **OK**, puis sur **Fermer**.
- **11** Cliquez sur **Appliquer**, puis sur **OK**.

# **6 Utilisation de Smart Panel**

<span id="page-96-0"></span>Smart Panel est un programme qui surveille et indique l'état de l'imprimante tout en vous permettant de personnaliser ses paramètres. Smart Panel est installé de façon automatique en même temps que le logiciel d'impression.

#### **REMARQUES** :

- Pour utiliser ce programme, vous devez disposer de :
	- Windows 98 ou supérieur (n'utilisez Windows NT 4.0 que pour les imprimantes réseau). Pour connaître les systèmes d'exploitation compatibles avec l'imprimante, reportez-vous à la partie du mode d'emploi consacrée aux spécifications de l'imprimante.
	- Internet Explorer version 5.0 ou supérieure pour les animations Flash de l'aide HTML.
- Si vous avez besoin de connaître le nom exact de l'imprimante, reportez-vous au CD-ROM fourni.

## <span id="page-96-1"></span>**Présentation de Smart Panel**

Si une erreur survient au cours de l'impression, Smart Panel apparaît automatiquement pour la signaler. Vous pouvez également lancer Smart Panel manuellement à partir de la barre des tâches de Windows. Double-cliquez sur l'icône Smart Panel dans la barre des tâches de Windows.

Double-cliquez sur cette icône.

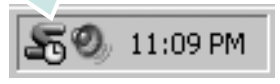

Vous pouvez également sélectionner **Programmes** ou **Tous les programmes** → **nom du pilote d'impression** → **Smart Panel** dans le menu **Démarrer**.

#### **REMARQUES** :

- Si vous avez déjà installé plusieurs imprimantes Samsung, sélectionnez tout d'abord le modèle d'imprimante voulu afin d'utiliser le programme Smart Panel correspondant. Cliquez avec le bouton droit de la souris sur l'icône Smart Panel de la barre des tâches de Windows et sélectionnez le **nom de l'imprimante**.
- En fonction de l'imprimante utilisée, la fenêtre Smart Panel présentée dans ce mode d'emploi, ainsi que ses options, peut différer de ce que vous voyez à l'écran.

Le programme Smart Panel affiche l'état actuel de l'imprimante, fournit diverses informations, permet de modifier les paramètres et indique le niveau des cartouches de toner.

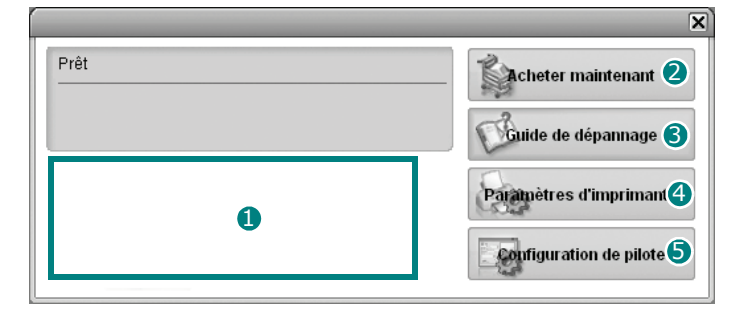

### **D** Niveau de toner

Permet de connaître le niveau des cartouches de toner. L'imprimante et le nombre de cartouches de toner affichés dans la fenêtre ci-avant peuvent varier en fonction de l'imprimante utilisée.

### **Achetez dès maintenant !** 2

Permet de commander des cartouches de toner de remplacement en ligne.

#### **3** Guide de dépannage

Permet d'afficher l'Aide pour résoudre les problèmes rencontrés.

### **Paramètres d'imprimante** 4

Permet de configurer divers paramètres de l'imprimante dans la fenêtre Utilitaire de paramétrage d'imprimante.

**REMARQUES** : Si vous installez l'imprimante en réseau, la fenêtre **Programmer une vérification automatique de l'état toutes les** apparaît à la place de la fenêtre Utilitaire de paramétrage d'imprimante.

#### **5** Paramétrage du pilote

La fenêtre des propriétés de l'imprimante permet d'accéder à toutes les options nécessaires à l'utilisation de l'imprimante. Pour plus de détails, [See "Paramètres de l'imprimante" on page 12.](#page-85-2)

## <span id="page-96-2"></span>**Ouverture du guide de dépannage**

Le guide de dépannage contient les solutions aux problèmes d'état de l'imprimante.

Cliquez avec le bouton droit de la souris sur l'icône Smart Panel de la barre des tâches de Windows et sélectionnez **Guide de dépannage**.

# <span id="page-97-0"></span>**Utilisation de l'utilitaire de paramétrage d'imprimante**

L'utilitaire de paramétrage d'imprimante permet de configurer et de vérifier les paramètres d'impression.

- **1** Cliquez avec le bouton droit de la souris sur l'icône Smart Panel de la barre des tâches de Windows et sélectionnez **Paramètres d'imprimante**.
- **2** Modifiez les paramètres.
- **3** Pour transmettre les modifications apportées à l'imprimante, cliquez sur le bouton **Apply (Appliquer)**.

**REMARQUES** : Si vous installez l'imprimante en réseau, la fenêtre **Programmer une vérification automatique de l'état toutes les** apparaît à la place de la fenêtre Utilitaire de paramétrage d'imprimante.

## <span id="page-97-1"></span>**Utilisation du fichier d'aide à l'écran**

Pour plus d'informations sur l'utilitaire de paramétrage d'imprimante, cliquez sur  $\mathbf{\circled{a}}$ 

# <span id="page-97-2"></span>**Modification des paramètres du programme Smart Panel**

Cliquez avec le bouton droit de la souris sur l'icône Smart Panel de la barre des tâches de Windows et sélectionnez **Options**.

La fenêtre suivante s'ouvre.

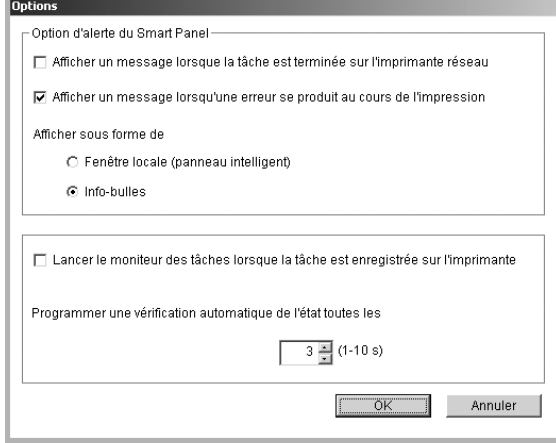

- **Afficher un message lorsque la tâche est terminée sur l'imprimante réseau** : Une fois la tâche terminée, l'ordinateur affiche la fenêtre contextuelle ou l'info-bulle Smart Panel. *(Uniquement pour les imprimantes réseau Windows).*
- **Afficher un message lorsqu'une erreur se produit au cours de l'impression** : Si une erreur survient au cours de l'impression, l'ordinateur affiche la fenêtre contextuelle ou l'infobulle Smart Panel.
- **Afficher sous forme de** : Vous pouvez choisir la manière dont l'ordinateur affiche les messages. Si vous sélectionnez **Fenêtre locale (panneau intelligent)**, le message apparaît dans la fenêtre contextuelle Smart Panel.
- **Lancer le moniteur des tâches lorsque la tâche est enregistrée sur l'imprimante** : Si vous stockez les tâches d'impression sur le disque dur de l'imprimante, l'ordinateur ouvre la fenêtre du moniteur des tâches *(Uniquement pour les imprimantes réseau Windows équipées d'un disque dur intégré).*
- **Programmer une vérification automatique de l'état toutes les** : L'ordinateur met régulièrement à jour l'état de l'imprimante. Si vous choisissez une valeur proche de 1 seconde, l'ordinateur vérifie l'état de l'imprimante plus souvent. Ainsi, les erreurs d'impression sont détectées plus rapidement.

# **7 Numérisation**

<span id="page-98-0"></span>Lorsque vous numérisez des documents à l'aide de votre appareil, vos images et vos textes sont transformés en fichiers numériques et placés sur votre ordinateur. Vous pouvez ensuite envoyer ces fichiers sous forme de télécopies ou de courriers électroniques, les afficher sur votre site Web, ou les utiliser pour créer des projets susceptibles d'être imprimés à l'aide du logiciel Samsung SmarThru ou du pilote WIA.

Ce chapitre contient les sections suivantes :

- **• [Numérisation via Samsung SmarThru](#page-98-1)**
- **• [Processus de numérisation avec un logiciel compatible TWAIN](#page-100-1)**
- **• [Numérisation à l'aide du pilote WIA](#page-100-2)**

#### **REMARQUES** :

- **•** *Vérifiez quels systèmes d'exploitation sont compatibles avec l'imprimante. Reportez-vous à la section relative à la compatibilité des systèmes d'exploitation, dans la partie du guide de l'utilisateur consacrée aux spécifications de l'imprimante.*
- **•** *Vous pouvez vérifier le nom de l'imprimante sur le CD-ROM fourni.*
- **•** *La résolution maximale que vous pouvez obtenir dépend de plusieurs facteurs, dont la rapidité de votre ordinateur, l'espace disque disponible, la taille de la mémoire et celle de l'image à numériser, ainsi que le paramétrage de la prodondeur de bit. Ainsi, selon votre système et l'objet que vous souhaitez numériser, vous ne pourrez pas utiliser certaines résolutions, surtout si vous faites appel à la fonctionnalité de résolution avancée.*

# <span id="page-98-1"></span>**Numérisation via Samsung SmarThru**

Samsung SmarThru est le logiciel fourni avec votre appareil.

## <span id="page-98-2"></span>**Désinstallation de Samsung SmarThru**

**REMARQUE** : avant de lancer la procédure de désinstallation, vérifiez que toutes les applications sont fermées sur votre PC.

- **1** Dans le menu **Démarrer**, sélectionnez **Programmes**.
- **2** Sélectionnez **SmarThru 4**, puis cliquez sur **Désinstaller SmarThru 4**.
- **3** Cliquez sur **OK** lorsque vous êtes invité à confirmer la sélection.
- **4** Cliquez sur **Terminer**.

Un message peut vous inviter à redémarrer l'ordinateur. Vous devez alors éteindre l'ordinateur et le redémarrer pour que les modifications apportées prennent effet.

## <span id="page-99-0"></span>**Utilisation de Samsung SmarThru**

Pour numériser un document à l'aide du logiciel SmarThru :

- **1** Assurez-vous que l'appareil est correctement relié à l'ordinateur et que tous deux sont sous tension.
- **2** Placez la photographie ou la page sur la vitre d'exposition ou dans le chargeur automatique de documents.
- **3** Une fois que Samsung SmarThru est installé, l'icône **SmarThru 4** apparaît sur le Bureau. Double-cliquez sur l'icône **SmarThru 4**.

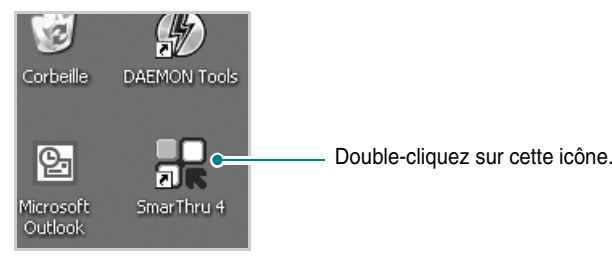

#### La fenêtre SmarThru s'affiche.

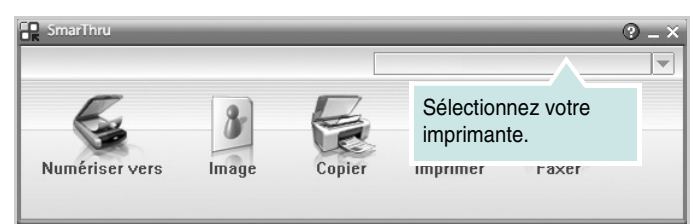

#### **• Numériser vers**

Permet de numériser une image et de l'enregistrer dans une application ou un dossier, de l'envoyer par messagerie électronique ou de la publier sur un site Web.

#### **• Image**

Permet de modifier une image enregistrée sous la forme d'un fichier graphique, et de l'envoyer vers l'application ou le dossier sélectionné, de l'envoyer par messagerie électronique ou de la publier sur un site Web.

#### **• Copier**

Permet de générer des copies de qualité professionnelle. Si votre appareil le permet, vous pouvez réaliser une copie en noir et blanc ou en couleur d'une image, et personnaliser les paramètres de copie.

#### **• Imprimer**

Permet d'imprimer des images enregistrées. Si votre appareil le permet, vous pouvez imprimer des images en noir et blanc ou en couleur.

#### **• Faxer**

Permet d'envoyer par télécopie les images ou fichiers enregistrés sur l'ordinateur. Ce composant est disponible si l'appareil prend en charge la fonction de télécopie.

**4** Cliquez sur **Numériser vers**. La barre de menus **Numériser vers**  apparaît dans la fenêtre SmarThru.

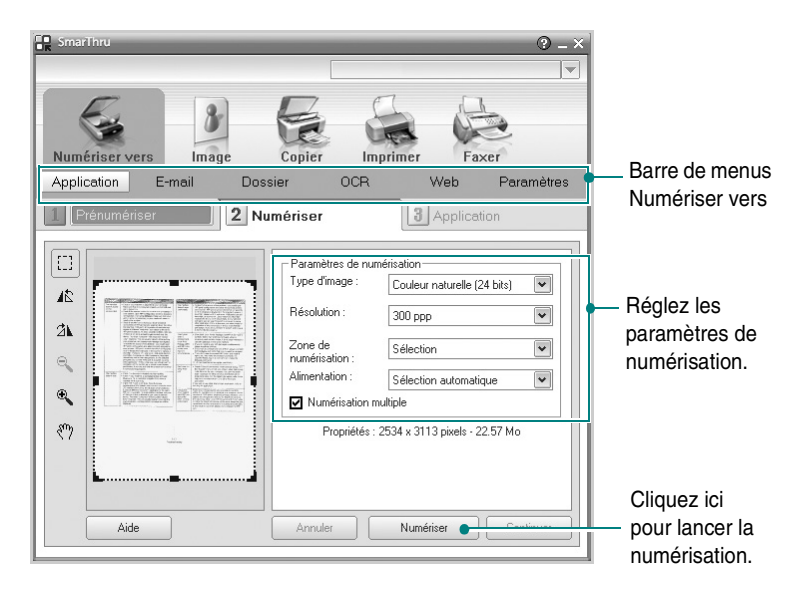

La barre de menus **Numériser vers** vous permet d'utiliser les options suivantes :

#### **• Application**

Numérisation d'une image et placement de cette image dans une application de retouche d'images, comme Paint ou Adobe Photoshop.

**• E-mail**

Numérisation d'une image et envoi par messagerie électronique de cette dernière. Permet de numériser une image, de la prévisualiser et de l'envoyer par messagerie électronique.

**REMARQUE** : pour envoyer une image par courrier électronique, vous devez disposer d'un programme client de messagerie, comme Outlook Express, configuré pour utiliser votre compte de messagerie.

#### **• Dossier**

Numérisation d'une image et enregistrement de cette dernière dans un dossier. Permet de numériser une image, de la prévisualiser et de l'enregistrer dans le dossier de votre choix.

#### **• OCR**

Numérisation d'une image et application de la reconnaissance optique des caractères. Permet de numériser une image, de la prévisualiser et de l'envoyer au logiciel de reconnaissance optique des caractères (OCR).

Option de numérisation recommandée pour l'OCR :

- Résolution : 200 ou 300 ppp
- Type d'image : Échelle de gris ou Noir & Blanc
- **Web**

Numérisation et prévisualisation d'une image, puis publication de cette image sur un site Web au format de fichier spécifié pour l'image.

#### **• Paramètres**

Personnalisation des paramètres des fonctions **Numériser vers** de base. Permet de personnaliser les paramètres des fonctions **Application**, **E-mail**, **OCR** et **Web.**

- **5** Cliquez sur la fonction souhaitée.
- **6** L'application SmarThru 4 s'ouvre, prête à exécuter le service sélectionné. Réglez les paramètres de numérisation.
- **7** Cliquez sur **Numériser** pour lancer la numérisation.

**REMARQUE** : pour annuler la tâche de numérisation, cliquez sur **Annuler**.

## <span id="page-100-0"></span>**Utilisation du fichier d'aide à l'écran**

Pour plus d'informations sur SmarThru, cliquez sur **et en haut à droite** de la fenêtre. La fenêtre d'aide SmarThru qui apparaît vous permet de consulter l'aide à l'écran fournie par le programme SmarThru.

# <span id="page-100-1"></span>**Processus de numérisation avec un logiciel compatible TWAIN**

Si vous souhaitez numériser des documents à l'aide d'autres logiciels, vous devez utiliser un logiciel compatible TWAIN, comme Adobe PhotoDeluxe ou Adobe Photoshop. La première fois que vous effectuez une numérisation sur votre appareil, sélectionnez-le en tant que source TWAIN dans l'application que vous utilisez.

Le processus de numérisation de base comprend plusieurs étapes :

- **1** Assurez-vous que l'appareil est correctement relié à l'ordinateur et que tous deux sont sous tension.
- **2** Placez le ou les documents face imprimée vers le haut dans le chargeur automatique.

OU

Placez un seul document face imprimée vers le bas sur la vitre d'exposition.

- **3** Ouvrez une application, telle que PhotoDeluxe ou Photoshop.
- **4** Ouvrez la fenêtre TWAIN et configurez les options de numérisation.
- **5** Numérisez le document et enregistrez l'image numérisée.

**REMARQUE** : vous devez suivre les instructions du programme afin d'obtenir une image. Reportez-vous au guide de l'utilisateur de l'application.

## <span id="page-100-2"></span>**Numérisation à l'aide du pilote WIA**

L'appareil prend également en charge le pilote WIA (Windows Image Acquisition) de numérisation d'images. Le pilote WIA est l'un des composants standard fournis par Microsoft Windows XP et fonctionne avec les appareils photo numériques et les scanners. Contrairement au pilote TWAIN, le pilote WIA permet de numériser des images et de les manipuler facilement sans avoir recours à d'autres logiciels.

**REMARQUE** : le pilote WIA fonctionne uniquement sous Windows XP, sur le port USB.

**1** Placez le ou les documents face imprimée vers le haut dans le chargeur automatique.

OU

Placez un seul document face imprimée vers le bas sur la vitre d'exposition.

- **2** Dans le menu **Démarrer** du Bureau, sélectionnez **Paramètres**, **Panneau de configuration**, puis **Scanneurs et appareils photo**.
- **3** Double-cliquez sur l'icône de votre **pilote d'impression**. L'assistant des scanners et des appareils photo s'exécute.
- **4** Choisissez les options de numérisation et cliquez sur **Aperçu** pour obtenir un aperçu de votre image en fonction des options choisies.
- **5** Cliquez sur **Suivant**.
- **6** Entrez un nom d'image, puis sélectionnez un format et une destination de fichier pour enregistrer l'image.
- **7** Suivez les instructions décrites à l'écran pour modifier l'image copiée sur votre ordinateur.

**REMARQUE** : si vous voulez annuler le travail d'impression, appuyer le bouton Annuler de l'assistant numériseur et caméra.

# <span id="page-101-0"></span>**8 Utilisation de l'imprimante sous Linux**

Vous pouvez utiliser votre appareil dans un environnement Linux.

Ce chapitre contient les sections suivantes :

- **• [Instructions de démarrage](#page-101-1)**
- **• [Installation du pilote Linux unifié](#page-101-2)**
- **• [Utilisation du configurateur de pilote unifié](#page-103-0)**
- **• [Configuration des propriétés de l'imprimante](#page-105-0)**
- **• [Impression d'un document](#page-105-1)**
- **• [Numérisation d'un document](#page-106-1)**

# <span id="page-101-1"></span>**Instructions de démarrage**

Le CD-ROM inclut le package du pilote Linux unifié Samsung, qui permet d'utiliser votre appareil avec un ordinateur Linux. Le package du pilote Linux unifié Samsung contient les pilotes d'impression et de numérisation, qui permettent d'imprimer

des documents et de numériser des images. Ce package inclut également de puissantes applications servant à la configuration de l'appareil et au traitement avancé des documents numérisés.

Une fois le pilote installé sur votre système Linux, le package du pilote vous permet de surveiller un certain nombre de périphériques, en utilisant simultanément des ports parallèles ECP rapides et des ports USB.

Les documents ainsi acquis peuvent être modifiés, imprimés sur les mêmes imprimantes locales ou réseau, envoyés par messagerie électronique, téléchargés sur un site FTP ou transférés vers un système de reconnaissance optique de caractères (OCR) externe.

Avec le package du pilote Linux unifié, vous bénéficiez d'un programme d'installation souple et intelligent. Inutile de rechercher les autres composants dont peut avoir besoin le logiciel du pilote Linux unifié : tous les packages nécessaires seront transférés et installés automatiquement sur votre système. Cette fonction est disponible sur un grand nombre des clones Linux les plus connus.

# <span id="page-101-2"></span>**Installation du pilote Linux unifié**

## <span id="page-101-3"></span>**Installation du pilote Linux unifié**

- **1** Connectez l'imprimante à l'ordinateur. Mettez l'appareil et l'ordinateur sous tension.
- **2** Lorsque la fenêtre de connexion de l'administrateur apparaît, tapez *« root »* dans le champ de connexion et saisissez le mot de passe système.

**REMARQUE** : Vous devez vous connecter en tant que superutilisateur (root) pour installer le pilote d'impression. Si vous ne disposez pas du statut de super-utilisateur, contactez votre administrateur système.

**3** Insérez le CD-ROM dans le lecteur. Le CD-ROM se lance automatiquement.

Si ce n'est pas le cas, cliquez sur l'icône  $\Box$  en bas de la fenêtre. Lorsque l'écran Terminal apparaît, tapez ce qui suit :

Si le CD-ROM est en mode maître sur un emplacement secondaire et le répertoire de montage mnt/cdrom,

[root@localhost root]#mount -t iso9660 /dev/hdc /mnt/ cdrom

[root@localhost root]#cd /mnt/cdrom/Linux

[root@localhost root]#./install.sh

**REMARQUE** : Le programme d'installation s'exécute automatiquement si vous disposez d'un logiciel d'exécution automatique installé et configuré.

**4** Lorsque l'écran de bienvenue s'affiche, cliquez sur **Next**.

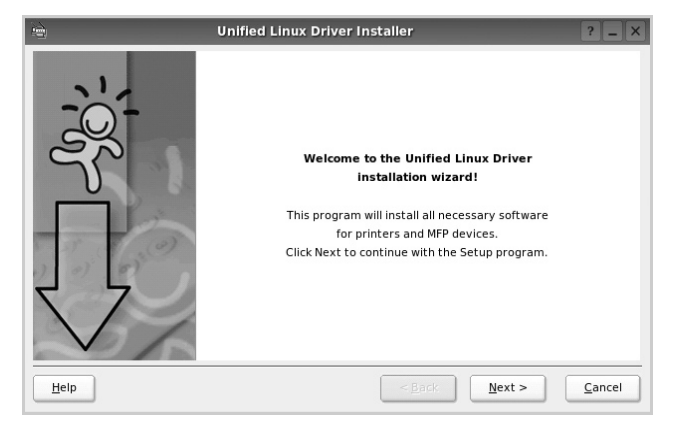

**5** Une fois l'installation terminée, cliquez sur **Finish**.

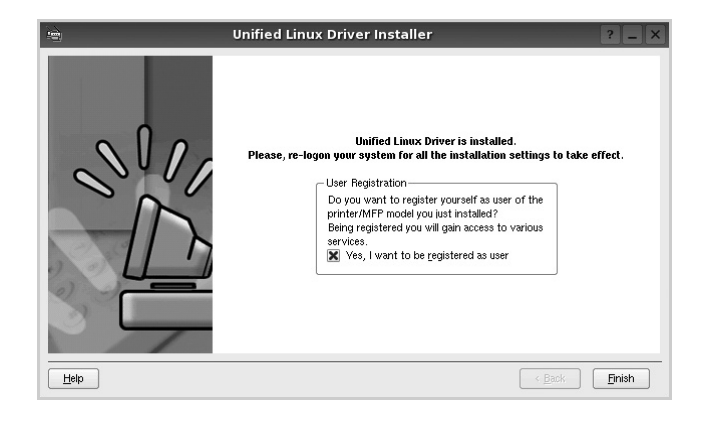

Pour des raisons pratiques, le programme d'installation a ajouté l'icône de bureau du configurateur de pilote unifié et le groupe de pilotes unifiés Samsung au menu système. Si vous rencontrez la moindre difficulté, consultez l'aide à l'écran, accessible via le menu système ou via les applications Windows du package du pilote, telles que le **Unified Driver Configurator** ou le **Image Manager**.

## <span id="page-102-0"></span>**Désinstallation du pilote Linux unifié**

**1** Lorsque la fenêtre de connexion de l'administrateur apparaît, tapez *« root »* dans le champ de connexion et saisissez le mot de passe système.

**REMARQUE** : Vous devez vous connecter en tant que superutilisateur (root) pour installer le pilote d'impression. Si vous ne disposez pas du statut de super-utilisateur, contactez votre administrateur système.

**2** Insérez le CD-ROM dans le lecteur. Le CD-ROM se lance automatiquement.

Si ce n'est pas le cas, cliquez sur l'icône  $\Box$  en bas de la fenêtre. Lorsque l'écran Terminal apparaît, tapez ce qui suit :

Si le CD-ROM est en mode maître sur un emplacement secondaire et le répertoire de montage mnt/cdrom,

[root@localhost root]#mount -t iso9660 /dev/hdc /mnt/ cdrom

[root@localhost root]#cd /mnt/cdrom/Linux

[root@localhost root]#./uninstall.sh

**REMARQUE** : Le programme d'installation s'exécute automatiquement si vous disposez d'un logiciel d'exécution automatique installé et configuré.

- **3** Cliquez sur **Uninstall**.
- **4** Cliquez sur **Next**.

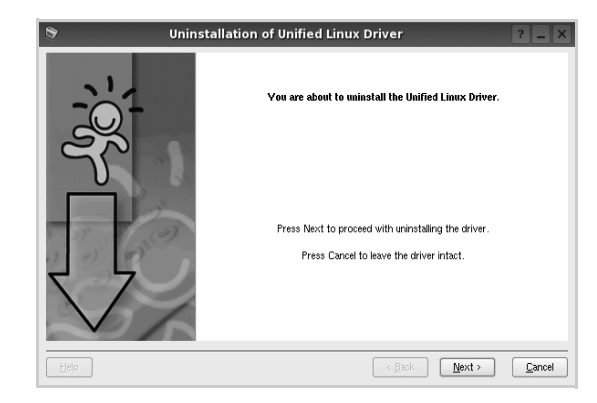

**5** Cliquez sur **Finish**.

# <span id="page-103-0"></span>**Utilisation du configurateur de pilote unifié**

Le configurateur de pilote Linux unifié est un outil principalement conçu pour configurer les imprimantes ou les périphériques MFP. Comme un périphérique MFP intègre à la fois l'imprimante et le scanner, le configurateur de pilote Linux unifié fournit des options regroupées de manière logique pour les fonctions d'impression et de numérisation. Il intègre également une option de port MFP spéciale qui permet de réguler l'accès à un combiné imprimante/scanner MFP via un canal d'E/S unique.

Lorsque vous installez le pilote Linux unifié, l'icône du configurateur de pilote Linux unifié est automatiquement créée sur votre bureau.

## <span id="page-103-1"></span>**Ouverture du configurateur de pilote unifié**

**1** Double-cliquez sur le **Unified Driver Configurator** sur le bureau.

Vous pouvez également cliquer sur l'icône Startup Menu, puis choisir les options du **Samsung Unified Driver**  et du **Unified Driver Configurator**.

**2** Cliquez sur les différents boutons du volet Modules pour ouvrir la fenêtre de configuration correspondante.

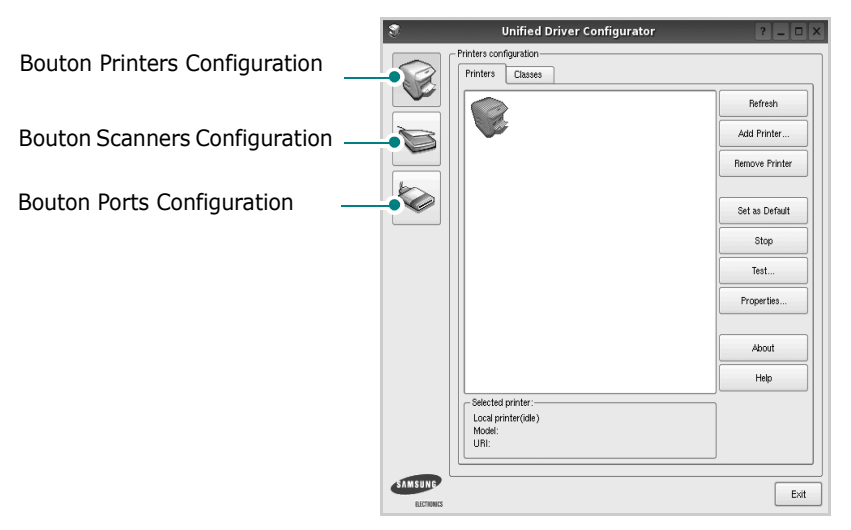

Pour utiliser l'aide à l'écran, cliquez sur **Help**.

**3** Une fois les configurations modifiées, cliquez sur **Exit** pour fermer le configurateur de pilote unifié.

## <span id="page-103-2"></span>**Volet Printers Configuration**

Le volet Printers configuration comporte deux onglets : **Printers** et **Classes**.

## **Onglet Printers**

Pour afficher la configuration de l'imprimante du système actuel, cliquez sur l'icône représentant l'imprimante, à gauche de la fenêtre Unified Driver Configurator.

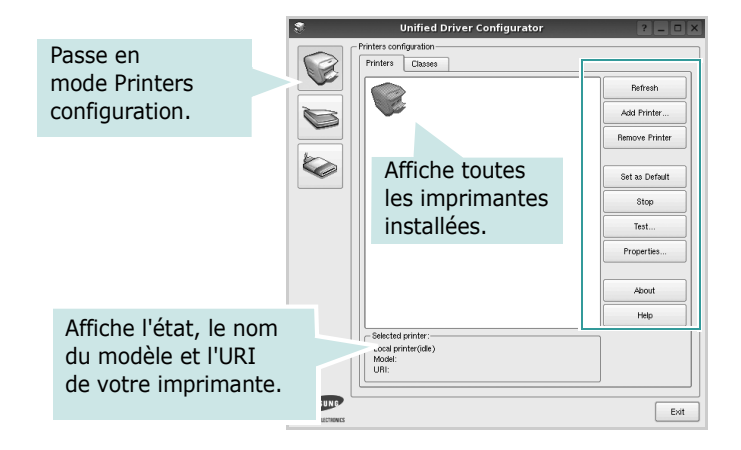

Vous pouvez utiliser les boutons de commande d'imprimante suivants :

- **Refresh** : actualise la liste des imprimantes disponibles.
- **Add Printer** : permet d'ajouter une nouvelle imprimante.
- **Remove Printer** : supprime l'imprimante sélectionnée.
- **Set as Default** : définit l'imprimante actuelle comme imprimante par défaut.
- **Stop**/**Start** : arrête/démarre l'imprimante.
- **Test** : permet d'imprimer une page de test afin de s'assurer du bon fonctionnement de l'appareil.
- **Properties** : permet d'afficher et de modifier les propriétés de l'imprimante. Pour plus d'informations, reportez-vous à la [la page 32](#page-105-0).

### **Onglet Classes**

L'onglet Classes affiche la liste des catégories d'imprimantes disponibles.

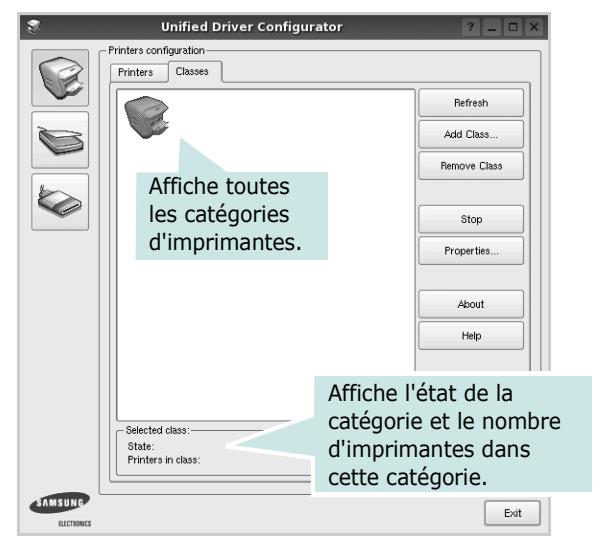

- **Refresh** : actualise la liste des catégories.
- **Add Class...** : permet d'ajouter une nouvelle catégorie d'imprimante.
- **Remove Class** : supprime la catégorie d'imprimante sélectionnée.

## <span id="page-104-0"></span>**Scanners Configuration**

Cette fenêtre permet de surveiller l'activité des scanners, d'afficher la liste des périphériques MFP Samsung installés, de modifier les propriétés des périphériques et de numériser des images.

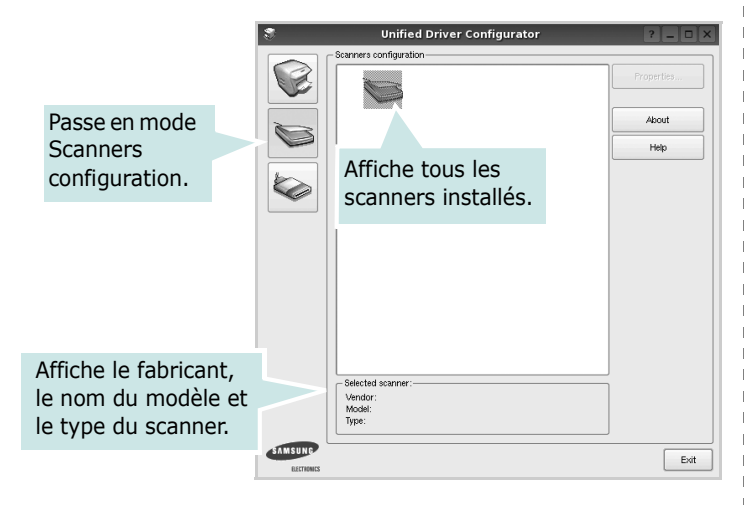

- **Properties...** : permet de modifier les propriétés de numérisation et de numériser un document. Reportez-vous à la [la page 33.](#page-106-1)
- **Drivers...** : permet de surveiller l'activité des pilotes de numérisation.

## <span id="page-104-1"></span>**Ports Configuration**

Cette fenêtre permet d'afficher la liste des ports disponibles, de vérifier l'état de chaque port et de libérer un port qui reste occupé lorsque le processus propriétaire a été interrompu pour une raison quelconque.

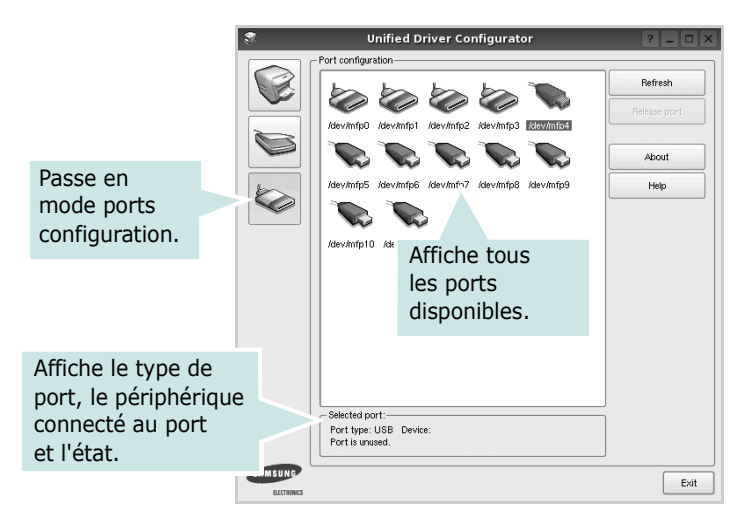

- **Refresh** : actualise la liste des ports disponibles.
- **Release port** : libère le port sélectionné.

#### **Partage de ports entre imprimantes et scanners**

Votre machine peut être reliée à un ordinateur hôte via un port parallèle ou un port USB. Le périphérique MFP contient plusieurs dispositifs (imprimante et scanner) ; par conséquent, vous devez organiser l'accès des diverses applications à ces dispositifs via le port d'E/S unique.

Le package du pilote Linux unifié Samsung offre un mécanisme adéquat de partage des ports, utilisé par les pilotes d'impression et de numérisation Samsung. Les pilotes s'adressent à leurs dispositifs via les ports MFP. Vous pouvez afficher l'état actuel d'un port MFP dans la fenêtre Ports Configuration. Le partage de ports permet d'éviter l'accès à un bloc fonctionnel du dispositif MFP alors qu'un autre bloc est en cours d'utilisation.

Il est vivement recommandé d'utiliser le configurateur de pilote unifié lors de l'installation d'une nouvelle imprimante MFP sur votre système. Si vous le faites, vous serez invité à choisir un port d'E/S pour le nouveau dispositif. Ce choix permet de définir la configuration la mieux adaptée, pour un fonctionnement optimal du dispositif MFP. Les ports d'E/S des scanners MFP sont sélectionnés automatiquement par les pilotes de numérisation ; les paramètres adéquats sont ainsi appliqués par défaut.

# <span id="page-105-0"></span>**Configuration des propriétés de l'imprimante**

La fenêtre de propriétés associée à l'option de configuration des imprimantes permet de modifier les propriétés de votre appareil dans son rôle d'imprimante.

**1** Ouvrez le configurateur de pilote unifié.

Si nécessaire, passez en mode Printers configuration.

- **2** Dans la liste des imprimantes disponibles, sélectionnez l'appareil voulu, puis cliquez sur **Properties**.
- **3** La fenêtre Printer Properties s'ouvre.

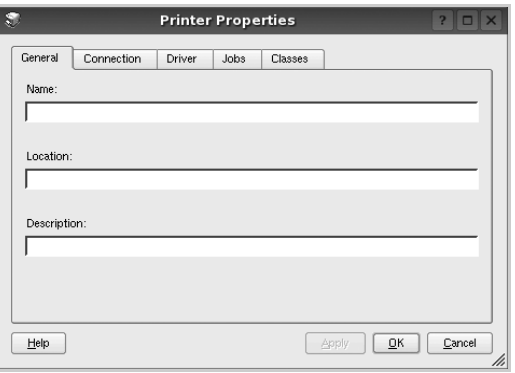

Les cinq onglets suivants apparaissent en haut de la fenêtre :

- •**General** : permet de modifier l'emplacement et le nom de l'imprimante. Le nom entré dans cet onglet s'affiche dans la liste des imprimantes de la fenêtre Printers configuration.
- •**Connection** : permet d'afficher ou de sélectionner un autre port. Si vous changez le port de l'imprimante (passage d'un port USB à un port parallèle et réciproquement) en cours d'utilisation, vous devez reconfigurer le port d'imprimante dans cet onglet.
- •**Driver** : permet d'afficher ou de sélectionner un autre pilote d'impression. Cliquez sur **Options** pour définir les options par défaut du périphérique.
- •**Jobs** : affiche la liste des tâches d'impression. Cliquez sur **Cancel job** pour annuler la tâche sélectionnée et cochez la case **Show completed jobs** pour afficher les tâches précédentes dans la liste des tâches.
- •**Classes** : affiche la catégorie dans laquelle figure votre imprimante. Cliquez sur **Add to Class** pour ajouter l'imprimante à une catégorie précise ou sur **Remove from Class** pour supprimer l'imprimante de la catégorie sélectionnée.
- **4** Cliquez sur **OK** pour appliquer les modifications et fermer la fenêtre Printer Properties.

# <span id="page-105-1"></span>**Impression d'un document**

## <span id="page-105-2"></span>**Impression à partir d'applications**

Vous pouvez réaliser des impressions à partir de nombreuses applications Linux, à l'aide du système CUPS (Common UNIX Printing System). Vous pouvez ainsi procéder à des impressions sur votre appareil à partir de n'importe quelle application de ce type.

- **1** Dans l'application utilisée, sélectionnez **Print** dans le menu **File**.
- **2** Sélectionnez **Print** directement à l'aide de la fonction **lpr**.
- **3** Dans la fenêtre LPR, sélectionnez le nom de modèle de votre appareil dans la liste des imprimantes, puis cliquez sur **Properties**.

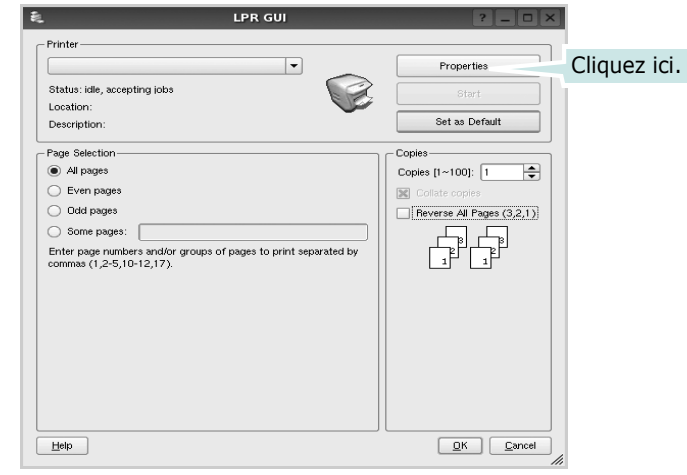

**4** Modifiez les propriétés de l'imprimante et des tâches d'impression.

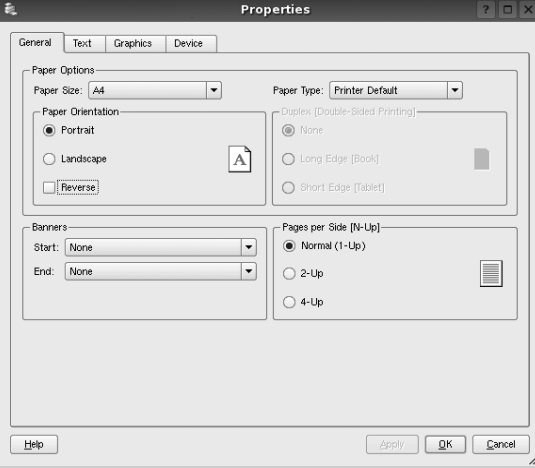

Les quatre onglets suivants apparaissent en haut de la fenêtre.

- •**General** : permet de modifier le format et le type du papier, ainsi que l'orientation des documents, d'activer l'impression recto verso, d'ajouter des bandeaux de début et de fin, et de modifier le nombre de pages à imprimer par feuille.
- •**Text** : permet de définir les marges de la page et les options du texte, telles que l'espacement et les colonnes.
- •**Graphics** : permet de déterminer les options d'image appliquées lors de l'impression des images/fichiers, telles que les couleurs, la taille ou la position de l'image.
- •**Device** : permet de définir la résolution d'impression, la source d'alimentation papier et la destination.
- **5** Cliquez sur **Apply** pour appliquer les modifications et fermer la fenêtre Properties.
- **6** Pour lancer l'impression, cliquez sur **OK** dans la fenêtre LPR.
- **7** La fenêtre d'impression s'ouvre : elle vous permet de surveiller l'état de la tâche d'impression.

Pour annuler la tâche actuelle, cliquez sur **Cancel**.

## <span id="page-106-0"></span>**Impression de fichiers**

Vous pouvez imprimer différents types de fichier sur le périphérique Samsung à l'aide de CUPS (de la manière habituelle, c'est-à-dire directement à partir de l'interface de ligne de commande). Pour ce faire, vous pouvez utiliser l'utilitaire CUPS lpr. Toutefois, le package du pilote remplace l'outil lpr classique par un programme LPR GUI beaucoup plus convivial.

Pour imprimer un fichier :

**1** Entrez *lpr <nom\_fichier>* sur une ligne de commande de shell Linux, puis appuyez sur **Entrée**. La fenêtre LPR apparaît.

Si vous tapez uniquement *lpr* et que vous appuyez sur **Entrée**, la fenêtre de sélection du fichier à imprimer s'ouvre d'abord. Sélectionnez les fichiers à imprimer, puis cliquez sur **Open**.

**2** Dans la fenêtre LPR, sélectionnez l'imprimante dans la liste, puis modifiez les propriétés de l'imprimante et des tâches d'impression.

Pour plus d'informations sur la fenêtre de propriétés, reportez-vous à la [la page 32](#page-105-1).

**3** Cliquez sur **OK** pour lancer l'impression.

# <span id="page-106-1"></span>**Numérisation d'un document**

Vous pouvez numériser un document à l'aide de la fenêtre du configurateur de pilote unifié.

- **1** Sur le bureau, double-cliquez sur Unified Driver Configurator.
- **2** Cliquez sur le bouton pour passer en mode Scanners Configuration.
- **3** Sélectionnez le scanner dans la liste.

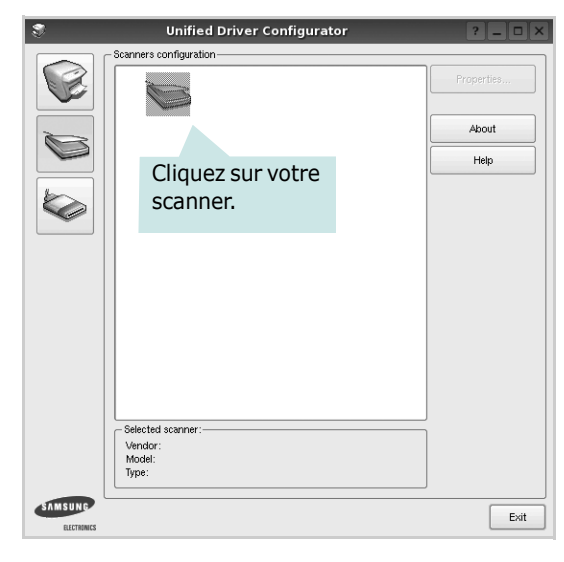

Lorsque vous ne disposez que d'un seul périphérique MFP, et que celui-ci est connecté à l'ordinateur et sous tension, le scanner apparaît dans la liste et est sélectionné automatiquement.

Si plusieurs scanners sont connectés à l'ordinateur, vous pouvez sélectionner n'importe lequel à tout moment. Par exemple, pendant que l'opération d'acquisition est en cours sur le premier scanner, vous pouvez sélectionner un deuxième scanner, définir les options du périphérique et lancer l'acquisition d'image.

- **4** Cliquez sur **Properties**.
- **5** Placez le document à numériser face vers le haut dans le chargeur automatique de documents ou face vers le bas sur la vitre d'exposition.
- **6** Dans la fenêtre Scanner Properties, cliquez sur **Preview**.

Le document est numérisé et l'aperçu de l'image apparaît dans le volet d'aperçu.

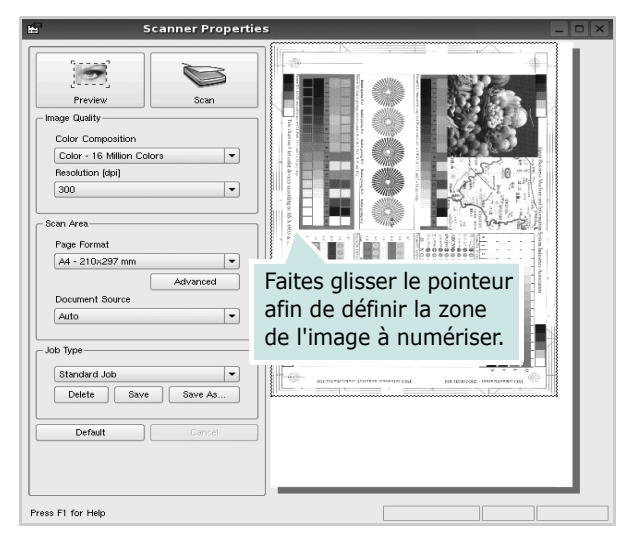

- **7** Modifiez les options de numérisation dans les zones Image Quality et Scan Area.
	- •**Image Quality** : permet de sélectionner la composition des couleurs et la résolution de numérisation de l'image.
	- •**Scan Area** : permet de sélectionner le format de page. À l'aide du bouton **Advanced**, vous pouvez définir manuellement le format de page.

Pour utiliser un paramètre d'option de numérisation prédéfini, sélectionnez-le dans la liste déroulante Job Type. Pour plus d'informations sur les paramètres Job Type prédéfinis, reportez-vous à la [la page 34](#page-107-1).

Pour restaurer le paramétrage par défaut des options de numérisation, cliquez sur **Default**.

**8** Une fois les modifications terminées, cliquez sur **Scan** pour lancer la numérisation.

La barre d'état apparaît dans l'angle inférieur gauche de la fenêtre ; elle affiche l'état d'avancement de la numérisation. Pour annuler la numérisation, cliquez sur **Cancel**.

**9** L'image numérisée apparaît dans le nouvel onglet du gestionnaire d'image.

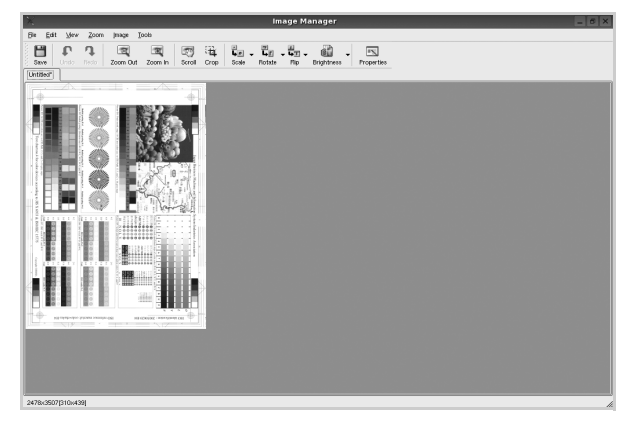

Pour modifier l'image numérisée, utilisez la barre d'outils. Pour plus d'informations sur la modification d'images, reportez-vous à la [la page 34.](#page-107-0)

- **10** Une fois l'opération terminée, cliquez sur **Save** dans la barre d'outils.
- **11**Sélectionnez le répertoire de fichiers dans lequel enregistrer l'image et entrez le nom du fichier.
- **12**Cliquez sur **Save**.

### <span id="page-107-1"></span>**Ajout de paramètres Job Type**

Vous pouvez enregistrer les paramètres des options de numérisation afin de les réutiliser lors d'une prochaine tâche de numérisation.

Pour enregistrer un nouveau paramètre Job Type :

- **1** Modifiez les options dans la fenêtre Scanner Properties.
- **2** Cliquez sur **Save As**.
- **3** Entrez le nom du paramètre.
- **4** Cliquez sur **OK**.

Le paramètre est ajouté à la liste déroulante des paramètres enregistrés (Saved Settings).

Pour enregistrer un paramètre Job Type pour une prochaine tâche de numérisation :

- **1** Dans la liste déroulante Job Type, sélectionnez le paramètre à utiliser.
- **2** Lorsque vous ouvrez à nouveau la fenêtre Scanner Properties, le paramètre enregistré est sélectionné automatiquement pour la tâche de numérisation.

Pour supprimer un paramètre Job Type :

- **1** Dans la liste déroulante Job Type, sélectionnez le paramètre à supprimer.
- **2** Cliquez sur **Delete**.

Le paramètre est supprimé de la liste.

## <span id="page-107-0"></span>**Utilisation du gestionnaire d'image**

Le gestionnaire d'image permet de modifier les images numérisées, à l'aide de commandes de menu et d'outils.

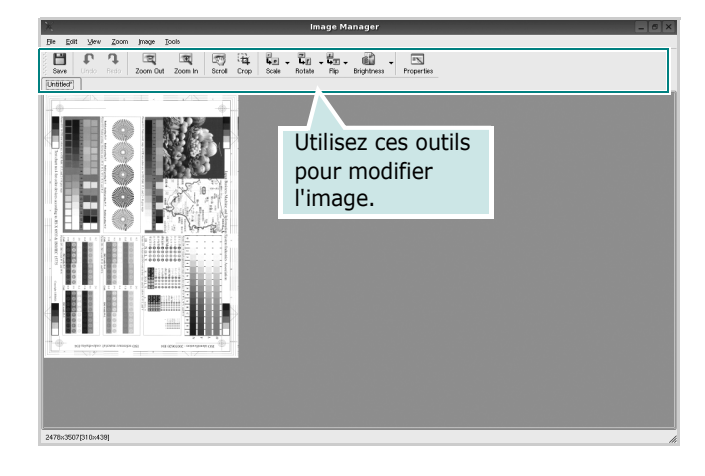
Pour modifier une image, vous pouvez utiliser les outils suivants :

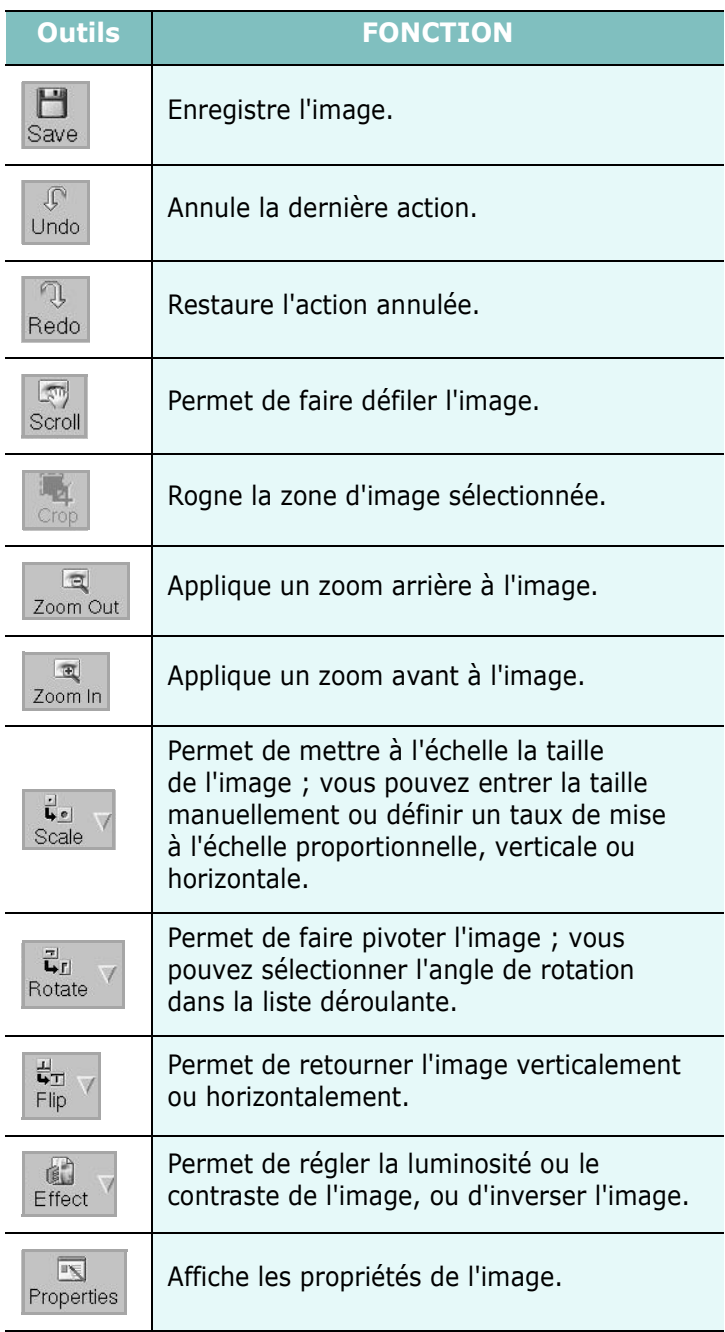

Pour plus d'informations sur le programme de gestion d'image, reportez-vous à l'aide à l'écran.

## **9 Utilisation de l'imprimante avec un Macintosh**

## **(SCX-4725FN uniquement)**

Votre imprimante prend en charge les systèmes Macintosh, grâce à l'interface USB intégrée ou via une carte d'interface réseau 10/100 Base-TX. Lorsque vous imprimez un fichier sous Macintosh, vous pouvez utiliser le pilote PostScript en installant le fichier PPD.

**REMARQUE :** *Certaines imprimantes ne prennent pas en charge les interfaces réseau. Pour savoir si votre imprimante prend en charge les interfaces réseau, consultez les spécifications de l'imprimante dans le mode d'emploi.*

Ce chapitre contient les sections suivantes :

- **• [Installation du logiciel sur Macintosh](#page-109-0)**
- **• [Configuration de l'imprimante](#page-110-0)**
- **• [Impression](#page-111-0)**
- **• [Numérisation](#page-113-0)**

## <span id="page-109-3"></span><span id="page-109-2"></span><span id="page-109-0"></span>**Installation du logiciel sur Macintosh**

Le CD-ROM de pilote PostScript livré avec votre appareil contient le fichier PPD permettant d'utiliser les pilotes PostScript et Apple LaserWriter pour imprimer à partir d'un Macintosh.

Fournit également le pilote Twain pour la numérisation sur ordinateur Macintosh.

#### **Installer le pilote d'impression**

- **1** Connectez votre appareil à l'ordinateur en utilisant un câble USB ou Ethernet.
- **2** Mettez l'ordinateur et l'appareil sous tension.
- **3** Insérez le CD-ROM de pilote PostScript fourni avec votre appareil dans le lecteur de CD-ROM.
- **4** Sur le bureau du Macintosh, double-cliquez sur **Samsung MFP**.
- **5** Double-cliquez sur le dossier **MAC\_Installer**.
- **6** Double-cliquez sur le dossier **MAC\_Printer**.
- **7** Cliquez deux fois sur l'icône **Samsung MFP Programme d'installation OSX**.
- **8** Cliquez sur **Continuer**.
- **9** Cliquez sur **Programme d'installation**.
- **10** Une fois l'installation terminée, cliquez sur **Quitter**.

#### <span id="page-109-1"></span>**Désinstallation du pilote d'impression**

Vous devez désinstaller le logiciel pour procéder à sa mise à niveau ou lorsque l'installation échoue.

- **1** Insérez le CD-ROM de pilote PostScript fourni avec votre appareil dans le lecteur de CD-ROM.
- **2** Sur le bureau du Macintosh, double-cliquez sur **Samsung MFP**.
- **3** Double-cliquez sur le dossier **MAC\_Installer**.
- **4** Double-cliquez sur le dossier **MAC\_Printer**.
- **5** Cliquez deux fois sur l'icône **Samsung MFP Programme d'installation OSX**.
- **6** Cliquez sur **Continuer**.
- **7** Sélectionner **Désinstaller** et cliquer sur **Désinstaller**.
- **8** Une fois l'installation terminée, cliquez sur **Quitter**.

#### **Installer le pilote de numérisation**

- **1** S'assurer que l'imprimante est conectée à l'ordinateur. Mettre l'ordinateur et l'imprimante sous tension.
- **2** Insérer le cédérom fournit avec l'imprimante dans le lecteur de cédérom.
- **3** Double-cliquer sur **l'icône CD-ROM qui apparaît** sur le bureau du Macintosh.
- **4** Double-cliquer sur le répertoire **MAC\_Installer**.
- **5** Double-cliquer sur le répertoire **MAC\_Twain**.
- **6** Double-cliquer sur le répertoire **Samsung ScanThru Installer**.
- **7** Entrer le mot de passe et cliquer sur **OK**.
- **8** Cliquer sur **Continuer**.
- **9** Cliquer sur **Installer**.
- **10** Cliquer sur **Continuer**.
- **11** Une fois l'installation terminée, cliquez sur **Quitter**.

#### **Désinstaller le pilote de numérisation**

- **1** Insérer le cédérom fournit avec l'imprimante dans le lecteur de cédérom.
- **2** Double-cliquer sur **l'icône CD-ROM qui apparaît** sur le bureau du Macintosh.
- **3** Double-cliquer sur le répertoire **MAC\_Installer**.
- **4** Double-cliquer sur le répertoire **MAC\_Twain**.
- **5** Double-cliquer sur le répertoire **Samsung ScanThru Installer**.
- **6** Entrer le mot de passe et cliquer sur **OK**.
- **7** Cliquer sur **Continuer**.
- **8** Sélectionner **Désinstaller** dans le Type d'installation, puis cliquer sur **Désinstaller**.
- **9** Cliquer sur **Continuer**.
- **10** Une fois la désinstallation terminée, cliquez sur **Quitter**.

## <span id="page-110-1"></span><span id="page-110-0"></span>**Configuration de l'imprimante**

La configuration de votre imprimante dépend du câble que vous utilisez pour connecter l'imprimante à votre ordinateur : le câble réseau ou le câble USB.

#### **Avec une connexion réseau**

**REMARQUE** : *Certaines imprimantes ne prennent pas en charge les interfaces réseau. Avant de connecter l'imprimante, vous pouvez vérifier si elle prend en charge les interfaces réseau en consultant les spécifications de l'imprimante dans le guide de l'utilisateur.*

- **1** Suivez les instructions qui figurent dans ["Installation du](#page-109-0)  [logiciel sur Macintosh" on page 36](#page-109-0) pour installer le fichier PPD sur votre ordinateur.
- **2** Ouvrez **Centre d'impression** ou **Utilitaire Configuration de l'imprimante** dans le dossier Utilitaires.
- **3** Cliquez sur **Ajouter** dans la liste des imprimantes.
- **4** Cliquez sur l'onglet **AppleTalk**.

Le nom de l'appareil apparaît dans la liste. Sélectionnez **SEC000xxxxxxxxx** dans la zone de dialogue des imprimantes (**xxxxxxxxx** varie en fonction de l'appareil).

- **5** Cliquez sur **Ajouter**.
- **6** Si Sélection automatique ne fonctionne pas correctement, sélectionnez **Samsung** dans **Modèle de l'imprimante**, puis **le nom de l'imprimante** dans **Nom de modèle**.

Votre appareil apparaît dans la liste d'imprimantes et est défini comme imprimante par défaut.

#### **Avec une connexion USB**

- **1** Suivez les instructions qui figurent dans ["Installation du](#page-109-0)  [logiciel sur Macintosh" on page 36](#page-109-0) pour installer le fichier PPD sur votre ordinateur.
- **2** Ouvrez **Centre d'impression** ou **Utilitaire Configuration de l'imprimante** dans le dossier Utilitaires.
- **3** Cliquez sur **Ajouter** dans la liste des imprimantes.
- **4** Sélectionnez l'onglet **USB**.
- **5** Sélectionnez **le nom de l'imprimante**, puis cliquez sur **Ajouter**.
- **6** Si Sélection automatique ne fonctionne pas correctement, sélectionnez **Samsung** dans **Modèle de l'imprimante**, puis **le nom de l'imprimante** dans **Nom de modèle**.

Votre appareil apparaît dans la liste d'imprimantes et est défini comme imprimante par défaut.

## <span id="page-111-0"></span>**Impression**

#### **REMARQUE** :

- **•** La fenêtre Macintosh des propriétés d'imprimante présentée dans ce guide de l'utilisateur peut différer de celle qui apparaît sur votre écran. Cela dépend de l'imprimante utilisée. Néanmoins, elle conserve des fonctions similaires.
- **•** *Vous pouvez vérifier le nom de l'imprimante sur le CD-ROM fourni.*

#### <span id="page-111-1"></span>**Impression d'un document**

Lorsque vous imprimez à partir d'un Macintosh, vous devez vérifier la configuration du logiciel d'impression dans chaque application utilisée. Pour imprimer à partir d'un Macintosh, procédez comme suit :

- **1** Ouvrez une application Macintosh, puis sélectionnez le fichier à imprimer.
- **2** Ouvrez le menu **Fichier** et cliquez sur **Mise en page** (**Mise en page du document** dans certaines applications).
- **3** Définissez le format, l'orientation et la mise à l'échelle, ainsi que les autres options disponibles, puis cliquez sur **OK**.

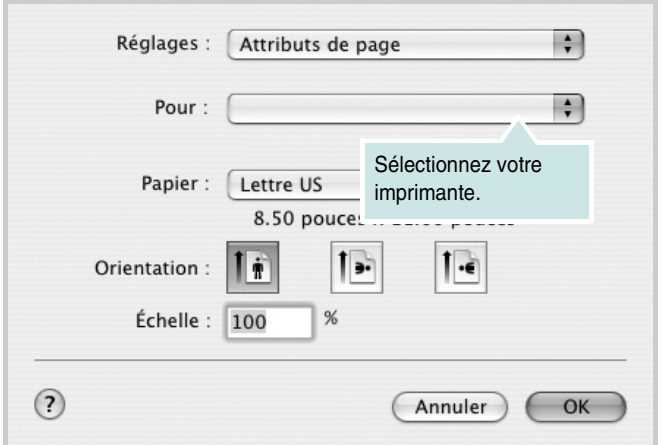

▲ Mac OS 10.3

- **4** Ouvrez le menu **Fichier** et cliquez sur **Imprimer**.
- **5** Sélectionnez le nombre de copies et indiquez les numéros des pages à imprimer.
- **6** Cliquez sur **Imprimer** une fois le paramétrage terminé.

## <span id="page-111-2"></span>**Modification des paramètres d'impression**

Lorsque vous imprimez, vous pouvez utiliser des options d'impression avancées.

Sélectionnez la commande **Imprimer** du menu **Fichier** dans l'application Macintosh. Le nom d'imprimante qui apparaît dans la fenêtre des propriétés de l'imprimante peut varier en fonction de l'imprimante utilisée. Le reste des éléments de la fenêtre des propriétés de l'imprimante reste toujours identique.

#### <span id="page-111-3"></span>**Paramètres de mise en page**

Les options de l'onglet **Disposition** permettent de déterminer l'aspect du document imprimé. Vous pouvez imprimer plusieurs pages par feuille.

Sélectionnez **Disposition** dans la liste déroulante **Préréglages** pour accéder aux options suivantes. Pour plus d'informations, reportez-vous à [« Impression de plusieurs pages sur une seule feuille »,](#page-112-0) ci-après.

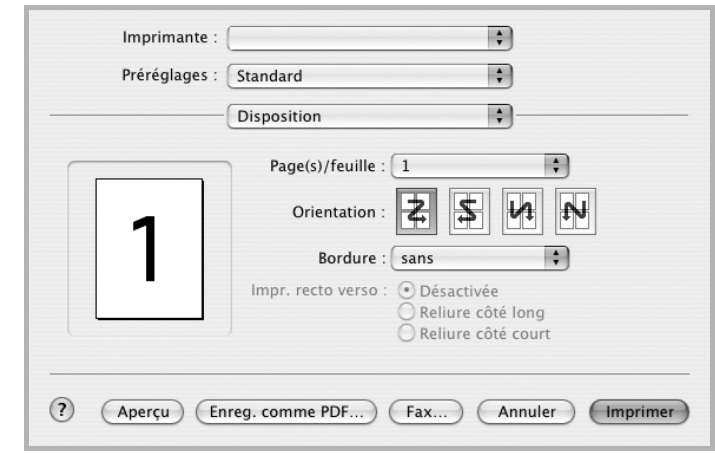

▲ Mac OS 10.3

#### **Paramétrage des options d'impression**

Les options de l'onglet **Fonctions d'imprimante** permettent de sélectionner le type du papier et d'ajuster la qualité d'impression.

Sélectionnez **Fonctions d'imprimante** dans la liste déroulante **Préréglages** pour accéder aux options suivantes :

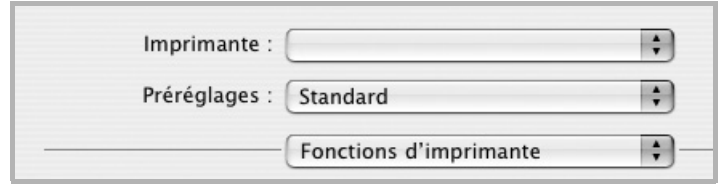

▲ Mac OS 10.3

#### <span id="page-112-3"></span>**Mode image**

Le mode image permet à l'utilisateur d'améliorer les impressions. Les options disponibles sont Normal et Rendu texte.

#### **Ajuster à la page**

Cette fonction vous permet d'adapter votre travail d'impression à n'importe quel format de papier, quelle que soit la taille du document enregistré. Elle peut s'avérer utile pour vérifier les détails d'un petit document.

#### <span id="page-112-4"></span>**Type de papier**

Réglez **Type** pour faire correspondre le papier inséré dans le bac avec celui voulu pour l'impression. Vous obtenez ainsi la meilleure qualité d'impression. Si vous utilisez un support différent, sélectionnez le type correspondant.

#### <span id="page-112-1"></span>**Résolution (Qualité)**

*Les options de résolution que vous pouvez sélectionner varient d'un modèle d'imprimante à un autre.* Vous pouvez sélectionner la résolution d'impression. Plus la valeur est élevée, plus les caractères et les graphiques imprimés sont nets. Toutefois, une résolution élevée peut augmenter le temps d'impression d'un document.

#### <span id="page-112-2"></span><span id="page-112-0"></span>**Impression de plusieurs pages sur une seule feuille**

Vous pouvez imprimer plus d'une page sur une seule feuille de papier. Cette option vous permet d'imprimer les brouillons de façon économique.

- **1** Sélectionnez la commande **Imprimer** du menu **Fichier** dans l'application Macintosh.
- **2** Sélectionnez **Disposition**.

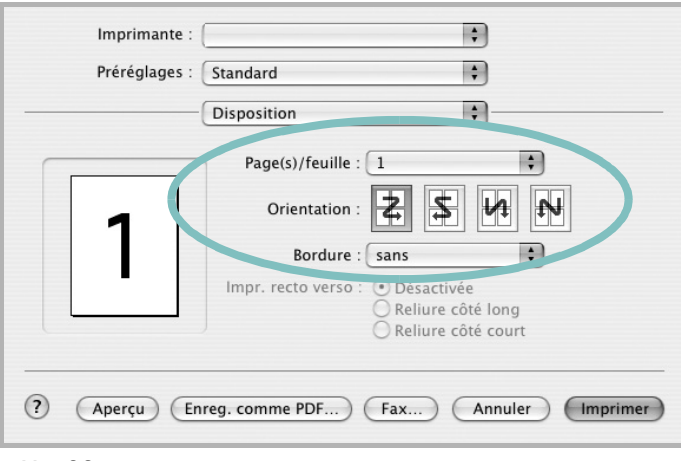

#### ▲ Mac OS 10.3

- **3** Sélectionnez le nombre de pages que vous souhaitez imprimer par feuille dans la liste déroulante **Page(s)/feuille**.
- **4** Sélectionnez l'ordre des pages à l'aide de l'option **Orientation**.

Pour imprimer une bordure autour de chaque page sur la feuille, sélectionnez l'option souhaitée dans la liste déroulante **Bordure**.

**5** Cliquez sur **Imprimer**. L'imprimante imprime alors sur le recto de chaque feuille le nombre de pages sélectionné.

## <span id="page-113-0"></span>**Numérisation**

Si vous souhaitez numériser des documents à l'aide d'autres logiciels, vous devez utiliser un logiciel compatible TWAIN, comme Adobe PhotoDeluxe ou Adobe Photoshop. La première fois que vous effectuez une numérisation sur votre appareil, sélectionnez-le en tant que source TWAIN dans l'application que vous utilisez.

Le processus de numérisation de base comprend plusieurs étapes :

- Placez la photographie ou la page sur la vitre d'exposition ou dans le chargeur automatique de documents.
- Ouvrez une application, telle que PhotoDeluxe ou Photoshop.
- Ouvrez la fenêtre TWAIN et configurez les options de numérisation.
- Numérisez le document et enregistrez l'image numérisée.

**Remarque** : vous devez suivre les instructions du programme afin d'obtenir une image. Reportez-vous au guide de l'utilisateur de l'application.

# **SECTION LOGICIEL - INDEX**

## **A**

[affiche, impression 18](#page-91-0) [aide, utilisation 16,](#page-89-0) [21](#page-94-0) alimentation papier, définition [Windows 13](#page-86-0) annulation [numérisation 27](#page-100-0) [autres propriétés, définition 15](#page-88-0)

#### **D**

définition résolution [Macintosh 39](#page-112-1) désinstallation pilote MFP [Linux 29](#page-102-0) désinstallation du logiciel [Windows 10](#page-83-0) désinstallation, logiciel [Macintosh 36](#page-109-1) document, impression [Macintosh 38](#page-111-1) [Windows 11](#page-84-0)

#### **E**

[économie d'encre, définition 14](#page-87-0)

#### **F**

filigrane [création 19](#page-92-0) [impression 19](#page-92-1) [modification 19](#page-92-2) [suppression 19](#page-92-3) format de papier, définition [impression 33](#page-106-0) [format du papier, définition 13](#page-86-1)

### **I**

impression [à partir de Macintosh 38](#page-111-0)

[à partir de Windows 11](#page-84-0) [adaptation à la page 18](#page-91-1) [affiche 19](#page-92-1) [document 11](#page-84-0) [échelle 18](#page-91-2) [filigrane 19](#page-92-1) pages multiples [Macintosh 39](#page-112-2) [Windows 17](#page-90-0) [résolution 33](#page-106-1) [sous Linux 32](#page-105-0) [surimpression 20](#page-93-0) [impression avancée, utilisation 17](#page-90-1) installation [logiciel Linux 28](#page-101-0) pilote d'impression [Macintosh 36](#page-109-2) [Windows 4](#page-77-0)

### **L**

Linux [impression 32](#page-105-1) [numérisation 33](#page-106-2) [pilote, installation 28](#page-101-1) [propriétés de l'imprimante 32](#page-105-2) logiciel configuration système requise [Macintosh 36](#page-109-2) désinstallation [Macintosh 36](#page-109-1) [Windows 10](#page-83-0) installation [Macintosh 36](#page-109-2) [Windows 4](#page-77-1) réinstallation [Windows 10](#page-83-1) logiciel d'impression désinstallation [Macintosh 36](#page-109-1) [Windows 10](#page-83-0) installation [Macintosh 36](#page-109-3) [Windows 4](#page-77-1)

#### **M**

Macintosh [configuration de l'imprimante 37](#page-110-1) [impression 38](#page-111-0) [numérisation 40](#page-113-0) pilote [désinstallation 36](#page-109-1) [installation 36](#page-109-2) [moniteur d'état, utilisation 23](#page-96-0)

#### **N**

numérisation [Linux 33](#page-106-2) [pilote WIA 27](#page-100-1) [SmarThru 25](#page-98-0) [TWAIN 27](#page-100-2) [numérisation à partir de Macintosh 40](#page-113-0)

## **O**

orientation de l'impression [Windows 12](#page-85-0) [orientation, impression 33](#page-106-0)

### **P**

pages multiples, impression [Macintosh 39](#page-112-2) [Windows 17](#page-90-2) paramétrage [contraste 14](#page-87-1) [économie d'encre 14](#page-87-1) [favoris 16](#page-89-1) [mode image 14](#page-87-1) [option TrueType 14](#page-87-1) résolution [Windows 14](#page-87-2) [paramètres favoris, utilisation 16](#page-89-2) pilote d'imprimante, installation [Linux 28](#page-101-1) pilote MFP, installation [Linux 28](#page-101-1) pilote PostScript

[installation 21](#page-94-1) propriétés d'impression, définition [Macintosh 38](#page-111-2) propriétés de l'imprimante [Linux 32](#page-105-3) propriétés de l'imprimante, définition [Windows 12,](#page-85-1) [21](#page-94-2) propriétés de mise en page, définition [Macintosh 38](#page-111-3) [Windows 12](#page-85-2) [propriétés du papier, définition 13](#page-86-2) [propriétés graphiques, définition 14](#page-87-3)

## **R**

[résolution d'impression 33](#page-106-1) résolution de l"imprimante, définition [Macintosh 39](#page-112-1) résolution de l'imprimante, définition [Windows 14](#page-87-2)

## **S**

[source d'alimentation papier, définition 33](#page-106-1) surimpression [création 20](#page-93-1) [impression 20](#page-93-2) [suppression 20](#page-93-3)

## **T**

[toner save, set 14](#page-87-4) [TWAIN, numérisation 27](#page-100-2) type de papier, définition [impression 33](#page-106-0) [Macintosh 39](#page-112-3) type du papier, définition [Macintosh 39](#page-112-4)

#### **W**

[WIA, numérisation 27](#page-100-1)